10 — Last update: 4 April 2024 reelscout

# **Table of Contents**

| What Is Reel-Scout™?                                | 5   |
|-----------------------------------------------------|-----|
| Reel-Scout™ Benefits                                | 5   |
| Reel-Scout™ Technical Specifics                     | 6   |
| Starting Reel-Scout™                                | 7   |
| Locations                                           | 13  |
| Browsing Locations                                  |     |
| Finding a Specific Location                         | 22  |
| Adding New Locations                                | 31  |
| Adding Location Photos                              | 45  |
| Sorting Photos                                      | 50  |
| Editing Location Information                        | 53  |
| Deleting Location Photos                            | 58  |
| Editing a Location Photo                            | 60  |
| Blanket Credit All Photos in a Location             | 65  |
| Adding or Removing Location Contact                 | 66  |
| Managing Multiple Locations' Information and Images |     |
| Duplicating Location Information                    |     |
| Changing Location Name                              |     |
| Deleting Multiple Photos                            | 80  |
| Copying or Moving Multiple Photos Across Locations  | 81  |
| Exporting Locations Data                            | 85  |
| How To Approve a Location                           | 87  |
| Approving Location Files in Batch                   |     |
| Contacts                                            |     |
| Browsing Contacts                                   | 100 |
| Looking Up a Specific Contact                       | 107 |
| Editing, Removing, or Copying Contacts              | 111 |
| Adding a New Contact                                | 115 |
| Exporting Contact Data                              | 121 |
| Projects                                            | 124 |
| Browsing Projects                                   |     |
| Searching for a Specific Project                    |     |
| Entering Projects                                   |     |
| Entering Project Details                            |     |
| Adding Contact Information                          | 152 |

| Recording Client Correspondences                         | 160 |
|----------------------------------------------------------|-----|
| Recording Locations Used by Project                      | 167 |
| Incentives Tab                                           | 169 |
| Editing, Removing or Copying Projects                    | 176 |
| Exporting Project Data                                   | 179 |
| Exporting Project Correspondences                        |     |
| Printing a Project                                       | 185 |
| Packages                                                 | 188 |
| Creating a New Location Package                          | 189 |
| Viewing a Package as Seen by Client                      | 205 |
| Copying an Existing Package                              | 226 |
| Viewing Location Packages                                | 236 |
| View All Packages                                        | 239 |
| Sending a Location Package                               | 246 |
| Editing a Package                                        | 256 |
| Deleting a Package                                       | 260 |
| Exporting Package Data                                   | 262 |
| Organizing Your Package with Folders                     |     |
| Reel-Directory                                           | 271 |
| Browsing Reel-Directory Listings as Admin                | 272 |
| Reel-Directory Search Admin Function                     | 279 |
| Adding Directory Records as Admin                        | 286 |
| Open Registration                                        | 296 |
| Reel-Directory Registration                              | 297 |
| User "My Account" Screen                                 | 305 |
| Searching for Directory and Support Services             | 307 |
| Approving Directory Records                              | 315 |
| Flag or Invalid Title Warning                            | 320 |
| Sending Directory Registrants their Login Credentials    | 323 |
| Expiration Date                                          | 327 |
| Handling 'In Progress' Listings                          |     |
| Reel-Tourism                                             | 333 |
| Browsing Tourism Records                                 | 334 |
| Searching for a Specific Production                      | 341 |
| Adding a New Production                                  | 346 |
| Deleting a Production                                    | 353 |
| Adding Locations to a Production                         | 355 |
| Adding Still Photos to a Production                      |     |
| Editing Still Photos                                     |     |
| Deleting Still Photos                                    |     |
| Editing Existing Productions and Still Image Information | 369 |

| Jurisdictions                         |     |
|---------------------------------------|-----|
| Browsing Jurisdictions                |     |
| Searching for a Specific Jurisdiction |     |
| Adding Jurisdictions                  |     |
| Adding Jurisdiction Contacts          |     |
| Editing Jurisdictions                 |     |
| Editing Jurisdiction Contacts         |     |
| Deleting Jurisdictions                |     |
| Deleting Jurisdiction Contacts        | 403 |
| Exporting Jurisdictions               | 405 |
| Admin                                 | 407 |
| User Account Manager                  | 408 |
| Groups                                | 412 |
| Contact Types                         | 415 |
| Location Config                       | 421 |
| Location Categories                   |     |
| Directory Categories                  | 432 |
| Keywords                              |     |
| Cities/Towns                          | 443 |
| Counties                              |     |
| Regions                               |     |
| Statistics & Reports                  | 458 |
| FAQs                                  |     |
| Resources                             | 468 |
| Access Control Matrix                 |     |
| AFCI Tracking Production Revenue      |     |
| Contact Support                       | 473 |

## An Overview for Film Commissions

Developed specifically for the Film Commission Office, Reel-Scout<sup>™</sup> is a digital film library that is fully integrated with project and client management. It is driven by a web-based response system.

The application stores each location's description and profile as well as associated contact information. It then combines a comprehensive contact management system containing project and client data with the digital library to create online, customized, URL "packages." These packages are accessed by the location scout and production studio representatives via a short, personalized email message — thus avoiding the transmission of large image files and text descriptions.

Reel-Scout<sup>™</sup> is an easy-to-use, yet sophisticated film location management solution designed to help film commissions leverage proven technology to respond faster and more accurately to the specific needs of its clients all while making themselves an integral part of the site location process.

For a brief overview of Reel-Scout, watch this video:

https://player.vimeo.com/video/22406811

# **Contact Reel-Scout**

If you experience any problems or errors, please fill out this form. We will get back to you shortly.

# **Reel-Scout™ Benefits**

Reel-Scout<sup>™</sup> version 10 offers an intuitive new interface that makes using Reel-Scout even easier. Reel-Scout<sup>™</sup> version 10 continues to offer the same capabilities that our users know and trust:

- Reduce the response time from 3 4 days to 3 4 minutes.
- Develop the relationship with the location scout faster.

- Save hundreds of dollars in postage annually by sending only the "agreed-upon" locations.
- Save hundreds of hours of staff time annually in administrative tasks.
- Cross-reference all images in dozens of ways (by name, by county, by city, by type, by period, etc.) for easy searching.
- Cross-reference projects with clients and clients with projects.
- Access all information needed anytime, from anywhere.
- No software installation required for the location scout.

In addition, Reel-Scout<sup>™</sup> version 10 features optional crew and tourism management capabilities that will help your film office extract the maximum benefit out of your work with the entertainment industry.

| Digital Locations Library          | Extensive cross-referencing and search capabilities |
|------------------------------------|-----------------------------------------------------|
| Client Management System           | Cross-referenceable with projects                   |
| Project Management System          | Cross-referenceable with clients                    |
| Web-Based Response System          | A unique "URL" for every individual request         |
| Printer-Friendly Online Portfolio  | Packages print like brochures                       |
| Commission-Specific Branding Tool  | Your logo and branding on every online package      |
| New Sponsors & Advertising Revenue | Customized links sent with each online package      |

### **Contact Reel-Scout**

If you experience any problems or errors, please fill out this form. We will get back to you shortly.

# **Reel-Scout™ Technical Specifics**

Reel-Scout<sup>™</sup> is a web-based application written using Microsoft technologies (IIS, ASP.NET, AJAX, HTML, JavaScript) with a Microsoft SQL Server 2012 relational database engine. Reel-Scout<sup>™</sup> is architected as an N-tier system with ASP.NET running on the .NET Framework 4.0.

We make every attempt to ensure compatibility with all browsers and operating systems but given the breadth and depth of the technology on the market, this site is best viewed in Google Chrome or Mozilla Firefox browsers. Please ensure that you are using the latest versions of your browsers.

If you experience any issue while working with Reel-Scout, please email the Reel-Scout Support Team.

We'll be happy to help.

The application is best viewed in the latest versions of Mozilla Firefox or Google Chrome.

## **Contact Reel-Scout**

If you experience any problems or errors, please fill out this form. We will get back to you shortly.

# Starting Reel-Scout™

### 1. Log-In

Accessing Reel-Scout<sup>™</sup> version 10 (RS10) is easy, and is accomplished by navigating to your film office's RS10 portal on your web browser. Go to http://\_\_\_\_\_.reel-scout.com (the blank space will be your film office's unique acronym). The Reel-Scout staff has created initial user credentials for your film office's employees and affiliates. Enter your username and password and click **Login**. A **Remember Me** box can be checked to save your login credentials on your computer.

| You have successfully logged off. You may now log into your account again below. | Film Office Use Only<br>Please enter in your username and password<br>provided by the Film Office. If you have any<br>problems accessing the system, please<br>contact the film office directly. Unauthorized |
|----------------------------------------------------------------------------------|----------------------------------------------------------------------------------------------------|
| arah                                                                             | access is prohibited. Forgot your password?                                                                                                    |
| •••••                                                                            | Click here to reset it.                                                                                                    |
| Remember me                                                                      |                                                                                                    |
| Login                                                                            |                                                                                                    |
|                                                                                  |                                                                                                    |

#### a. Forgot Password

If you have forgotten your username or password, click the link under **Forgot your password?** on the righthand side of the login screen. You'll be directed to enter your email information, and RS10 will send you your user credentials and password reset information.

| You have successfully logged off. You may now log into your account again below. | Film Office Use Only<br>Please enter in your username and password<br>provided by the Film Office. If you have any<br>problems accessing the system, please<br>contact the film office directly. Unauthorized<br>access is prohibited. |
|----------------------------------------------------------------------------------|----------------------------------------------------------------------------------------------------|
| arah                                                                             | Forgot your password?                                                                                                    |
|                                                                                  | Click here to reset it.                                                                                                    |
| Remember me                                                                      |                                                                                                    |
| Login                                                                            |                                                                                                    |
|                                                                                  |                                                                                                    |

#### b. Film Office Branding

RS10 is a fully responsive, cloud-based, application. Reel-Scout can be used on any internet enabled device regardless of screen size, including desktop computers, laptops, tablets, and smartphones. You will note that your film office's branding is located in the bottom left-hand portion of your screen.

## reelscout

| 0.0 |    | -   | 1.10 |   |
|-----|----|-----|------|---|
| ( R | FΑ | IF. | NS   | w |
|     |    |     |      |   |

|                                 | Iministrative Login Only         You have successfully logged off.         You may now log into your account         again below.         arah            Remember me         Login | Film Office Use Only<br>Please enter in your username and<br>password provided by the Film Office. If<br>you have any problems accessing the<br>system, please contact the film office<br>directly. Unauthorized access is prohibited.<br>Forgot your password?<br>Click here to reset it. |                                          |
|---------------------------------|----------------------------------------------------------------------------------------------------|----------------------------------------------------------------------------------------------------|------------------------------------------|
| Create NSW<br>Arts, Screen & Cu |                                                                                                    |                                                                                                    | powered by Feelscout<br>Terms & Policies |

# 2. Reel-Scout's Six Modules

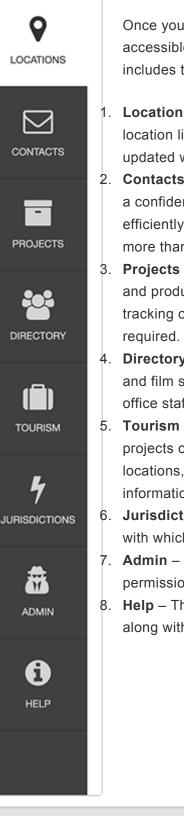

Once you have logged in, Reel-Scout<sup>™</sup> version 10 features a variety of readily accessible options. The main menu is located on the left-hand side of your screen and includes the following selections:

- Locations This menu selection allows film office staff to manage all aspects of their location library. Information can be revised, and images can be quickly added or updated within this area of RS10.
- Contacts This area stores the names of contacts and their associated information in a confidential, centralized, and shared location. The contacts function allows users to efficiently utilize a single point of entry for contacts that interface with their film office in more than one capacity.
- Projects Within this menu selection, film commission users will find the prospects and productions with which they have worked. The projects area of RS10 allows for the tracking of production information is as much or as little detail as is available or required.
- 4. Directory (optional) This area consists of a comprehensive directory of all local crew and film support services, based on their registrations. The list can be edited by the film office staff and is fully searchable through a top-of-page search window.
- 5. Tourism (optional) This selection allows film commissions to maintain a list of projects on which they have worked. Clicking on the production title reveals details, locations, and still shots of the film. This new feature enables film offices to produce information that is helpful in evaluating film and television tourism opportunities.
- Jurisdictions (optional) This menu option reveals a searchable list of authorities with which a film office may want to interface.
- Admin The admin menu option allows film office administrators to control access permissions to their RS10 platform.
- Help This menu selection includes a clickable collection of topics and resources, along with an FAQ section to address common issues.

NOTE: Each main menu selection has within it a variety of options. The main menu item that has been chosen remains white highlighted in the left-hand menu bar while the user is navigating

# **Contact Reel-Scout**

If you experience any problems or errors, please fill out this form. We will get back to you shortly.

# Locations

Locations constitute the foundation of Reel-Scout<sup>™</sup> version 10. This application stores location information, location contact information, and photos. After logging on, you are taken directly to the Locations screen. From here, the user can enter new locations, edit existing locations, add pictures, search for locations, and view location statistics.

Here is a quick Overview on the Locations module in two parts:

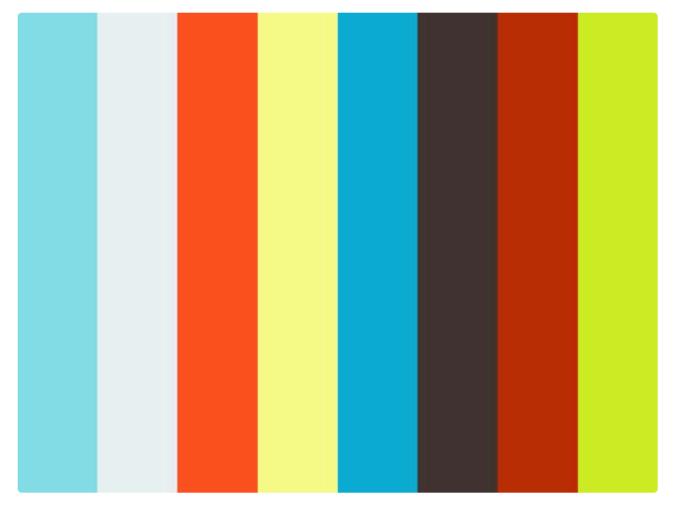

https://player.vimeo.com/video/251850512

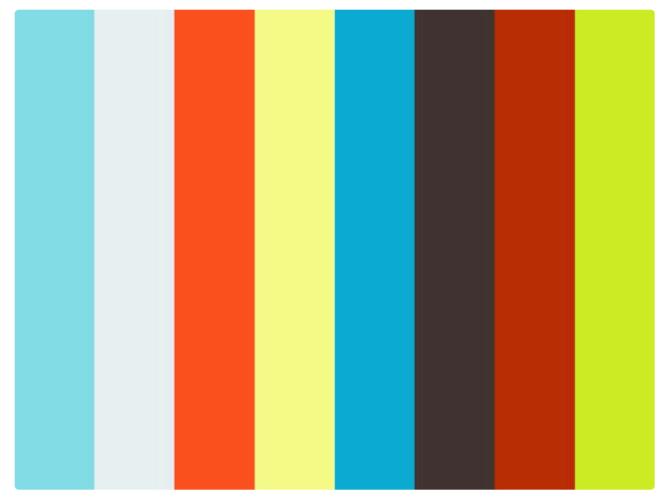

https://player.vimeo.com/video/246965966

## **Contact Reel-Scout**

If you experience any problems or errors, please fill out this form. We will get back to you shortly.

# **Browsing Locations**

When you first arrive on the Location Screen, you will be in **Browse** mode, as indicated by the blue highlighted **Browse** selection in the upper left-hand corner of your screen. Hovering over a location name on this page will turn the title dark blue. Clicking on a location will take you to the **Location Details** page.

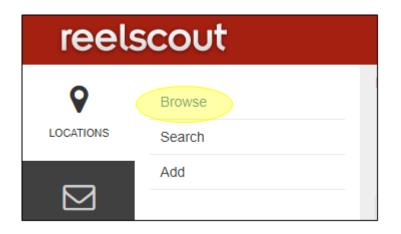

Your location in the RS10 system can always be noted by looking at the "breadcrumbs" in the upper lefthand corner of the page.

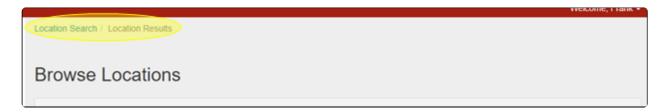

This interactive display has three filtering tool that allows you to sort locations quickly. Additionally, the film commission can take action regarding a location on this page.

You can quickly edit a location by clicking the **Edit** (pencil) icon next to the location name. Clicking the pencil icon will take you directly to the **Edit Location** page.

# 1. Filter Results By

Narrow the number of locations that are being viewed by clicking on Filter Results By.

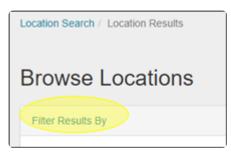

Clicking **Filter Results By** will open up a new dialogue box featuring all of the available selections: **Status**, **County, Region,** and **Category**. Clicking on any of these fields will reveal a drop-down menu of options. Once you have selected the location attributes that meet your requirements, select the **Search** button.

| Location Search / Location R | Results                    |                |   |
|------------------------------|----------------------------|----------------|---|
| Browse Locat                 | ions                       |                |   |
| Filter Results By            |                            |                |   |
| Status                       | County<br>                 | Region         | • |
| Category                     |                            | Search         |   |
| Select Action                |                            |                |   |
|                              | •                          |                |   |
|                              | #IAIBICIDIEIFIGIHIIJIKILIM | NOPQRSTUVWXYZA |   |

#### a. Status

Each location is assigned to one of the following three statuses:

- Approved (Show Public);
- To Be Reviewed; or
- Private (Off-Line).

#### b. County

You can browse by the name of the county in which locations reside.

#### c. Region

This selection is a list of geographic areas that often encompass multiple counties. For example, you can select "Austin area" or "DFW area."

#### d. Category

If you are interested in searching for locations that have specific characteristics, you can choose those attributes here. For example, you may wish to find a motel location, or perhaps a drawbridge for a particular scene. The characteristics list is broken down into a list of standard categories and subcategories for easy searching. There is a comprehensive "list of standard out-of-the-box category and subcategory values for locations" that can be found here: Standard Location Categories

# 2. Search by Alpha

Clicking a letter will narrow the sort only to those location records whose titles start with that letter.

For example, if the locations are sorted by category 'Businesses', clicking the letter **"C"** will list a location such as Capitol City Cleaners (which is identified as a 'Business'). Clicking **All** will show all records in alphabetical order by the sort (name, category, region or county).

| Location Search / Location | Results           |                              |              |                |                 |
|----------------------------|-------------------|------------------------------|--------------|----------------|-----------------|
| Browse Loca                | tions             |                              |              |                |                 |
| Filter Results By          |                   |                              |              |                |                 |
|                            | #AIBICIDIEIFIGIHI | IJJKILIMINIOIPIQIR           | ISTUVVWXYZAI |                |                 |
| Viewing 1 to 13 of 13      |                   |                              | 🤁 E          | oport to Excel | Worksheet (.xls |
| •                          | LOCATION          |                              | LOC ID       | CREATED        | UPDATED -       |
|                            | ETTO              | a Bungalow 🖋<br>Austin area) | 10069610     | 11/6/2013      | 2/22/2017       |

# 3. Sort Results By

The list of locations can be sorted by clicking on the column header. The order of each column listing can be changed (ascending/descending or alphabetical A to Z/Z to A) by clicking the triangle that appears next to each column header that you select. Lists can be sorted by:

- location name
- location ID number
- file created date
- file updated date.

|   | <                                                                                                    |                                                                                                    | LOC ID   | CREATED    | UPDATED   |
|---|----------------------------------------------------------------------------------------------------|----------------------------------------------------------------------------------------------------|----------|------------|-----------|
|   |                                                                                                    | California Bungalow<br>Austin, TX (Austin area)<br>1 Photo<br>The master suite (king sized bed) has its own private bath and                                                                                                    | 10069610 | 11/6/2013  | 2/22/2017 |
|   | and the second second s | the other two bedrooms share a bath. Both baths have tubs with showers. The master bath has a double bowl vanity. Perfect for filming in outdoor spaces. Include a big sunny 50 x 10 deck (walk out from living room and master bedroom), 30 |          |            |           |
| • |                                                                                                    | Camp Low - Girl Scouts of Historic Georgia                                                                                                    | 10070418 | 12/17/2013 | 2/22/2017 |

# 4. Action

The **Action** drop-down field allows the user to take a specific action on multiple locations at a time. The actions available include:

- Approve (Show Public)
- To Be Reviewed
- Private (Off-Line)
- Assign To Group
- Unassign Group

To run the actions, click the checkboxes next to the locations that you want to affect. Then, select the action to be taken in the drop-down field and click the **GO** button.

| Sele             | ect Action                        |                                                                                                    |          |                |                |
|------------------|-----------------------------------|----------------------------------------------------------------------------------------------------|----------|----------------|----------------|
| A<br>T<br>P<br>A |                                   | : F G H   J K L M N O P Q R S T U V W X                                                                                                    | YĮZĮAI   |                |                |
|                  | Inassign Group<br>g 1 to 13 of 13 | ]                                                                                                    | 🖭 Exp    | ort to Excel W | orksheet (.xls |
| 0                |                                   |                                                                                                    | LOC ID   | CREATED        | UPDATED        |
| 8                |                                   | California Bungalow<br>Austin, TX (Austin area)<br>1 Photo<br>The master suite (king sized bed) has its own private bath and<br>the other two bedrooms share a bath. Both baths have tubs with<br>showers. The master bath has a double bowl vanity. Perfect for<br>filming in outdoor spaces. Include a big sunny 50 x 10 deck (walk<br>out from living room and master bedroom), 30 | 10069610 | 11/6/2013      | 2/22/2017      |
|                  |                                   | Camp Low - Girl Scouts of Historic Georgia                                                                                                    | 10070418 | 12/17/2013     | 2/22/2017      |

# 5. Previous & Next Page

To page backward and forward through the list of locations, click on the double arrows before and after each page number (at the bottom of the page). You can choose to view 25, 50, or 100 locations per page. The page number that you are currently on is also displayed on the left-hand side of the screen above the checkboxes.

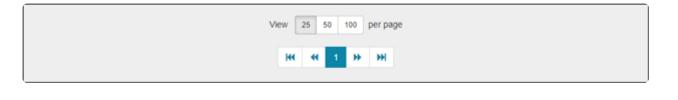

| Viewing 1 to 13 of 13 | 🔁 Exp  | ort to Excel We | orksheet (.xls) |
|-----------------------|--------|-----------------|-----------------|
| 0                     | LOC ID | CREATED         | UPDATED         |

You can also use your web browser BACK button to move to a previous screen of locations.

### 6. Location Title

Each location's title is listed next to the first photo of the location. By clicking on the title, you can view the detailed location information.

| 0 |                                                                                                    | LOC ID   | CREATED   | UPDATED   |
|---|----------------------------------------------------------------------------------------------------|----------|-----------|-----------|
|   | California Bungalow<br>Austin, TX (Austin area)<br>1 Photo<br>The master suite (king sized bed) has its own private bath and<br>the other two bedrooms share a bath. Both baths have tubs with<br>showers. The master bath has a double bowl vanity. Perfect for<br>filming in outdoor spaces. Include a big sunny 50 x 10 deck (walk<br>out from living room and master bedroom), 30 | 10069610 | 11/6/2013 | 2/22/2017 |

Locations that are highlighted in yellow are awaiting approval by film office staff. Locations that appear in gray lettering have been marked as private, and will not appear on your film commission's public page.

|  | Abington House &                                                                                                    | 10000000 | 11/3/2003 | 12/20/2017 |
|--|----------------------------------------------------------------------------------------------------|----------|-----------|------------|
|  | Four of the most fascinating acres at the Abington House are<br>all under one roof. America's largest home boasts 250 rooms,<br>65 fireplaces, an indoor pool, bowling alley, priceless art and<br>antiques. |          |           |            |

|   | Skinny Pine Trail<br>Dallas, TX (DFW area)<br>7 Photos<br>A very basic gray suburban house in a moderately quant<br>suburb. | 10119525 | 12/10/2017 | 1/31/2018 |
|---|----------------------------------------------------------------------------------------------------|----------|------------|-----------|
| • | Karoe Ranch &<br>Amarillo, TX (Amarillo area)                                                                               | 10000004 | 1/29/2003  | 1/22/2018 |

# 7. Location Symbols

Next to many of the location names, you will note blue and red circles. These help you to quickly identify important information about the site; a blue circle indicates that a location a special restrictions that apply, and a red circle indicates that the location is currently not available.

| Abington House 🕜 😐 🔍                                                                                                    | 10000000 | 11/3/2003 | 12/20/2017 |
|----------------------------------------------------------------------------------------------------|----------|-----------|------------|
| Austin, TX (Austin area)<br>16 Photos                                                                                                    |          |           |            |
| Four of the most fascinating acres at the Abington House are<br>all under one roof. America's largest home boasts 250 rooms,<br>65 fireplaces, an indoor pool, bowling alley, priceless art and<br>antiques. |          |           |            |

# **Contact Reel-Scout**

If you experience any problems or errors, please fill out this form. We will get back to you shortly.

# **Finding a Specific Location**

One of the powerful features of Reel-Scout<sup>™</sup> version 10 is the ability to find places quickly that meet the location scout's criteria.

# 1. Search Option

Select **Locations** in the menu bar on the left-hand side of the screen. The **Locations** menu will default to the **Browse** option. To search for places that meet your requirements, click **Search**.

| reel     | scout            |                                                     |
|----------|------------------|-----------------------------------------------------|
|          | Browse<br>Search | Location Search / Location Results Browse Locations |
| CONTACTS | Add              | Filter Results By                                   |
| PROJECTS |                  | #   A   B   C   [<br>Viewing 1 to 25 of 85          |

In the **Search Locations** screen, type in your search criteria. This search page allows you to enter many different search parameters through either drop-down menu or free-form text. When you select a search parameter box, the box becomes outlined in blue for ease of orientation. To activate a search, use the "Enter" key on your keyboard or click **Search** at the bottom of the screen. Once you've clicked search, you will be taken to a **Browse** page that includes the results of your search.

| _ | 1 | 0 | en |  |
|---|---|---|----|--|
|   |   |   |    |  |

| reel                                                                                                    | scout  |                    |                  |                   | CREATIVE BC<br>Welcome, Frank + |
|----------------------------------------------------------------------------------------------------|--------|--------------------|------------------|-------------------|---------------------------------|
| 8                                                                                                    | Browse |                    |                  |                   |                                 |
| LOCATIONS                                                                                                    | Search | Search Loca        | tions            |                   |                                 |
|                                                                                                    | Add    | Location Name      |                  | Category          |                                 |
| CONTACTS                                                                                                    |        |                    |                  |                   |                                 |
|                                                                                                    |        | Location ID        | Photo ID         | Address           |                                 |
|                                                                                                    |        |                    |                  |                   |                                 |
| PROJECTS                                                                                                    |        | Region             | County           | City/Te           | bwitt                           |
| 242                                                                                                    |        | -                  | • -              | • –               | •                               |
| interest and the second second |        | Within             | Of Zip/Post Code | Style             | Keyword                         |
|                                                                                                    |        | .5 mi              | •                |                   | • •                             |
| Ê                                                                                                    |        | Public Description |                  | General Notes     |                                 |
| TOURISM                                                                                                    |        |                    |                  |                   |                                 |
|                                                                                                    |        | Site Condition     |                  | Usage Restriction |                                 |
|                                                                                                    |        |                    |                  |                   |                                 |
| 10100011010                                                                                                    |        | Weblink            |                  | Permitting Bodies |                                 |
|                                                                                                    |        |                    |                  |                   |                                 |

#### a. Location Name

**Location Name** is a free-form field in which you can enter the name a location, in whole or in part. As an example, entering the letters "tre" would return search results whose location names all contained that letter combination. At the top of the screen, you will see a summary of your search criteria in blue letters. The **"X"** next to your search criteria can be clicked to erase your search and return you to the **Browse** page.

| Locati | Location Search / Location Results / Tre X                         |                                      |          |                |                 |  |  |
|--------|--------------------------------------------------------------------|--------------------------------------|----------|----------------|-----------------|--|--|
| Bro    | Browse Locations                                                   |                                      |          |                |                 |  |  |
| Filt   | er Results By                                                      |                                      |          |                |                 |  |  |
|        | # A B C D E F G H I J K L M N O P Q R S T U V W X Y Z  <b>A</b> II |                                      |          |                |                 |  |  |
| Viewir | ng 1 to 1 of 1                                                     |                                      | 🖭 Expo   | ort to Excel W | orksheet (.xis) |  |  |
| Θ      |                                                                    |                                      | LOC ID   | CREATED        | UPDATED         |  |  |
| •      |                                                                    | Easton, TX (North East)<br>29 Photos | 10000038 | 9/28/2004      | 2/22/2017       |  |  |

### b. Category

Category searches make finding locations easy because the results are standardized and highly specific. Clicking on the **Category** window will reveal a drop-down menu of choices. Alternatively, you may begin typing, and matching categories will appear as you add letters. You can add as many categories and subcategories as you wish.

| Search Locations                  |                    |                                                                                                    |
|-----------------------------------|--------------------|----------------------------------------------------------------------------------------------------|
| Location Name                     |                    | Category AGRICULTURE - Horse Farms / Stables x ACCOMMODATIONS - Cabins / Lodges x                                                                                                    |
| Location ID Region Within .5 mi   | Photo ID<br>County | ACCOMMODATIONS - [General]<br>ACCOMMODATIONS - Bed & Breakfasts / Inns<br>ACCOMMODATIONS - Cabins / Lodges<br>ACCOMMODATIONS - Hotels<br>ACCOMMODATIONS - Hotels<br>ACCOMMODATIONS - Motels<br>ACCOMMODATIONS - Resorts / Retreats / Spas<br>St<br>ACCOMMODATIONS - Summer Camps |
| Public Description Site Condition |                    | General Notes Usage Restriction                                                                                                    |

If you're looking for all locations in the main category, regardless of subcategory, select the main category-[general]. For example, **ACCOMMODATIONS – [General]**.

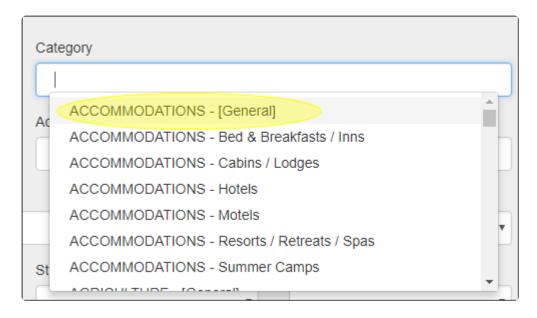

#### d. Location ID & Photo ID

**Location ID** and **Photo ID** are also free-form fields. However, you must know the exact ID number of the item for which you are searching.

#### e. Address

**Address** is a free-form search field. Results will include all locations whose **Address1** or **Address2** fields match the search criteria.

#### f. Region, County & City/Town

The **Region**, **County**, and **City/Town** search fields are drop-down search fields. You may only select one search criteria in each field.

| Location ID | Photo ID | Address   |
|-------------|----------|-----------|
|             |          |           |
| Region      | County   | City/Town |
|             | •        | •         |
|             |          |           |

**Within Zip Code** is a single-select field that allows the user to select from .5, 5 or 10 miles from the US-based zip code that they enter.

| Region                              | County           |               | City/Town |         |   |
|-------------------------------------|------------------|---------------|-----------|---------|---|
|                                     | •                | •             |           |         | • |
| Within                              | Of Zip/Post Code | Style         |           | Keyword |   |
| .5 mi 🔹                             | 27502            |               | •         |         | • |
| .5 mi<br><mark>5 mi</mark><br>10 mi |                  | General Notes |           |         |   |

#### h. Style

**Style** is a single-select search field that defines the architectural period or style that is attributed to a location.

| Within             | Of Zip/Post Code | Style                                                                   |   | Keyword |   |
|--------------------|------------------|-------------------------------------------------------------------------|---|---------|---|
| .5 mi 🔹            |                  |                                                                         | • |         | • |
| Public Description |                  | <br>Antebellum<br>Architectural<br>Art Deco<br>Arts & Crafts / Bungalow | Î |         |   |
| Site Condition     |                  | Beaux Arts                                                              |   |         |   |

#### i. Keyword

**Keyword** is a single-select dropdown search option. Only one main keyword-specific search can be conducted at a time. These values can be customized by the film office.

| Within             | Of Zip/Post Code | Style             |   | Keyword                        |
|--------------------|------------------|-------------------|---|--------------------------------|
| .5 mi 🔹            |                  |                   | • | •                              |
| Public Description |                  | General Notes     |   | aerial<br>barracks<br>deserted |
| Site Condition     |                  | Usage Restriction |   | gas pump<br>gazebo             |

#### k. Public Description, General Notes, Site Condition, Usage Restriction, Weblink, Last Scouted For, Last Scouted By & Filmography

These are also free-form fields. They require exact character searching.

| Public Description               | General Notes     |
|----------------------------------|-------------------|
| Site Condition                   | Usage Restriction |
| Weblink                          | Permitting Bodies |
| Group                            |                   |
| all                              | *                 |
| Last Scouted For Last Scouted By | Filmography       |

#### **I. Permitting Bodies**

**Permitting Bodies** is a single-select dropdown search option. Only one jurisdiction can be selected at a time. This list can be customized by the film office.

| Site Condition | l | Usage Restriction                             |
|----------------|---|-----------------------------------------------|
|                |   |                                               |
| Weblink        |   | Permitting Bodies                             |
|                |   | *                                             |
| Group          |   | Alameda Film Office                           |
| all            |   | Austin area<br>Eastern Region<br>El Paso area |

#### m. Last Modified By & Created By

This search function allows the user to pull all records modified by a specific user over a date range or period. The **Last Modified By** and **Created By** fields feature a drop-down menu of all of the users authorized to make changes in the system.

| Last Modified By |      |    |
|------------------|------|----|
| ¥                | From | то |
| Created By       |      |    |
| Lucia, Jim 🔹     | From | To |

#### n. Photos

At the bottom of the search screen, the checkboxes under the heading "photos" allow you to refine your search results further. You can select results that:

- 1. are in All Locations
- 2. consist of Only Locations With Photos, or
- 3. consist of Only Locations Without Photos

This function is especially useful when creating a package for a client in which you want only those location

#### files that have photos.

| Photos     All Locations      Only Locations With Photos     Only Locations Without Photos | Approved  Approved (Public) Locations  Private (Off-Line) Locations  To Be Reviewed Locations |
|--------------------------------------------------------------------------------------------|-----------------------------------------------------------------------------------------------|
| Sort By  Created Date  Location ID Created Date  Location ID Created Date                  | Search Reset                                                                                  |

#### p. Approved Locations

The checkboxes under the header **Approved** allow you to restrict your search results to only those locations that have had their data and images reviewed and approved. The possible selections are:

- 1. All Locations
- 2. Approved (Public) Locations
- 3. Private (Off-Line) Locations
- 4. To Be Reviewed Locations

| Photos  All Locations Only Locations With Photos  Only Locations Without Photos | Approved<br>All Locations Approv<br>Private (Off-Line) Location | red (Public) Locations<br>ns |  |
|---------------------------------------------------------------------------------|-----------------------------------------------------------------|------------------------------|--|
| Sort By  Created Date  Location Name  Location ID  Created Date                 | Search                                                          | Reset                        |  |

#### p. Sort By

The **Sort By** checkboxes allows you to choose how your location search results are ordered. Possible choices are:

- 1. Location Name
- 2. Location ID
- 3. Created Date
- 4. Last Modified Date

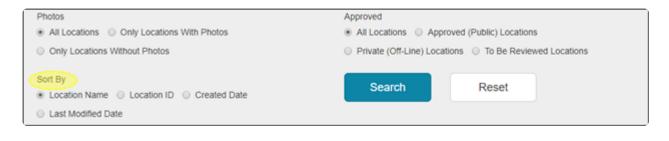

### 2. Search and Reset Buttons

Click the **Search** button to return all the locations that match your criteria. The **Reset** button will clear all of the search fields, allowing you to begin again.

| Photos  All Locations  Only Locations With Photos                       | Approved  All Locations  Approved (Public) Locations      |
|-------------------------------------------------------------------------|-----------------------------------------------------------|
| Only Locations Without Photos                                           | Private (Off-Line) Locations     To Be Reviewed Locations |
| Sort By    Location Name  Location ID  Created Date  Last Modified Date | Search Reset                                              |

If you wish to further refine your search results on the **Browse** page, click the **Filter Results By** link on the top left-hand side of your screen. For more information, see ".

| <b>Q</b>  | Browse        | Location Search / Location Results / ACCOMM | IODATIONS - Cabins / Lodges X                 |          |                |                 |
|-----------|---------------|---------------------------------------------|-----------------------------------------------|----------|----------------|-----------------|
| LOCATIONS | Search<br>Add | Browse Locations                            |                                               |          |                |                 |
| CONTACTS  |               | Filter Results By                           |                                               |          |                |                 |
|           |               | #[A[8]C[D]                                  | EIFIGIHIIJIKILIMINIOIPIQIRISITIUIVIWIXIY      | ( Z AII  |                |                 |
| PROJECTS  |               | Viewing 1 to 4 of 4                         |                                               | 🔁 Expo   | ort to Excel W | orksheet (.xls) |
| *         |               |                                             | LOCATION +                                    | LOCID    | CREATED        | UPDATED         |
| CREW      |               | •                                           | Bald Head Island Amarilio, TX (Amarilio area) | 10071400 | 2/13/2014      | 2/22/2017       |

Clicking Filter Results By will open up the below screen to enable you to refine your search results.

| <b>Q</b>  | Browse        | Location Search / Location Results / ACCOMMO | DDATIONS - Cabins / Lodges X |        |
|-----------|---------------|----------------------------------------------|------------------------------|--------|
| LOCATIONS | Search<br>Add | Browse Locations                             |                              |        |
| CONTACTS  |               | Eitter Results By                            |                              |        |
|           |               | Status                                       | County                       | Region |
| PROJECTS  |               | Category ACCOMMODATIONS - Cabers / Lodges 3  |                              | Search |
| CREW CREW |               |                                              |                              |        |

### 6. Subnavigation Menu Search

At any time, you can click **Search** in the sub-navigation pane on the left-hand side of your screen to begin a new search.

| <b>9</b>  | Browse        | Location Search / Location Results / ACCOMMODATIONS - Cabins / Lodges X |   |        |   |        |   |
|-----------|---------------|-------------------------------------------------------------------------|---|--------|---|--------|---|
| LOCATIONS | Search<br>Add | Browse Locations                                                        |   |        |   |        |   |
| CONTACTS  |               | Eiter Results By                                                        |   |        |   |        |   |
|           |               | Status                                                                  | • | County | ٠ | Region | • |

### **Contact Reel-Scout**

If you experience any problems or errors, please fill out this form. We will get back to you shortly.

# **Adding New Locations**

Entering a new location is a three-step process. You will be able to:

- 1. Enter the information about the physical location;
- 2. Enter the contact information for the person or company related to that location; and

3. Upload an unlimited number of electronic images or photo files of the location.

Except when you are typing in the **Public Description, Site Condition, General Notes, Internal Notes, Neighborhood**, and **Usage Restriction** fields, avoid using the "enter" key. Using the "enter" key will save the location file as is and move you to the next page. If you inadvertently strike the "enter" key, you can search for your location and then continue to edit your work.

### 1. Add a Location

To add a location, select **Locations** on the menu bar. Then, select **Add** from the sub-menu.

| 8         | Browse     | Location Search / Location Results / ACCOMMODATIONS - Cabins / Lodges X |
|-----------|------------|-------------------------------------------------------------------------|
| LOCATIONS | Search Add | Browse Locations                                                        |
| CONTRCTS  |            | Eiter Results By                                                        |

## **2. Location Information**

Type in the information for the location. You must enter the name of the location, and then enter any other needed information in the appropriate boxes. You can use the tab key to move quickly to the next box while typing. The fields indicated with a **RED star ( \* )** by their label are required entries. The only information that is necessary for the location to be added to the database is:

- 1. Location Name
- 2. City/Town
- 3. Category

| Browse |                      |          |                  |                |   |
|--------|----------------------|----------|------------------|----------------|---|
| Search | Add Location         |          |                  |                |   |
| Add    |                      |          |                  |                |   |
|        | Location Details     |          |                  | To Be Reviewed | • |
|        | Location Name *      | AK       | GA Name          |                |   |
|        | Basic Suburban House |          |                  |                |   |
|        | Address 1            | Ade      | idress 2         |                |   |
|        |                      |          |                  |                |   |
|        | Port                 |          |                  |                |   |
|        | City/Town * county   | Region   | State/Province   | Zip/Post Code  |   |
|        | Fort Worth • Tarrant | DFW area | TX               | 1              |   |
|        | Groups III III       | Per      | ermitting Bodies |                |   |
|        |                      |          |                  |                |   |

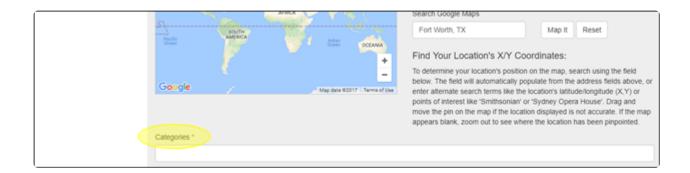

### 3. Location Name

Type the name of your new location into the **Location Name** field. **Location Name** is a free-form field and does not need to be unique. The library will store two locations of the same name and will differentiate them by assigning different **Location ID** numbers. While there is no limit on the number of character's that you use, it is recommended that the **Location Name** be 30 characters or fewer.

| Location Details                     |           | To Be Reviewed • |
|--------------------------------------|-----------|------------------|
| Location Name * Basic Suburban House | AKA Name  |                  |
| Address 1                            | Address 2 |                  |

## 4. AKA Name

The **AKA name** (also known as) field will always default to the location name field value unless the user elects to change the value. This area can be used for locations that have commonly known names that are not the same as their formal title (Panther Stadium vs. Bank of America Stadium).

| <br>Location Details                 |                            | To Be Reviewed | • |
|--------------------------------------|----------------------------|----------------|---|
| Location Name * Basic Suburban House | AKA Name<br>The Grey House |                |   |
| <br>Address 1                        | Address 2                  |                |   |

## 5. Address

The **Address** field includes two free-form text fields and is not required to catalog a location in the library. Use of this field is primarily intended for internal purposes only.

| Location Details        |           | To Be Reviewed |
|-------------------------|-----------|----------------|
| Location Name *         | AKA Name  |                |
| Basic Suburban House    | Address 2 |                |
| 200 Film Commission Way |           |                |

## 6. City/Town

The **City/Town** field is a single-select drop-down selection field. Selecting the City/Town value will automatically determine the county, region, and state values. Please contact your System Administrator if you believe these values to be incorrect.

| Port     City/Town * | county | Region     | State/Province | Zip/Post Code |
|----------------------|--------|------------|----------------|---------------|
| Dallas               | Dallas | DFW area   | TX             |               |
| Groups 🎫 📖           |        | Permitting | Bodies         |               |
|                      |        |            |                |               |
| <br>Dhana            | Eau    | Foral      |                |               |

### 7. Zip, Phone, Fax

The **Zip**, **Phone**, and **Fax Number** fields are free-form fields for entering the zip/postal code and phone numbers associated with the new location. Both U.S. and international formats are permissible.

| City/Town *     | county | Region     | State/Province | Zip/Post Code |
|-----------------|--------|------------|----------------|---------------|
| Dallas •        | Dallas | DFW area   | ТХ             | 27502         |
| Groups III III  |        | Permitting | Bodies         |               |
|                 |        |            |                |               |
| Phone           | Fax    | Email      |                |               |
| +1-555-555-5555 |        |            |                |               |

REMINDER: The **Zip Code** field is not required but is critical for both interactive mapping and live weather data.

### 8. Email

The **Email** field is coded to recognize correctly formatted email addresses.

| Phone           | Fax | Email                         |
|-----------------|-----|-------------------------------|
| +1-555-555-5555 |     | dsmith@reel-scout.com         |
| Weblink 1       |     | Weblink 1 Title / Description |

In the **Browse** mode, the user can click on the email address. This action will automatically open a new message with the proper email address in the "To" field.

| Location Details:                |                     |                           |
|----------------------------------|---------------------|---------------------------|
| County: Taylor                   | Phone: 908-392-8483 | Weblink1: website         |
| Region: North Central            | Fax: 908-392-8484   | Weblink2: youtube channel |
| Neighborhood: Clean neighborhood | Email: jim@aol.com  | Weblink3: pinterest link  |
|                                  |                     |                           |

# 9. Groups

The **Groups** drop-down field controls access to location data in Reel-Scout<sup>™</sup> version 10. For those film offices that divide locations into various groups, this field can be applied to the location that is being added. **Groups** can be added individually by clicking on them in the drop-down menu provided. Multiple groups can be added by clicking on them one at a time. Groups mistakenly added can be deleted by clicking the "X" next to the group name.

|                                                | Groups 🎫 💷                              | Permitting Bodies             |
|------------------------------------------------|-----------------------------------------|-------------------------------|
| Piedmont Triad x Jan Westin - Location Scout x |                                         |                               |
|                                                | Pietmast Basics                         |                               |
|                                                | Pt Piedmont Region<br>Pt Piedmont Triad | Email                         |
|                                                | "Marketing Team                         | dsmith@reel-scout.com         |
|                                                | W Jim Westin - Location Scout           | Weblink 1 Title / Description |
|                                                | Lansing CVB                             | a a Matala                    |

If you wish to grant location viewing priveledges to all of the groups in your account, click on the blue grid icon next to **Groups**. Clicking the blue grid icon will auto-populate the **Groups** field with all of the available group names.

| Groups                                                                                                    | Permitting Bodies |
|----------------------------------------------------------------------------------------------------|-------------------|
| Pedmont Region         x         Pedmont Triad         *         *         *         *         Jan Wexter         *         *         Jan Wexter         *         *         *         *         *         *         *         *         *         *         *         *         *         *         *         *         *         *         *         *         *         *         *         *         *         *         *         *         *         *         *         *         *         *         *         *         *         *         *         *         *         *         *         *         *         *         *         *         *         *         *         *         *         *         *         *         *         *         *         *         *         *         *         *         *         *         *         *         *         *         *         *         *         *         *         *         *         *         *         *         *         *         *         *         *         *         *         *         *         *         *         *         *         * <th></th> |                   |

All groups can be removed from the field by clicking the gray grid icon.

| City/Town * |  | county |         |                   | State/Province | Zip/Post Code |  |
|-------------|--|--------|---------|-------------------|----------------|---------------|--|
| Dallas      |  | Dallas | DFW are | a                 | ТХ             | 27502         |  |
| Groups III  |  |        |         | Permitting Bodies |                |               |  |
|             |  |        |         |                   |                |               |  |

Depending on the user logged into the system, the field value will default to the group to which the user belongs. However, the user can still change the value to a different group in the list. Once the new location information is saved, the user will not be able to view this location unless he/she belongs to the 'All' group.

## **10. Permitting Bodies**

The governmental authority or private organization controls access to the location being added can be selected in this field. The **Permitting Bodies** selections can be uniquely configured for your particular film office. If required, multiple permitting bodies can be added by individually selecting them from the drop-down menu. If you need to remove a specific jurisdictional authority, click the "X" next to that organization's name in the **Permitting Bodies** field.

| Groups III III  |     | Permitting Bodies |                                                 |  |
|-----------------|-----|-------------------|-------------------------------------------------|--|
|                 |     |                   | GORETA Aboriginal Corporation x Kennington x    |  |
| Phone           | Fax | Er                | El Paso area                                    |  |
| +1-555-555-5555 |     | 0                 | Far West Coast<br>GORETA Aboriginal Corporation |  |
| Weblink 1       |     | w                 | Houston area                                    |  |

All of the **Permitting Bodies** in your RS10 database can be added to a location by clicking the blue grid icon. To remove all of the **Permitting Bodies** from the field, click the gray grid icon.

| Alameda Film Office x Apex Area Film Board x Austin area x Eastern Region x El Paso area x Far West Coast x GORETA Aboriginal Corporation x<br>Houston area x Kaurna Aboriginal Community & Heritage Association x Kensington x Marree Arrabunna Peoples Committee x Ngarrindjeri Regional Authority x                       | Per |
|----------------------------------------------------------------------------------------------------|-----|
|                                                                                                    |     |
| Nukumu Peoples Council x         Peramangk heritage association incorporated x         RAUKICAN – POINT MCLEAY COMMUNITY COUNCIL INC x           Raukkan – Point McLeay Community Council Inc x         South Plains x         Traditional Owners Group x         Vanguard Regional Council x         Yalata Community Inc x |     |

## 11. Weblinks

The **Weblink** fields are web-oriented fields that will automatically be created into a hyperlink once the SAVE button is clicked. You do not need to enter in 'http://' to ensure that Reel-Scout<sup>™</sup> recognizes the hyperlink field. The 'http://' will automatically be added to the field value to ensure that the link works when clicked in view mode. Up to three weblinks can be added.

| Phone                 | Fax | Email                         |  |  |
|-----------------------|-----|-------------------------------|--|--|
| +1-555-555-5555       |     | dsmith@reel-scout.com         |  |  |
| Weblink 1             |     | Weblink 1 Title / Description |  |  |
| www.thebasichouse.com |     | e.g. Website                  |  |  |
| Weblink 2             |     | Weblink 2 Title / Description |  |  |
|                       |     | e.g. YouTube Video            |  |  |

Enter the name of each Weblink in the **Weblink Title/Description** field. For example, the web link "www.reel-scout.com" would have "Reel-Scout, Inc." as its name in the **Weblink Title/Description** field.

| Phone                 | Fax | Email                         |
|-----------------------|-----|-------------------------------|
| +1-555-555-5555       |     | dsmith@reel-scout.com         |
| Weblink 1             |     | Weblink 1 Title / Description |
| www.thebasichouse.com |     | The Basic House Website       |
| Weblink 2             |     | Weblink 2 Title / Description |

### 12. The X, Y Coordinate Fields

The **X**, **Y Coordinate** fields are automatically generated based on the **Search Google Maps** field functionality. These coordinates enable the user viewing the location to see it's location relative to others by having the place rendered on a Google map. RS10 will automatically generate the X and Y coordinates when a value is entered into the **Search Google Maps** field. If you entered information into **Address 1 \* or \*Address 2**, that information would auto-populate here. Other valid values for the **Search Google Maps** field can include:

- 1. Address from the fields above
- 2. Points of interest (such as 'Mount Rushmore' or 'Washington Monument')
- 3. Location name ('Brevard Hotel, NC')
- 4. Exact latitude/longitude in X and Y format

Clicking the **Map It** button will render the X, Y coordinates as well as display the location on the map. You can then drag and move the pin on the map if the location is not accurate. If the map appears blank, zoom out to see where the location has been pinpointed. The **Reset** button will clear the map fields.

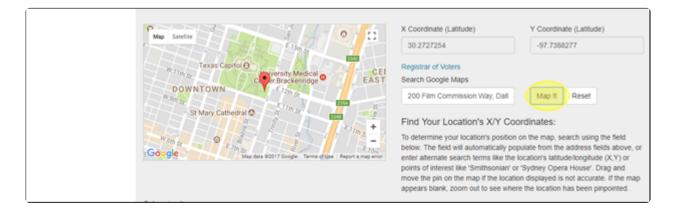

### **13. Categories**

**Categories** is one of the required entries to catalog a location. Accurately assigning the category or categories is extremely important to ensuring the proper functioning of your RS10 platform. The list from which you have to select has been customized based on your film office's needs and standards. For a list of pre-approved categories, see Section 8 of this manual by clicking here: Location Category/Subcategory. Contact your RS10 System Administrator if you need to change, delete, or add categories.

Select the categories that apply to your location from the drop-down **Categories** menu. There is no limit to the number of categories that you apply to your location. If you wish to remove a category from your location, click the "X" next to that description in the **Categories** field.

|   | appears blank, zoom out to see where the location has been pinpointed.                                         |
|---|----------------------------------------------------------------------------------------------------|
| C | ategories *                                                                                                    |
| ſ | ACCOMMODATIONS - Bed & Breakfasts / Inns x HOUSING - INTERIORS - Bethvoorin x HOUSING - INTERIORS - Bedrooms x |
|   | BEACHES / CUASIAL - HARDORS & PORS                                                                             |
| s | BEACHES / COASTAL - Islands                                                                                    |
|   | BEACHES / COASTAL - Lighthouses                                                                                |
|   | BEACHES / COASTAL - Marinas / Docks                                                                            |
|   | BEACHES / COASTAL - Wetlands / Marshes                                                                         |
|   | BEACHES / COASTAL - Yacht Clubs                                                                                |
|   | BRIDGES - [General]                                                                                            |
|   | BRIDGES - Cable / Suspension                                                                                   |
|   |                                                                                                    |

There is no need to only scroll through the list of categories. You can begin typing the name of the category you are looking for, and the menu will jump to those options that match the letters you have entered.

Selecting several categories will result in the location appearing in more searches.

### 14. Styles

The **Style** field is where you can select the architectural attributes of the location you are adding. Since many locations can characterize multiple style periods, you can choose as many from the **Style** menu as you wish. Styles must be added individually and can be removed from the field by clicking the "X' next to its title.

| ACCOMMODATIONS - Bed & Breakfasts / Inves - x HOUSING - INTERIORS - Bathrooms - x HOUSING - INTERIORS - Bedrooms - x |          |  |  |  |
|----------------------------------------------------------------------------------------------------|----------|--|--|--|
| Colonial a Contemporary / 21st Cent a Period 1990s a                                                                 | Keywords |  |  |  |
| Period 1950s<br>Period 1960s<br>Period 1970s<br>Period 1980s                                                         |          |  |  |  |

There is no need to only scroll through the list of styles. You can begin typing the name of the style you are looking for, and the menu will jump to those options that match the letters you have entered.

### 15. Keywords

The **Keywords** drop-down menu contains popular search terms that you may want to assign to your new location. These keywords are customized for your film office. You can add as many Keywords as you like by selecting them individually from the drop-down menu. You can remove keywords by clicking the "X' next to its title in the **Keywords** field.

| Categories *                                                                  |                                  |  |  |
|-------------------------------------------------------------------------------|----------------------------------|--|--|
| ACCOMMODATIONS - Bed & Breakfants / Inns x HOUSING - INTERIORS - Betterooms x | HOUSING - INTERORIS - Bedrooms x |  |  |
| Styles                                                                        | Keywords                         |  |  |
| Colonial x Contemporary / 21st Cent x Period 1990s x                          | sgly x tacky x                   |  |  |
|                                                                               | aerial                           |  |  |
|                                                                               | barracks                         |  |  |
| Public Description                                                            | deserted                         |  |  |
|                                                                               | gas pump                         |  |  |

# 16. Public Description, Site Condition, General Notes, Internal Notes, Neighborhood & Usage Restriction

The **Public Description, Site Condition, General Notes, Internal Notes, Neighborhood** and **Usage Restriction** fields are all free-form text box fields. You can store up to 4000 characters in each field. If the site has unique restrictions or is currently unavailable, you may indicate that status with checkboxes below these fields.

| Public Description                                             |
|----------------------------------------------------------------|
| A very basic gray suburban house in a moderately quant suburb. |
| Site Condition                                                 |
|                                                                |
| General Notes                                                  |
|                                                                |
| Internal Notes                                                 |
|                                                                |
| Neighborhood                                                   |
|                                                                |
| Usage Restriction                                              |
|                                                                |
|                                                                |

So that you can view all of the text that has been entered, each of these fields' windows can be expanded. Left-click on the hashed lines in the lower right-hand corner of the field you wish to expand. While holding down the left mouse button, use your mouse or touchpad to drag the window to the size that suits your needs.

| Public Description |  |
|--------------------|--|
|                    |  |
|                    |  |
|                    |  |
| Site Condition     |  |

NOTE: The public description and general notes fields are fully indexed, so any value that is entered in the field can be searched. For example, entering a description of "A small, historic cottage built in 1902 for the family members of Thomas Jefferson" can be found when the user searches for "Thomas Jefferson."

#### 17. Permits & Fees

The **Permits & Fees** fields are checkboxes that can be selected or deselected by clicking on them. Only one selection can be made. These fields are not required to record the location in your RS10 library.

| Permit and Fees                       |                                                      |           |  |  |  |
|---------------------------------------|------------------------------------------------------|-----------|--|--|--|
| Permit Needed? S No * Yes S No Choice | Cliackamas County Requests This Informational Permit |           |  |  |  |
| Permit Info Link                      | Permitting Type                                      | Ownership |  |  |  |
|                                       | select *                                             | select *  |  |  |  |
| Fees Required?  No  Yes No Choice     | Enter Amount                                         |           |  |  |  |
|                                       |                                                      |           |  |  |  |

## **18. Permitting Type & Ownership**

The **Permitting Type** and **Ownership** fields are single-select drop-down selection fields.

| Permit and Fees                          |                                   |   |  |                             |  |
|------------------------------------------|-----------------------------------|---|--|-----------------------------|--|
| Permit Needed?  © No  * Yes  © No Choice | Clackamas County Requests This Ir |   |  | formational Permit          |  |
| Permit Info Link                         | Permitting Type                   | • |  | Ownership<br>corporate      |  |
| Fees Required?   No   Yes  No Choice     | Enter Amount                      |   |  | select<br>city<br>corporate |  |
|                                          |                                   |   |  | county<br>federal           |  |

### 19. Floors

The **Floors** field is a drop-down box containing values: 1 to 25+. The field is intended to capture the number of floors or stories that the property has. The system defaults to no value or '—-' selected when adding a new location.

| Floors                      |   | Filmography |
|-----------------------------|---|-------------|
| 3-5                         | • |             |
|                             |   |             |
| 2 3-5                       |   |             |
| 3-5<br>6-10<br>11-25<br>25+ |   | Date        |
| 25+                         |   |             |

# 20. Filmography

The **Filmography** field is a free-form text box. You may enter a maximum of 4000 characters.

| Floors       |   | Filmography        |
|--------------|---|--------------------|
| 3-5          | • | Basic Example Film |
| Last Scouled |   |                    |

## 21. Last Scouted By, Last Scouted For, and Date

The Last Scouted By and Last Scouted For fields are free-form text fields. Use these fields to note who

last scouted the location, when, and for which production. The **Date** field format is MM/DD/YYYY. Clicking on the date field box will reveal a calendar from which you can select the correct date. If you choose, you may also type the date into the box manually. Additionally, there is a checkbox to indicate if the location is **Film Friendly Certified** 

| Last Scouled            |            |                                                               |  |  |
|-------------------------|------------|---------------------------------------------------------------|--|--|
| By                      |            | Date                                                          |  |  |
| Don Jones A B           | Basic Film | December, 2017                                                |  |  |
| Film Friendly Certified |            | Su HoTu WeTh Fr Sa<br>26 27 28 29 30 1 2                      |  |  |
|                         |            | 3 4 5 6 7 8 9<br>10 11 12 13 14 15 16<br>17 18 19 20 21 22 23 |  |  |
| Save Cancel             |            | 24 25 Monday, December 11, 2017<br>31 1 2 3 4 5 6             |  |  |

### 22. The SAVE Button

Click on the **Save** button once you have completed all the data entry for the location page. Saving is an essential and required step. Unless you click **Save**, you will lose all the data you have been meticulously entering.

|--|

Clicking **Save** will also take you to the next page, which is the **Location Details** preview page. You can proofread all the information you've entered on this page here.

| LOCATIONS | Browse<br>Search  |   | Location Results / Location Detail                          |                                                        |                 | / 0          | 0      | 8 |
|-----------|-------------------|---|-------------------------------------------------------------|--------------------------------------------------------|-----------------|--------------|--------|---|
|           | Add               |   | Location Detail                                             |                                                        |                 |              |        |   |
| CONTACTS  | Location Details  | > | Basic Suburban House<br>200 Film Commission Way, Dailas, TX |                                                        |                 |              |        |   |
|           | Location Photos   | > | ID: 10119516                                                |                                                        |                 |              |        |   |
| PROJECTS  | Location Contacts | > |                                                             |                                                        |                 |              |        |   |
| crew      |                   |   | Location Details:<br>County: Dallas<br>Region: DFW area     | Phone: +1-555-555-5555<br>Email: dsmith@reel-scout.com | Weblink1: The B | asic House W | ebsite |   |

Once you have checked your work, the next step is to upload photos for this location. See Adding Location Photos

Remember, no data will be saved if you do not click "SAVE."

# **Contact Reel-Scout**

If you experience any problems or errors, please fill out this form. We will get back to you shortly.

# **Adding Location Photos**

Once your "Location Details" page has been completed, you can add photos of the location. **Each photo image must be saved in JPEG format.** General resolution and sizing standards for film offices are:

- 2560 × 1600 resolution (or higher)\* for large size web browsing (max allowable 3840 pixels)
- File size between 1 MB 3 MB\* (max allowable 15 MB)
- 300 dpi (or higher)
- JPEG compression = 10 maximum quality

Consideration should be given to the tradeoff between maximum image quality and what is best for a client to receive electronically. Extremely large image files offer outstanding attributes for internal film office use and printing. However, sending a series of 10MB images in an electronic package to a client may unnecessarily tax email systems.

Before uploading photos to your location file, ensure that your images are accessible for use. Files can be uploaded from a hard drive, shared drive, CD-ROM, or flash drive. Images that can be uploaded to RS10 include digital photos, digital photos that have been stitched together with a software program, and scanned photos.

Here is a quick video tutorial on How to Add and Edit a Location Photo:

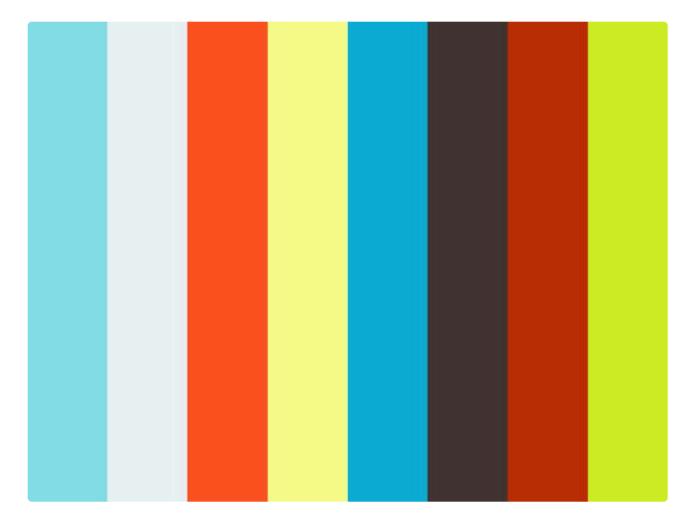

https://player.vimeo.com/video/252370948

## **Upload Photos**

Clicking on the **Location Photos** section in the **Locations** sub-menu will take you to the **Location Photos** page.

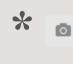

You can also use the **Upload** (camera) icon in the upper right-hand corner toolbar to navigate to the **Location Photos** page.

| <b>9</b>  | Browse            | Location Results / Location Detail                                                 |
|-----------|-------------------|------------------------------------------------------------------------------------|
| LOCATIONS | Search            |                                                                                    |
|           | Add               | Location Detail                                                                    |
| CONTACTS  | Location Details  | Basic Suburban House - The Grey House<br>200 Film Commission Way, Dallas, TX 27502 |
|           | Location Photos > | ID: 10119516                                                                       |

Then click on Upload Images.

| Location Photos  | > | Images                                 |
|------------------|---|----------------------------------------|
| Location Details | > |                                        |
|                  |   | Upload Images                          |
| Add              |   | Location Photos - Basic Suburban House |
| Search           |   | Leastien Photos - Paoia Suburban House |

Once you have clicked **Upload Images**, three fields will be shown in which you can document information about your image.

| Add               |     | Location Photos - Basic Suburban House             |
|-------------------|-----|----------------------------------------------------|
|                   | _   | Upload Images                                      |
| Location Details  | >   | Date Taken *                                       |
| Location Photos   | > - |                                                    |
| Location Contacts | >   | Photo Credit                                       |
|                   |     | Description / Notes                                |
|                   |     |                                                    |
|                   |     | Insert New Photos At  Top  Bottom Add Files Upload |

#### a. Date Taken

**Date Taken** is a required field. Clicking the **Date Taken** box will allow you to select a date from the calendar. Alternatively, you may enter the date manually as MM/DD/YYYY.

|                   |   | Upicad images                                                                                                    |
|-------------------|---|----------------------------------------------------------------------------------------------------|
| Location Details  | > | Date Taken *                                                                                                    |
| Location Photos   | > | 12/05/2017                                                                                                    |
| Location Contacts | > | 4 December, 2017                                                                                                    |
|                   |   | Su MoTu Weth fr Sa         26 22 28 29 30 1 2         3 4 5 6 7 8 9         10 11 12 13 14 15 16         17 18 [Tuesday, December 05, 2017]         24 25 20 - 20 - 20 - 20 - 30         31 1 2 3 4 5 6         Today: December 8, 2017         Insert New Photos At ® Top © Bottom |

#### b. Photo Credit & Description/Notes

The Photo Credit and Decription/Notes fields are free-form fields.

|                   |   | Upload Images                       |
|-------------------|---|-------------------------------------|
| Location Details  | > | Date Taken *                        |
| Location Photos   | > | 12/05/2017                          |
| Location Contacts | > | Photo Credit                        |
|                   |   | Don Jones                           |
|                   |   | Description / Notes                 |
|                   |   | Taken on a rainy day.               |
|                   |   | Mobile phone carriera.              |
|                   |   | Insert New Photos At    Top  Bottom |
|                   |   | + Add Files O Upload                |
|                   |   |                                     |

To allow you to see all of the text that has been entered in the **Description/Notes** field, this window can be expanded. To change the size of the window, left-click on the bottom right-hand corner of the window. Holding the left mouse key, drag the window with your mouse to the desired size.

| Photo Credit               |             |
|----------------------------|-------------|
| Don Jones                  | ID: 3357716 |
| Description / Notes        |             |
| Grey house front elevation |             |
|                            |             |
|                            |             |

#### c. Insert New Photos

The **Insert New Photos AT** field is a checkbox where you can choose to have your photos inserted at the top or bottom of the page. Only one selection is permissible.

| Description / Notes                    |    |
|----------------------------------------|----|
| Rainy day                              | ון |
|                                        |    |
|                                        |    |
| <br>Insert New Photos At # Top  Bottom |    |
| + Add Files OUpload                    |    |

#### d. Add Files & Upload

Click on **Add Files** to add all of the images of the location you would like to upload. Images that you have added appear in the list below the **Add Files** and **Upload** action buttons.

| Insert New Phot<br>+ Add Files | os At ⊛ Top ⊚ Bottom |          |          |
|--------------------------------|----------------------|----------|----------|
| Preview                        | Name                 | Progress | Size     |
|                                | house.JPG            |          | 133.4 KB |

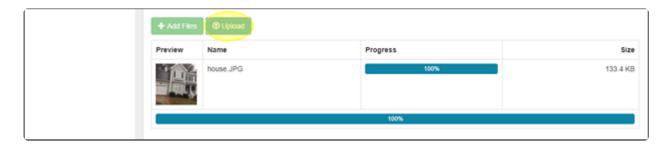

# **Contact Reel-Scout**

If you experience any problems or errors, please fill out this form. We will get back to you shortly.

# **Sorting Photos**

After you have uploaded your photos, thumbnails of your images will appear underneath the **Images** header. For large image files, the uploading process may seem to take some time. The delay can be attributed to RS10 storing a high-resolution version, and a medium (screen-sized) version, and a thumbnail of your image.

Here's a quick video tutorial on How to Sort Location Photos:

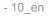

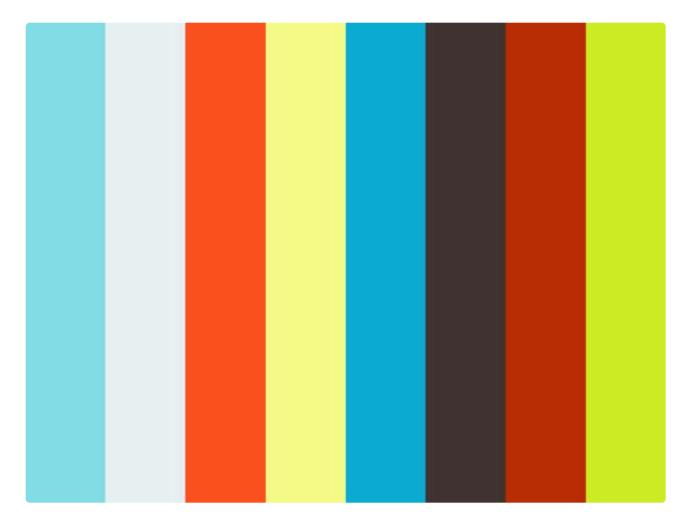

https://player.vimeo.com/video/252372612

# **1. Sorting Photos Prior to Uploading**

Before clicking **Upload**, you can use the checkboxes to choose whether new images will appear at the top or bottom of the list.

| Description / Notes                 |   |
|-------------------------------------|---|
| Rainy day                           |   |
|                                     |   |
|                                     | • |
| Insert New Photos At 🐠 Top 💿 Bottom |   |
| <br>+ Add Files Upload              |   |

# 2. Sorting Photos After Uploading By Drag & Drop

Photos can be sorted after you've uploaded them by dragging and dropping them in the image pane. Left click the image you wish to move. While holding down the left mouse button, slide the image to the position that you want it. A blue box will appear to show you where the image will appear in the sequence of photos when the mouse button is released. Release the left mouse button to place the photo in the location that you desire.

During the dragging process, the photo that you are moving will appear out of focus and grayed out. This change in appearance indicates that the photo is being transferred. The image will revert to its original resolution once the mouse button is released.

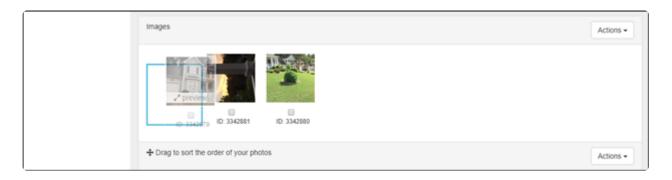

When browsing for a photo, it is easier to see a thumbnail preview of the photo in order to locate the specific image that you need. Therefore, the photo tab always defaults to a thumbnail listing with photo title for easy access and reference.

## 3. Save Order

When you have placed your images in the order that you desire, click the **Save Order** button. If you do not click **Save Order**, you will have to repeat your work.

| -t- Drag to sort the order of your photos | Actions - |
|-------------------------------------------|-----------|
| Save Order                                |           |

## **Contact Reel-Scout**

If you experience any problems or errors, please fill out this form. We will get back to you shortly.

# **Editing Location Information**

Editing the information about a location is very similar to adding a new location.

## **1. Find Location**

Find the location in which you wish to make changes. For more information, refer to Browsing Locations and Finding a Specific Location.

## 2. Edit Location

Once you have found the location that you wish to edit, click the name of the location on the **Browse** screen.

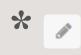

If you are sure that you want to edit a location, you can save time by clicking the pencil icon. This will take you directly to the **Edit Location** screen.

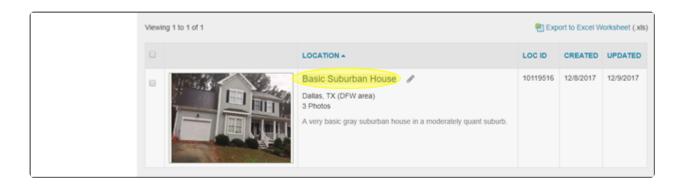

On the Location Detail screen, select the pencil icon (edit) from the toolbar in the upper right-hand portion

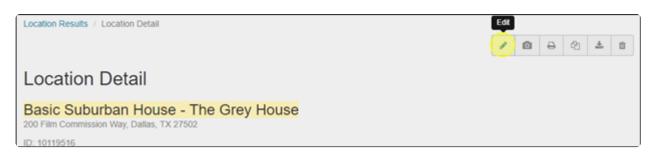

Clicking the pencil icon will take you to the **Edit Location** screen. Here, all of the fields that were available to you when you added the location can now be edited. For more information about these fields, see Adding New Locations

| Location Results / Basic Suburban House / Edit Location |          |              |                |                |   |
|---------------------------------------------------------|----------|--------------|----------------|----------------|---|
|                                                         |          |              |                |                |   |
| Edit Location                                           |          |              |                |                |   |
| Location Details                                        |          |              |                | To Be Reviewed | • |
| Location Name *                                         |          | AKA Name     |                |                |   |
| Basic Suburban House                                    |          | The Grey     | House          |                |   |
| Address 1                                               |          | Address 2    |                |                |   |
| 200 Film Commission Way                                 |          |              |                |                |   |
| Port                                                    |          |              |                |                |   |
| City/Town * County                                      | Region   |              | State/Province | Zip/Post Code  |   |
| Dallas • Dallas                                         | DFW area | 1            | ТХ             | 27502          |   |
| Groups 🎫 📖                                              |          | Permitting E | lodies         |                |   |
| Stenson Location Management Co. x Perdmont Region x     |          | Kensingto    | n x            |                |   |

To save your changes, select the **Save** button at the bottom of the page. The **Cancel** button will return you to the **Location Detail** page.

| Save | Cancel |
|------|--------|
|      |        |

# 3. Edit Photo Information

To edit your location photo information, click on the Location Photos module.

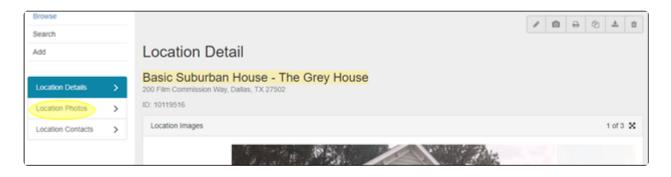

View the thumbnails of all the images for that location. Select the checkboxes below the images that you wish to copy, edit, or delete.

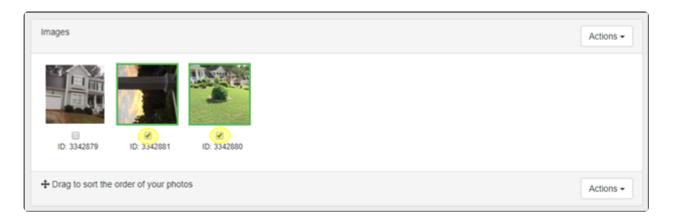

Once you've selected the photo(s) you wish to edit, click on the **Actions** button on the right. For convenience, there are **Action** buttons at the top and bottom of the **Images** field. When the **Actions** button is selected, a drop-down menu will provide you with the following options:

- 1. Select All
- 2. Deselect All
- 3. Edit Selected Image File
- 4. Copy to Clipboard
- 5. Edit Photo Info
- 6. Delete Selected

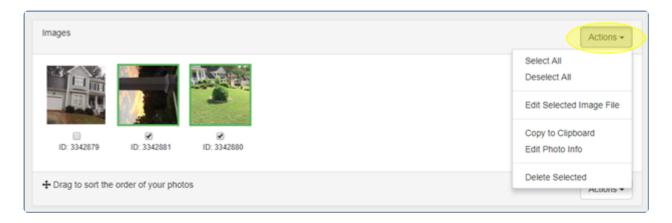

Choose the action you would like to perform. To edit a photo's information, select **Edit Photo Info.** A pop-up window will be displayed where you can edit the **Date Taken**, **Photo Credit**, and **Description/Notes** fields.

| Photo ID: 3342880   | ×           |
|---------------------|-------------|
|                     |             |
| Date Taken *        |             |
| 12/5/2017           |             |
| Photo Credit        |             |
| Don Jones           |             |
| Description / Notes |             |
| Hydrangea bush      | G           |
|                     | Save Cancel |

## 4. Save

Once the changes have been made, click the **Save** button to save and close out of the window. If you do not want to save your changes, you can click the **Cancel** button.

| Description / Notes |      |
|---------------------|------|
| Hydrangea bush      |      |
|                     | G    |
|                     | Save |
|                     |      |

# **Contact Reel-Scout**

If you experience any problems or errors, please fill out this form. We will get back to you shortly.

# **Deleting Location Photos**

To delete photos from a location, begin by finding the location that you wish to edit. See Browsing Locations and Finding a Specific Location.

Next, access the photos for that location by following the steps described in the Editing Location Information section of this user guide.

# 1. Select Photo(s)

Once you have navigated to the **Location Photos** page, select the photo(s) you would like to remove/ delete. You have the option of deleting a single photo or multiple photos all at once. Images can be selected by clicking the checkboxes. A green border will appear around photos chosen to highlight that you have selected them.

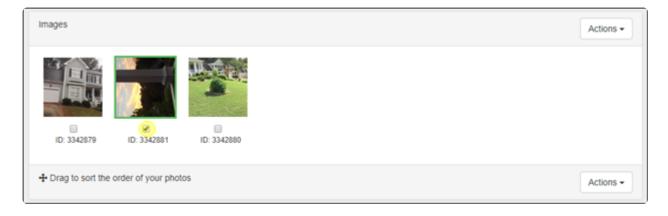

### 2. Delete Photo(s)

With the photo(s) selected, click on the **Actions** button on the right and choose **Delete Selected**. There are **Actions** buttons at the top and bottom of the **Images** field on the right-hand side for convenience. The **Action** buttons both function the same way.

| Images                                  | Actions -                            |
|-----------------------------------------|--------------------------------------|
|                                         | Select All<br>Deselect All           |
|                                         | Edit Selected Image File             |
| ID: 3342879 ID: 3342881 ID: 3342880     | Copy to Clipboard<br>Edit Photo Info |
| + Drag to sort the order of your photos | Delete Selected                      |

A pop-up screen will appear to confirm that you want to delete the selected photo(s). Click **YES** to confirm or **NO** to cancel.

| Loc | Delete Selected Images                           | × |
|-----|--------------------------------------------------|---|
|     | Are you sure you want to delete selected images? |   |
|     | Yes No                                           |   |
| U   | pload mages                                      |   |

# **Contact Reel-Scout**

If you experience any problems or errors, please fill out this form. We will get back to you shortly.

# **Editing a Location Photo**

With Reel-Scout<sup>™</sup> version 10, you do not have to use external photo editing software. RS10 features built-in photo editing tools that you can use to modify the images in your location library.

Here's a quick video tutorial on How to Add and Edit A Location Photo in Reel-Scout:

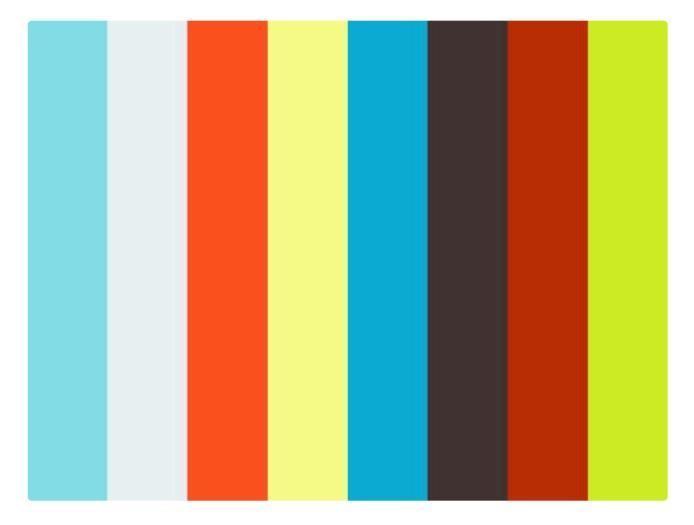

https://player.vimeo.com/video/252370948 https://player.vimeo.com/video/252370948

# 1. Find The Location

To edit your location photo(s), begin by finding the location whose photos you wish to edit. For more information, see Browsing Locations and Finding a Specific Location.

# 2. Choose The Photo To Be Edited

Once you have found the location you want to work on, click on the location title to go to the **Location Details** page.

| Search<br>Add | Bro                                                                             | owse Locations |                                                                                                    |          |                  |           |  |  |
|---------------|---------------------------------------------------------------------------------|----------------|----------------------------------------------------------------------------------------------------|----------|------------------|-----------|--|--|
|               | Filter Results By                                                               |                |                                                                                                    |          |                  |           |  |  |
|               | #IAIBICIDIEIFIGIHIIIJIKILIMINIOIPIQIRISITIUIVIWIXIYIZIAII Viewing 1 to 25 of 87 |                |                                                                                                    |          | Worksheet (.xls) |           |  |  |
|               |                                                                                 |                | LOCATION                                                                                                    | LOC ID   | CREATED          | UPDATED + |  |  |
|               |                                                                                 |                | Basic Suburban House<br>Dallas, TX (DFW area)<br>2 Photos<br>A very basic gray suburban house in a moderately quant<br>suburb. | 10119516 | 12/8/2017        | 12/9/2017 |  |  |

#### On the Location Details page, select Location Photos from the Locations sub-menu.

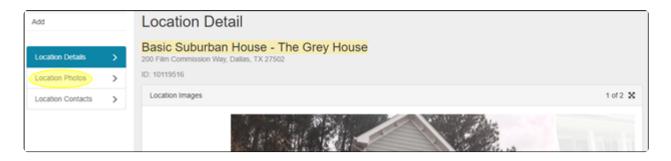

On the **Location Photos** page, select the photo(s) you wish to edit by clicking the checkbox below the photo(s). Selected images will be bordered in green to show that they have been picked. Go to **Action** button on the left-hand side of the **Images** field and select **Edit Selected Image File** from the drop-down menu.

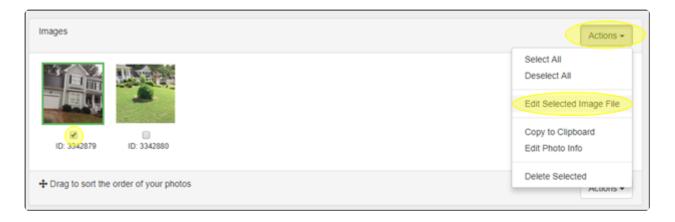

A Photo Editor window will open, which will allow you to access RS10's powerful image editing tools.

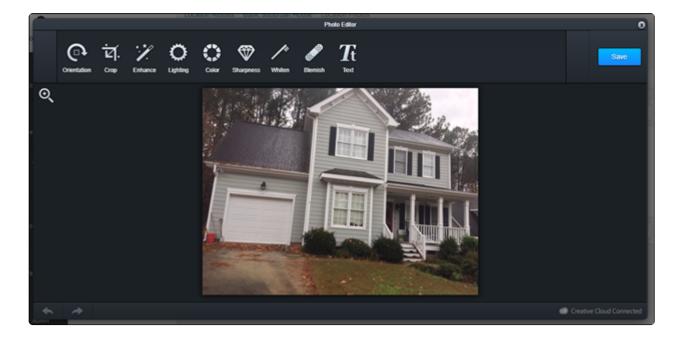

## 3. Begin Editing

The **Photo Editor** screen features a number of user-friendly tools that can be used to improve the look of your images. Included in the **Photo Editor** are tools that can:

- Change the Orientation of your image
- Crop your photo
- Enhance your image

- Adjust the Lighting in your photo
- Change various Color effects in your image
- Adjust the Sharpness of your image
- Whiten your picture
- Hide Blemish marks
- Add Text to your photo

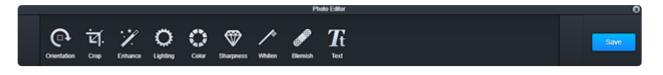

You can experiment with each tool to improve your image by clicking on the tool. Use the **Apply** button to save the changes you've made temporarily and to return to the main **Photo Editor** toolbar.

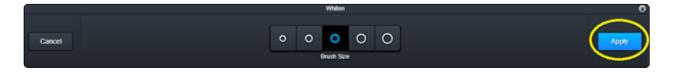

To undo an effect, click the **Cancel** button.

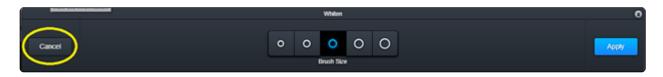

## 4. Save Your Edits

Once you have made all the changes that you desire to your image, click **Save** on the main **Photo Editor** toolbar. Changes are not final until you select **Save**.

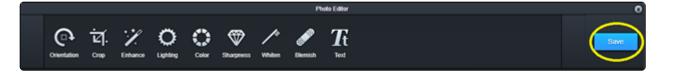

If you wish to exit the **Photo Editor** without saving your changes, you can click the "**X**" in the upper righthand corner of the **Photo Editor** window.

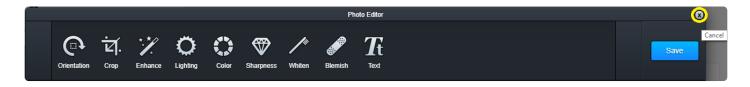

# **Contact Reel-Scout**

If you experience any problems or errors, please fill out this form. We will get back to you shortly.

# Blanket Credit All Photos in a Location

When the same photographer produces all of the images of your location, you can save time by using a "blanket credit" that is applied to all of the photographs that you upload.

At the beginning of the upload process, you can add as many files as you wish. You can add the photographer credit to the **Photo Credit** field. When **Upload** is selected, all of the files that were added will automatically be attributed to the **Photo Credit** that you entered.

| Upload Images                             |  |
|-------------------------------------------|--|
| Date Taken *                              |  |
|                                           |  |
| Photo Credit<br>Don Jones                 |  |
| Description / Notes                       |  |
|                                           |  |
|                                           |  |
| Insert New Photos At      Top      Bottom |  |
| + Add Files ① Upload                      |  |

For photos that have already been uploaded, you will need to credit each one individually. See Editing a Location Photo.

# **Contact Reel-Scout**

If you experience any problems or errors, please fill out this form. We will get back to you shortly.

# Adding or Removing Location Contact

### **1. Location Contact Module**

Here's a quick video tutorial on how to add and edit a location contact:

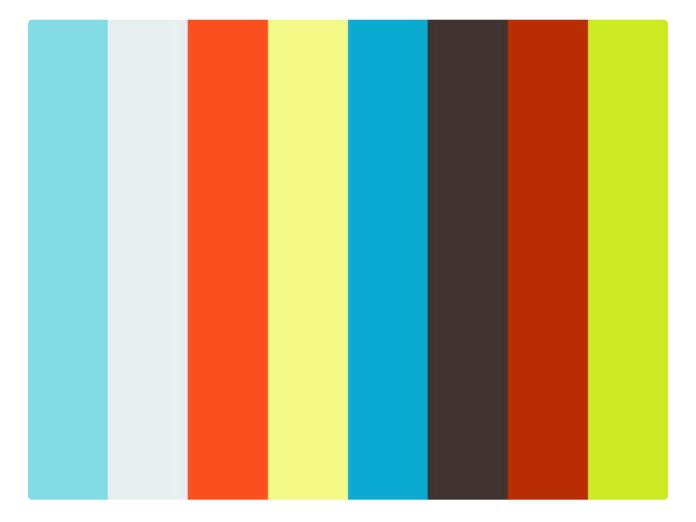

#### https://player.vimeo.com/video/252376086

To add a contact for your location, begin by searching for the location that you wish to edit. For more information, see Browsing Locations and Finding a Specific Location.

Once you have opened the location that you wish to add contact information to, click the **Location Contacts** sub-menu on the left-hand side of your screen.

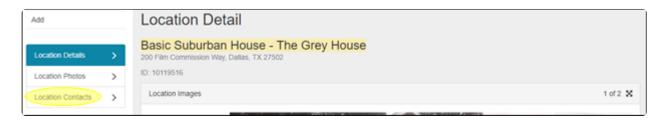

# 2. Existing Contact(s)

Begin by examining the **Location Contacts** page for the presence of existing contacts. These will be listed below the **Name, Title, Organization,** and **Email** headers. In our example, there are currently no contacts stored for this location.

| Add               |             | Location Contact |       |              |       |       |  |
|-------------------|-------------|------------------|-------|--------------|-------|-------|--|
| Location Details  | >           | Add New Contact  |       |              |       |       |  |
| Location Photos   | >           | NAME *           | TITLE | ORGANIZATION | PHONE | EMAIL |  |
| Location Contacts | <b>&gt;</b> |                  |       |              |       |       |  |
|                   |             |                  |       |              |       |       |  |

## **3. Adding a Brand New Contact**

Once you're in the **Location Contact** module, you can add a contact by clicking on the **Add New Contact** link.

| Add               |   | Location Contact |       |              |       |       |  |
|-------------------|---|------------------|-------|--------------|-------|-------|--|
| Location Details  | > | Add New Contact  |       |              |       |       |  |
| Location Photos   | > | NAME *           | TITLE | ORGANIZATION | PHONE | EMAIL |  |
| Location Contacts | > |                  |       |              |       |       |  |

Once you click **Add a New Contact**, a **Location Contact** form will be opened. The only required inputs are the first and last names. Not only will the contact information that you enter be applied to this location, but the data will also be applied to a generic RS10 contact database. This will allow the contact's information to be easily retrieved if it is needed for another project or location.

Note that if the contact exists in the RS10 database, the name of the contact will appear in a selectable drop-down menu as you enter the **First Name** or **Last Name**.

| First Name *                      | Last Name " |  |
|-----------------------------------|-------------|--|
| lol                               |             |  |
| John Hutchinson (Radical Media)   | Title       |  |
| Johnny Gerstner (EAW Productions) |             |  |
| Josephina Smith (EAW Productions) |             |  |
| John Doe (Horizon Video Inc)      |             |  |
| Inner Diele (Lineariele Obusine)  |             |  |

Except when you are typing in the **Notes** field, avoid using the "enter" key. Using the "enter" key will save the contact file and move you to the next page. If you inadvertently strike the "enter" key, you can search for your location, open the contacts, and then continue to edit your work.

| ocation Contact     |                |                       |  |
|---------------------|----------------|-----------------------|--|
| Add New Contact     |                |                       |  |
|                     |                |                       |  |
| First Name *        |                | Last Name *           |  |
|                     |                |                       |  |
| Organization        |                | Title                 |  |
|                     |                |                       |  |
| Displayed As        |                |                       |  |
| Individual  Company |                |                       |  |
|                     |                |                       |  |
| Address 1           |                | Address 2             |  |
|                     |                |                       |  |
| City/Town           | State/Province | Zip/Post Code Country |  |
|                     |                |                       |  |

#### a. Organization and Title Fields

The **Organization** and **Title** fields are free-form text fields. These are helpful, but not required.

| First Name * | Last Name * |  |
|--------------|-------------|--|
|              |             |  |
| Organization | Title       |  |
|              |             |  |
|              |             |  |

The buttons below the **Organization** and **Title** fields allow you to select whether you want the contact listed individually or attached to a company contact.

| Displayed As<br>Individual  Company |  |
|-------------------------------------|--|
|                                     |  |

#### b. Address Feilds

The Address 1, Address 2, City/Town, State/Province, Zip/Post Code, and Country fields are all freeform fields. Both domestic and international address information can be accommodated.

|           |                |               |         | ≜ □ |
|-----------|----------------|---------------|---------|-----|
| Address 1 |                | Address 2     |         |     |
|           |                |               |         |     |
| City/Town | State/Province | Zip/Post Code | Country |     |
|           |                |               |         |     |
|           |                |               |         |     |

#### c. Telephone and Fax Fields

The **Phone1**, **Phone2**, **Mobile**, **Home**, **Pager** and **Fax Number** fields are free-form fields to allow for both US-based and international phone numbers. Please apply appropriate US-based phone number standards.

| Phone 1      |  | Phone 2    |  |
|--------------|--|------------|--|
|              |  | <b>A</b>   |  |
| Mobile Phone |  | Home Phone |  |
|              |  | <b>A</b>   |  |
| Fax          |  |            |  |
|              |  |            |  |

#### d. Email Fields

The Email 1 and Email 2 boxes are both free-form text fields.

| Email 1                           |  | Email 2 |  |
|-----------------------------------|--|---------|--|
| filmjohndoenheimer@filmpeople.com |  |         |  |
|                                   |  |         |  |

#### e. The Weblink Fields

The **Weblink** fields are web-oriented fields that will automatically be created into a hyperlink once the **Add Contact** button is clicked. You do not need to enter in 'http://' to ensure that Reel-Scout<sup>™</sup>version 10 recognizes the hyperlink field. The 'http://' will automatically be added to the field value to ensure that the link works when clicked in view mode. Be sure to add a description of the weblink in the **Weblink Title**/ **Description Fields** 

| Weblink 1               |          | Weblink 1 Title / Description |
|-------------------------|----------|-------------------------------|
| JohnDoenheimerFilms.com |          | e.g. Website                  |
| Weblink 2               |          | Weblink 2 Title / Description |
|                         |          | e.g. YouTube Video            |
| Weblink 3               |          | Weblink 3 Title / Description |
|                         | <b>A</b> | e.g. 3D Model                 |

#### f. Film-Friendly

The Film-Friendly checkbox allows staff to mark contacts that are strong industry supporters.

| Film Friendly Notes | - check for confidential field |
|---------------------|--------------------------------|
|                     |                                |

#### g. Confidential Contact Information

You can keep contact information confidential by clicking the lock checkbox next to their respective fields. This information will not show up when the user displays the information in the print-friendly display.

| Email 1                           | Email 2                        |
|-----------------------------------|--------------------------------|
| filmjohndoenheimer@filmpeople.com | JohnDGuy@gmail.com             |
| Weblink 1                         | Weblink 1 Title / Description  |
| JohnDoenheimerFilms.com           | Company Webiste                |
| Weblink 2                         | Weblink 2 Title / Description  |
|                                   | e.g. YouTube Video             |
| Weblink 3                         | Weblink 3 Title / Description  |
|                                   | e.g. 3D Model                  |
|                                   |                                |
| G. Eine Erizadu                   | - check for confidential field |
| Film Friendly                     |                                |

#### h. The Notes Field

The **Notes** field is a free-form text field with a 4000 maximum character limit. This field should be used sparingly for non-critical data regarding the contact. This field is fully indexed and searchable.

| ¥  | Film Friendly   |   |
|----|-----------------|---|
| No | tes             |   |
|    | Enter text here | ] |
|    |                 |   |
|    |                 |   |
| _  |                 | × |

So that you can view all of the text that has been entered, the **Notes** field window can be expanded. Leftclick on the hashed lines in the lower right-hand corner of the **Notes** field. While holding down the left mouse button, use your mouse or touchpad to drag the window to the size that suits your needs.

| Film Friendly | - check for confidential field |
|---------------|--------------------------------|
| Notes         |                                |
|               |                                |
|               |                                |
| Contact Type  |                                |

#### i. The Contact Type Field

The **Contact Type** field is a multi-valued selection list that includes values customized for your film office. These contact types are used to categorize and group various types of contacts to make searches more efficient. There is no limit to the number of contact types that can be added. To remove a contact type, click the **"X"** next to the type title in the **Contact Type** field.

| Cor | ntact Type                                |   |
|-----|-------------------------------------------|---|
| 9   | Filmmakers - Indie x Filmmakers - Local x |   |
| 1   | Film Liaisons - Regional Partners         | ^ |
| G   | Filmmakers - [General]                    | 5 |
|     | Filmmakers - Hollywood                    |   |
|     | Filmmakers - Indie                        |   |
| Ĩ   | Filmmakers - Local                        |   |
|     | Government Contacts - [General]           |   |

#### j. The Groups Field

If appropriate, you can assign the contact to groups within RS10. These groups are customized for your film office. There is no limit to the number of groups that a contact can be assigned to. You can select the groups individually by clicking on them in the **Groups** drop-down menu. You can also begin typing the name of the group, and RS10 will automatically display the names of the groups that match the letters that have been entered. If a group has been applied to a contact accidently, you can delete that group from the contact file by clicking the "**X**" next to the group title in the **Group** field.

| Groups III III |                                      |   |  |  |  |  |
|----------------|--------------------------------------|---|--|--|--|--|
|                | Northwest Region x Southern Region x |   |  |  |  |  |
|                | Piedmont Region                      | - |  |  |  |  |
|                | Piedmont Triad                       |   |  |  |  |  |
|                | *Marketing Team                      |   |  |  |  |  |
|                | Jim Westin - Location Scout          |   |  |  |  |  |
|                | Lansing CVB                          |   |  |  |  |  |

To assign a contact to all groups, click the six blue boxes next to **Groups**.

| Groups                 |                                                                 |                                 |                 |                    |                   |  |
|------------------------|-----------------------------------------------------------------|---------------------------------|-----------------|--------------------|-------------------|--|
|                        | Piedmont Triad x *Marketing Tea<br>ement Co. x Kingston Group x | m x Jim Westin - Location Scout | x Lansing CVB x | Northwest Region x | Southern Region x |  |
| Stenson Location Manag | ement Co. X Ringston Group X                                    |                                 |                 |                    |                   |  |
| Active Contact         |                                                                 |                                 |                 |                    |                   |  |

To remove the contact from all groups, select the six grey boxes.

| Groups 🗮 |  |  |  |
|----------|--|--|--|
|          |  |  |  |

#### k. The Active and Key Contact Check-Box

The **Active Contact** checkbox defaults to being checked. This field indicates whether this contact person is still effectively in the role/position with the designated organization. It is recommended that all contacts remain in the database for historical point-in-time referencing. The **Key Contact** box indicates that the

-10 en

Active Contact
 Key Contact

If the contact is no longer with the organization or the data is no longer accurate, it is best to uncheck the active contact field as opposed to deleting the contact altogether from the database.

## 2. Add Contact Button

Once you are finished with entering all the data that applies to your contact, click the Add Contact button.

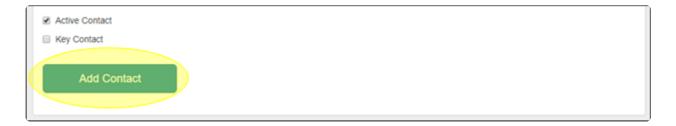

## 3. Remove Contact

The contact now appears on the **Location Contact** page below the **Add New Contact** section. The star indicates that this is a **Key Contact**. An **"X"** button appears beside the contact name to allow the user to remove the relationship between the location and that particular contact.

If you wish to remove a contact, simply click on the "X" to remove it from the location.

| Add                 | Location Conta     | act   |              |                 |                                   |   |
|---------------------|--------------------|-------|--------------|-----------------|-----------------------------------|---|
| Location Details    | Add New Contact    |       |              |                 |                                   |   |
| Location Photos >   | NAME +             | TITLE | ORGANIZATION | PHONE           | EMAIL                             |   |
| Location Contacts > | Doenheimer, John 🖈 |       |              | +1-704-555-5555 | filmjohndoenheimer@filmpeople.com | × |

NOTE: Clicking on the REMOVE button will not delete the record from the database. This action will remove the contact's relationship with the location. If you'd like to delete the contact record completely from the database, you will need to enter the contact record by double-clicking on the contact name and then selecting the DELETE button.

### **Contact Reel-Scout**

If you experience any problems or errors, please fill out this form. We will get back to you shortly.

# Managing Multiple Locations' Information and Images

Reel-Scout<sup>™</sup> version 10 allows you to change location names, duplicate location information, and to delete and edit image information with ease. Additionally, functionalities exist to move photos from one location to another, or you can copy photos for use in another location file.

See the following sub-sections for more information:

- Duplicating Location Information
- Changing Location Name
- Deleting Multiple Photos
- Copying or Moving Multiple Photos Across Locations

## **Contact Reel-Scout**

If you experience any problems or errors, please fill out this form. We will get back to you shortly.

## **Duplicating Location Information**

## **1. Find Location**

Begin by finding the location whose information you want to copy. For more information, see Browsing Locations and Finding a Specific Location.

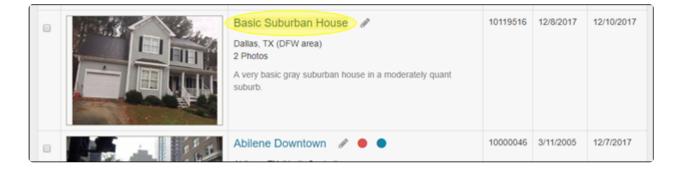

## 2. Copy Location

When you get to the screen featuring that specific location, you'll notice a series of icons on the top right. Click on the **Duplicate** icon.

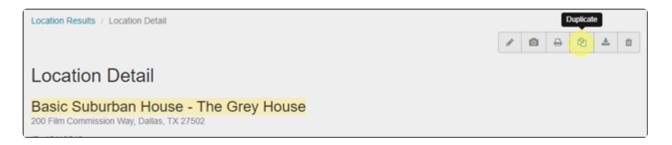

Clicking the **Duplicate** icon makes a copy of the entire record of your location. Note that the **Location Name** now has the original title in single quotes with the words "copy of" in front.

| Location Results / copy of 'Basic Suburban H                                                   | ouse' / Edit Location |                 |               |                | Ō î |
|------------------------------------------------------------------------------------------------|-----------------------|-----------------|---------------|----------------|-----|
| Edit Location                                                                                  |                       |                 |               |                |     |
| Location Details                                                                               |                       |                 |               | To Be Reviewed | *   |
| Location Name *                                                                                |                       | AKA Name        |               |                |     |
| copy of 'Basic Suburban House'                                                                 |                       | The Grey Ho     | use           |                |     |
| Address 1                                                                                      |                       | Address 2       |               |                |     |
| 200 Film Commission Way                                                                        |                       |                 |               |                |     |
| Port                                                                                           |                       |                 |               |                |     |
| City/Town * Coun                                                                               | ty Region             | S               | tate/Province | Zip/Post Code  |     |
| Dallas • Dal                                                                                   | llas DFW ar           | ea              | ТХ            | 27502          |     |
| Groups 🎹 📖                                                                                     |                       | Permitting Bodi | ies           |                |     |
| Stenson Location Management Co. x Piedmont R<br>Jim Westin - Location Scout x Northwest Region |                       | Kensington x    |               |                |     |

You can now start filling in all of the appropriate information for the new location.

## **Contact Reel-Scout**

If you experience any problems or errors, please fill out this form. We will get back to you shortly.

## **Changing Location Name**

## 1. Edit Location Name

The new copy of the location still carries the old location name with a prefix of "copy of" in front of it.

| Location Results / copy of 'Basic Suburban House' / E                                                                                                    | idit Location |                   | 0 0            |
|----------------------------------------------------------------------------------------------------|---------------|-------------------|----------------|
| Edit Location                                                                                                    |               |                   |                |
| Location Details                                                                                                    |               |                   | To Be Reviewed |
| Location Name *                                                                                                    |               | AKA Name          |                |
| copy of 'Basic Suburban House'                                                                                                    |               | The Grey House    |                |
| Address 1                                                                                                    |               | Address 2         |                |
| 200 Film Commission Way                                                                                                    |               |                   |                |
| Port City/Town * County                                                                                                    | Region        | State/Province    | Zip/Post Code  |
| Dallas • Dallas                                                                                                    | DFW area      | тх                | 27502          |
| Groups III III                                                                                                    |               | Permitting Bodies |                |
| Stenson Location Management Co.         x         Piedmont Region         x           Jim Westin - Location Scout         x         Northwest Region         x         South | ern Region x  | Kensington x      |                |

Make sure you click on this field and change the name to whatever the new location name should be. In our example, we've changed the name to "Skinny Pine Trail."

| Edit Location                               |                                         |                |
|---------------------------------------------|-----------------------------------------|----------------|
| Location Details                            |                                         | To Be Reviewed |
| Location Name * Skinny Pine Trail Address 1 | AKA Name<br>The Grey House<br>Address 2 |                |
| 200 Film Commission Way                     |                                         |                |

### 2. Make Other Changes

Once you change the name of the location, you can also change any other details necessary for the new location (including adding, deleting, or resorting photos). All these changes will affect only the new location. The original location file will remain unchanged.

When all of the necessary changes have been made, click Save to ensure that the new information is

\*

#### applied to your copied location.

|--|

## **Contact Reel-Scout**

If you experience any problems or errors, please fill out this form. We will get back to you shortly.

## **Deleting Multiple Photos**

To delete photos from your location file, begin by locating the location file that you wish to edit. For more information, see Browsing Locations and Finding a Specific Location.

Once you are in the Location Details page, select the Location Photos sub-menu.

As an alternative, you also use the **Upload** (camera) icon in the upper right-hand corner toolbar to navigate to the **Location Photos** page.

| Add               |   | Location Detail                                                                 |          |
|-------------------|---|---------------------------------------------------------------------------------|----------|
| Location Details  | > | Skinny Pine Trail - The Grey House<br>200 Film Commission Way, Dallas, TX 27502 |          |
| Location Photos   | > | ID: 10119525                                                                    |          |
| Location Contacts | > | Location Images                                                                 | 1 of 3 🗙 |

In the **Images** field, select the checkboxes below the photos that you wish to delete. Each image that is selected is highlighted with a green box. When you have selected all of the images that you want to delete, click on one of the **Actions** buttons on the right-hand side of the **Images** field. Select **Delete Selected** from the drop-down menu.

| Images                                  | Actions -                            |
|-----------------------------------------|--------------------------------------|
|                                         | Select All<br>Deselect All           |
|                                         | Edit Selected Image File             |
| ID: 3342904 ID: 3342902 ID: 3342903     | Copy to Clipboard<br>Edit Photo Info |
| + Drag to sort the order of your photos | Delete Selected                      |

A pop-up box will appear to ask you to confirm the deletion. Click **Yes** to delete the images from your location file.

| Delete Selected Images                           | ×  |
|--------------------------------------------------|----|
| Are you sure you want to delete selected images? |    |
| Yes                                              | No |

## **Contact Reel-Scout**

If you experience any problems or errors, please fill out this form. We will get back to you shortly.

## Copying or Moving Multiple Photos Across Locations

Copying and moving multiple photos across locations can be accomplished using RS10's **Copy to Clipboard** function.

Once you are in the Location Details page, select the Location Photos sub-menu.

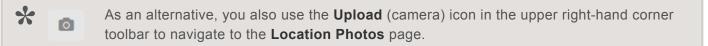

| Add                 | Location Detail                                                                                 |
|---------------------|-------------------------------------------------------------------------------------------------|
| Location Details    | Skinny Pine Trail - The Grey House<br>200 Film Commission Way, Dallas, TX 27502<br>ID: 10119525 |
| Location Contacts > | Location Images 1 of 3 🗙                                                                        |

## **1. Select Photos to Add to Clipboard**

In the **Images** field, select the photos that you wish to copy or move by selecting the checkboxes below the images. Once selected, the images will be highlighted with a green box. Go to one of the **Actions** buttons on the right-hand side of the **Images** field and select **Copy to Clipboard** from the drop-down menu.

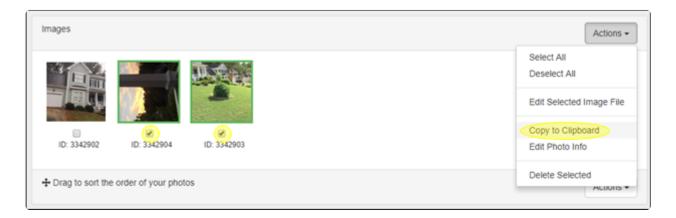

Copies of your images will appear in a **Clipboard** pane above the **Images** field on the **Location Photos** page. Above the photos, the location number from where they have been copied is referenced. This is a clickable link.

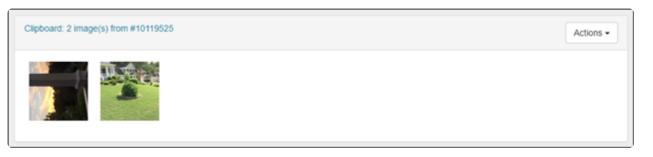

## 2. Go to the "Target" Location

Select the location to which you want to add the copied photos. You can select the **Browse** sub-menu to find the location that you are looking for, or you can follow the directions provided in the Finding a Specific Location section of this user guide.

| <b>9</b>  | Browse | Location Search / Location Results |
|-----------|--------|------------------------------------|
| LOCATIONS | Search | Proven Longtione                   |
|           | Add    | Browse Locations                   |
| CONTACTS  |        | Filter Results By                  |

After finding the location that you are looking for, click the **Edit** pencil next to the name.

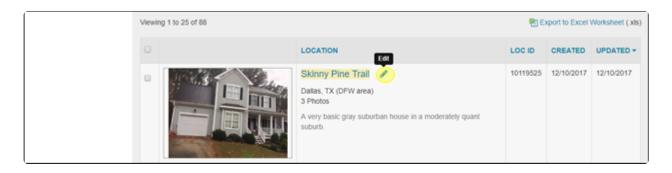

On the next screen, click on the **Photos** tab or the **Upload** photos symbol in the upper right-hand toolbar.

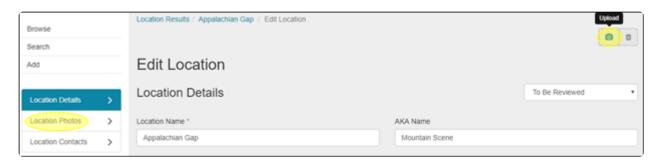

Your **Clipboard** photos will appear above the **Images** field. Using the **Action** button on the right-hand side, select **Copy Image(s) to this Location** from the drop-down menu.

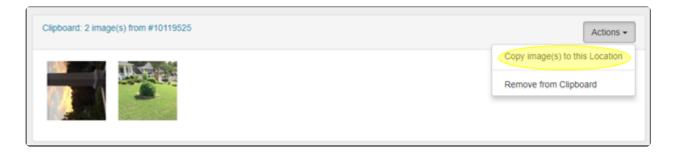

Copies of the images in your **Clipboard** will now appear in the **Images** pane. **Clipboard** images can be applied to as many locations as you like.

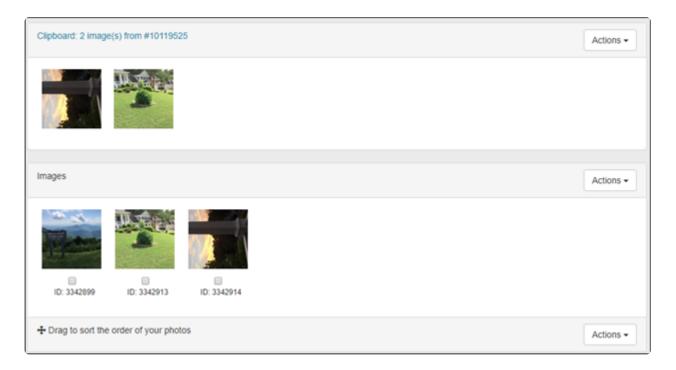

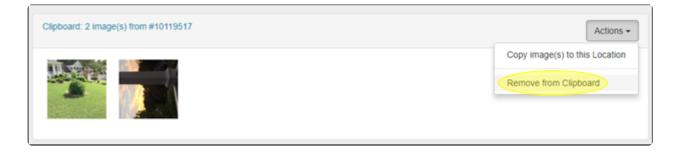

## **Contact Reel-Scout**

If you experience any problems or errors, please fill out this form. We will get back to you shortly.

## **Exporting Locations Data**

Location information can be exported from Reel-Scout<sup>™</sup> version 10 into an Excel spreadsheet for use in other applications. This capability allows for greater flexibility in producing reports and analyzing options with a client.

## **1. Export Locations Data**

To export your search results into an Excel spreadsheet, click the **Export to Excel Worksheet (.xls)** on the right-hand side of your screen.

| Viewing 1 to 7 of 7 | Export to Excel Worksheet (xis) |         |         |  |  |  |
|---------------------|---------------------------------|---------|---------|--|--|--|
| 0                   | LOC ID                          | CREATED | UPDATED |  |  |  |

A dialog box will appear that will allow you to either export the results of your search or the entire location

list. Click on your desired selection to begin the download.

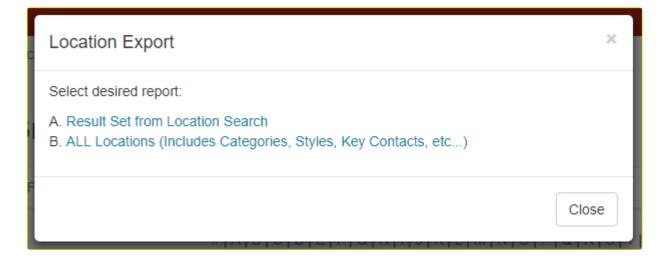

Once the file is exported/downloaded, click **CLOSE** to close the pop-up box.

| Location Export                                                                                                    | ×     |
|----------------------------------------------------------------------------------------------------|-------|
| Select desired report:<br>A. <u>Result Set from Location Search</u><br>B. ALL Locations (Includes Categories, Styles, Key Contacts, etc) |       |
|                                                                                                    | Close |

### 2. Excel Data

When the file is opened in Excel, data will appear in pre-defined columns mirror the location information found in Reel-Scout<sup>™</sup> version 10.

| File Home     | 1                                             |                                                                                                    | Table Tools<br>Design   |                     |             |            |               |                                | -             | 000   | ×<br>ø: |
|---------------|-----------------------------------------------|----------------------------------------------------------------------------------------------------|-------------------------|---------------------|-------------|------------|---------------|--------------------------------|---------------|-------|---------|
| Paste Stormat | n z n z Ma A z H                              | _                                                                                                    | Wrap Text General       |                     | nal Format  |            | elete Format  | AutoSum •<br>Fill •<br>Clear • | Sort & Find & |       |         |
| Clipboard     | 5 Font 5                                      | Alignment                                                                                                    | G Num                   |                     | Styles      |            | cells.        |                                | iting         |       |         |
| A1            | • C & LOCATION ID                             |                                                                                                    |                         |                     |             |            |               |                                |               |       |         |
| 4 A           | 8                                             | c                                                                                                    | D                       | E                   | E           | G          | н             |                                |               |       | -       |
|               | -                                             | N                                                                                                    |                         |                     | CONVERSE OF | COUNTY NAM |               | STAT                           | STATE NAME    | 210   |         |
|               | 00 Abington House                             | and an and a second second second second second second second second second second second second second second | 82 Applehead Island Dr  | PERMIT              | Austin      | Travis     | Austin area   | TX                             | Texas         | 78657 |         |
|               | 37 Ardway Ranch                               | casa por la montaria                                                                                           | 401 Deep Eddy Drive     |                     | Austin      | Travis     | Austin area   | TX                             | Texas         | 78703 |         |
|               | 78 Astoria Marine                             |                                                                                                    | 605 Robert E. Lee Road  |                     | Austin      | Travis     | Austin area   | TX                             | Texas         | 78704 | -       |
|               | 00 Bald Head Island                           |                                                                                                    |                         |                     | Amarillo    | Potter     | Amarillo area | TX                             | Texas         |       | -       |
| 1011951       | 16 Basic Suburban House                       | The Grey House                                                                                                 | 200 Film Commission Way |                     | Dallas      | Dallas     | DFW area      | TX                             | Texas         | 27502 | +1-3    |
| 1000004       | 45 Bay Hill Lodge & Golf Course               |                                                                                                    | 4801 La Crosse Ave      |                     | Austin      | Travis     | Austin area   | TX                             | Texas         | 78739 |         |
|               | 35 Blue Cottage                               |                                                                                                    | 2300 Rosewood Ave.      |                     | Austin      | Travis     | Austin area   | TX                             | Texas         | 78702 | _       |
|               | 10 California Bungalow                        |                                                                                                    | 604 Brazos St           |                     | Austin      | Travis     | Austin area   | TX                             | Texas         | 78701 | 123     |
|               | 18 Camp Low - Girl Scouts of Historic Georgia |                                                                                                    | 409 East 5th Street     |                     | Austin      | Travis     | Austin area   | TX                             | Texas         | 78701 | 762     |
|               | 43 Cerillos                                   |                                                                                                    | 1600 City Park Rd       |                     | Austin      | Travis     | Austin area   | TX                             | Texas         | 78730 | 1       |
| 2 1000001     | 10 Croatan National Forest                    |                                                                                                    | 8500 Doniphan Rd        |                     | Anthony     | El Paso    | El Paso area  | TX                             | Texas         | 79821 | 915     |
| 1000804       | 45 General Lake                               |                                                                                                    | N 2nd St                |                     | Robstown    | Nueces     | Coast         | TX                             | Texas         | 78380 |         |
| 1008675       | 90 Guilford House                             |                                                                                                    |                         |                     | Brownsville | Cameron    | Valley        | TX                             | Texas         |       | 123     |
| 5 1002695     | 59 Honey's Diner                              |                                                                                                    |                         |                     | El Paso     | El Paso    | El Paso area  | TX                             | Texas         |       |         |
| 5 1000000     | 01 James Brown Fields                         |                                                                                                    | 2220 Baron Springs Rd.  |                     | Austin      | Travis     | Austin area   | TX                             | Texas         | 78746 | 915     |
| 7 1000758     | 87 Jensen House                               |                                                                                                    | Jennings Rd             |                     | Aguilares   | Webb       | South         | TX                             | Texas         |       |         |
| 1002167       | 73 S.S. LANE VICTORY                          |                                                                                                    |                         | San Pedro, CA 90733 | San Pedro   | Cameron    | Valley        | TX                             | Texas         |       | 310     |
|               | 25 Skinny Pine Trail                          | The Grey House                                                                                                 | 200 Film Commission Way |                     | Dallas      | Dallas     | DFW area      | TX                             | Texas         | 27502 | +1-5    |
|               | 01 Smith Home                                 |                                                                                                    | 2220 La Maison Drive    |                     | Amarillo    | Potter     | Amarillo area |                                | Texas         | 79101 | _       |
|               | 96 ZZZ Location (do not delete)               |                                                                                                    |                         |                     | Amarillo    | Potter     | Amarillo area | TX                             | Texas         |       |         |
| 2             |                                               |                                                                                                    |                         |                     |             |            |               |                                |               |       |         |
| 8             |                                               |                                                                                                    |                         |                     |             |            |               |                                |               |       |         |
| 4             |                                               |                                                                                                    |                         |                     |             |            |               |                                |               |       |         |
| K → H Local   | tions /*1                                     |                                                                                                    |                         | 94                  |             |            |               |                                |               |       | 1.5     |
| rady          |                                               |                                                                                                    |                         |                     |             |            |               |                                | 100% (=)      | 0     | -0      |

## **Contact Reel-Scout**

If you experience any problems or errors, please fill out this form. We will get back to you shortly.

## How To Approve a Location

Once you login to your Reel-Scout<sup>™</sup> version 10 account, the system will automatically locate you on the **Browse Locations** page. Locations that are in a **To Be Reviewed** status are those that have their titles highlighted in yellow. These locations have been submitted to the RS10 system, but are still awaiting film office approval.

| • |                                                                                                    | LOCATION                                                                                                    | LOC ID   | CREATED    |            |
|---|----------------------------------------------------------------------------------------------------|----------------------------------------------------------------------------------------------------|----------|------------|------------|
|   | Para and a second second | Appalachian Gap<br>Abliene, TX (North Central)<br>1 Photo                                                                         | 10119517 | 12/8/2017  | 12/10/2017 |
|   |                                                                                                    | Skinny Pine Trail<br>Dallas, TX (DFW area)<br>3 Photos<br>A very basic gray suburban house in a moderately quant<br>suburb.       | 10119525 | 12/10/2017 | 12/10/2017 |
|   |                                                                                                    | Basic Suburban House IP<br>Dallas, TX (DFW area)<br>2 Photos<br>A very basic gray suburban house in a moderately quant<br>suburb. | 10119516 | 12/8/2017  | 12/10/2017 |

There are two ways to approve locations: Individually or collectively.

## 1. Individually

To approve individually, click on the Edit (pencil) icon of the location highlighted in yellow.

|           | LOCATION                                                  | LOC ID   | CREATED   |            |
|-----------|-----------------------------------------------------------|----------|-----------|------------|
| CREAR LOG | Appalachian Gap<br>Abliene, TX (North Central)<br>1 Photo | 10119517 | 12/8/2017 | 12/10/2017 |

Clicking the pencil icon opens the **Edit Location** page. Click on the **To Be Reviewed** drop-down box on the right and select the **Public/Approved** option.

| Edit Location    |                |                                     |
|------------------|----------------|-------------------------------------|
| Location Details |                | To Be Reviewed                      |
| Location Name *  | AKA Name       | Private/Off-Line<br>Public/Approved |
| Appalachian Gap  | Mountain Scene |                                     |

#### Scroll to the bottom of the page and click Save.

| Film Friendly Certif | ied    |  |
|----------------------|--------|--|
| Save                 | Cancel |  |

On the **Location Details** page, notice that the title is no longer highlighted in yellow. An unhighlighted name indicates that the location is approved.

| ſ  | Browse            |   | Location Results / Location Detail                    | _ |   |   |   |          |   |
|----|-------------------|---|-------------------------------------------------------|---|---|---|---|----------|---|
| Ŀ  |                   |   |                                                       | 1 | ۵ | ₽ | 2 | <u>*</u> | 8 |
|    | Search            |   |                                                       |   |   |   |   |          |   |
| Ι. | Add               |   | Location Detail                                       |   |   |   |   |          |   |
|    | Location Details  | > | Appalachian Gap - Mountain Scene<br>Abilene, TX 32114 |   |   |   |   |          |   |
|    | Location Photos   | > | ID: 10119517                                          |   |   |   |   |          |   |
|    | Location Contacts | > | Location Images                                       |   |   |   |   | 1 of 1   | × |

## 2. Collectively

To approve several "To Be Reviewed" locations collectively, first select those locations by clicking the checkboxes to their left.

| 0 | LOCATION                                                                                                    | LOC ID   | CREATED    |            |
|---|----------------------------------------------------------------------------------------------------|----------|------------|------------|
|   | Basic Suburban House Image: Basic Suburban House Image: Suburban house in a moderately quant suburb.                        | 10119516 | 12/8/2017  | 12/11/2017 |
|   | Appalachian Gap<br>Abilene, TX (North Central)<br>5 Photos                                                                  | 10119517 | 12/8/2017  | 12/11/2017 |
|   | Skinny Pine Trail<br>Dallas, TX (DFW area)<br>3 Photos<br>A very basic gray suburban house in a moderately quant<br>suburb. | 10119525 | 12/10/2017 | 12/10/2017 |

Once you have selected the locations to be approved collectively, scroll up to the top of the **Browse** Locations page and click on Filter Results By.

| Browse Locations                                                   |                  |                      |   |          |                |                  |  |  |
|--------------------------------------------------------------------|------------------|----------------------|---|----------|----------------|------------------|--|--|
| Fill                                                               | er Results By    |                      |   |          |                |                  |  |  |
| # A B C D E F G H I J K L M N O P Q R S T U V W X Y Z  <b>A</b> II |                  |                      |   |          |                |                  |  |  |
| Viewir                                                             | ng 1 to 25 of 88 |                      |   | 🖲 Ex     | oport to Excel | Worksheet (.xls) |  |  |
| Θ                                                                  |                  | LOCATION             |   | LOC ID   | CREATED        |                  |  |  |
| 8                                                                  |                  | Basic Suburban House | Ø | 10119516 | 12/8/2017      | 12/11/2017       |  |  |

Click on the Select Action drop-down menu. Choose Approve (Show Public).

| Filter Results By                                                                                  |                                       |               |
|----------------------------------------------------------------------------------------------------|---------------------------------------|---------------|
| Status                                                                                             | County                                | Region        |
| Category<br>Select Action                                                                          |                                       | Search        |
| Approve (Show Public)<br>To Be Reviewed<br>Private (Off-Line)<br>Assign To Group<br>Unassign Group | )<br> F G H   J K L M N O P Q R S T U | V W X Y Z AII |

Once you have clicked **Approve (Show Public)**, a **Go** box will appear to the right. Click the **Go** box to approve these selected locations.

| Select Action         |   |    |
|-----------------------|---|----|
| Approve (Show Public) | ٣ | Go |

You will be returned to the **Browse Locations** screen. Notice that the names of the locations that you approved are no longer highlighted in yellow.

| • | LOCATION                                                                                                    | LOC ID   | CREATED    | UPDATED -  |
|---|----------------------------------------------------------------------------------------------------|----------|------------|------------|
|   | Appalachian Gap<br>Abilene, TX (North Central)<br>5 Photos                                                                        | 10119517 | 12/8/2017  | 12/11/2017 |
|   | Basic Suburban House IP<br>Dallas, TX (DFW area)<br>2 Photos<br>A very basic gray suburban house in a moderately quant<br>suburb. | 10119516 | 12/8/2017  | 12/11/2017 |
|   | Skinny Pine Trail I<br>Dallas, TX (DFW area)<br>3 Photos<br>A very basic gray suburban house in a moderately quant<br>suburb.     | 10119525 | 12/10/2017 | 12/11/2017 |

## **Contact Reel-Scout**

If you experience any problems or errors, please fill out this form. We will get back to you shortly.

## Approving Location Files in Batch

## **1. Choose Location Files to be Approved**

To approve Locations in batch, click on the **Locations** tab on the left. Under the sub-tab **Browse**, click on **Status** and choose the correct option for your search: Approved, To Be Reviewed, or Private. In the example below, we choose "To Be Reviewed" for the search.

| scout                      |   |        | - 10_en |
|----------------------------|---|--------|---------|
| Browse Location            | S |        |         |
| Filter Results By          |   |        |         |
| Status                     |   | County |         |
|                            | ~ |        | ~       |
| <br>Approved (Show Public) |   |        |         |
| To Be Reviewed             |   |        |         |
| Private (Offecine)         |   |        |         |

## 2. Approve Location Files in Batch

Once you get your results, select by checking off the locations you want to approve. If you want to approve all the locations shown, click on the white box on the top bar. All your locations below will be checked off and selected.

| Browse Locations    |                                                                                                    |          |               |                  |
|---------------------|----------------------------------------------------------------------------------------------------|----------|---------------|------------------|
| Filter Results By   |                                                                                                    |          |               |                  |
| # A B               | CIDIEIFIGIHIIIJIKILIMINIOIPIQIRISITIUIVIWIXI                                                                                                    | YZAII    |               |                  |
| Viewing 1 to 9 of 9 |                                                                                                    | 🖲 Ex     | port to Excel | Worksheet (.xls) |
|                     | LOCATION                                                                                                    | LOC ID   | CREATED       |                  |
|                     | Abington House - Gardens 🖋 🖻<br>Austin, TX (Austin area)<br>25 Photos<br>Four of the most fascinating acres at the Abington House are all<br>under one roof. America's largest home boasts 250 rooms, 65<br>fireplaces, an indoor pool, bowling alley, priceless art and<br>antiques. Inspired by the industrial framework of the High Line,<br>Abington House at 29th Street and 10th Avenue ju                                                                                                    | 10143688 | 6/13/2019     | 9/23/2019        |
|                     | Sandstone Home Image: Image: I | 10027073 | 6/17/2010     | 12/7/2017        |
|                     | Ratamosa, TX (Valley)<br>12 Photos                                                                                                    | 10000031 | 9/28/2004     | 10/5/2017        |

Then click on **Filter Results By** for the drop-down menu. Under **Selection Action**, choose **Approved (Show Public)**, then click on the **Go** button.

| Filter Results By                                            |                 |                                                                        |              |                 |               |              |
|--------------------------------------------------------------|-----------------|------------------------------------------------------------------------|--------------|-----------------|---------------|--------------|
| Status                                                       |                 | County                                                                 | Regi         | on              |               |              |
| To Be Reviewed                                               | <b>`</b>        |                                                                        | × -          | -               |               | ~            |
| Category                                                     |                 |                                                                        |              |                 |               |              |
|                                                              |                 |                                                                        | Se           | arch            |               |              |
| Select Action                                                |                 |                                                                        |              |                 |               |              |
|                                                              | ~               |                                                                        |              |                 |               |              |
| Approve (Show Public                                         |                 |                                                                        |              |                 |               |              |
| Approve (Show Public<br>To Be Reviewed<br>Private (Off-Line) | ELF             | -IGIHIIIJIKILIMINIOIPIQI                                               | RISITIUIVIWI | X   Y   Z   All |               |              |
| Assign To Group                                              |                 |                                                                        |              |                 |               |              |
| Assign To Group<br>Unassign Group<br>wing 1 to 9 of 9        |                 |                                                                        |              | 🖲 Ex            | port to Excel | Worksheet (. |
| Unassign Group                                               |                 | CATION                                                                 |              | Ex              | created       | Worksheet (  |
| Unassign Group<br>wing 1 to 9 of 9                           | LO<br>Ab<br>Aus | CATION<br>ington House - Gardens 🖋<br>stin, TX (Austin area)<br>Photos |              |                 |               |              |

| Status         |   | County |   |
|----------------|---|--------|---|
| To Be Reviewed | ~ | -      | ~ |
| Category       |   |        |   |
|                |   |        |   |
|                |   |        |   |
| Select Action  |   |        |   |
|                |   |        |   |

## 3. Confirmation

You will receive a confirmation that your records were updated.

| Browse Location      | าร |        |   |
|----------------------|----|--------|---|
| Filter Results By    |    |        |   |
| Status               |    | County |   |
| To Be Reviewed       | ~  |        | ~ |
| Category             |    |        |   |
|                      |    |        |   |
| Select Action        |    |        |   |
|                      |    |        |   |
| 9 record(s) updated! |    |        |   |
| 6                    |    | _      |   |
|                      | ~  | Go     |   |
|                      |    |        |   |

## 4. Video Tutorial

For more detailed instructions on how to approve locations in batch, watch the below video.

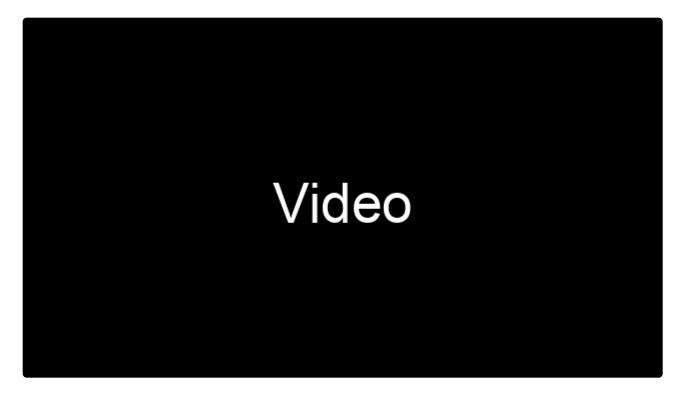

https://player.vimeo.com/video/469020347

## **Contact Reel-Scout**

If you experience any problems or errors, please fill out this form. We will get back to you shortly.

## Contacts

The **Contacts** module can be accessed by clicking the envelope icon in the menu bar on the left-hand side of your screen. Contacts are stored as individual records and can have an unlimited number of 'relationships' with the locations and projects within the Reel-Scout<sup>™</sup> version 10 system. All of the relevant information can be entered, including phone and fax numbers, addresses, and company affiliations.

| reels       | cout          |        |                             |              |                          |                 | CREATIVE BC<br>Welcome, Frank - |
|-------------|---------------|--------|-----------------------------|--------------|--------------------------|-----------------|---------------------------------|
| <b>Q</b>    | Browse        | Conta  | ct Search / Contact Results |              |                          |                 |                                 |
| LOCATIONS   | Search<br>Add | Bro    | owse Contacts               |              |                          |                 |                                 |
| CONTACTS    |               | Fib    | er Results By               |              |                          |                 |                                 |
|             |               |        | #[A[B]                      | CIDIEIFIGIHI | IJIKILIMINIOIPIQIRISITIU | J V W X Y Z AII |                                 |
| PROJECTS    |               | Viewir | ng 1 to 25 of 108           |              |                          | 🕙 Export to Ex  | cel Worksheet (xls)             |
| **          |               |        | CONTACT                     | TITLE        | ORGANIZATION             | PHONE           | UPDATED -                       |
| CREW        |               |        | Doenheimer, John 🖋 💶        |              |                          | +1-704-555-5555 | 12/10/2017                      |
|             |               |        | Harper, Camila 🖋 📘          |              |                          |                 | 12/7/2017                       |
| TOURISM     |               |        | Jones, Lizzy d              |              |                          |                 | 12/7/2017                       |
|             |               |        | Baker, John 🖋               |              |                          |                 | 12/7/2017                       |
| 4           |               |        | Hailey, Leisha 🖋 😰          | Co-Founder   | Cady Entertainment Inc.  | 111.222.3333    | 5/8/2017                        |
| ARSDICTIONS |               |        | Anderson, Michael 🖉 🚺 😰     | Producer     | Paramount Pictures       | (717) 432-9374  | 4/21/2017                       |

Here's a quick Overview of the Contacts Module:

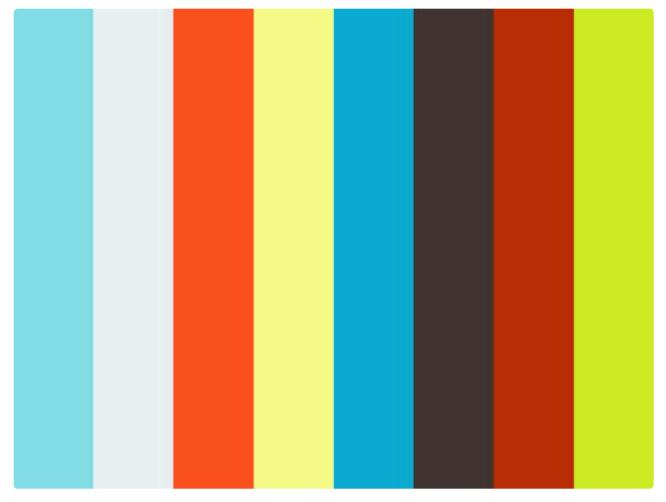

https://player.vimeo.com/video/251853250

## **Contact Reel-Scout**

If you experience any problems or errors, please fill out this form. We will get back to you shortly.

## **Browsing Contacts**

The **Browse Contacts** screen has several features that make finding the right people fast and easy. Also, you can edit contact information from this page.

| •                       | Browse | Conta                                                   | ct Search / Contact Results |            |                         |                 |                      |  |  |
|-------------------------|--------|---------------------------------------------------------|-----------------------------|------------|-------------------------|-----------------|----------------------|--|--|
| LOCATIONS               | Search | Bro                                                     | Browse Contacts             |            |                         |                 |                      |  |  |
|                         | Add    |                                                         |                             |            |                         |                 |                      |  |  |
| CONTACTS                |        | Filte                                                   | Filter Results By           |            |                         |                 |                      |  |  |
|                         |        | #IAIBICIDIEIFIGIHIIJIKILIMINIOIPIQIRISITIUIVIWIXIYIZIAM |                             |            |                         |                 |                      |  |  |
| PROJECTS                |        | Viewir                                                  | Viewing 1 to 25 of 108      |            |                         |                 | cel Worksheet ( xls) |  |  |
| **                      |        |                                                         | CONTACT                     | TITLE      | ORGANIZATION            | PHONE           | UPDATED -            |  |  |
| OREW                    |        | 0                                                       | Doenheimer, John 🖋 🚺        |            |                         | +1-704-555-5555 | 12/10/2017           |  |  |
| (in)                    |        | 8                                                       | Harper, Camilla 🖉 🚺         |            |                         |                 | 12/7/2017            |  |  |
| TOURISM                 |        | 8                                                       | Jones, Lizzy 🖋              |            |                         |                 | 12/7/2017            |  |  |
|                         |        | 8                                                       | Baker, John 🖋               |            |                         |                 | 12/7/2017            |  |  |
|                         |        | 0                                                       | Halley, Leisha 🖉 💽          | Co-Founder | Cady Entertainment Inc. | 111.222.3333    | 5/8/2017             |  |  |
| a constant of the state |        | 8                                                       | Anderson, Michael 🖉 🚺 😰     | Producer   | Paramount Pictures      | (717) 432-9374  | 4/21/2017            |  |  |
| 8                       |        | 0                                                       | Mark, Brown 🌶               | President  | Reel-Scout, Inc.        | 803.483.3892    | 4/21/2017            |  |  |

As you navigate through the **Contacts Module**, breadcrumbs at the top of the page will help remind you where you are.

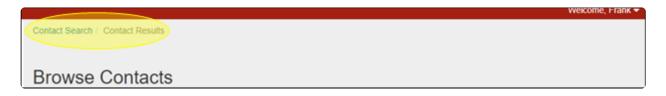

While you are on the **Browse Contacts** page, each contact's name will turn a darker shade of blue when you hover over it with your mouse cursor. By clicking on the contact's name, you can view or edit the contact's information. Additionally, two symbols help you to quickly evaluate the type of contact that you are looking at. Location contacts have an "L" next to their name, while project contacts are noted with a "**P**".

| • | Flynn, Bridget 🖋 👢 | Associate  | Horizon Video Inc     | (727) 744-9614 | 9/5/2014 |
|---|--------------------|------------|-----------------------|----------------|----------|
|   | Pomier, Dave 🖉 🚺 P | Location M | Limelight Video Works | (727) 743-8752 | 9/5/2014 |

When you click a contact's name, you will be taken to that individual's **Contact Details** page.

|                          | Browse<br>Search | Contact Results / Contact Detail                                                                                                    |                                         | ✓ ⊖ 1                                                                |
|--------------------------|------------------|----------------------------------------------------------------------------------------------------|-----------------------------------------|----------------------------------------------------------------------|
| CONTACTS                 | Add              | Contact Detail<br>Avery, Dawson<br>Director, EAW Productions                                                                                                    |                                         |                                                                      |
| PROJECTS                 |                  | P1: (704) 560-0022<br>P2: (704) 369-7155<br>F: (704) 369-7155<br>F: (704) 564-2214<br>M: (704) 866-5615<br>P: (704) 543-1432<br>avery2014@eavproductions.com<br>http://www.carolinastaffingresources.com/ |                                         |                                                                      |
| CREW                     |                  | 901 Woodland Drive, Santa Ana, CA 92707 USA<br>Status: ACTIVE<br>Film Friendly: YES                                                                                                    |                                         |                                                                      |
| <b>5</b><br>ARESOLCTIONS |                  | Contact Types:<br>Directors - [General]<br>Created:                                                                                                    | Groups:<br>Northwest Region<br>Updated: | Permitting Bodies:<br>Alameda Film Office; Vanguard Regional Council |

#### Locations and projects that the contact is associated with appear at the bottom of the **Contact Details** page.

| OCATION NAME -                                               | LOC ID   | ADDRESS         |                          | CITY/TOWN | COUNTY |
|--------------------------------------------------------------|----------|-----------------|--------------------------|-----------|--------|
| Bahia Grande 🚖                                               | 1000003  | 10808 Rawhide   | Trail                    | Austin    | Travis |
| Binghamton Home                                              | 10027074 | 201 E. 14th St. | 201 E. 14th St.          | Austin    | Travis |
| Chama River 🚖                                                | 10000025 | 2600 Lamar Blv  | 2600 Lamar Blvd          |           | Travis |
| Monroe Court                                                 | 10061498 | 4512 Monroe C   | ourt                     | El Oso    | Karnes |
|                                                              |          |                 |                          |           |        |
|                                                              |          | PROJ ID         | TYPE                     |           | STATUS |
| Project Involvements PROJECT TITLE * ***ONCE AND FUTURE KING |          | PROJ ID         | TYPE<br>Feature (Studio) |           | STATUS |

\* 🖉

You can quickly edit a contact by clicking the **Edit** (pencil) icon next to the contact name.

Clicking the pencil icon will take you directly to the **Edit Contact** page.

This interactive display has three filtering tool that allows you to sort locations quickly. Additionally, the film

## 1. Search by Alpha

Contacts are sorted in the RS10 database by last name. Clicking on the letters displayed on the **Browse Contacts** page will reveal those contacts whose last name begins with that letter. These results will be sorted in alphabetical order. Clicking **All** will list all of the stored contacts in alphabetical order.

| Bro               | Browse Contacts                                          |           |                       |                 |            |  |  |  |  |
|-------------------|----------------------------------------------------------|-----------|-----------------------|-----------------|------------|--|--|--|--|
| Fitter Results By |                                                          |           |                       |                 |            |  |  |  |  |
|                   | #IAIBICDEIFIGIHIIJIKILIMINIOIPIQIRISITIUIVIWIXIYIZIA     |           |                       |                 |            |  |  |  |  |
| Viewing           | Viewing 1 to 10 of 10 🖹 Export to Excel Worksheet (.xls) |           |                       |                 |            |  |  |  |  |
|                   | CONTACT                                                  | TITLE     | ORGANIZATION          | PHONE           |            |  |  |  |  |
|                   | Doenheimer, John 🖋 🚹                                     |           |                       | +1-704-555-5555 | 12/10/2017 |  |  |  |  |
|                   | Davis, Kim 🖋 💵 Р                                         | Associate | Life Long Productions | (980) 254-9741  | 4/21/2017  |  |  |  |  |
|                   | Diaz, Abigail 🥒 📘                                        | Scout     | EAW Productions       | (704) 846-5815  | 4/3/2017   |  |  |  |  |

### 2. Sort Results

The listing of contacts displayed can be sorted alphabetically by contact last name and organization. You can also sort the list of contacts the date the contact was last updated. Clicking on **Organization** will reveal a triangle to the right of the header. Click on the triangle to cycle between alphabetical and reverse alphabetical listings of contacts by organization name.

| Viewir | ng 1 to 25 of 108      |          | Support to Excel Worksheet (.at |                |           |  |  |
|--------|------------------------|----------|---------------------------------|----------------|-----------|--|--|
| ٥      | CONTACT                | TITLE    |                                 | PHONE          | UPDATED   |  |  |
|        | Smart , Maureen (Mim 🆋 |          | Yalata Community Inc            | 08 8625 6040   | 1/20/2017 |  |  |
|        | Biggs, Scott 🖋 💽 🖻     | Agent    | Warner-Bros                     | (704) 543-1432 | 9/5/2014  |  |  |
| ۰      | Johnson, Andrew 🖋 🚹    | Director | Universal Inc.                  | (717) 421-4331 | 9/5/2014  |  |  |
| -      |                        |          |                                 |                |           |  |  |

You can also sort the **Browse Contacts** page by the date that the contact was last updated. To do this, click on the **Updated** header. A blue triangle will appear next to the header that will allow you to cycle between most and least recent update order.

| Viewing | 1 to 25 of 108           |       |              | 험 Export to E | xcel Worksheet (.xls) |
|---------|--------------------------|-------|--------------|---------------|-----------------------|
| 0       | CONTACT                  | TITLE | ORGANIZATION | PHONE         |                       |
|         | Lenox, Katherine 🖋       |       |              |               | 11/12/2013            |
|         | Fitzgerald, Rosalind 🖋 🚺 |       |              | 222.333.4444  | 1/8/2014              |
| •       | Harrison, Alison 🖋 🚺     |       |              |               | 1/8/2014              |

# 3. Page Number, Forward/Backward, Beginning and End Selections

By scrolling to the bottom of the page, you can use the page navigation tool. The **Browse Contacts** page you are currently on is highlighted in blue. You can choose to view a particular page by clicking the page number on the scale. The double triangle symbol will allow you to move one page forward or one page back. Clicking the double triangle with a line symbol will take you to the first or last page of the list. You can also select how many contacts are displayed on each page by clicking on the number (25, 50, or 100).

|                  |     | Vie | w [ | 25 | 50 | 0 | 100 | per | page |   |
|------------------|-----|-----|-----|----|----|---|-----|-----|------|---|
|                  | 144 |     | 1   | 2  | 2  | 3 | 4   | 5   | ₩    | ж |
| Location Contact |     |     |     |    |    |   |     |     |      |   |
| Project Contact  |     |     |     |    |    |   |     |     |      |   |

## 4. Filter Results By

To further refine the list shown on the **Browse Contacts** page, you can click **Filter Results By** at the top of the screen.

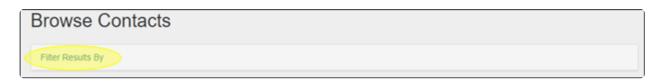

Click on the **Contact Type** to view a customized drop-down menu of options. Alternatively, you can begin typing the type of contact and RS10 will display matching choices. If you need to remove a contact type from the field, just click the **"X"** next to the entry. There is no limit to the number of contact types that you can select.

| Filte | er Results By                                                        |        |
|-------|----------------------------------------------------------------------|--------|
| _     | itact Type itammakers - Hollywood x Filmmakers - Hollywood x         | Search |
| Sŧ    | Filmmakers - Indie<br>Filmmakers - Hollywood                         |        |
| C     | Filmmakers - Local<br>Crew - [General]                               |        |
|       | Vendor - [General]<br>Location - [General]<br>Accounting - [General] |        |

## **5. Select Action Drop-Down**

When you click **Filter Results By**, you will also reveal a **Select Action** field. This field allows you to assign types or groups to contacts you have selected with the checkboxes in the **Browse Contacts** list. Additionally, you can also unassign contacts from groups using this menu.

| Sel    | ect Action                                         |       |                              |                 |                     |
|--------|----------------------------------------------------|-------|------------------------------|-----------------|---------------------|
|        | ss<br>na                                           | •     |                              |                 |                     |
| 1      | Assign To Type<br>Assign To Group<br>Jnasign Group | FGHI  | IJĸĿĿŴĬŇĬŎĬĔĬŎĬĸĬĸĬĸĬĬŎĬĸĬĸĬ | (   Z   All     |                     |
| Viewir | ng 1 to 25 of 108                                  |       |                              | Export to Exce  | el Worksheet (.xls) |
| 0      | CONTACT                                            | TITLE | ORGANIZATION                 | PHONE           |                     |
| ø      | Doenheimer, John 🖋 📘                               |       |                              | +1-704-555-5555 | 12/10/2017          |
|        | Harper, Camilla 🖋 🚹                                |       |                              |                 | 12/7/2017           |
|        | Jones, Lizzy 🖋                                     |       |                              |                 | 12/7/2017           |

When you've chosen an action in the **Select Action** field, a second drop-down menu of options will appear to the right. Only one option may be selected. Click the **Go** button to save the changes to the selected contacts.

| Sel             | ect Action           |                 |                                                                                     |  |                     |                      |
|-----------------|----------------------|-----------------|-------------------------------------------------------------------------------------|--|---------------------|----------------------|
| Assign To Group |                      | Piedmont Region | Go                                                                                  |  |                     |                      |
|                 | # A B C              | DIEIFI          | Piedmont Region<br>Piedmont Triad<br>*Marketing Team<br>Jim Westin - Location Scout |  | Y   Z   <b>A</b> II |                      |
|                 |                      |                 | Lansing CVB<br>Northwest Region                                                     |  |                     |                      |
| Viewin          | ng 1 to 25 of 108    |                 | Southern Region<br>Stenson Location Management Co.<br>Kingston Group                |  | Export to Exc       | cel Worksheet (.xls) |
| Θ               | CONTACT              | TITLE           | ORGANIZATION                                                                        |  | PHONE               |                      |
| ø               | Doenheimer, John 🖋 📘 |                 |                                                                                     |  | +1-704-555-5555     | 12/10/2017           |
|                 | Harper, Camilla 🖋 🚹  |                 |                                                                                     |  |                     | 12/7/2017            |

## **Contact Reel-Scout**

If you experience any problems or errors, please fill out this form. We will get back to you shortly.

## Looking Up a Specific Contact

Finding a specific contact name or type of contact is accomplished through the **Search** function in RS10's **Contacts** Module. Click **Contact** on the menu bar on the left-hand side of the screen. Then, select **Search** 

| <b>9</b>  | Browse        | Contact Search / Contact Results                        |
|-----------|---------------|---------------------------------------------------------|
| LOCATIONS | Search<br>Add | Browse Contacts                                         |
| CONTACTS  |               | Filter Results By                                       |
|           |               | #IAIBICIDIEIFIGIHIIJIKILIMINIOIPIQIRISITIUIVIWIXIYIZIAN |

## Search Contacts

Clicking on any of the fields from the following list will allow you to search for a specific contact that has the attributes you select.

#### 1. Last Name, First Name, Title

You can include whole names and titles or partial spellings in this field. RS10 will produce results that contain the letter combinations that you enter.

| Search Contacts |              |
|-----------------|--------------|
| First Name      | Last Name    |
|                 |              |
| Title           | Organization |
|                 |              |
| Project         | Location     |

#### 2. Project, Location, Organization

You can include whole or partial descriptions in this field. RS10 will produce results that contain the letter combinations that you enter.

| Title   | Organization |
|---------|--------------|
|         |              |
| Project | Location     |
|         |              |

#### 3. Phone, Email, City/Town, and State/Province

Your contact search results can be further refined to a specific geographic area or individual by using these fields.

| Phone     | Email          |
|-----------|----------------|
|           |                |
| City/Town | State/Province |
|           |                |

#### 4. Notes

Words or phrases that may be associated with the contact you are looking for may be entered into this freetext field.

| Notes |  |
|-------|--|
|       |  |

### 5. Contact Type

Click on **Contact Type** reveals a drop-down menu that has been configured for your film office's needs. You can scroll through the list to find the appropriate contact types, or you can begin typing the contact type you wish to include in your search. RS10 will type match your entry whose spelling matches the letters you've entered.

| Contact Type                      | Group |
|-----------------------------------|-------|
| fim                               | all   |
| Film Liaisons - [General]         |       |
| Film Liaisons - In-State          |       |
| Film Liaisons - Regional Partners |       |
| Women In Film - [General]         | То    |
| Eitersteine (Orecel)              |       |

### 6. Group

You can also search for contacts that belong to one of the groups configured for your film office. The **Group** drop-down menu is a single-select field. Click on **Group** and select the group you wish to include in your search. You can only select one group per unique search.

| Last Modified By     Stenson Location Management Co.       From     all       From     Jim Westin - Location Scout       Lansing CVB     Northwest Region       Stenson Location Management Co.     Stenson Location Scout |
|----------------------------------------------------------------------------------------------------|
|                                                                                                    |

### 7. Last Modified By and Created By

The **Last Modified By** and **Created By** fields allow you to search for contacts that have been entered or edited by a film office staff member. The staff member may be selected from a drop-down menu. The **From** and **To** boxes are date range fields. When you select these boxes, a calendar will appear that you can use to select the appropriate values. Alternatively, you can type in the date as MM/DD/YYYY.

| Last Modified By |                                                                                        |    |  |
|------------------|----------------------------------------------------------------------------------------|----|--|
| Jamont, Mike     | From                                                                                   | То |  |
|                  | December, 2017                                                                         |    |  |
| Created By       | Su MoTu WeTh Fr Sa<br>26 27 28 29 30 1 2<br>3 4 5 6 7 8 9                              |    |  |
|                  | 10 11 12 13 14 15 16<br>17 18 19 20 21 22 23<br>24 25 26 27 28 29 30<br>31 1 2 3 4 5 6 | То |  |
|                  | Today: December 12, 2017                                                               |    |  |

### 8. Active and Sort By

You can further refine your search results by choosing to display only **Active Contacts** or **Inactive Contacts.** If you wish to view all of the contacts that match your search criteria, leave the **Active** selection in the default setting of **AII**. Additionally, you can use the **Sort** buttons to select how you want your search results to be ordered.

| Active:                                                    |
|------------------------------------------------------------|
| Sort By:<br>Contact Name Organization E Last Modified Date |

After entering all of your search criteria, click the **Search** button at the bottom of the **Search Contacts** page. You will be taken to the **Browse Contacts** page, where all of the search results returned will meet each of the criteria you have selected.

| Contact §               | Contact Search / Contact Results / Stenson Location Management Co. X |          |                       |                |                           |  |  |
|-------------------------|----------------------------------------------------------------------|----------|-----------------------|----------------|---------------------------|--|--|
| Brov                    | Browse Contacts                                                      |          |                       |                |                           |  |  |
| Filter F                | Results By                                                           |          |                       |                |                           |  |  |
|                         | #[A]B[C]D                                                            | EFGHIIJ  | KILIMINIOIPIQIRISITIU | UVWXYZAII      |                           |  |  |
| Viewing                 | 1 to 3 of 3                                                          |          |                       | • Export       | to Excel Worksheet (.xls) |  |  |
|                         | CONTACT                                                              | TITLE    | ORGANIZATION          | PHONE          | UPDATED -                 |  |  |
| •                       | Anderson, Michael 🖋 🐛 P                                              | Producer | Paramount Pictures    | (717) 432-9374 | 4/21/2017                 |  |  |
| •                       | Amee, Kim 🖋 🐛                                                        | Manager  | EAW Productions       | (704) 560-0022 | 4/21/2017                 |  |  |
|                         | Peters, Rick ∉         Staff         reelscout         3/7/2017      |          |                       |                |                           |  |  |
| View 25 50 100 per page |                                                                      |          |                       |                |                           |  |  |
| Het et 1 >> >>          |                                                                      |          |                       |                |                           |  |  |

## **Contact Reel-Scout**

If you experience any problems or errors, please fill out this form. We will get back to you shortly.

# Editing, Removing, or Copying Contacts

To edit or remove a contact from your Reel-Scout<sup>™</sup> version 10 database, begin by locating the contact you want to edit. See Browsing Contacts and Looking Up a Specific Contact for more information.

## 1. Edit Contact

Contact information can be edited one of two ways:: Using the **Edit** (pencil) icon on the **Browse Contacts** page or using the pencil icon in the upper right-hand corner of the **Contact Details** page.

### a. From the Browse Contacts Page

The fastest method is to click the pencil icon next to the contact's name on the **Browse Contacts** page.

| Viewir | /iewing 1 to 25 of 108 The Export to Excel Worksheet (.xis) |       |              |                 |            |
|--------|-------------------------------------------------------------|-------|--------------|-----------------|------------|
| Θ      | CONTACT                                                     | TITLE | ORGANIZATION | PHONE           |            |
|        | Doenheimer, Johr                                            |       |              | +1-704-555-5555 | 12/10/2017 |
|        | Harper, Camilla 🖋 🚺                                         |       |              |                 | 12/7/2017  |

Clicking the pencil icon will open the **Edit Contact** page. You can now change the contact's information as required. Click the **Save** when you are finished. For more information on the fields that you can edit, see Adding a New Contact.

| Browse<br>Search<br>Add | Contact Results / John Doenheimer / Edit Contact Edit Contact |  |             |  |
|-------------------------|---------------------------------------------------------------|--|-------------|--|
|                         |                                                               |  |             |  |
|                         | First Name "                                                  |  | Last Name * |  |
|                         | John                                                          |  | Doenheimer  |  |
|                         | Organization                                                  |  | Title       |  |
|                         |                                                               |  |             |  |

### b. From the Contact Details Page

If you are viewing the contact on the **Contact Details** page, select the **Edit** (pencil) Icon on the toolbar in the upper-right hand corner of your screen.

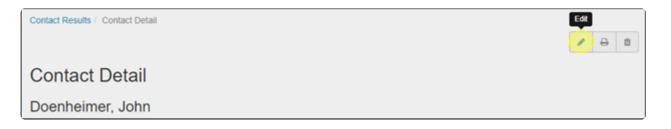

| Browse<br>Search | Contact Results / John Doenheimer / Edit Contact |              |             |  |  |  |
|------------------|--------------------------------------------------|--------------|-------------|--|--|--|
| Add              | Edit Contact                                     | Edit Contact |             |  |  |  |
|                  |                                                  |              |             |  |  |  |
|                  | First Name *                                     |              | Last Name * |  |  |  |
|                  | John                                             |              | Doenheimer  |  |  |  |
|                  | Organization                                     |              | Title       |  |  |  |

## 2. Remove Contact

NOTE: If the contact is no longer with an organization, it is best to mark the record 'inactive' to allow the contact history to be retained in the system. When an individual contact is deleted from the system, all history and correspondence notes will be removed as well.

To remove a contact from the database, begin by click on the contact's name on the **Browse Contacts** page. On the **Contact Details** page, select the **Delete** (trashcan) icon from the toolbar in the upper-right hand corner.

| Contact Results / Contact Detail | / <del>0</del> |
|----------------------------------|----------------|
| Contact Detail                   | Delete         |
| Doenheimer, John                 |                |

RS10 will ask you to confirm that you want to delete the contact. Select **Delete** to remove the contact you have selected permanently. Click **Cancel** to reject the change.

| Confirm                                       |        | ×   |
|-----------------------------------------------|--------|-----|
| Are you sure you want to delete this contact? |        |     |
|                                               | Delete | cel |

## 3. Copying Contacts

If you have multiple contacts that have similar information (such as company name or phone number), it is easier to make a duplicate contact than it is to create a new contact altogether. To copy a contact, begin by clicking on the contact's name on **Browse Contacts** page. Then, click the duplicate symbol on the toolbar in the upper right-hand portion of your screen.

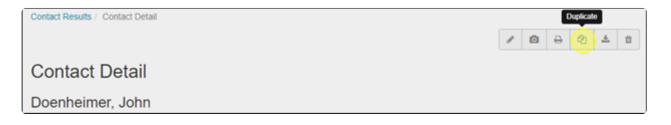

Copying your contact will add a new contact of the same name to your **Browse Contacts** page with the words "Copy of" in front of it. You can use click the **Edit** (pencil) icon to open the **Edit Contact** page. From here, you can adjust the required fields.

## **Contact Reel-Scout**

If you experience any problems or errors, please fill out this form. We will get back to you shortly.

# Adding a New Contact

To add a contact, open the **Contacts** module from the menu bar on the left-hand side of your screen. Select **Add** from the sub-menu.

| •         | Browse     | Contact Search / Contact Results |
|-----------|------------|----------------------------------|
| LOCATIONS | Search Add | Browse Contacts                  |
| CONTACTS  |            | Filter Results By                |

## **1. Required Fields and Name Fields**

The only required fields to add a new record are **First Name**, **Last Name** and **Contact Type**. These required fields are marked with a red star. Adding a contact record here places them into a generic contact database. It does not automatically associate the contact with a location or a project.

The name fields are free-text fields.

| Add Contact  |             |  |
|--------------|-------------|--|
|              |             |  |
| First Name * | Last Name * |  |
| Grace        | James       |  |
| Organization | Title       |  |

Note that as you add a **First Name** or **Last Name**, RS10 automatically searches for your entry in the database. If the name already exists, it will appear in a drop-down menu as you type.

| First Name *                      | Last Name * |  |
|-----------------------------------|-------------|--|
| lot                               |             |  |
| John Hutchinson (Radical Media)   | Title       |  |
| Johnny Gerstner (EAW Productions) |             |  |
| Josephina Smith (EAW Productions) |             |  |
| John Doe (Horizon Video Inc)      |             |  |
| In an Diale (Lineariale Obudian)  |             |  |

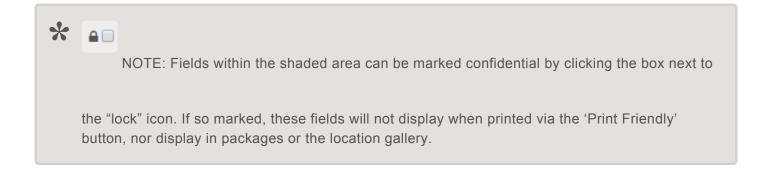

## 2. The Title & Organization Fields and Displayed As Buttons

The title and organization are free-form text fields and are not required. The buttons marked **Individual** and **Company** allow you to choose whether the contact is listed as a single person or as a corporate entity. You can only select one.

| Organization                                                 | Title |
|--------------------------------------------------------------|-------|
|                                                              |       |
| Displayed As                                                 |       |
| Displayed As <ul> <li>Individual</li> <li>Company</li> </ul> |       |

## 3. Address Fields

In the address fields, you can record the contact's multiline address (Address 1 and Address 2), City/ Town, State/Province, Zip/Post Code, and Country. These are free-text fields.

| Address 1 |                | Address 2     |         |  |
|-----------|----------------|---------------|---------|--|
| City/Town | State/Province | Zip/Post Code | Country |  |
|           |                |               |         |  |
|           |                |               |         |  |

# 4. The Phone1, Phone2, Mobile, Home, Pager & Fax Number Fields

The **Phone1**, **Phone2**, **Mobile**, **Home**, **Pager**, and **Fax** number blocks are free-form fields to allow for both US-based and international phone numbers. Please apply appropriate U.S.-based phone standards.

| Phone 1      | Phone 2    |  |
|--------------|------------|--|
|              |            |  |
| Mobile Phone | Home Phone |  |
|              |            |  |
| Fax          |            |  |
|              |            |  |
| Email 1      | Email 2    |  |
|              |            |  |

## 5. The Email and Website Fields

The **Email1** and **Email2** boxes are all free-form text fields. The website fields are automatically rendered into hyperlinks by RS10 once the contact is saved. There is no need to add "http://." RS10 accomplished this task automatically. Be sure to include a description of the weblink in the appropriate boxes.

| Email 1                     | Email 2                       |  |
|-----------------------------|-------------------------------|--|
| gracejamesfilm@filmlady.com |                               |  |
| Weblink 1                   | Weblink 1 Title / Description |  |
| FilmsByGrace.com            | Films By Grace                |  |
| Weblink 2                   | Weblink 2 Title / Description |  |
|                             | e.g. YouTube Video            |  |
| Weblink 3                   | Weblink 3 Title / Description |  |
|                             | e.g. 3D Model                 |  |
|                             |                               |  |

## 6. The Notes Field and Film-Friendly Box

The notes box is a free-form text field with a 4000 maximum character limit. This field should be used sparingly for non-critical data regarding the contact.

The **Film-Friendly** box is used to mark contacts that are supportive of the film and television industry.

| Film Friendly | - check for confidential field |
|---------------|--------------------------------|
| Notes         |                                |
|               |                                |
|               |                                |
|               | h.                             |

To be able to view all of the information that has been entered in the **Notes** field, RS10 allows you to resize this window. To change the size of the **Notes** field, left-click on the lower right-hand corner of the window. While holding down the left mouse button, drag the window to the desired size with your mouse or touchpad.

| tes        |  |
|------------|--|
|            |  |
|            |  |
|            |  |
|            |  |
|            |  |
| ntact Type |  |

## 7. The Contact Type Field

The contact type field is a multi-valued selection list that includes values customized for the Film Office. These contact types are used to categorize and group various types of Film Office contacts and are helpful when searching. You can add as many or as few contact types as needed.

To add a type, you can click on the **Contact Type** field, scroll through the list, and select the ones that you desire. You can also begin typing the type title; RS10 will type-match your entry to help you quickly locate the desired type. If contact type is added by mistake, you can remove it from the **Contact Type** field by clicking the **"X"** next to the type.

| Cor | ntact Type                                                                    |   |
|-----|-------------------------------------------------------------------------------|---|
|     | filmmakers - Hollywood x Filmmakers - [General] x Women In Film - [General] x |   |
| 4   | Communications - Annual Newsletter                                            | - |
| G   | Communications - Call Sheet                                                   |   |
|     | Communications - Holiday Card                                                 |   |
|     | Crew - [General]                                                              |   |
| 2   | Directors - [General]                                                         |   |
|     | Directors - Commercial Work                                                   |   |
|     | Directors - In-State                                                          |   |
| ٩.  | Directors - Out-of-State                                                      | v |

## 8. Groups

You can assign your new contact to one of your film office's groups. To add your contact to a group, you can click on the **Group** field, scroll through the list, and select the ones that you desire. You can also begin typing the group title; RS10 will type-match your entry to help you quickly locate the desired type. If contact type is added by mistake, you can remove it from the **Contact Type** field by clicking the **"X"** next to the

| Gro | ups 🎫 📖                          |          |
|-----|----------------------------------|----------|
|     | Vedmont Triad x Marketing Team x |          |
| 5   | Piedmont Region                  | <u> </u> |
| 2   | Piedmont Triad                   |          |
|     | *Marketing Team                  |          |
|     | Jim Westin - Location Scout      |          |
|     | Lansing CVB                      |          |

Your contact can be added to all groups by clicking the blue grid icon next to Group.

| Groups                                                                                                    |  |
|----------------------------------------------------------------------------------------------------|--|
| Piedmont Region x Piedmont Triad x "Marketing Team x Jim Westin - Location Scout x Lansing CVB x Northwest Region x Southern Region x Stenson Location Management Co. x Kingston Group x |  |
| Stemion Location Management Co. x Kangiton Group x                                                                                                    |  |

Your contact can be removed from all groups by clicking the gray grid icon next to Group.

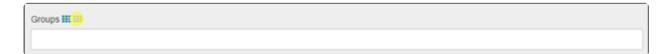

## 9. The Active Contact Check-Box

The active contact check-box defaults to being checked. This field indicates whether this contact person is still in the role/position with their organization. It is recommended that all contacts remain in the database for historical point-in-time referencing.

| Groups 🎫 📖     |  |
|----------------|--|
|                |  |
| Active Contact |  |

If the contact is no longer with the organization or the data is no longer accurate, it is best to uncheck the active contact field as opposed to deleting the contact altogether from the database.

## **10. Add Contact**

Once you are finished with entering all the data on the contact person, click the **Add Contact** button.

Active Contact

Add Contact

## **Contact Reel-Scout**

If you experience any problems or errors, please fill out this form. We will get back to you shortly.

# **Exporting Contact Data**

Individual contact-specific data can be exported out of Reel-Scout<sup>™</sup> version 10 for use in a variety of other applications, such as mail merges, label printing, and reports.

Before you export a contact or a set of contacts, search for the contacts that you want to export. For more information, see Browsing Contacts and Looking Up a Specific Contact.

## **Exporting Contacts**

Once you have found the contacts that you want to export, click the **Export to Excel Worksheet** link on the **Browse Contacts** page.

| Browse Cor          | ntacts                                                   |
|---------------------|----------------------------------------------------------|
| Filter Results By   |                                                          |
|                     | # A B C D E F G H I J K L M N O P Q R S T U V W X Y Z AH |
| Viewing 1 to 2 of 2 | Export to Excel Worksheet (.xis)                         |

Once you have clicked the **Export to Excel Worksheet** link, RS10 will open a dialog box that will require you to choose if you want to export only your search results or all of the contacts in your database. Click the appropriate selection.

| or | Contact Export                                                                 | × |   |
|----|--------------------------------------------------------------------------------|---|---|
| 3  | Select desired report:<br>A. Result Set from Contact Search<br>B. ALL Contacts |   |   |
| F  | Clos                                                                           | e | ι |

The download will begin automatically. Once it is complete, you can open the Excel spreadsheet. The columns are preformatted and self-explanatory. You may now click the **Close** button in the **Contact Export** dialog box.

| 91 - C   | 1) - (1 - 1      |         | antina made | export (4) also - N | E-mark T-mail  |                    |                |                                                                                                    |                |                           |                                                                                                    | -                 | o x           |
|----------|------------------|---------|-------------|---------------------|----------------|--------------------|----------------|----------------------------------------------------------------------------------------------------|----------------|---------------------------|----------------------------------------------------------------------------------------------------|-------------------|---------------|
|          |                  |         |             |                     |                | Table Tools        |                |                                                                                                    |                |                           |                                                                                                    |                   | 0 - 2         |
| File     |                  | ert P   | age Layout  | Pormulas Dat        | a Review View  | v Design           |                |                                                                                                    |                |                           |                                                                                                    |                   | V o P i       |
|          | 👗 Cut            | Calibri | - 1         | 1 - A' A' -         | = = 🚽 🐖        | 🐺 Wap Text         | General        |                                                                                                    |                | 🗾 i- i 🗊                  | Σ AutoSum ·                                                                                                    | 7 🕅               |               |
| Paste    | Copy -           | B /     | H .   111 . | 0 - A - 1           | n in in de de  | THE Marries & Card | ··· · · · ·    |                                                                                                    |                | Cell Insert Delete Format | State of the state of the state | fort & Find &     |               |
|          | I Format Painter |         |             |                     |                |                    |                |                                                                                                    |                |                           | @ Clear * /                                                                                                    | litter * Select * |               |
|          |                  |         |             | 6                   | Alignm         | ent                | G Numb         | er is                                                                                                    | Styles         | Cells                     | [dti                                                                                                    | ng                |               |
| _        |                  | • (*    | fr CON      |                     |                |                    |                |                                                                                                    |                |                           |                                                                                                    |                   |               |
|          |                  | В       |             | D                   | -              | F                  | 6              |                                                                                                    | 1.00           | J                         | K                                                                                                    |                   | L             |
| 1 0      | ONTACT I 💌 LAST  |         |             |                     | ORGANIZATION . |                    |                | Contraction of the local division of the local division of the loc | HOME PHON      |                           |                                                                                                    | WEBSITE1          |               |
| 2        | 287972 Aver      |         | Dawson      | Director            |                |                    |                |                                                                                                    |                | avery2014@eawproduction   | IS.COM                                                                                                    | http://www        | .carolinastat |
| 3        | 2194 MacC        | argar   | Suán        | Photographer        | RBP Associates | (704) 546-5765     | (704) 561-3762 | (704) 546-5135                                                                                                    | (704) 560-8989 | suem@rbp.com              |                                                                                                    |                   |               |
| 4        |                  |         |             |                     |                |                    |                |                                                                                                    |                |                           |                                                                                                    |                   |               |
| 6        |                  |         |             |                     |                |                    |                |                                                                                                    |                |                           |                                                                                                    |                   |               |
| 7        |                  |         |             |                     |                |                    |                |                                                                                                    |                |                           |                                                                                                    |                   |               |
| 8        |                  |         |             |                     |                |                    |                |                                                                                                    |                |                           |                                                                                                    |                   |               |
| 9        |                  |         |             |                     |                |                    |                |                                                                                                    |                |                           |                                                                                                    |                   |               |
| 10       |                  |         |             |                     |                |                    |                |                                                                                                    |                |                           |                                                                                                    |                   |               |
| 11       |                  |         |             |                     |                |                    |                |                                                                                                    |                |                           |                                                                                                    |                   |               |
| 12       |                  |         |             |                     |                |                    |                |                                                                                                    |                |                           |                                                                                                    |                   |               |
| 13       |                  |         |             |                     |                |                    |                |                                                                                                    |                |                           |                                                                                                    |                   |               |
| 14       |                  |         |             |                     |                |                    |                |                                                                                                    |                |                           |                                                                                                    |                   |               |
| 15<br>16 |                  |         |             |                     |                |                    |                |                                                                                                    |                |                           |                                                                                                    |                   |               |
| 10       |                  |         |             |                     |                |                    |                |                                                                                                    |                |                           |                                                                                                    |                   |               |
| 18       |                  |         |             |                     |                |                    |                |                                                                                                    |                |                           |                                                                                                    |                   |               |
| 19       |                  |         |             |                     |                |                    |                |                                                                                                    |                |                           |                                                                                                    |                   |               |
| 20       |                  |         |             |                     |                |                    |                |                                                                                                    |                |                           |                                                                                                    |                   |               |
| 21       |                  |         |             |                     |                |                    |                |                                                                                                    |                |                           |                                                                                                    |                   |               |
| 22       |                  |         |             |                     |                |                    |                |                                                                                                    |                |                           |                                                                                                    |                   |               |
| 23       |                  |         |             |                     |                |                    |                |                                                                                                    |                |                           |                                                                                                    |                   |               |
| 24       |                  |         |             |                     |                |                    |                |                                                                                                    |                |                           |                                                                                                    |                   |               |
| 25       | H Locations      | -       |             |                     |                |                    |                |                                                                                                    |                |                           |                                                                                                    |                   |               |

## **Contact Reel-Scout**

If you experience any problems or errors, please fill out this form. We will get back to you shortly.

The **Projects** component is one of the most powerful features of Reel-Scout<sup>™</sup> version 10. The application stores shoot days and dates, tax information, and services provided, as well as the specific locations that are sent for review by each project.

Here's a quick Overview of the Projects Module:

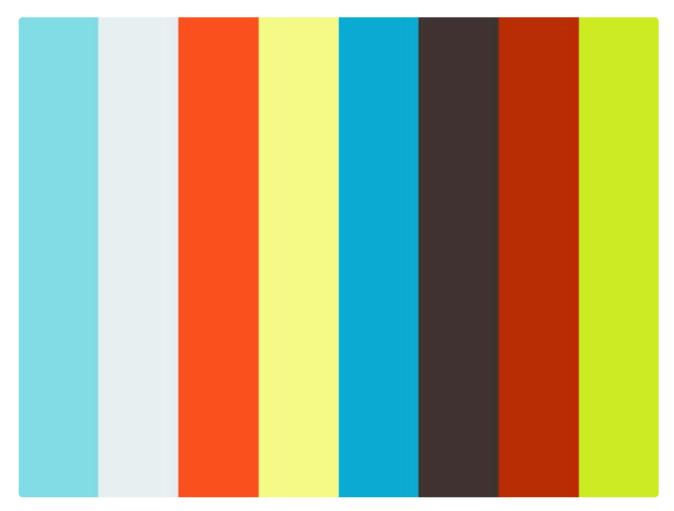

https://player.vimeo.com/video/252621552

## **Contact Reel-Scout**

If you experience any problems or errors, please fill out this form. We will get back to you shortly.

## **Browsing Projects**

To access the project module of Reel-Scout<sup>™</sup> version 10, click on **Project** in the main menu bar on the lefthand side of your screen. This interactive screen has several features that allow you to sort and find projects effectively. Hovering over the name of a project turns it dark blue. Clicking on a project title will take you to the **Project Overview** page.

| reels        | cout              |         |                           |                       |                  |           |               | CREATIVE BC<br>Welcome, Frank + |
|--------------|-------------------|---------|---------------------------|-----------------------|------------------|-----------|---------------|---------------------------------|
| ۵            | Browse            | Project | Search / Project Results  |                       |                  |           |               |                                 |
| LOCATIONS    | Search<br>Add     | Bro     | wse Projects              |                       |                  |           |               |                                 |
| CONTACTS     | View All Packages | Filter  | Results By                |                       |                  |           |               |                                 |
|              |                   |         | #[A]B[C]0                 | DIELEIGIHIIIJIKILIM   | INIOIPIQIRISITIU |           | Z   All       |                                 |
| PROJECTS     |                   | Viewing | a 1 to 25 of 87           |                       |                  |           | 🖭 Export to E | xcel Worksheet (.xds)           |
| **           |                   |         | PROJECT                   | TYPE                  | STATUS           | CREATED   | BUDGET        | UPDATED -                       |
| CREW         |                   | •       | ***ONCE AND FUTURE KING Z | Feature (Studio)      | Completed        | 7/25/2009 | \$1,000,000   | 12/12/2017                      |
| ( 🗐          |                   | •       | ALL THE KINGS MEN /       | Feature (Studio)      | Completed        | 7/25/2009 | \$1,000,000   | 11/6/2017                       |
| TOURISM      |                   |         | LIFE IS BEAUTIFUL /       | Commercial            | Dead             | 6/30/2015 |               | 8/11/2017                       |
| 4            |                   |         | FALLING SKIES / P         | Feature (Independent) | Scouting         | 4/10/2002 | \$1,000,000   | 4/18/2017                       |
| ARISDICTIONS |                   |         | CHEF DU JOUR 🖋            | TV Movie / MOW        | Completed        | 2/28/2002 | \$1,000,000   | 7/10/2015                       |
|              |                   |         | MINI COOPER 2010 / P      | Commercial            | Bidding          | 9/17/2009 | \$1,000,000   | 5/13/2015                       |

Breadcrumbs are located at the top of the page, so that you always know where you are located in the **Projects** module.

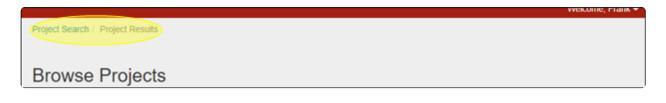

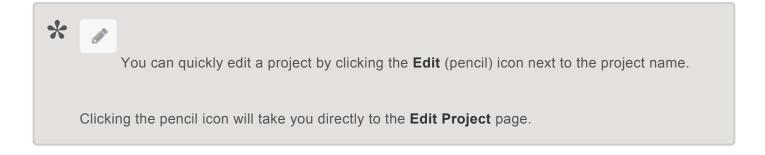

The **Browse Projects** page can be sorted by any one of five different attributes: **Type, Status, Created, Budget**, and **Updated**. Clicking on a header makes that column the active sorting column. A triangle will appear next to each header once it is selected; clicking this triangle cycles the list between descending and ascending order. Specific examples of this function are provided below.

### a. Project Type

The project **Type** is one of the standard production categories, such as commercial, documentary, or feature film. Clicking **Type** will order the projects in on your screen in alphabetical order of type. Clicking the triangle will order the type column in reverse alphabetical order.

| 0 | PROJECT                | TYPE .        | STATUS    | CREATED    | BUDGET      | UPDATED   |
|---|------------------------|---------------|-----------|------------|-------------|-----------|
|   |                        | Catalog Shoot | Bidding   | 3/15/2005  | \$950,000   | 7/13/2009 |
|   | MASTER & SERVANT / P   | Catalog Shoot | Inquiry   | 9/16/2009  | \$1,000,000 | 9/16/2009 |
|   | RICKS PROJECT 🖋        | Catalog Shoot | Bidding   | 12/29/2008 | \$1,000,000 | 7/13/2009 |
|   | RICK'S PROJECT 🖋 😋     | Catalog Shoot | Bidding   | 2/19/2009  | \$1,000,000 | 7/13/2009 |
|   | RICKS PROJECT 2 / P    | Catalog Shoot | Bidding   | 12/29/2008 | \$1,000,000 | 7/13/2009 |
|   | Charles Whitman Case 🌶 | Commercial    | Completed | 3/13/2002  | \$1,000,000 | 3/13/2002 |

### b. Project Status

A project can only be assigned one status at any given time. Examples of statuses are completed, active, and bidding. Selecting the **Status** header will order the projects by the alphabetical order of their status. Clicking the triangle will order the status column in reverse alphabetical order.

| PROJECT                                                | ТҮРЕ                   | STATUS - | CREATED   | BUDGET      | UPDATED   |
|--------------------------------------------------------|------------------------|----------|-----------|-------------|-----------|
| 25TH HOUR 🖋 P                                          | Feature (Studio)       | Scouting | 3/26/2002 | \$1,000,000 | 2/11/2015 |
| A WORLD ACCORDING TO EMILY<br>DICKENSON & C P          | Feature (Studio)       | Scouting | 12/7/2011 |             | 9/30/2014 |
| A YETI IN THE CITY / C P                               | Feature (Independent)  | Scouting | 6/6/2002  | \$20,000    | 9/21/2009 |
| BAREFOOT CONTESSA -<br>BREAKFAST, LUNCH, AND<br>DINNER | TV Episode             | Scouting | 3/21/2012 |             | 3/21/2012 |
| Carole McGorrian Project 🌶                             | Industrial / Corporate | Scouting | 4/18/2002 | \$1,000,000 | 4/18/2002 |

### c. Created

The project **Created** columns list the dates that each project was started in RS10. By clicking on **Created** you can order the projects by creation date, earliest to latest. Clicking on the triangle reverses this order.

| PROJECT                | TYPE             | STATUS            | CREATED -  | BUDGET      | UPDATED   |
|------------------------|------------------|-------------------|------------|-------------|-----------|
| FRIENDS /              | TV Special       | Completed         | 12/4/2001  | \$1,000,000 | 9/5/2014  |
| WHAT DREAMS MAY COME & | TV Movie / MOW   | Dead              | 12/21/2001 | \$2,000     | 9/5/2014  |
| IT Girl 🖋              | Commercial       | Lost / Incentives | 1/16/2002  | \$40,000    | 1/16/2002 |
| LET'S BE COPS 🖋        | Feature (Studio) | Bidding           | 2/1/2002   | \$1,000,000 | 9/4/2014  |
| THE BIG BANG THEORY 🆋  | TV Segment       | Inquiry           | 2/4/2002   | \$1,000,000 | 9/4/2014  |

### d. Budget

The project **Budget** column lists the total budgets of each production. By clicking the **Budget** header, you can order the projects by the size of the budget, lowest to highest. Clicking the triangle reverses this order. Blank budget fields are unknown values; RS10 considers these a value of zero.

|   | PROJECT                     | ТҮРЕ                   | STATUS     | CREATED   | BUDGET       | UPDATED    |
|---|-----------------------------|------------------------|------------|-----------|--------------|------------|
|   | THE EXPENDABLES 3 (2014) /  | Feature (Studio)       | Scouting   | 8/25/2014 | \$15,000,000 | 9/4/2014   |
|   | GEOLOGICAL MYSTERY TOUR 🖋   | Documentary            | Bidding    | 9/16/2009 | \$14,000,000 | 3/18/2010  |
|   | TEST 🖌                      | Commercial             | Scouting   | 9/30/2009 | \$5,400,000  | 9/30/2009  |
|   | THE BRIDGE / P              | Industrial / Corporate | Dead       | 3/27/2002 | \$5,000,000  | 9/5/2014   |
|   | BREAKING BAD (SEASON 4) 🖋 🖺 | TV Movie / MOW         | Completed  | 6/27/2002 | \$1,000,001  | 9/4/2014   |
| - |                             | Contract (Otractica)   | Or malated | 7/05/0000 | 64 000 000   | 40/40/0047 |

### e. Updated

The project list can also be sorted by the dates that they were last updated (beginning with the most recent) by clicking the **Updated** header. Clicking the triangle reverses the list order.

| 8 | PROJECT             | ТҮРЕ                  | STATUS    | CREATED   | BUDGET      |            |
|---|---------------------|-----------------------|-----------|-----------|-------------|------------|
| • | C P                 | Feature (Studio)      | Completed | 7/25/2009 | \$1,000,000 | 12/12/2017 |
|   | ALL THE KINGS MEN 🖋 | Feature (Studio)      | Completed | 7/25/2009 | \$1,000,000 | 11/6/2017  |
|   | LIFE IS BEAUTIFUL 🖋 | Commercial            | Dead      | 6/30/2015 |             | 8/11/2017  |
|   | FALLING SKIES 🖋 P   | Feature (Independent) | Scouting  | 4/10/2002 | \$1,000,000 | 4/18/2017  |

## 2. Search by Alpha

Clicking a letter will sort the **Browse Projects** page to reveal only those projects that begin with that letter. Clicking the **"#"** will show only those projects that begin with numerals. The **All** selection displays all of the projects in your RS10 account.

|        | A A B C D E F G H I I J K L M N O P Q R S T U V W X Y Z A |             |           |            |              |           |  |  |  |  |  |
|--------|-----------------------------------------------------------|-------------|-----------|------------|--------------|-----------|--|--|--|--|--|
| Viewin | Viewing 1 to 4 of 4                                       |             |           |            |              |           |  |  |  |  |  |
|        | PROJECT                                                   | TYPE        | STATUS    | CREATED    | BUDGET       | UPDATED - |  |  |  |  |  |
|        | GAME OF THRONES (SEASON 6)                                | TV Episode  | Completed | 11/21/2006 | \$1,000,000  | 9/5/2014  |  |  |  |  |  |
|        | GEORGE W 🌶                                                | Documentary | Scouting  | 1/18/2013  |              | 1/18/2013 |  |  |  |  |  |
|        | GEOLOGICAL MYSTERY TOUR                                   | Documentary | Bidding   | 9/16/2009  | \$14,000,000 | 3/18/2010 |  |  |  |  |  |

## **Filter Results By**

The **Filter By** function allows you to refine further the projects displayed on the **Browse Project** page. You can filter the projects shown by selecting choices from one or all of the following drop-down menus:

- The Type of project
- The Status of the project
- The **Source** of the project\

Once you have selected the filters you wish to apply, click the Search button.

| Browse Projects       |   |        |   |
|-----------------------|---|--------|---|
| Filter Results By     |   |        |   |
| Туре                  |   | Status |   |
| Feature (Independent) | • | Dead   | • |
| Source                |   |        |   |
| tradeshow             | • | Search |   |

## 3. Select Action

Clicking **Filter Results By** also reveals a **Select Action** drop-down menu. Once you have selected the projects you want to affect by clicking the checkboxes in the left-most column, you can choose one of the following actions to apply to those projects:

reelscout

- Assign to Staff
- Assign to Source
- Assign to Status
- Assign to Group
- Unassign Group

| Se | elect Action                                                |                  |                   |             |               |                       |
|----|-------------------------------------------------------------|------------------|-------------------|-------------|---------------|-----------------------|
|    | ***                                                         | •                |                   |             |               |                       |
|    | <br>Assign To Staff<br>Assign To Source<br>Assign To Status | F G H   J K L N  | 4 N O P Q R S T L | JIVIWIXIYI2 | I All         |                       |
|    | Assign to Group<br>Unassign Group<br>ing 1 to 25 of 87      |                  |                   |             | 🖭 Export to E | xcel Worksheet (.xls) |
|    | PROJECT                                                     | ТҮРЕ             | STATUS            | CREATED     | BUDGET        |                       |
|    | ***ONCE AND FUTURE KING / C                                 | Feature (Studio) | Completed         | 7/25/2009   | \$1,000,000   | 12/12/2017            |
|    | ALL THE KINGS MEN                                           | Feature (Studio) | Completed         | 7/25/2009   | \$1,000,000   | 11/6/2017             |
|    | LIFE IS BEAUTIFUL /                                         | Commercial       | Dead              | 6/30/2015   |               | 8/11/2017             |

Clicking the checkbox in the header line above the list of projects will mark all of the checkboxes on the screen. Clicking the checkbox again will remove all of the checkmarks.

# 4. Page Number, Forward/Backward, Beginning and End Selections

By scrolling to the bottom of the page, you can use the page navigation tool. The **Browse Projects** page you are currently on is highlighted in blue. You can choose to view a particular page by clicking the page number on the scale. The double triangle symbol will allow you to move one page forward or one page back. Clicking the double triangle with a line symbol will take you to the first or last page of the list. You can also select how many projects are displayed on each page by clicking on the number (25, 50, or 100).

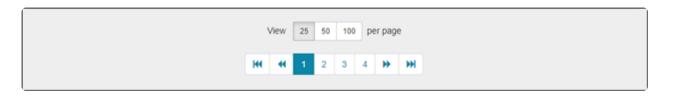

## **5. Project Browse Screen Symbols**

There are three symbols associated with the projects displayed on this screen that help you navigate the page.

- A Lock Symbol means that the project is confidential and will not be publically displayed

- A "P" symbol means that there is more than one package associated with that project.

- A "C" symbol means that more than one contact is associated with that project.

A helpful key is located at the bottom of the page.

| ***ONCE AND FUTURE KING 🖋 🖺 | Feature (Studio)      | Completed | 7/25/2009 | \$1,000,000 | 12/12/2017 |
|-----------------------------|-----------------------|-----------|-----------|-------------|------------|
| ALL THE KINGS MEN 🆋         | Feature (Studio)      | Completed | 7/25/2009 | \$1,000,000 | 11/6/2017  |
| LIFE IS BEAUTIFUL 🖋         | Commercial            | Dead      | 6/30/2015 |             | 8/11/2017  |
| FALLING SKIES 🖋 P           | Feature (Independent) | Scouting  | 4/10/2002 | \$1,000,000 | 4/18/2017  |

## **Contact Reel-Scout**

If you experience any problems or errors, please fill out this form. We will get back to you shortly.

# **Searching for a Specific Project**

In addition to browsing for projects that match your criteria, it is possible to search for a specific project as well.

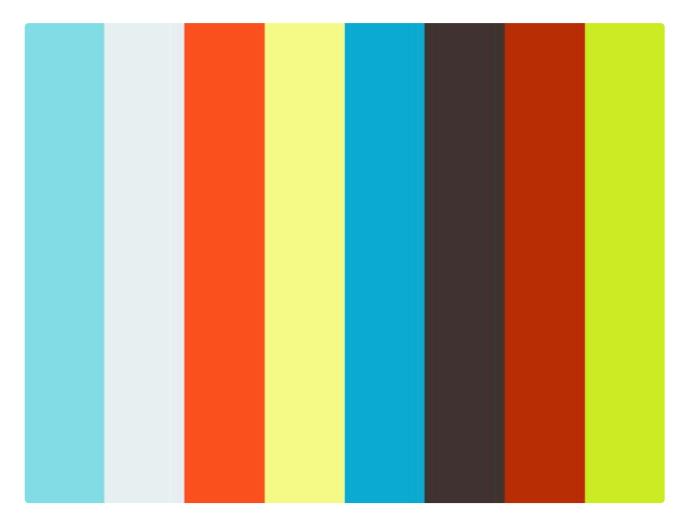

#### https://player.vimeo.com/video/252380526

To begin, enter the **Projects** module from the menu bar on the left-hand side of the screen.

| LOCATIONS | Browse<br>Search<br>Add | Bro    | owse Projects                   |                               |                  |                       |                       |                       |
|-----------|-------------------------|--------|---------------------------------|-------------------------------|------------------|-----------------------|-----------------------|-----------------------|
| CONTACTS  | View All Packages       | File   | r Results By                    | DIEIFIGIHIIJIKILIMI           | NIOIPIQIRISITI   | UTATMIXIAI            | Z   All               |                       |
| PROJECTS  |                         | Viewin | g 1 to 25 of 88                 |                               |                  |                       | 🕙 Export to E         | xcel Worksheet (.xls) |
| CREW      |                         | 0      | PROJECT<br>THE SUBURBAN MOVIE / | TYPE<br>Feature (Independent) | STATUS<br>Active | CREATED<br>12/13/2017 | BUDGET<br>\$1,000,000 | UPDATED -             |

You will now be located on the Browse Projects page.

| _ | 1 | 0 | en |
|---|---|---|----|
|   |   |   |    |

| reels       | cout              |         |                           |                       |              |             |             | CREATIVE BC<br>Welcome, Frank -  |  |
|-------------|-------------------|---------|---------------------------|-----------------------|--------------|-------------|-------------|----------------------------------|--|
| Ŷ           | Browse            | Project | Search / Project Results  |                       |              |             |             |                                  |  |
| LOCATIONS   | Search            | Bro     | wse Projects              |                       |              |             |             |                                  |  |
|             | A05               | DIC     | wse Projects              |                       |              |             |             |                                  |  |
| CONTACTS    | View All Packages | Filte   | r Results By              |                       |              |             |             |                                  |  |
|             |                   |         | #[A[B]C][                 | DIEIFIGIHIIJIKILIN    | INICIPICIRIS | τιυινινικιν | Z   All     |                                  |  |
| PROJECTS    |                   | Viewin  | Viewing 1 to 25 of 88     |                       |              |             |             | Export to Excel Worksheet (.xls) |  |
| **          |                   |         | PROJECT                   | TYPE                  | STATUS       | CREATED     | BUDGET      | UPDATED -                        |  |
| CREW        |                   |         | THE SUBURBAN MOVIE 🖌      | Feature (Independent) | Active       | 12/13/2017  | \$1,000,000 | 12/14/2017                       |  |
| (           |                   |         | ***ONCE AND FUTURE KING Z | Feature (Studio)      | Completed    | 7/25/2009   | \$1,000,000 | 12/12/2017                       |  |
| TOURISM     |                   |         | ALL THE KINGS MEN /       | Feature (Studio)      | Completed    | 7/25/2009   | \$1,000,000 | 11/6/2017                        |  |
| 4           |                   | 0       | LIFE IS BEAUTIFUL 🖌       | Commercial            | Dead         | 6/30/2015   |             | 8/11/2017                        |  |
| AREDICTIONS |                   |         | FALLING SKIES 🖉 P         | Feature (Independent) | Scouting     | 4/10/2002   | \$1,000,000 | 4/18/2017                        |  |
|             |                   |         | CHEF DU JOUR /            | TV Movie / MOW        | Completed    | 2/28/2002   | \$1,000,000 | 7/10/2015                        |  |

### **1. Entering the Project Search Page**

The enter the Project Search page, select Search from the Projects sub-menu.

| •         | Browse            | Project Search / Project Results |
|-----------|-------------------|----------------------------------|
| LOCATIONS | Search<br>Add     | Browse Projects                  |
| CONTACTS  | View All Packages | Filter Results By                |

Clicking Search will take you to the Search Projects page.

## 2. Entering Search Criteria

Avoid using the "enter" key while you are inputting text to the fields. Using the "enter" key will start your search and take you to the **Browse Projects** page.

The **Search Projects** page allows you to search ten different criteria and apply unique filters to each one. Each line of the project search page is considered a single criterion.

### a. Field

The **Field** selection allows you to choose from a drop-down menu of options that apply to the project search that you are conducting. If you know the type of filter that you want to use, typing the first letter of the filter will take you to that part of the drop-down menu.

| Field                                                 |   | Contains |   | Value |
|-------------------------------------------------------|---|----------|---|-------|
| PROJECT NAME                                          | • | contains | * |       |
| NONE<br>PROJECT ID<br>PROJECT NAME<br>PROJECT SUMMARY | - | contains | • | ALL   |
| LOCATION NEEDS<br>SOURCE                              |   | contains | • |       |
| TYPE<br>STATUS<br>STAFF (LAST)                        |   | contains | • |       |

### **b.** Contains

The **Contains** field is a drop-down selection that contains a menu of five options to help you refine your search: **equals, not equal to, contains, does not contain**, and **starts with.** You can select one of these options.

Depending on the field selected, you may be limited to equals and does not equal options.

| Field               | Contains Value                     |   |
|---------------------|------------------------------------|---|
| PROJECT NAME *      | contains •                         |   |
| INCENTIVE CHECKLIST | equals<br>not equal to<br>contains | • |
| LOCATION NEEDS      | does not contain<br>starts with    |   |

#### c. Value

The contents of the **Value** field depend on the field that has been selected. Some fields allow free textinputs into the **Value** block. Other fields require a limited selection of values that are configured for your film office.

| Field               |   | Contains | ( | Value                                          |   |
|---------------------|---|----------|---|------------------------------------------------|---|
| PROJECT NAME        | ٣ | contains | ٠ | The Suburban                                   |   |
| INCENTIVE CHECKLIST | ٠ | contains | ٠ | ALL                                            | • |
| LOCATION NEEDS      | • | contains | ٠ | ALL<br>Application Received<br>Script Received |   |
| 0000000000000       |   |          |   | Budget Received                                |   |

## 3. Executing the Project Search

When all of your criteria are complete, select the **Search** button at the bottom of the page.

Your search results will be displayed on a new **Browse Projects** page. Here, you can apply additional filters if required by using the **Filter Results By** function.

| Browse            | Projec                  | t Search / Project Results / The Subur                                                                    | ban X                 |        |            |             |            |  |  |
|-------------------|-------------------------|----------------------------------------------------------------------------------------------------|-----------------------|--------|------------|-------------|------------|--|--|
| Search            | Bro                     | owse Projects                                                                                             |                       |        |            |             |            |  |  |
| Add               | DIC                     | wse Projects                                                                                              |                       |        |            |             |            |  |  |
| View All Packages | Filte                   | r Results By                                                                                              |                       |        |            |             |            |  |  |
|                   |                         | #[A[B[C]D[E]F[G]H]I]J[K]L[M]N]O[P]Q[R]S[T]U[V]W[X]Y[Z]AH                                                  |                       |        |            |             |            |  |  |
|                   | Viewin                  | Viewing 1 to 1 of 1 Excel Worksheet (.xls)                                                                |                       |        |            |             |            |  |  |
|                   |                         | PROJECT                                                                                                   | TYPE                  | STATUS | CREATED    | BUDGET      | UPDATED +  |  |  |
|                   |                         | THE SUBURBAN MOVIE 🖋                                                                                      | Feature (Independent) | Active | 12/13/2017 | \$1,000,000 | 12/14/2017 |  |  |
|                   | View 25 50 100 per page |                                                                                                    |                       |        |            |             |            |  |  |
|                   | He 44 <b>1</b> He HH    |                                                                                                    |                       |        |            |             |            |  |  |
|                   | <b>P</b>                | troject is confidential<br>troject contains one or more packages<br>troject contains one or more contacts |                       |        |            |             |            |  |  |

## **Contact Reel-Scout**

If you experience any problems or errors, please fill out this form. We will get back to you shortly.

# **Entering Projects**

## **1. Add Project**

To add a project to Reel-Scout<sup>™</sup> version 10, Begin by entering the **Projects** module from the menu bar. Click on **Add** in the **Projects** sub-menu.

| Ŷ         | Browse            | Project Search / Project Results                    |                                  |
|-----------|-------------------|-----------------------------------------------------|----------------------------------|
| LOCATIONS | Search<br>Add     | Browse Projects                                     |                                  |
| CONTACTS  | View All Packages | Filter Results By                                   |                                  |
|           |                   | #IAIBICIDIEIFIGIHIIJIKILIMINIOIPIQIRISITIUIVIWIXIYI | All                              |
| PROJECTS  |                   | Viewing 1 to 25 of 87                               | Export to Excel Worksheet (.xls) |

Except when you are typing in the **Project Summary** and **Location Needs** fields, avoid using the "enter" key. Using the "enter" key will save the project file as is and move you to the next page. If you inadvertently strike the "enter" key, you can search for your project and then continue to edit your work.

## 2. Enter Project Information

On the **Add Project** screen, you can enter all of the information for your project. Required fields are those that are marked with a red star (\*).

The **Project Name** field is a free-form text field and is required to save the project in the database. The name is not required to be unique. For projects of the same name, the differentiator will be the project ID number which is automatically assigned by RS10 when the project is saved. In other words, the library will store two projects with the same name. The differentiator will be the project id# which is a unique identifier automatically assigned by Reel-Scout<sup>™</sup> for each project record.

A checkbox to the right of the **Project Name** allows you to make the project confidential. Confidential projects will not be viewed publically.

| * | Although the application does not limit the character length of the project name, it is best to keep the project name to 40 characters or fewer. |
|---|----------------------------------------------------------------------------------------------------|
|   |                                                                                                    |

| Add Project    |    |          |   |
|----------------|----|----------|---|
| Project Name * |    | Status * |   |
|                | 88 | select   | • |
|                |    |          |   |

### b. The Status Field

**Status** is a required field. Valid project statuses are listed. If additional selections are needed, inform your system administrator.

| Project Name *     |   |        |        |   | Status *             |   |
|--------------------|---|--------|--------|---|----------------------|---|
| The Suburban Movie |   |        |        |   | Active               | • |
| Source *           |   | Type * |        |   | select<br>Active     |   |
| select             | • | select |        | ٠ | Bidding<br>Completed |   |
| Genre              |   |        | Groups |   | Dead<br>Inquiry      |   |

### c. The Source, Type, and Staff Fields

The Source, Type, and Staff fields are required inputs for a project to be saved in RS10. These are single-

| Project Name *     |                       |  | Status *     |   |
|--------------------|-----------------------|--|--------------|---|
| The Suburban Movie |                       |  | Active       | • |
| Source             | Туре *                |  | Staff *      |   |
| film festival •    | Feature (Independent) |  | Young, Frank | • |
|                    |                       |  |              |   |

### d. Genre

The **Genre** field allows you to select multiple values that describe the project genre from a pre-configured drop-down menu. You can add as many genres as you wish. As an alternative to scrolling to find a particular kind, you can begin typing the name of the genre and RS10 will type-match your entries and display options that match your inputs. If a genre needs to be removed, click the "**X**" next to the genre name.

| Ge | nre               |     | Groups         |
|----|-------------------|-----|----------------|
|    | Comedy x Family x |     |                |
| Ч  | Comedy .          | μ.  |                |
| Pr | Crime             |     | Location Needs |
|    | Documentary       |     |                |
|    | Drama             | _fc |                |

### e. The Groups Field

The **Group** box is a drop-down menu configured explicitly for your film office. The **Groups** field allows you to assign as many groups as you wish. As an alternative to scrolling to find a particular group, you can begin typing the name of the group and RS10 will type-match your entries and display options that match your inputs. If a group needs to be removed from the field, click the "**X**" next to the group name.

| Genre             | Gr | pups                               |
|-------------------|----|------------------------------------|
| Comedy x Family x |    | Piedmont Triad x Piedmont Region x |
| Project Summary   |    | Piedmont Region                    |
| Project Summary   | LC | Piedmont Triad -                   |
|                   |    | *Marketing Team                    |
| l. le             |    | Jim Westin - Location Scout        |

### f. The Project Summary and Location Needs Fields

The **Project Summary** and **Location Needs** fields are free-form text fields that allow you to describe the project and the client's needs. You are limited to 4000 characters in these fields.

| Project Summary          | Location Needs         |
|--------------------------|------------------------|
| This is a sample project | A house and a bedroom. |
|                          |                        |

### g. The Main Production Company Field

The **Main Production Company** is an interactive "screen within a screen" that has four tabs that capture all of the information you will need. There are tabs for **Company Info, Dates and Details, Crew & Expenditures**, and **Other Info.** When the lock icon in the upper right-hand corner of the **Main Production Company** block is checked, the information entered will be kept confidential. Additionally, separate lock icons are provided for the phone and fax numbers.

For more information about completing these blocks, see the Entering Project Details sub-section.

| Company Info   | Dates & Details         | Crew & Expenditures | Other Info | )                  |                |  |  |  |
|----------------|-------------------------|---------------------|------------|--------------------|----------------|--|--|--|
| Main Productio | Main Production Company |                     |            |                    |                |  |  |  |
|                |                         |                     |            |                    |                |  |  |  |
| Company        |                         |                     |            | Location Breakdown | Script on File |  |  |  |
| Address 1      |                         |                     |            | Address 2          |                |  |  |  |
| City/Town      |                         | State/Provinc       | ce         | Zip/Post Code      | Country        |  |  |  |
| Main Contact   |                         |                     |            | Email              |                |  |  |  |
| Phone          |                         |                     |            | Fax                |                |  |  |  |
|                |                         |                     |            |                    |                |  |  |  |

### h. The Local Production Company Field

If a local production company is used on the project, their contact information can be entered in the free-text boxes here. Buttons are provided to indicate if the company is locally based. The default setting for the **Locally Based Company** attribute is **"No."** When the lock icon in the upper right-hand corner of the **Local Production Company** block is checked, the information entered will be kept confidential. Additionally, separate lock icons are provided for the phone and fax numbers.

| ocal Production Company |                |                                 |             |
|-------------------------|----------------|---------------------------------|-------------|
|                         |                |                                 | ۵ 🗆         |
| Company                 |                | Local Based Company:<br>Ves  No |             |
| Address 1               |                | Address 2                       |             |
| City/Town               | State/Province | Zip/Post Code                   |             |
| Main Contact            |                | Email                           |             |
| one                     |                | Fax                             |             |
|                         | <b>A</b>       |                                 | <b>A</b> [] |

### Save Button

When you have completed adding your project information, click the **Save** button.

## **Contact Reel-Scout**

If you experience any problems or errors, please fill out this form. We will get back to you shortly.

# **Entering Project Details**

The **Main Production Company** box on the **Add Project** Page offers a host of data fields that will enrich your film office's understanding of the scope and nature of each project. The **Main Production Company** block can be thought of a file folder with four separate tabs: **Company Info, Dates & Details, Crew & Expenditures**, and **Other Info.** 

Except when you are typing in the **Notes** field, avoid using the "enter" key. Using the "enter" key will save the project file as is and move you to the next page. If you inadvertently strike the "enter"

-10 en

key, you can search for your project and then continue to edit your work.

NOTE: Do not be overwhelmed by the large number of fields. Just fill in the fields that are required for a project. You can return at a later time as the project unfolds to continue updating the project record. To enter a new project into Reel-Scout<sup>™</sup> version 10, the only fields that are required are **Project Name, Project Type, Project Status, Staff**; and **Source.** 

| Company Info Dates & Details Crew & Expe | nditures Other Info          |                           |
|------------------------------------------|------------------------------|---------------------------|
| Main Production Company                  |                              |                           |
|                                          |                              |                           |
| Company                                  | Location B                   | reakdown 🔲 Script on File |
| Address 1                                | Address 2                    |                           |
| City/Town s                              | State/Province Zip/Post Code | Country                   |
| Main Contact                             | Email                        |                           |

## 1.Company Info Tab

### a. Company Name, Address, Main Contact, and Email Fields

The Company Name, Address 1, Address 2, City/Town, State/Province, Zip/Post Code, Country, and Main Contact boxes are free-text fields. Use the main contact email address in the Email block, ensuring that the appropriate format is used.

### b. Location Breakdown and Script on File Buttons

If there is a script on file or if a location breakdown has been provided, click on these boxes to check them.

| Frank's Films<br>Address 1 |                | Location Breakdown Script on File  Address 2 |               |  |
|----------------------------|----------------|----------------------------------------------|---------------|--|
|                            |                |                                              |               |  |
| City/Town                  | State/Province | Zip/Post Code                                | Country       |  |
| Apex                       | NC             | 27502                                        | United States |  |
| Main Contact               |                | Email                                        |               |  |
| John Doenheimer            |                | John@Franksfilms                             | s.com         |  |

### c. Phone and Fax Numbers

Use U.S. formatted phone numbers in the **Phone** and **Fax** fields. If you would like to keep these numbers confidential, select the checkboxes next to the "lock" symbols.

| Phone        |          | Fax          |  |
|--------------|----------|--------------|--|
| 919-555-5555 | <b>a</b> | 919-555-4444 |  |

## 2. Dates & Details

The Dates & Details tab is useful for both estimating and tracking project progress, cost, and economic impact. While none of the below fields are required, accurately completing them will provide the film office with a measure of incentive effectiveness.

| Company Info | Dates & Details | Crew & Expenditures | Other Info |
|--------------|-----------------|---------------------|------------|
|              |                 |                     |            |

**Level of Effort** is a field from which you can select the amount of time your film office devotes to a project. The values in this field are customized for your film commission and can be selected from a drop-down menu. In the **Hours Expected** field, you can enter an estimate of the number of hours that your office will need to work on a project.

| Company Info                      | Dates & Details | Crew & Expenditures | Other Info |                |
|-----------------------------------|-----------------|---------------------|------------|----------------|
| Level of Effort<br>med (6-10 hrs) |                 |                     | •          | Hours Expended |

### b. Network and Distributor

These are free-text fields that can be completed if required.

| Level of Effort |   | Hours Expended |
|-----------------|---|----------------|
| med (6-10 hrs)  | • | 15             |
| Network         |   | Distributor    |

### c. Range, Estimated Revenue per Day, and Total Project Budget

When estimating the daily revenue for a project, RS10 enables you to select from two options: Automatic defaults configured for your film office and manual entry. The automated function is engaged when you set the **Range** buttons to **High**, **Medium**, or **Low**. These range selections are tied to specific dollar value. For example, a medium selection sets the **Est Revenue per Day** to \$50,000.

If **Range** is selected to other, you can manually enter the **Est Revenue per Day** value. With all dollar amounts in RS10, you do not need to add a decimal (unless you wish to add fractions of a dollar) or a dollar sign (\$). When you exit the field, RS10 will format dollar values automatically.

Total Project Budget is manually entered by the user. RS10 formats the entry into dollars automatically.

| Cange:<br>Cange:<br>Cange: |      |       |                       |
|----------------------------------------------------------------------------------------------------|------|-------|-----------------------|
| Est. Revenue per Day                                                                                                    | Days |       | In State Prod. Spend. |
| \$50,000.00                                                                                                    |      | 33.00 | \$1,650,000.00        |
| Total Project Budget                                                                                                    |      |       |                       |
| \$1,000,000.00                                                                                                    |      |       |                       |
|                                                                                                    |      |       |                       |

#### d. Number of Days and Production Dates

These fields can be thought of as a running calendar of production milestones. If the **Auto Calc Days** function is used, RS10 will automatically tally the number of days used in each phase of the production (the fields are gray). These functions can also be used to calculate an estimate before a project begins. By deselecting **Auto Calc Dates**, the **Number of Day** fields next to the production milestones can be manually entered (the fields turn white). The **Days** field is always manually entered and will be automatically converted to a decimal by RS10.

The production date fields indicate the start date of each phase. When a field is clicked, a calendar is shown from which a date can be selected. The date may also be manually entered as MM/DD/YYYY. Scout dates must be entered manually.

| Dates              |            | Number of Days<br>Auto-Calc Days:   Yes O No | Average BTL Wage   |
|--------------------|------------|----------------------------------------------|--------------------|
| File Opened        |            | Total                                        | Local Wages        |
|                    | 12/13/2017 | 33.00                                        | \$1,000.00         |
| Pre-Production     |            | Pre-Production                               | Out of State Wages |
|                    | 12/14/2017 | 4.00                                         | \$250.00           |
| Production         |            | Production                                   | Total Wages        |
|                    | 12/18/2017 | 12.00                                        | \$1,250.00         |
| Wrap               |            | Wrap                                         |                    |
|                    | 12/30/2017 | 1.00                                         |                    |
| Post-Prod./Scoring |            | Post-Production                              |                    |
|                    | 12/31/2017 | 16.00                                        |                    |
| Production Finish  |            |                                              |                    |
|                    | 1/16/2018  |                                              |                    |
| Scout Dates        |            |                                              |                    |
|                    |            |                                              |                    |

#### e. Average Below the Line (BTL) Wages and In State Production Spending.

These fields are automatically generated by RS10. They are computed using the day count in the **Dates & Details** tab and the wage/headcount values from the **Crew & Expenditures** tab. The **In State Prod. Spend.** box is an automatically generated total of all in-state spending from the **Dates & Details** and **Crew & Expenditures** tabs.

| _ | 1 | 0 | en |
|---|---|---|----|
|   |   |   |    |

| Est. Revenue per Day | Days                                   | In Sta | te Prod. Spend. |
|----------------------|----------------------------------------|--------|-----------------|
| \$50,00              | 00.00                                  | 33.00  | \$1,650,000.00  |
| Total Project Budget |                                        |        |                 |
| \$1,000,00           | 00.00                                  |        |                 |
| Dates                | Number of Days<br>Auto-Calc Days:  Yes |        | ige BTL Wage    |
| File Opened          | Total                                  | Local  | Wages           |
| 12/13/               | 2017 33.00                             |        | \$1,000.00      |
| Pre-Production       | Pre-Production                         | Out o  | f State Wages   |
| 12/14/               | 2017 4.00                              |        | \$250.00        |
| Production           | Production                             | Total  | Wages           |
| 12/18/               | 2017 12.00                             |        | \$1,250.00      |
| Wrap                 | Wrap                                   |        |                 |
| 12/30/               | 2017 1.00                              |        |                 |
| Post-Prod./Scoring   | Post-Production                        |        |                 |
| 12/31/               | 2017 16.00                             |        |                 |
| Production Finish    |                                        |        |                 |

## 3. Crew & Expenditures

The **Crew & Expenditures** tab allows you to record the project's headcount and various expenditures.

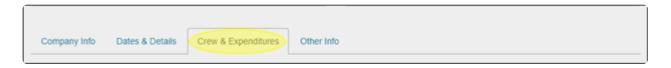

#### a. Cast and Crew

The number of cast and crew members can be recorded by type in these fields. The gray **Total Jobs** field is automatically populated by RS10. The number of work days can also be recorded.

| Cast and Crew       |   |              |    |                   |    |
|---------------------|---|--------------|----|-------------------|----|
| Talent/Extras       |   | Crew         |    |                   |    |
| Resident            |   | Resident     |    | Total Jobs        |    |
|                     | 5 | 1            | 15 |                   | 20 |
| Non-Resident        |   | Non-Resident |    | Worker Days       |    |
|                     | 1 |              | 3  |                   | 33 |
|                     |   |              |    | Local Labor Days  |    |
|                     |   |              |    |                   | 33 |
|                     |   |              |    | Hires Days        |    |
|                     |   |              |    |                   | 17 |
| Total Talent/Extras |   | Total Crew   |    | Local Talent Days |    |
|                     | 6 | 1            | 18 |                   | 33 |
|                     |   |              |    | Work Days         |    |
|                     |   |              |    |                   | 17 |
|                     |   |              |    |                   |    |

#### b. Compensation and Expenditures

Total compensation amounts and itemized expenses can be entered into these fields. RS10 automatically converts your entries into dollar format (\$00.00). The **Total Above-the-Line** and **Total Below-the-Line** values are automatically calculated by Reel-Scout<sup>™</sup> version 10. Note that these values are configured explicitly for your state.

| Compensation                                                             |              |                                                         |              |
|--------------------------------------------------------------------------|--------------|---------------------------------------------------------|--------------|
| Michigan Above-the-Line Labor Compensation                               | \$100,000.00 | Michigan Below-the-Line Labor Compensation              | \$100,000.00 |
| Non-Michigan Above-the-Line Labor<br>Compensation                        | \$25,000.00  | Non-Michigan Below-the-Line Labor<br>Compensation       | \$25,000.00  |
|                                                                          |              |                                                         |              |
| Total Above-the-Line Labor Compensation                                  | \$125,000.00 | Total Below-the-Line Labor Compensation                 | \$125,000.00 |
| Expenditures                                                             |              |                                                         |              |
| Michigan Lodging / Accommodations Expense                                | \$1,000.00   | Michigan Locations Fees                                 | \$500.00     |
| Michigan Building(s) Rental Expense                                      | \$2,300.00   | Michigan Travel Expenditures                            | \$1,000.00   |
| Michigan Food/Restaurant Expense                                         | \$1,000.00   | Michigan Contracted Services                            |              |
| Michigan Equipment Rental/Purchase                                       | \$3,000.00   | Michigan Insurance                                      | \$2,000.00   |
| Michigan Materials Rental/Purchase                                       | \$500.00     | Other Michigan Expenditures                             |              |
| Total Michigan Direct Production Expenditures in<br>a Core Community     |              |                                                         |              |
| Total Michigan Direct Production Expenditures<br>not in a Core Community |              |                                                         |              |
| Total Qualified Personnel Expenditures                                   |              | Final Total Michigan Production Company<br>Expenditures |              |

#### c. Personnel

The total number of ATL and BTL personnel can be entered into these fields. The personnel fields are configured to allow your film office to gauge the total in-state economic impact of a production. The **Total ATL** and **Total BTL** headcount numbers are automatically populated based on the numbers added here. The number of hours worked can also be included.

| Personnel        |                |                |                  |                |                |
|------------------|----------------|----------------|------------------|----------------|----------------|
| Above-the-Line   | No. of Persons | Agg Hrs Worked | Below-the-Line   | No. of Persons | Agg Hrs Worked |
| Michigan ATL     | 20             | 100            | Michigan BTL     | 20             | 100            |
| Non-Michigan ATL | 5              | 100            | Non-Michigan BTL | 17             | 100            |
|                  |                |                |                  |                |                |
| Total ATL        | 25             | 200            | Total BTL        | 37             | 200            |

#### d. Persons Earning \$250,000 or More and Extras

**Persons Earning \$250,000 or More** and **Extras** can be recorded here in fields specifically configured for your film office.

| Total ATL 25                            | 200            | Total BTL          | 37              | 200 |
|-----------------------------------------|----------------|--------------------|-----------------|-----|
| Persons Earning \$250,000 or more       | No. of Persons | Extras             | Hrs/Days Worked |     |
| Michigan Residents                      | 15             | Michigan Extras    | 15              |     |
| Total Persons Earning \$250,000 or more | 1              | Total Extras Hired | 30              |     |

#### e. Overnight Courier Number, Film Format, and Hotel Name & Zip/Post Code

The **Overnight Courier Number, Film Format**, and \*Hotel Name & Zip/Post Code can be entered in these free-form boxes.

| Overnight Courier # | Film Format | Hotel Name & Zip/Post Code |
|---------------------|-------------|----------------------------|
|                     |             |                            |
|                     |             |                            |

#### f. Estimated Expenditures and Notes

You can quickly estimate total production expenditures in these fields. Numerals are automatically converted to dollar format (\$00.00). Essential memos can be kept in the **Notes** field, which can accommodate up to 4000 characters.

| Estimated Expenditures              |               |                                    |                        |
|-------------------------------------|---------------|------------------------------------|------------------------|
| Total FL wages                      | FL Lodging    | Est. Room Nights                   | FL Set Construction    |
| \$100,000.00                        |               |                                    |                        |
| Purchase or Rent for Real and Perso | onal Property | Other Services Rendered by FL Cos. | Qualified Expenditures |
|                                     |               |                                    |                        |
| Notes                               |               |                                    |                        |
|                                     |               |                                    |                        |
|                                     |               |                                    | le le                  |

## 4. Other Info

The **Other Info** tab includes useful information that your film office can use to track actions associated with a project.

| Company Info Dates & Details Crew & Ex | penditures Other Info |
|----------------------------------------|-----------------------|
|                                        |                       |

#### a. Location, Referred to and Responded by

The **City/Town Shot in, Filmed Elsewhere in, Referred to**, and **Responded by** boxes are all free-text fields that you can use to track locations and staff member involvement.

| Company Info      | Dates & Details | Crew & Expenditures | Other Info |                     |
|-------------------|-----------------|---------------------|------------|---------------------|
| City/Town Shot in |                 |                     |            | Filmed Elsewhere in |
| Referred to       |                 |                     |            | Responded by        |

#### **b. Services Provided**

In the **Services Provided** section, you can select what sort of services have been provided to the production by your film office. Clicking on a box adds a checkmark and records the action. You can select as many boxes as is appropriate.

| Services Provided                        |                                      |                           |
|------------------------------------------|--------------------------------------|---------------------------|
| ✓ scout                                  | research                             | Iiaison referrals         |
| <ul> <li>meeting facilitation</li> </ul> | <ul> <li>public relations</li> </ul> | casting assistance        |
| tax/fee exemption                        | hosting                              | accommodations assistance |
| marketing                                |                                      |                           |
|                                          |                                      |                           |

## 5. Save button

Click the **Save** button at the bottom of the page when you are finished adding information to project you wish to add.

| Save | Cancel |
|------|--------|
|      |        |

## **Contact Reel-Scout**

If you experience any problems or errors, please fill out this form. We will get back to you shortly.

# **Adding Contact Information**

Once a project is added, the next step is to add contacts.

## 1. Contact Tab Page

From the **Project Overview** page, select the **Project Contacts** tab on the left-hand side of your screen.

| Search            |   |                                                                                                    |
|-------------------|---|----------------------------------------------------------------------------------------------------|
| Add               |   | Project Overview                                                                                                    |
| View All Packages |   | Once and Future King                                                                                                    |
| Project Overview  | > | Project ID: 10000001                                                                                                    |
| Project Contacts  | > | Project Summary:<br>T.H. White uses "The Once and Future King" as his own personal view of the ideal society. The book, most of which "takes place on the isle of Gramarye,"<br>chronicles the raising and education of King Arthur, his rule as a king, and the romance between his best knight Sir Lancelot and his Queen Guinevere (which |
| Packages          | > | he spells Guenever).                                                                                                    |

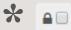

NOTE: Fields within the shaded area can be marked confidential by clicking the box next to

the "lock" icon. If so marked, these fields will not display when printed via the 'Print Friendly' button, nor display in packages or the location gallery.

## 1. Required Fields and Name Fields

The only required fields to add a new record are **First Name**, **Last Name** and **Contact Type**. These required fields are marked with a red star. Adding a contact record here places them into a generic contact database. It does not automatically associate the contact with a location or a project.

The name fields are free-text fields.

| Add Contact  |             |            |
|--------------|-------------|------------|
|              |             | <b>a</b> = |
| First Name * | Last Name * |            |
| Grace        | James       |            |
| Organization | Title       |            |

Note that as you add a First Name or Last Name, RS10 automatically searches for your entry in the database. If the name already exists, it will appear in a drop-down menu as you type.

|                                       |             | <b>a</b> 🗆 |
|---------------------------------------|-------------|------------|
| First Name *                          | Last Name * |            |
| joj                                   |             |            |
| John Hutchinson (Radical Media)       | Title       |            |
| Johnny Gerstner (EAW Productions)     |             |            |
| Josephina Smith (EAW Productions)     |             |            |
| John Doe (Horizon Video Inc)          |             |            |
| terror District (Linearist, Charlins) |             |            |

## 2. The Title & Organization Fields and Displayed As Buttons

The title and organization are free-form text fields and are not required. The buttons marked **Individual** and **Company** allow you to choose whether the contact is listed as a single person or as a corporate entity. You can only select one.

| Organization                        | Title |
|-------------------------------------|-------|
|                                     |       |
|                                     |       |
| Displayed As<br>Individual  Company |       |
| Individual O Company                |       |

## 3. Address Fields

In the address fields, you can record the contact's multiline address (Address 1 and Address 2), City/ Town, State/Province, Zip/Post Code, and Country. These are free-text fields.

| Address 1 |                | Address 2     |         |  |
|-----------|----------------|---------------|---------|--|
| City/Town | State/Province | Zip/Post Code | Country |  |
|           |                |               |         |  |
|           |                |               |         |  |

# 4. The Phone1, Phone2, Mobile, Home, Pager & Fax Number Fields

The **Phone1**, **Phone2**, **Mobile**, **Home**, **Pager**, and **Fax** number blocks are free-form fields to allow for both US-based and international phone numbers. Please apply appropriate U.S.-based phone standards.

| Phone 1      | Phone 2    |  |
|--------------|------------|--|
|              |            |  |
| Mobile Phone | Home Phone |  |
|              |            |  |
| Fax          |            |  |
|              |            |  |
| Email 1      | Email 2    |  |
|              |            |  |

## 5. The Email and Website Fields

The **Email1** and **Email2** boxes are all free-form text fields. The website fields are automatically rendered into hyperlinks by RS10 once the contact is saved. There is no need to add "http://." RS10 accomplished this task automatically. Be sure to include a description of the weblink in the appropriate boxes.

| Email 1                     | Email 2                       |  |
|-----------------------------|-------------------------------|--|
| gracejamesfilm@filmlady.com |                               |  |
| Weblink 1                   | Weblink 1 Title / Description |  |
| FilmsByGrace.com            | Films By Grace                |  |
| Weblink 2                   | Weblink 2 Title / Description |  |
|                             | e.g. YouTube Video            |  |
| Weblink 3                   | Weblink 3 Title / Description |  |
|                             | e.g. 3D Model                 |  |
|                             |                               |  |

## 6. The Notes Field and Film-Friendly Box

The notes box is a free-form text field with a 4000 maximum character limit. This field should be used sparingly for non-critical data regarding the contact.

The **Film-Friendly** box is used to mark contacts that are supportive of the film and television industry.

| Film Friendly | - check for confidential field |
|---------------|--------------------------------|
| Notes         |                                |
|               |                                |
|               |                                |
|               | h.                             |

To be able to view all of the information that has been entered in the **Notes** field, RS10 allows you to resize this window. To change the size of the **Notes** field, left-click on the lower right-hand corner of the window. While holding down the left mouse button, drag the window to the desired size with your mouse or touchpad.

| tes        |  |
|------------|--|
|            |  |
|            |  |
|            |  |
|            |  |
|            |  |
| ntact Type |  |

## 7. The Contact Type Field

The contact type field is a multi-valued selection list that includes values customized for the Film Office. These contact types are used to categorize and group various types of Film Office contacts and are helpful when searching. You can add as many or as few contact types as needed.

To add a type, you can click on the **Contact Type** field, scroll through the list, and select the ones that you desire. You can also begin typing the type title; RS10 will type-match your entry to help you quickly locate the desired type. If contact type is added by mistake, you can remove it from the **Contact Type** field by clicking the **"X"** next to the type.

| Cor | ntact Type                                                                    |   |
|-----|-------------------------------------------------------------------------------|---|
|     | filmmakers - Hollywood x Filmmakers - [General] x Women In Film - [General] x |   |
| 4   | Communications - Annual Newsletter                                            | - |
| G   | Communications - Call Sheet                                                   |   |
|     | Communications - Holiday Card                                                 |   |
|     | Crew - [General]                                                              |   |
| 2   | Directors - [General]                                                         |   |
|     | Directors - Commercial Work                                                   |   |
|     | Directors - In-State                                                          |   |
| ٩.  | Directors - Out-of-State                                                      | v |

#### 8. Groups

You can assign your new contact to one of your film office's groups. To add your contact to a group, you can click on the **Group** field, scroll through the list, and select the ones that you desire. You can also begin typing the group title; RS10 will type-match your entry to help you quickly locate the desired type. If contact type is added by mistake, you can remove it from the **Contact Type** field by clicking the **"X"** next to the

ø

\*Marketing Team Jim Westin - Location Scout

ansing CVB

Your contact can be added to all groups by clicking the blue grid icon next to Group.

| Groups                                                                                                    |  |
|----------------------------------------------------------------------------------------------------|--|
| Piedmont Region x Piedmont Triad x "Marketing Team x Jim Westin - Location Scout x Lansing CVB x Northwest Region x Southern Region x Southern Region x |  |
| Stemion Location Management Co. X Kingston Group X                                                                                                    |  |

Your contact can be removed from all groups by clicking the gray grid icon next to Group.

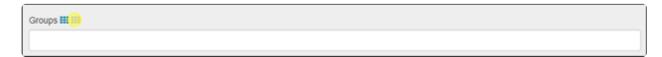

#### 9. The Active Contact Check-Box

The active contact check-box defaults to being checked. This field indicates whether this contact person is still in the role/position with their organization. It is recommended that all contacts remain in the database for historical point-in-time referencing.

| Groups 🎫 📖     |  |
|----------------|--|
|                |  |
| Active Contact |  |

If the contact is no longer with the organization or the data is no longer accurate, it is best to uncheck the active contact field as opposed to deleting the contact altogether from the database.

#### **10. Add Contact**

Once you are finished with entering all the data on the contact person, click the **Add Contact** button.

| <ul> <li>Active Contact</li> </ul> |  |  |  |
|------------------------------------|--|--|--|
| Add Contact                        |  |  |  |

#### **11. Deleting a Contact**

Removing a contact from a project is accomplished by clicking the '**X**" in the contact's row. This is on the far right-hand side of the screen.

| Add New Contact  |          |              |       |       |   |
|------------------|----------|--------------|-------|-------|---|
| NAME             | TITLE    | ORGANIZATION | PHONE | EMAIL |   |
| Doenheimer, John | Director |              |       |       | × |

Confirm that you want to remove the contact in the dialog box that appears.

| Confirm                                       |        | ×      |
|-----------------------------------------------|--------|--------|
| Are you sure you want to remove this contact? |        |        |
|                                               | Remove | Cancel |

## **Contact Reel-Scout**

If you experience any problems or errors, please fill out this form. We will get back to you shortly.

# **Recording Client Correspondences**

To record client communications, access the project associated with that client in the **Project** module. For more information, see **Browsing Projects** and **Searching for a Specific Project**.

## 1. Project History Tab

Once you have found the project you are looking for, click on it to access the **Project Overview** page. On the left-hand side of the screen, select the **Project History** tab.

| Add               |   | Project Overview                                                                                                    |                                             |                                                          |  |
|-------------------|---|----------------------------------------------------------------------------------------------------|---------------------------------------------|----------------------------------------------------------|--|
| View All Packages |   | Once and Future King                                                                                                    | Once and Future King                        |                                                          |  |
| Project Overview  | > | Project ID: 10000001                                                                                                    | roject ID: 10000001                         |                                                          |  |
| Project Contacts  | > | Project Summary:<br>T.H. White uses "The Once and Future King" as his own personal view of the ideal society. The book, most of which "takes place on the isle of Gramarye,"         |                                             |                                                          |  |
| Packages          | > | chronicles the raising and education of King Arthur, his rule as a king, and the romance between his best knight Sir Lancelot and his Queen Guinevere (which<br>he spells Guenever). |                                             |                                                          |  |
| Project History   | > | Location Needs:<br>Primarily interested in locations on or near the water, but also looking for wild, unkempt farmland and countrysides.                                             |                                             |                                                          |  |
| Locations Used    | > | Network: ABC<br>Distributor: Columbia Pictures                                                                                                    | Type: Feature (Studio)<br>Status: Completed | Level of Effort: x-large (24+ hrs)<br>Hours Expended: 88 |  |

## 2. Project History Page

To add a correspondence notes to the **Project History Page**, click **Add Correspondence**.

| Browse            | Project Results / THE SUBURBAN MOVIE / Project History |
|-------------------|--------------------------------------------------------|
| Search            | Preinet History, THE SHPHIPPAN MOV/IE                  |
| Add               | Project History - THE SUBURBAN MOVIE                   |
| View All Packages | Add Correspondence                                     |
| Project Details   |                                                        |

Clicking **Add Correspondence** will open a window where a communication summary can be entered. The fields in this window include **Date, Time, Contact, Type**, and **Notes**. Required fields are marked with red asterisks (\*).

| Add Correspondence |          |     |
|--------------------|----------|-----|
| Date *             | Time *   |     |
|                    | 10:30 AM | O   |
| Contact            | Туре     |     |
| *                  |          | •   |
| Notes "            |          |     |
|                    |          |     |
|                    |          |     |
|                    |          | li. |
|                    |          |     |
|                    |          |     |

#### 3. Correspondence Fields

#### a. Date

Add

**Date** is a required field. Clicking the **Date** box reveals a calendar from which the date of correspondence can be selected. As an alternative, you can manually type in the date as MM/DD/YYYY.

| Add Correspondence                                                                                                    |                 |   |
|----------------------------------------------------------------------------------------------------|-----------------|---|
| Date *                                                                                                    | Time * 10:30 AM | 0 |
| December, 2017     Su HoTu WeTh Fr Sa                                                                                                    | Туре            | Ū |
| 26       27       28       29       30       1       2         3       4       5       6       7       8       9         10       11       12       14       15       16         17       18       19       20       21       22       23         24       25       26       27       28       29       30         31       1       2       3       4       5       6 | ¥               |   |
| Today: December 14, 2017                                                                                                    |                 | ß |
|                                                                                                    |                 |   |

#### b. Time

**Time** is a required field. You can type the time in using the proper format (00:00 AM/PM), or you may click the clock icon. Using the clock icon will open a window in which you can use arrows to select the time the correspondence occurred.

| Add Correspondence |              |
|--------------------|--------------|
| Date *             | Time *       |
| Contact            | 10 : 30 AM   |
| Notes *            | <b>~ ~ ~</b> |
|                    |              |
| Add                |              |

#### c. Contact and Type

If a contact has been associated with the project, you can select them from a drop-down menu in the **Contact** block. The **Type** block is where you can record the general reason for the correspondence. **Type** is a single-select, drop-down menu that is configured for your film office. Neither of these fields is required to enter a client correspondence into the project history.

| Add Correspondence |                                                                          |   |
|--------------------|--------------------------------------------------------------------------|---|
| Date *             | Time * 10:30 AM                                                          | O |
| Contact            | Туре                                                                     |   |
| <b>v</b>           | sales call                                                               | • |
| Notes *            | client assistance<br>email<br>location packages<br>meeting<br>phone call |   |
|                    | sales call<br>scout<br>site visit                                        |   |
| Add                | special project                                                          |   |

#### d. The Notes

The notes field is where you can record (or cut-and-paste) the contents of the correspondence. Up to 4000 characters are allowed.

| Time *       |
|--------------|
| 10:30 AM     |
| Туре         |
| sales call 🔹 |
|              |
|              |
|              |
|              |
| <i>w</i>     |
|              |
|              |
|              |

To be able to view all of the information that has been entered in the **Notes** field, RS10 allows you to resize this window. To change the size of the **Notes** field, left-click on the lower right-hand corner of the window. While holding down the left mouse button, drag the window to the desired size with your mouse or touchpad.

| Notes " |  |
|---------|--|
|         |  |
|         |  |
|         |  |
|         |  |
| Add     |  |

#### 4. Add Correspondence

Once you have completed the required and desired fields, click the **Add** button to place your correspondence record in the **Project History**.

| Add |   |  |  |
|-----|---|--|--|
|     | 1 |  |  |
|     |   |  |  |

You will be taken back to the **Project History** page, where your correspondence record will appear.

| Project Results / THE SUBURBAN MOVIE / Project History     |   |   |   |
|------------------------------------------------------------|---|---|---|
| Project History - THE SUBURBAN MOVIE                       |   |   |   |
| Add Correspondence                                         |   |   |   |
| 12/13/2017 - Frank Young<br>Sales Call<br>This is a sample | 1 | • | Û |

#### **5. Attaching Files to Correspondance**

If there are files that you'd like to attach to your correspondence record, this can be done quickly from the **Project History** page. In the upper right-hand corner of each correspondence, you will find a toolbar. Click on the "up" arrow to select a file to attach. Current file types that are accepted by Reel-Scout<sup>™</sup> version 10 are Adobe Acrobat (PDF), MS PowerPoint (PPT), MS Excel (XLS), MS Word (doc), and JPEG Image Files (JPG or JPEG).

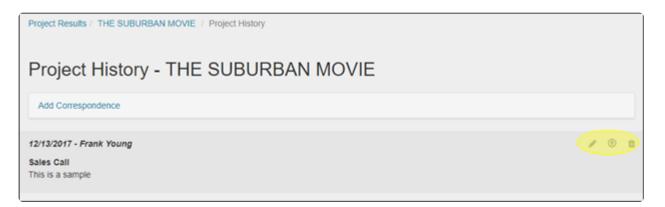

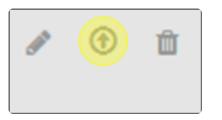

Your added file will now appear as a clickable link within the correspondence block on the **Project History** page.

NOTE: Attached files are included in Reel-Scout<sup>™</sup> with a paperclip icon and are also hot-linked for easy opening and review. To open a particular file, the user will need to have the software required for that file installed on his/her computer.

#### Project History - THE SUBURBAN MOVIE

Add Correspondence

12/13/2017 - Frank Young Sales Call This is a sample

🗞 HOUSE2.JPG 💼

## 5. Delete a Correspondence

To delete a correspondence note, click the trashcan icon and confirm 'Yes' when asked to verify.

| 12/13/2017 - Frank Young    | 1 | • |  |
|-----------------------------|---|---|--|
| Sales Call This is a sample |   |   |  |
| N HOUSE2.JPG                |   |   |  |

①

## **Contact Reel-Scout**

If you experience any problems or errors, please fill out this form. We will get back to you shortly.

## **Recording Locations Used by Project**

Reel-Scout<sup>™</sup> version 10 can record the specific locations that were used for the project. New users may confuse the ability to recommend locations in packages with actually recording the particular locations used or shot at by the project. Reel-Scout<sup>™</sup> records both and assists the film office in moving through the entire project lifecycle.

## 1. Locate Project Record

Begin recording locations used by a project by locating the project record either by using Project Search or Project Browse. For more information, see Browsing Projects and Searching for a Specific Project.

Once you have located your project and opened the **Project Overview** page, click the **Location Used** tab on the left-hand side of the screen.

| Add               |   | Project Overview                                                                                                    | Project Overview                                   |                                                                 |  |  |  |
|-------------------|---|----------------------------------------------------------------------------------------------------|----------------------------------------------------|-----------------------------------------------------------------|--|--|--|
| View All Packages |   | Once and Future King                                                                                                    |                                                    |                                                                 |  |  |  |
| Project Overview  | > | Project ID: 10000001                                                                                                    |                                                    |                                                                 |  |  |  |
| Project Contacts  | > | Project Summary:<br>T.H. White uses "The Once and Future King" as his own personal view of the ideal society. The book, most of which "takes place on the isle of Gramarye,"<br>chronicles the raising and education of King Arthur, his rule as a king, and the romance between his best knight Sir Lancelot and his Queen Guinevere (which<br>which "takes place on the isle of Gramarye," |                                                    |                                                                 |  |  |  |
| Packages          | > | he spells Guenever).                                                                                                    | g Annur, his rule as a king, and the romance betw  | een nis best kright Sir Lanceiot and nis Gueen Guinevere (which |  |  |  |
| Project History   | > | Location Needs:<br>Primarily interested in locations on or near                                                                                                    | the water, but also looking for wild, unkempt farm | land and countrysides.                                          |  |  |  |
| Locations Used    | > | Network: ABC<br>Distributor: Columbia Pictures                                                                                                    | Type: Feature (Studio)<br>Status: Completed        | Level of Effort: x-large (24+ hrs)<br>Hours Expended: 88        |  |  |  |

## 2. Add a Location

To add a location, begin typing the name of the location. As you type, RS10 will type-match your entry to places that are in the locations database. Select your location from the drop-down menu by clicking on it.

| Locations Used - THE SUBURBAN MOVIE             |             |                        |                         |                  |  |  |  |
|-------------------------------------------------|-------------|------------------------|-------------------------|------------------|--|--|--|
| Add Location Used                               |             |                        |                         |                  |  |  |  |
| Location Name * Appalachian Gap Appalachian Gap |             | # of Production Days * |                         | Add              |  |  |  |
|                                                 |             |                        | Export Results to Excel | Worksheet (.xls) |  |  |  |
|                                                 | LOCATION ID |                        | COUNTY                  | PROD DAYS        |  |  |  |

## 3. Number of Production Days

Enter the numeric value of the number of days that production activities will be conducted at the location you have added.

## 4. Add button

When you have entered the location information, click the add button. The same process can be repeated for other locations used in the production.

| Locations Used - THE SUBURBAN MOVIE |                        |     |  |  |  |  |  |
|-------------------------------------|------------------------|-----|--|--|--|--|--|
| Add Location Used                   |                        |     |  |  |  |  |  |
| Location Name *                     | # of Production Days * |     |  |  |  |  |  |
| Appalachian Gap                     | 10                     | Add |  |  |  |  |  |
|                                     |                        |     |  |  |  |  |  |

## **Contact Reel-Scout**

If you experience any problems or errors, please fill out this form. We will get back to you shortly.

## **Incentives Tab**

One of the most powerful tools that a film commission has in their arsenal to attract productions to their area is financial incentive packages. Any financial incentive offered by your film office must be subject to a rigorous application, approval, audit, and award process. Reel-Scout<sup>™</sup> version 10 integrates tracking functions for these tasks into the **Projects** module.

## 1. The Incentives Tab

To enter, view, or modify incentives information, begin by locating the project that you wish to work on in the **Projects** module. For more information, see **Browsing Projects** and **Searching for a Specific Project**.

| Bro    | Browse Projects                                                    |                  |                   |           |              |                       |  |  |  |  |
|--------|--------------------------------------------------------------------|------------------|-------------------|-----------|--------------|-----------------------|--|--|--|--|
| Filte  | Filter Results By                                                  |                  |                   |           |              |                       |  |  |  |  |
|        | # A B C D E F G H I J K L M N O P Q R S T U V W X Y Z  <b>A</b> II |                  |                   |           |              |                       |  |  |  |  |
| Viewin | ig 1 to 25 of 88                                                   |                  |                   |           | Export to Ex | ccel Worksheet (.xls) |  |  |  |  |
|        | PROJECT                                                            | ТҮРЕ             | STATUS            | CREATED   | BUDGET       |                       |  |  |  |  |
|        |                                                                    | Feature (Studio) | Lost / Incentives | 7/25/2009 | \$1,000,000  | 2/3/2018              |  |  |  |  |
|        | THE TRUTH 🖉 P                                                      | Documentary      | Scouting          | 1/10/2014 |              | 1/30/2018             |  |  |  |  |
|        | Charles Whitman Case 🖋 😋                                           | Commercial       | Completed         | 3/13/2002 | \$1,000,000  | 1/25/2018             |  |  |  |  |

Once you have located the project you are interested in on the **Browse Project** page, click on that project to open the **Project Overview** screen.

| •         | Browse            |     | Project Results / Project Overview                                                                                                    |                                                                              |                                                                                                    |  |  |
|-----------|-------------------|-----|----------------------------------------------------------------------------------------------------|------------------------------------------------------------------------------|----------------------------------------------------------------------------------------------------|--|--|
| LOCATIONS | Search            |     |                                                                                                    |                                                                              | A <      A <       A <      A <     A <      A <      A <      A <      A <      A <      A <      A <     A < |  |  |
|           | Add               |     | Project Overview                                                                                                    |                                                                              |                                                                                                    |  |  |
| CONTACTS  | View All Packages |     | ***ONCE AND FUTURE K                                                                                                    | ING 🔒                                                                        |                                                                                                    |  |  |
|           | Project Overview  | ->- | Project ID: 10000001                                                                                                    |                                                                              |                                                                                                    |  |  |
| PROJECTS  | Project Contacts  | >   | Project Summary:<br>T.H. White uses "The Once and Future King" as his own personal view of the ideal society. The book, most of which "takes place on the isle of Gramarye,"<br>chronicles the raising and education of King Arthur, his rule as a king, and the romance between his best knight Sir Lancelot and his Queen Guinevere (which |                                                                              |                                                                                                    |  |  |
|           | Project Packages  | >   | he spells Guenever).                                                                                                    | error, no role as a king, and the romance becare                             | an its beat kingst on cancelot and its detern dementer (initial                                                                                                    |  |  |
| **        | Project History   | >   | Location Needs:<br>Primarily interested in locations on or near th                                                                                                    | e water, but also looking for wild, unkempt farmla                           | and and countrysides.                                                                                                    |  |  |
| CREW      | Location Used     | >   | Genre                                                                                                    |                                                                              |                                                                                                    |  |  |
| (ÎII)     | Incentives        | >   | Network: ABC<br>Distributor: Columbia Pictures<br>Source: website                                                                                                    | Type: Feature (Studio)<br>Status: Lost / Incentives<br>Statf: Theodore Brown | Level of Effort: x-large (24+ hrs)<br>Hours Expended: hours expended; 88                                                                                                    |  |  |

On the **Project Overview** screen, find and click on the **Incentives** tab below the sub-menu on the left-hand side of the page.

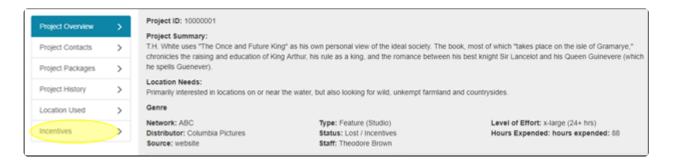

The **Incentives** page will display all of the information about the proposed amount of the incentive package and the progress of that package through the award process.

| Browse            |   | Project Results / ***ONCE AND FUTURE KI      | NG / Project Incentives |                        |
|-------------------|---|----------------------------------------------|-------------------------|------------------------|
| Search            |   |                                              |                         |                        |
| Add               |   | Incentives - ***ONCE                         | AND FUTURE KING         |                        |
| View All Packages |   |                                              |                         | <b>A</b> ()            |
| Project Overview  | > | Status                                       |                         |                        |
| Project Contacts  | > | select                                       |                         |                        |
| Project Packages  | > | Filing Number                                | Federal Tax ID #        | Tax Exempt #           |
| Project History   | > | Incentive Notes:                             |                         | 235-7689               |
| Location Used     | > | Qualifying notes available in file and onlin | ne.                     |                        |
| Incentives        | > |                                              |                         | ĥ                      |
|                   |   | Applied:                                     | Date Applied            | Estimated Expenditure  |
|                   |   | Yes  No  (No Choice)                         | 3/1/2009                | \$1,898,567.12         |
|                   |   | Approved:                                    | Date Approved           | Est. Rebate (Approved) |
|                   |   | Yes O No O (No Choice)                       | 4/2/2009                | \$1,234,567.12         |
|                   |   | Extension:                                   | Extension Date          | Expiration Date        |

## 2. Incentives Page Fields

#### a. Status

The current status of the incentives package can be selected from this drop-down menu. The available options are:

- Applied
- Received
- Approved
- Awarded
- Withdrawn
- Not Qualified

| Status                                         |                  |              |  |
|------------------------------------------------|------------------|--------------|--|
| select                                         |                  |              |  |
| Applied                                        | Federal Tax ID # | Tax Exempt # |  |
| Received<br>Approved<br>Awarded                |                  | 235-7689     |  |
| Withdrawn<br>Not Qualified                     |                  |              |  |
| Qualitying notes available in file and online. |                  |              |  |

#### b. Filing Number, Federal Tax ID #, Tax Exempt #

These fields allow you to enter the relevant filing and tax information.

| Status           |                  |              |
|------------------|------------------|--------------|
| select           |                  |              |
| Filing Number    | Federal Tax ID # | Tax Exempt # |
|                  |                  | 235-7689     |
| Incentive Notes: |                  |              |

#### c. Incentive Notes

Notes that explain specifics about the incentive offer, review, or award process can be entered into this field. Up to 4000 characters can be entered into this window. To expand the **Incentive Notes** window, left-click on the lower right-hand corner of the field. Holding down the left mouse button, drag the window to the desired size. Changing the size of the window will allow you to view all of the text that has been entered simultaneously.

| Filing Number                                                      | Federal Tax ID # | Tax Exempt #          |
|--------------------------------------------------------------------|------------------|-----------------------|
|                                                                    |                  | 235-7689              |
| Incentive Notes:<br>Qualifying notes available in file and online. |                  |                       |
|                                                                    |                  |                       |
| Applied:                                                           | Date Applied     | Estimated Expenditure |

#### d. Radio Buttons

A series of radio buttons are provided to mark the status of each task in the incentives award process. Task completion status can be marked as **Yes**, **No**, or **No Choice**. Only one option per line may be selected.

| Applied:               | Date Applied        | Estimated Expenditure  |
|------------------------|---------------------|------------------------|
| Yes  No  (No Choice)   | 3/1/2009            | \$1,898,567.12         |
| Approved:              | Date Approved       | Est. Rebate (Approved) |
| Yes O No O (No Choice) | 4/2/2009            | \$1,234,567.12         |
| Extension:             | Extension Date      | Expiration Date        |
| Yes O No O (No Choice) | 4/3/2009            | 7/2/2009               |
| Audited:               | Date Audited        | Accounting Visit Date  |
| Yes O No O (No Choice) | 4/30/2009           | 4/30/2009              |
| Audit Received:        | Date Audit Received | Actual Expenditure     |
| Yes O No O (No Choice) | 5/13/2009           | \$1,180,567.12         |
| Awarded:               | Date Awarded        | Actual Rebate/Credit   |
| Yes  No  (No Choice)   | 6/2/2009            | \$989,800.17           |

#### e. Date Fields

The date that each part of the incentives process is completed can be recorded on the **Incentives** page. Each date field features an integrated calendar; when you click on a date field, a calendar appears from which the appropriate month, date, and year can be chosen. You can also enter the date manually in MM/ DD/YYYY format.

| Applied:                             | Date Applied                                                                                                    | Estimated Expenditure                    |
|--------------------------------------|----------------------------------------------------------------------------------------------------|------------------------------------------|
| Yes      No      (No Choice)         | β/1/2009                                                                                                    | \$1,898,567.12                           |
| Approved:<br>Yes No (No Choice)      | March, 2009           Su Hortu WeTh Fr Sa           22 23 24 25 26 27 28                                                                                                    | Est. Rebate (Approved)<br>\$1,234,567.12 |
| Extension:<br>Yes   No   (No Choice) | I         2         3         4         5         6         7           Extension Date         8         9         10         11         12         13         14           15         16         17         18         9         20         21         24         25         26         27         28         29         30         31         1         2         3         4 | Expiration Date 7/2/2009                 |
| Audited:                             | Date Audited Today: February 5, 2018                                                                                                    | Accounting Visit Date                    |
| Yes O No O (No Choice)               | 4/30/2009                                                                                                    | 4/30/2009                                |
| Audit Received:                      | Date Audit Received                                                                                                    | Actual Expenditure                       |
| Yes O No O (No Choice)               | 5/13/2009                                                                                                    | \$1,180,567.12                           |
| Awarded:                             | Date Awarded                                                                                                    | Actual Rebate/Credit                     |
| Yes  No  (No Choice)                 | 6/2/2009                                                                                                    | \$989,800.17                             |

Note that the **Expiration Date** field is gray. You cannot enter values in this field; the **Expiration Date** is automatically assigned based on your film office's specific RS10 configuration.

#### f. Dollar Value Fields

The dollar value fields are designed to save you keystrokes. You need only enter the digits; RS10 will automatically format your entry into "dollar" format with the necessary commas and currency symbol.

| Applied:                 | Date Applied        | Estimated Expenditure  |
|--------------------------|---------------------|------------------------|
| 🛛 Yes 🔹 No 🔍 (No Choice) | 3/1/2009            | \$1,898,567.12         |
| Approved:                | Date Approved       | Est. Rebate (Approved) |
| Yes O No O (No Choice)   | 4/2/2009            | \$1,234,567.12         |
| Extension:               | Extension Date      | Expiration Date        |
| Yes O No O (No Choice)   | 4/3/2009            | 7/2/2005               |
| Audited:                 | Date Audited        | Accounting Visit Date  |
| Yes O No O (No Choice)   | 4/30/2009           | 4/30/2005              |
| udit Received:           | Date Audit Received | Actual Expenditure     |
| Yes O No O (No Choice)   | 5/13/2009           | \$1,180,567.12         |
| Awarded:                 | Date Awarded        | Actual Rebate/Credit   |
| 🛛 Yes 🔹 No 🔍 (No Choice) | 6/2/2009            | \$989,800.17           |

#### g. Save Button

When you have finished entering information on the **Incentives** page, click save to preserve the changes you have made. **Cancel** may be clicked anytime to return to the **Project Overview** page without saving any changes that have been made.

| Save | Cancel |
|------|--------|
|      |        |

## 3. Keeping Incentive Information Confidential

Your film office may wish to keep incentive information confidential. If the lockbox in the upper right-hand corner of the incentives information field is checked, this information will not be able to be viewed outside of your film commission.

| Incentives - *** | ONCE AND FUTURE KING |            |
|------------------|----------------------|------------|
|                  |                      | <b>A</b> D |
| Status           |                      |            |
| select           | v                    |            |

## **Contact Reel-Scout**

If you experience any problems or errors, please fill out this form. We will get back to you shortly.

# Editing, Removing or Copying Projects

Editing or changing information about a project is very similar to adding a project.

## 1. Edit Project

To edit an existing project, follow these steps.

#### a. Find Project

Find the project for which you wish to make changes. See Browsing Projects and Searching for a Specific Project.

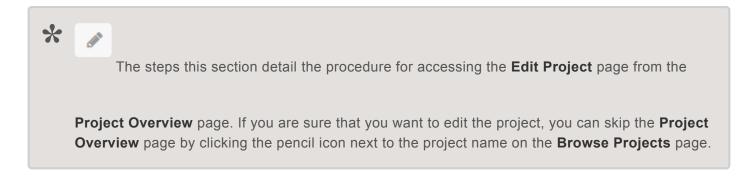

#### b. Click on Project Name

Each project name will appear dark blue when you hover the cursor over the record.

| Browse Projects |                        |                       |               |             |             |                     |  |  |
|-----------------|------------------------|-----------------------|---------------|-------------|-------------|---------------------|--|--|
| Filte           | er Results By          |                       |               |             |             |                     |  |  |
|                 | #[A]B[C][              | ) E F G H   J K L     | MINIOIPIQIRIS | TIUIVIWIXIY | Z   All     |                     |  |  |
| viewin          | g 1 to 25 of 88        |                       |               |             | P Export to | Excel Worksheet (.x |  |  |
|                 | PROJECT                | ТҮРЕ                  | STATUS        | CREATED     | BUDGET      |                     |  |  |
|                 | ONCE AND FUTURE KING Z | Feature (Studio)      | Completed     | 7/25/2009   | \$1,000,000 | 12/14/2017          |  |  |
|                 | THE SUBURBAN MOVIE / C | Feature (Independent) | Active        | 12/13/2017  | \$1,000,000 | 12/14/2017          |  |  |

When you click on the project name, the **Project Overview** page will open.

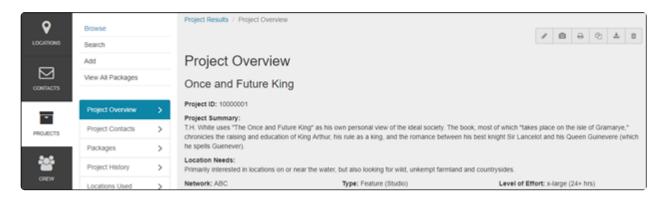

#### c. Opening the Edit Project Page

Locate the toolbar in the upper right-hand corner of the **Project Overview** page. Click on the **Edi** pencil icon.

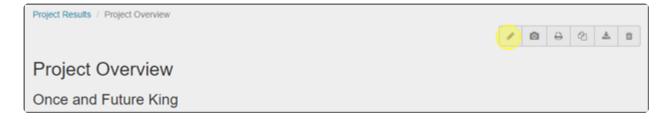

#### d. Edit Project information

Make all of the changes that are required on the **Edit Project** page. For a description of the fields, see Entering Projects and Entering Project Details.

| Project Results / ***ONCE AND FUTURE KING / Edit Project |   |                  |           |             |   |
|----------------------------------------------------------|---|------------------|-----------|-------------|---|
| Edit Project                                             |   |                  |           |             |   |
| Project Name *                                           |   |                  |           | Status *    |   |
| ***ONCE AND FUTURE KING                                  |   |                  | Completed | •           |   |
| Source * Type *                                          |   |                  | Staff *   |             |   |
| website                                                  | • | Feature (Studio) | •         | Henegar, Ed | • |
| Conto                                                    |   | 0                | roups     |             |   |

## 2. Remove a Project

To remove the entire project record including contact relationships (but not the actual contact data), package information, and project correspondence history, locate the toolbar in the upper right-hand corner of the **Project Overview \* page. Select the \*Delete** (trashcan) icon, and then follow the confirming steps.

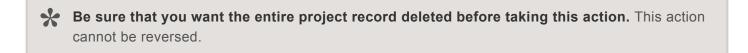

# ✓ ② ⊖ ② ± ③ Delete

#### Project Overview

## 3. Copy a Project

The ability to copy a project is one of the powerful work saving features of RS10. For television shows with multiple episodes or seasons, or for movie sequels, the **Duplicate** feature allows you to copy all of the information from the previous project without having to replicate your work.

To copy a project, navigate to the **Project Overview** page and locate the toolbar in the upper right-hand corner. Click the **Duplicate** (two pieces of paper) icon. A new project will be created that is the same name as the one that has been copied, except that the words "copy" of will lead the title of the new project. RS10 will differentiate the duplicate project from the original with a unique ID number, so changes can safely be made to the duplicate without affecting the original.

| Project Results / Project Overview | Duplicate |   |   |   |   |   |
|------------------------------------|-----------|---|---|---|---|---|
|                                    | 1         | ۵ | ₽ | 2 | * | ۵ |
| Project Overview                   |           |   |   |   |   |   |

## **Contact Reel-Scout**

If you experience any problems or errors, please fill out this form. We will get back to you shortly.

# **Exporting Project Data**

All project records can be exported out of Reel-Scout<sup>™</sup> version 10 so that your film office can efficiently create reports and analyze data. Your project information can be exported from RS10 as an Excel spreadsheet, making data transfer to other applications fast and simple.

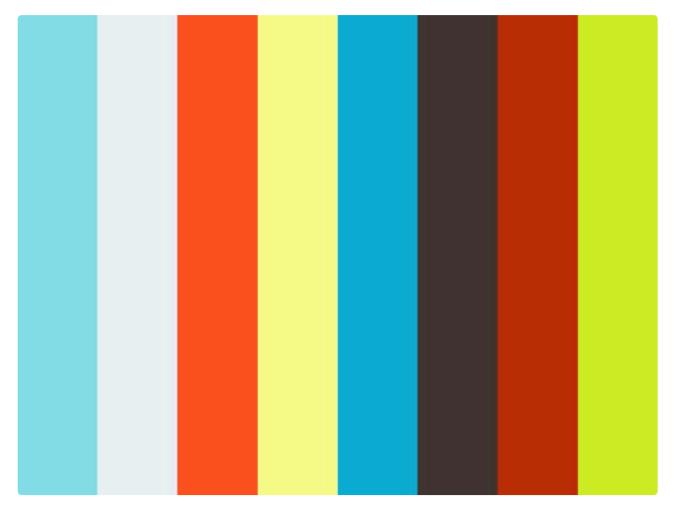

https://player.vimeo.com/video/252622535

Begin by searching for the project or set of projects whose information you wish to export. For more information, see Browsing Projects and Searching for a Specific Project.

## **1. Select the Export Link**

Locate the **Export to Excel Worksheet (.xls)** link on the top right-hand portion of the **Browse Projects** page. Click on this link to open a dialog box.

| Browse Projects                                     |                                  |
|-----------------------------------------------------|----------------------------------|
| Filter Results By                                   |                                  |
| # A B C D E F G H   J K L M N O P Q R S T U V W X Y | Z   AII                          |
| Viewing 1 to 25 of 90                               | Export to Excel Worksheet (.xls) |

### 2. Project Export Dialog Box

Once you have selected the **Export to Excel Worksheet (.xls)** link, a dialog box will appear. The **Project Export** box will offer you two export options: You can export all of your film office's project, or you can export only the results of your search. Click on the option that is right for the task that you are working on.

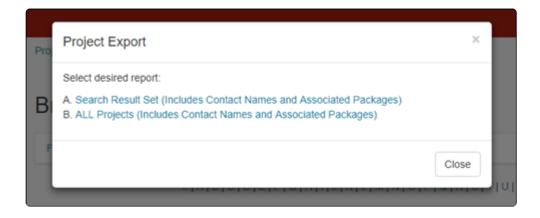

#### 3. Selecting the Data to Export

Because project files contain a voluminous amount of information, exporting the files in their entirety is not recommended. The numbers of columns and rows on the resulting spreadsheet would quickly prove to be unmanageable. On the **Project Export** page, RS10 offers you the opportunity to customize the data sets that will appear in your Excel spreadsheet. The boxes on the left-hand side of the screen contain all of the possible data selections, organized into general categories. The boxes on the right-hand side of the screen contain the data elements that will be exported into your spreadsheet. Commonly exported fields have been pre-entered by RS10 to save you time.

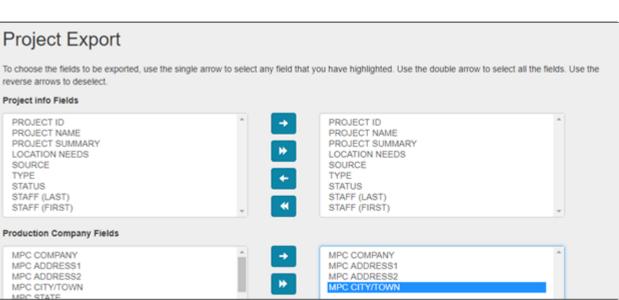

#### a. Deleting Fields

To delete a single field from your export, click on the data type that you wish to remove. Once the data type is highlighted in blue, select the arrow pointing to the left. This field will not appear on the spreadsheet that contains your exported data. To delete all of the data in a box, click the double triangle pointing to the left. There is no need to highlight any of the data types in the export column to accomplish this task.

| Production Company Fields                                                                                                    |   |                                                                                          |   |
|----------------------------------------------------------------------------------------------------|---|------------------------------------------------------------------------------------------|---|
| MPC COMPANY<br>MPC ADDRESS1<br>MPC ADDRESS2<br>MPC CITY/TOWN<br>MPC STATE<br>MPC ZIP<br>MPC COUNTRY<br>MPC CONTACT<br>MPC CONTACT<br>MPC EMAIL | Î | <ul> <li>MPC COMPANY<br/>MPC ADDRESS1<br/>MPC ADDRESS2</li> <li>MPC CITY/TOWN</li> </ul> | × |

#### b. Adding Fields

To add a single field from the available options to your export, click on the data type that you wish to add. Once the data type is highlighted in blue, select the arrow pointing to the right. This field will now appear in the Excel worksheet that is downloaded. To add all of the data types in a box to your export, click the double triangle pointing to the right. There is no need to highlight any of the data types in the column of available fields to accomplish this task.

| roduction Company Fields                                                                                                    |                            |
|----------------------------------------------------------------------------------------------------|----------------------------|
| MPC COMPANY<br>MPC ADDRESS1<br>MPC ADDRESS2<br>MPC CITY/TOWN<br>MPC STATE<br>MPC COUNTRY<br>MPC COUNTRY<br>MPC CONTACT<br>MPC EMAIL<br>MPC EMAIL | DRESS1<br>DRESS2<br>Y/TOWN |

### 4. Export & Save

When you have selected the data fields that you wish to export, click the **Export** button at the bottom of the **Project Export** page. The download will begin automatically. Be sure to save the file to your desktop so that you can manipulate your spreadsheet to meet your requirements. Changing the data found in your Excel spreadsheet will not affect the information in RS10.

|--|

### 5. Data in Excel

When the file is opened in Excel, data will appear in pre-defined columns that are self-explanatory. Any manipulation or change of the data in the Excel file will not impact the data in Reel-Scout.

### **Contact Reel-Scout**

If you experience any problems or errors, please fill out this form. We will get back to you shortly.

# **Exporting Project Correspondences**

Similar to other export functions, all of your project correspondence can be exported from Reel-Scout™ version 10 in Excel format. The export function is useful for creating reports or transitioning the information into other platforms for film office use.

Begin by locating the specific project that you are interested in. For more information, see Browsing Projects and Searching for a Specific Project.

### **Exporting Project Correspondance**

Once you have located the project from which you want to export correspondence, click on the project title to open the **Project Overview** page.

| CALVARY 🖋                           | Industrial / Corporate | Active            | 10/10/2002 | \$150,000   | 12/22/2017 |
|-------------------------------------|------------------------|-------------------|------------|-------------|------------|
| C P                                 | Feature (Studio)       | Lost / Incentives | 7/25/2009  | \$1,000,000 | 12/22/2017 |
| *** TEST****THE SUBURBAN<br>MOVIE 🖋 | Infomercial            | Active            | 12/18/2017 | \$15,000    | 12/22/2017 |

On the **Project Overview** page, select the **Project History** tab on the right-hand side of your screen.

| Project Details  | > | Project ID: 10000001                                              |                                                                              |                                                                                                    |
|------------------|---|-------------------------------------------------------------------|------------------------------------------------------------------------------|----------------------------------------------------------------------------------------------------|
| Project Contacts | > |                                                                   |                                                                              | e book, most of which "takes place on the isle of Gramarye,"<br>en his best knight Sir Lancelot and his Queen Guinevere (which |
| Project Packages | > | he spells Guenever).                                              | grand, no tore as a ring, and the remained better                            | en no seor ningrit on bancent and no daeen ownerere (minor                                                                     |
| Project History  | > | Location Needs:<br>Primarily interested in locations on or near   | the water, but also looking for wild, unkempt farmla                         | nd and countrysides.                                                                                                    |
| Location Used    | > | Genre                                                             |                                                                              |                                                                                                    |
| Incentives       | > | Network: ABC<br>Distributor: Columbia Pictures<br>Source: website | Type: Feature (Studio)<br>Status: Lost / Incentives<br>Staff: Theodore Brown | Level of Effort: x-large (24+ hrs)<br>Hours Expended: hours expended: 88                                                       |

The **Project History** page contains a list of all of the correspondence associated with the project. To export the correspondence list in Excel format, click on the **Export to Excel Worksheet (.xls)** link on the right-hand side of your screen.

|                               | Export to Excel Worksheet (.xts) |
|-------------------------------|----------------------------------|
| 12/21/2017 - RS Administrator | •                                |
| Location Packages             |                                  |

The export will begin automatically, and the resulting Excel worksheet can be saved to your computer. From this spreadsheet, you can copy and paste the relevant information that you need into a variety of different applications.

|   | Captured  |                    |                | Augusta                   |                  |                   | ages con                                                                                      |
|---|-----------|--------------------|----------------|---------------------------|------------------|-------------------|-----------------------------------------------------------------------------------------------|
|   | A1        | • (* fr            | PROJECT ID     |                           |                  |                   |                                                                                               |
| 4 | A         | 8                  | c              | D                         | 1                | F                 |                                                                                               |
| 1 | PROJECT I | PROJECT NAME       | - DATE         | STAFF                     | CONTACT .        | TYPE -            | NOTES                                                                                         |
| 2 | 10000001  | ***ONCE AND FUTURE | KING 12/21/201 | 7 16:26 RS Administrator  |                  | location packages | Package 'Residential Houses II' sent to rick@reel-scout.com:Welcome to your customized I      |
| 3 | 10000001  | ***ONCE AND FUTURE | KING 12/21/201 | 7 16:23 RS Administrator  |                  | location packages | Package 'Residential Houses II' sent to rick@reel-scout.com:test<br><br>Welcome to yo         |
| 4 | 10000001  | ***ONCE AND FUTURE | KING 12/21/201 | 7 13:19 RS Administrator  |                  | location packages | Package 'Residential Houses II' sent to wendile@gmail.com; test@reel-scout.com:alsjdfjas      |
| 5 | 10000001  | ***ONCE AND FUTURE | KING 12/5/201  | 7 13:45 RS Administrator  | Michael Anderson | client assistance | Bridge closure discussions. Connected him to local Transport Director. Also, referenced his   |
| 6 | 10000001  | ***ONCE AND FUTURE | KING 12/1/201  | 7 12:30 RS Administrator  | Skip Wise        | client assistance | Skip called asking for help in finding locations for Episode 31 as soon as possible. Attached |
| 7 | 10000001  | ***ONCE AND FUTURE | KING 4/9/201   | IS 15:29 RS Administrator |                  | location packages | Package 'Covered Bridges' sent to chi@reel-scout.com, spongersca@yahoo.com, wendi@re          |
|   | 10000001  | REPORT AND DUDING  | view all box   | E 22-40 DF & designation  |                  | Incoting and same | "Reduces Wooldnetics' Devices' cost to deb frees? cost a conditioners to very a cheering in   |

### **Contact Reel-Scout**

If you experience any problems or errors, please fill out this form. We will get back to you shortly.

# Printing a Project

Printing a project is easy with Reel-Scout<sup>™</sup> version 10. Having a printed copy of your project information can be helpful for meetings with clients or discussions with film office staff. To print a project, begin by finding the project you wish to work with. For more information, see Browsing Projects and Searching for a Specific Project.

Once you have located the project you want to print, click on it to open the **Project Overview** page.

| Bro    | Browse Projects             |                  |                   |           |             |                        |  |  |  |  |
|--------|-----------------------------|------------------|-------------------|-----------|-------------|------------------------|--|--|--|--|
| Filte  | Filter Results By           |                  |                   |           |             |                        |  |  |  |  |
|        | # A B C 0                   | )EFFGHHHJKLM     | NICIPIQIRISIT     | יואואוע   | Z   All     |                        |  |  |  |  |
| Viewin | g 1 to 25 of 88             |                  |                   |           | Export to   | Excel Worksheet (.xls) |  |  |  |  |
| 0      | PROJECT                     | ТҮРЕ             | STATUS            | CREATED   | BUDGET      |                        |  |  |  |  |
| 8      | THE TRUTH 🖉 P               | Documentary      | Scouting          | 1/10/2014 |             | 1/30/2018              |  |  |  |  |
|        | Charles Whitman Case 🖉 🖸    | Commercial       | Completed         | 3/13/2002 | \$1,000,000 | 1/25/2018              |  |  |  |  |
|        |                             | Feature (Studio) | Lost / Incentives | 7/25/2009 | \$1,000,000 | 1/24/2018              |  |  |  |  |
|        | WILDFIRE - SEASON 4 EPISODE | TV Episode       | Scouting          | 3/21/2012 | \$6,789     | 1/22/2018              |  |  |  |  |

On the **Project Overview** page, locate the **Print** icon. The **Print** icon can be found on the toolbar in the upper right-hand corner of your screen.

| Project Results / Project Overview | <ul> <li>→</li> <li>→</li></ul> |
|------------------------------------|----------------------------------------------------------------------------------------------------|
| Project Overview                   |                                                                                                    |
| ***ONCE AND FUTURE KING            |                                                                                                    |

Clicking on the **Print** icon will open a new window in your browser. In this new window, you will find all of your project information rendered to fit on 8.5" × 11" sized paper. Your browsers print function can now be used to send these pages to the printer.

|                                      |                    |                          |                  | reels                          | cout              |
|--------------------------------------|--------------------|--------------------------|------------------|--------------------------------|-------------------|
|                                      |                    |                          |                  |                                |                   |
|                                      |                    |                          |                  |                                |                   |
| Project Detail -                     | ***ONCE AND        | D FUTURE KING            | •                |                                |                   |
|                                      |                    |                          |                  |                                |                   |
| Project ID: 10000                    |                    |                          |                  |                                |                   |
| Project Summary<br>T.H. White uses " |                    | ure King" as his own r   | personal view of | of the ideal society. The boo  | k most of which   |
| "takes place on th                   | e isle of Gramarye | e," chronicles the raisi | ng and educat    | ion of King Arthur, his rule a | s a king, and the |
| romance between<br>Location Needs:   |                    | r Lancelot and his Qu    | een Guinevere    | (which he spells Guenever      | ).                |
|                                      |                    | or near the water, but a | also looking fo  | r wild, unkempt farmland an    | d countrysides.   |
| Network: ABC                         |                    | Type: Feature (S         | tudio)           | Level of Effort: x-            | large (24+ hrs)   |
| Distributor: Colu                    | mbia Pictures      | Status: Lost / Inc       |                  | Hours Expended:                | : 88              |
| Source: website                      |                    | Staff: Theodore          | BIOWII           |                                |                   |
| Dates                                |                    | Days                     |                  | Wages                          |                   |
| File Opened:                         | 7/25/2009          | Total:                   | 48.00            | Local Wages:                   | \$10.327.887.81   |
| Preproduction:                       | 2/20/2012          | Preproduction:           | 2.00             | Out of State Wages             | S:                |
| Production:                          | 2/22/2012          | Production:              | 8.00             | Total Wages:                   | \$30,440,121.18   |
| Wrap:                                | 3/1/2012           | Wrap:                    | 27.00            |                                |                   |
| Post<br>Prod /Scoring:               | 3/28/2012          | Post-Production:         | 11.00            |                                |                   |

### **Contact Reel-Scout**

If you experience any problems or errors, please fill out this form. We will get back to you shortly.

## Packages

When a location scout or **production** associate contacts your film commission regarding a location search, you can quickly send a unique web link (URL) highlighting all of the locations that meet the project's criteria directly to the scout's email box. In Reel-Scout<sup>™</sup> version 10, this web link that contains project specific information is called a **Package**. Here is an example of a sample Package.

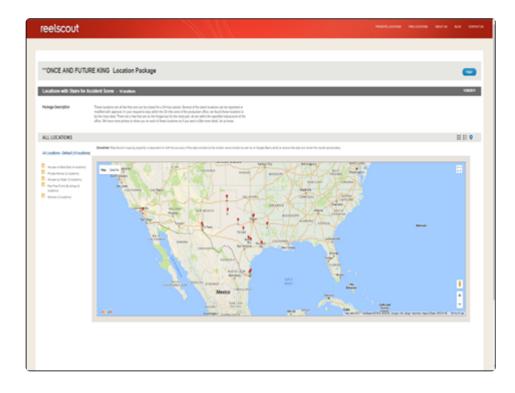

Here's a quick Overview of the Packages Module:

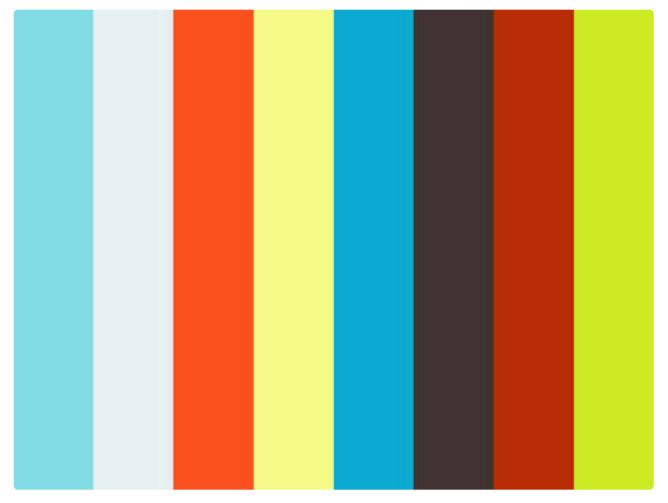

https://player.vimeo.com/video/253288616

### **Contact Reel-Scout**

If you experience any problems or errors, please fill out this form. We will get back to you shortly.

# **Creating a New Location Package**

Location packages allow you to create unique weblinks for producers and location scouts that will help them choose site suitable for their projects. Reel-Scout<sup>™</sup> version 10 helps you create attractive projects that highlight the value that your film commission can bring to any production.

### 1. Creating a New Location Package

To create a location package, begin by finding the project that you wish to work on. For more information, see Browsing Projects and Searching for a Specific Project.

Once you have located the project that you wish to work on, double-click that project to open the **Project Overview** page.

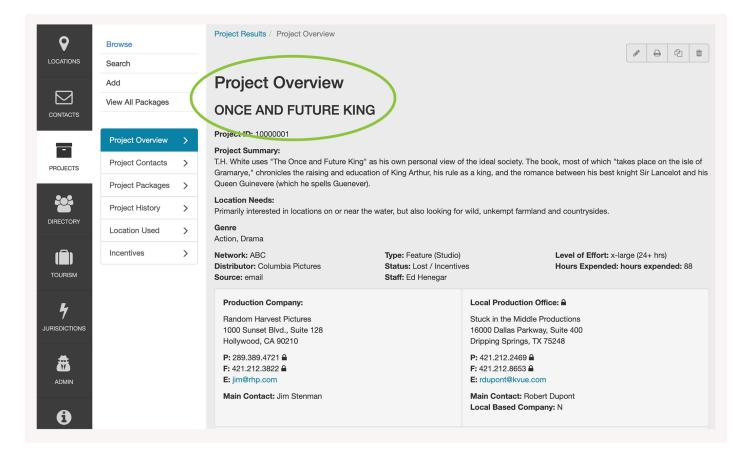

On the **Project Overview** page, select **Project Packages** from the sub-menu on the left-hand side of the screen.

|               | Browse<br>Search  |   | Project Results / Project Overview                                                                                                    |                                                                         |                                                                                                    |                                            |
|---------------|-------------------|---|----------------------------------------------------------------------------------------------------|-------------------------------------------------------------------------|----------------------------------------------------------------------------------------------------|--------------------------------------------|
|               | Add               |   | Project Overview                                                                                                    |                                                                         |                                                                                                    |                                            |
| CONTACTS      | View All Packages |   | ONCE AND FUTURE KING                                                                                                    |                                                                         |                                                                                                    |                                            |
|               | Project Overview  | > | Project ID: 10000001 Project Summary:                                                                                                    |                                                                         |                                                                                                    |                                            |
| PROJECTS      | Project Contacts  | > | T.H. White uses "The Once and Future King" as<br>Gramarye," chronicles the raising and educatio                                                                                                |                                                                         | · · · · · · · · · · · · · · · · · · ·                                                                                                    |                                            |
|               | Project Packages  |   | Queen Guinevere (which he spells Guenever).<br>Location Needs:                                                                                                    |                                                                         |                                                                                                    |                                            |
| DIRECTORY     | Project History   | > | Primarily interested in locations on or near the v<br>Genre                                                                                                    | water, but also looking for                                             | wild, unkempt farmland and countrysides.                                                                                                    |                                            |
| ھ             | Incentives        | > | Action, Drama                                                                                                    | Transford (Otradia)                                                     |                                                                                                    | ( <b>24</b> , has)                         |
| TOURISM       | montres           | - | Network: ABC<br>Distributor: Columbia Pictures<br>Source: email                                                                                                    | Type: Feature (Studio)<br>Status: Lost / Incentive<br>Staff: Ed Henegar | Level of Effort: 2<br>Bes Hours Expende                                                                                                    | x-large (24+ nrs)<br>d: hours expended: 88 |
| JURISDICTIONS |                   |   | Production Company:<br>Random Harvest Pictures<br>1000 Sunset Blvd., Suite 128<br>Hollywood, CA 90210<br>P: 289.389.4721 ▲<br>F: 421.212.3822 ▲<br>E: jim@rhp.com<br>Main Contact: Jim Stenman |                                                                         | Local Production Office: ▲<br>Stuck in the Middle Productions<br>16000 Dallas Parkway, Suite 400<br>Dripping Springs, TX 75248<br>P: 421.212.2469 ▲<br>F: 421.212.8653 ▲<br>E: rdupont@kvue.com<br>Main Contact: Robert Dupont |                                            |
| 6             |                   |   | Main Contact, oin Steinnan                                                                                                    |                                                                         | Local Based Company: N                                                                                                    |                                            |

Clicking **Project Packages** will take you to the **All Project Packages** page. Here, any previously created location packages can be viewed. To create a new package, click the **Create New Package** link at the top of the page. This will open a drop-down form for you to complete.

| Project Results / ONCE AND FUTURE KING                                                                                                    |   |          |       |     |   |            |   |
|----------------------------------------------------------------------------------------------------|---|----------|-------|-----|---|------------|---|
| All Project Packages                                                                                                    |   |          |       |     |   |            |   |
| Create New Package                                                                                                    |   |          |       |     |   |            |   |
| Past Paskaga Paguasta                                                                                                    | : | Sort by: |       |     |   |            |   |
| Past Package Requests                                                                                                    |   | Date     | Prepa | red |   |            | ~ |
| 3/12/2020 - Parks & Main Characters (17 locations)<br>requested by Michael Andersen<br>Script based locations are suggested and djfjaslkdjflkajsdkfjja                                          |   | ۲        |       | 4   | * | <u>a</u> n | Û |
| <ul> <li>Package sent 6/20/2020 9:41:15 AM by RS Administrator to wendile@gmail.com</li> <li>Package sent 3/12/2020 1:13:59 PM by Wendi Reisling to wendile@gmail.com;</li> </ul>               |   |          |       |     |   |            |   |
| 9/12/2019 - Northern Territory - Initial Submission (21 locations)<br>requested by Ausfilm - John Bowen<br>Bars, Tavern, Marketplace, US Military Bases, and options for main character's house |   | ۲        |       | 4   | • | (Jan)      | Û |
| Package sent 9/12/2019 12:59:37 AM by RS Administrator to wendile@gmail.com;                                                                                                    |   |          |       |     |   |            |   |

### 2. Create New Package Fields

Several information fields can be completed when you create a new location package. **Title, Date Prepared**, and **Requested By** have red asterisks next to them, indicating that these are required fields. There is an optional **Package Description** field that allows you to enter free-text that describes the package contents.

| Project Results / ONCE AND FUTURE KING        |                |
|-----------------------------------------------|----------------|
| All Project Packages                          |                |
| Create New Package                            |                |
| Title *                                       |                |
|                                               |                |
| Date Prepared * 8/10/2020                     | Requested by * |
| Package Description                           |                |
|                                               |                |
| Show Contact Information: O Yes   No          |                |
| Default View Format: 💿 Thumbnails  List 🔿 Map |                |
| Allow Photo Download: 🔿 Yes 🜘 No              |                |
| Create Package                                |                |
|                                               |                |
|                                               |                |

#### a. Title

This is a free text field that allows you to name your package. Be sure to select a name that accurately describes the contents of the location package being created. For example, instead of "your location package," use "Residential Houses in Downtown."

| Residential Houses in Downtown Date Prepared * Requested by * | Create New Package             |                |  |
|---------------------------------------------------------------|--------------------------------|----------------|--|
| Date Prepared * Requested by *                                | Title *                        |                |  |
|                                                               | Residential Houses in Downtown |                |  |
|                                                               | Date Prepared *                | Requested by * |  |
|                                                               | 8/10/2020                      |                |  |

#### **b. Date Prepared**

This is a date-only field. Clicking on the **Date Prepared** window displays a calendar from which the date can be selected. The date can also be entered manually in MM/DD/YYYY format.

| Residential Houses in Downtown       |                                                                                                    |
|--------------------------------------|----------------------------------------------------------------------------------------------------|
| Date Prepared *                      | Requested by *                                                                                                    |
| 8/10/2020                            | 4 August, 2020                                                                                                    |
| Package Description                  | Su MoTu WeTh Fr Sa         26       27       28       29       30       31       1         2       3       4       5       6       7       8         9       10       11       12       13       14       15         16       17       18       19       20       21       22         23       24       25       26       27       28       29         30       31       1       2       3       4       5 |
| Show Contact Information: 🔿 Yes 💿 No |                                                                                                    |

#### c. Requested By

This free-text field allows you to enter the name of the individual or organization that has requested the

#### location information.

| Title *                        |                |
|--------------------------------|----------------|
| Residential Houses in Downtown |                |
| Date Prepared *                | Requested by * |
| 8/10/2020                      |                |

#### d. Package Description

**Package Description** is an optional field that allows you to provide details about the location package's contents. To view all the text that is entered, the window can be resized. To change the size of the **Package Description** field, left-click on the lower right-hand corner of the window. Holding the left mouse button, drag the window to the desired size.

| Residential Houses in Downtown |                |  |
|--------------------------------|----------------|--|
| ate Prepared *                 | Requested by * |  |
| 8/10/2020                      |                |  |
|                                |                |  |
| ckage Description              |                |  |

#### e. Package Options

Buttons are provided to allow you to select various options for the package you are creating.

- You can choose to Show Contact Information
- You can choose the **Default View Format**, which is how the package will look when it is first opened by the client. Options here include **Thumbnail, List**, and **Map** views.
- You choose whether you want to **Allow Photo Download** from your location package.

| Package Description                         |  |
|---------------------------------------------|--|
|                                             |  |
|                                             |  |
|                                             |  |
| Show Contact Information: O Yes  No         |  |
| Default View Format:  Thumbnails  List  Map |  |
| Allow Photo Download: O Yes <a> No</a>      |  |

#### f. Create Package

When you have entered all of the relevant information, click **Create Package**.

| Title *                                |                |   |
|----------------------------------------|----------------|---|
| Residential Houses in Downtown L.A.    |                |   |
| Date Prepared *                        | Requested by * |   |
| 8/10/2020                              | Sarah Le       |   |
| Package Description                    |                |   |
| For internal use only.                 |                | , |
|                                        |                |   |
| Show Contact Information: 🔿 Yes 🏾 💿 No |                |   |
| Show Contact Information:              |                |   |

You will be taken to the **All Project Packages** page, where your new package will appear at the top of the list. You may now begin adding locations to your package.

| All Project Packages                                                                                                    |                       |     |
|----------------------------------------------------------------------------------------------------|-----------------------|-----|
| Create New Package                                                                                                    |                       |     |
| Past Package Requests                                                                                                    | Sort by:              |     |
|                                                                                                    | Date Prepared         | ~   |
| 8/10/2020 - Residential Houses in Downtown L.A. (0 locations)<br>requested by Sarah Le<br>For internal use only.                                                                  | ۵ 🗹 省                 | I D |
| 3/12/2020 - Parks & Main Characters (17 locations)<br>requested by Michael Andersen<br>Script based locations are suggested and djfjaslkdjflkajsdkfjja                            | • <b>•</b> 4 <b>•</b> | ø 1 |
| <ul> <li>Package sent 6/20/2020 9:41:15 AM by RS Administrator to wendile@gmail.com</li> <li>Package sent 3/12/2020 1:13:59 PM by Wendi Reisling to wendile@gmail.com;</li> </ul> |                       |     |

### 3. Adding Locations to Your Package

Begin by clicking on the package title on the All Project Packages screen.

| Create New Package                                                                                               |               |
|----------------------------------------------------------------------------------------------------|---------------|
| at Deckage Degueste                                                                                              | Sort by:      |
| ist Package Requests                                                                                             | Date Prepared |
| 8/10/2020 - Residential Houses in Downtown L.A. (0 locations)<br>requested by Sarah Le<br>For internal use only. | • 🗹 省 🧳       |
| 3/12/2020 - Parks & Main Characters (17 locations)<br>requested by Michael Andersen                              | • 🗹 🕯 🖋       |

To add a location to your package, click the Add Location box on the Project Package page

| rowse             |   | Project Results / ONCE AND FUTURE | KING / Packages / Residential Houses in Downtown L.A. |
|-------------------|---|-----------------------------------|-------------------------------------------------------|
| Search            |   | During the states                 |                                                       |
| Add               |   | Project Package -                 | ONCE AND FUTURE KING                                  |
| /iew All Packages |   | Folder 🖋                          |                                                       |
|                   |   | [unfiled]                         | ~                                                     |
| Project Overview  | > |                                   |                                                       |
| Project Contacts  | > |                                   |                                                       |
| Project Packages  | > |                                   |                                                       |
| Project History   | > |                                   |                                                       |
| Location Used     | > | Add Location                      |                                                       |
| Incentives        | > |                                   |                                                       |

When you select the **Add Location** box, you will be taken to the **Locations** module. This is indicated by white highlighted **Locations** on the main menu bar. Here, you can search for sites that you would like to attach to your package. For more information, see **Browsing Locations** and **Finding a Specific Location**.

|          | PACH<br>pearch | tion Search / Location Results<br>KAGE: ONCE AND FUTURE KING - Resider | ntial Houses in Downt                                                        |                           |           |                        |
|----------|----------------|------------------------------------------------------------------------|------------------------------------------------------------------------------|---------------------------|-----------|------------------------|
| CONTACTS |                |                                                                        | G H   J K L M N O P Q R S T U V                                              |                           |           |                        |
|          | Viewi          | ing 1 to 25 of 92                                                      | LOCATION<br>Location_RS_Piedmont_3 🖋 🔯<br>San Antonio, TX (San Antonio area) | ₩ E<br>LOC ID<br>10159536 | CREATED   | UPDATED -<br>7/27/2020 |
|          |                | NO IMAGE AVAILABLE                                                     | No Photo                                                                     | 10159535                  | 7/27/2020 | 7/27/2020              |
|          |                | NO IMAGE AVAILABLE                                                     | San Antonio, TX (San Antonio area)<br>No Photo                               |                           |           |                        |

RS10 remembers that you are working on a project by creating a hotlink back to the **Project Package** page. When you hover over the file folder at the top left-hand corner of the screen, you can see the title of the project on which you are working.

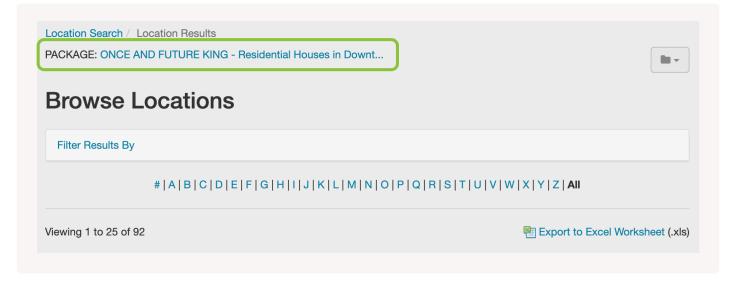

You will note that each location that is displayed on the **Browse Locations** screen now has a plus sign (+) next to it.

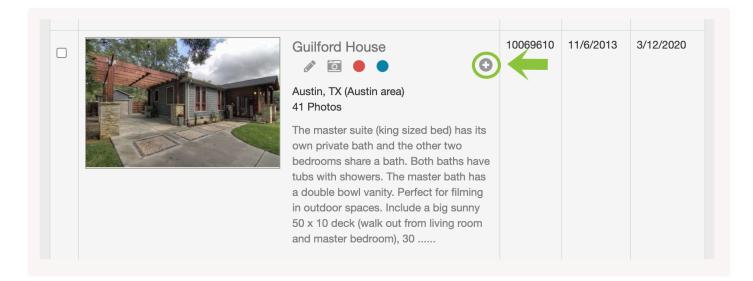

Clicking on the plus sign will open a context window where **Notes** can be added, **Folders** created, and you can choose the folder into which the location will be placed. For more information about folders, see Organizing Your Package with Folders.

| Add Guilford House to<br>ONCE AND FUTURE KING - Reside | ntial Houses in Downtown L.A                            | ×<br>4.      |
|--------------------------------------------------------|---------------------------------------------------------|--------------|
| Notes                                                  | Folder<br>[unfiled]                                     | + 10         |
|                                                        | Add To Package Can<br>tubs with showers. The master bat | cel<br>h has |

The **Notes** field is a free-text window that can be expanded to show all of the text that is entered. To expand the window, left-click on the lower right-hand corner of the field. While holding the left mouse button, drag the window to the desired size.

When you have finished adding information to the **Add** context window, select **Add to Package**. This location is now part of the location package that you will send to your client. If you need to, you can press **Cancel** to return to searching locations without adding that particular site to your package.

| ONCE AND FUTURE KING - F | iesidential Houses in Dow | ntown L.A. |
|--------------------------|---------------------------|------------|
| Notes                    | Folder                    |            |
|                          |                           | +          |
|                          | [unfiled]                 | ~          |
|                          | [unfiled]                 | ~          |

You can continue to search for and add locations to your package after adding a site. There is no need to return to the package after each location is added. You can add an unlimited number of locations.

Locations that have already been added to your package will be indicated by a checkbox symbol. Clicking the checkbox will remove the location from your package.

| Guilford House                                                                                                    | 10069610 | 11/6/2013 | 3/12/2020 |
|----------------------------------------------------------------------------------------------------|----------|-----------|-----------|
| tubs with showers. The master bath has<br>a double bowl vanity. Perfect for filming<br>in outdoor spaces. Include a big sunny<br>50 x 10 deck (walk out from living room<br>and master bedroom), 30 |          |           |           |

When you have finished adding locations to your package, click the folder icon in the upper right-hand corner of the **Browse Locations** screen.

Location Search / Location Results PACKAGE: ONCE AND FUTURE KING - Residential Houses in Downt...

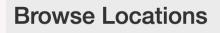

Filter Results By

Clicking the folder icon will reveal a drop-down menu with three options:

- **Preview Package** will open a new browser window that will show you how your package currently looks.
- Edit Package will return you to the Project Package page where changes can be made.
- **Reset Package** will remove the hotlink to the package that is currently displayed, allowing you to select a new package to edit.

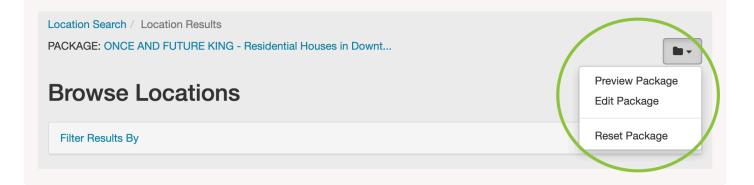

### **Contact Reel-Scout**

If you experience any problems or errors, please fill out this form. We will get back to you shortly.

# Viewing a Package as Seen by Client

When you click the SEND PACKAGE button, within seconds an email is sent to the specified email address from the email address belonging to the user who is logged-in. The package that has been sent will have a link that your client can click. This link will automatically open the client's default internet browser and take them to the package you have prepared. The package is automatically configured to include your film office's logo and branding to enhance your marketing strategy.

### 1. Viewing a Package as Seen by Your Client

Once the package has been sent, it will appear in the list of packages on the **All Project Packages** page. To view the package from the client's perspective, click the **Eyeball** icon on the package toolbar on the right-hand side of the screen.

| Project Results / ONCE AND FUTURE KING<br>PACKAGE: ONCE AND FUTURE KING - Residential Houses in Downt            |                           |
|----------------------------------------------------------------------------------------------------|---------------------------|
| All Project Packages                                                                                             |                           |
| Create New Package                                                                                               |                           |
| Dest Deskage Degueste                                                                                            | Sort by:                  |
| Past Package Requests                                                                                            | Date Prepared V           |
| 8/10/2020 - Residential Houses in Downtown L.A. (3 locations)<br>requested by Sarah Le<br>For internal use only. | <b>● ■</b> 4 <b>■</b> ≠ û |

Alternately, you can click the **Package Sent** link next to your most recent message. This function is useful, as multiple revisions may occur to packages over time; viewing the packages historically can help you recall what locations have already been sent.

| All Project Packages                                                                                                    |      |         |       |   |   |           |   |  |  |  |  |
|----------------------------------------------------------------------------------------------------|------|---------|-------|---|---|-----------|---|--|--|--|--|
| Create New Package                                                                                                    |      |         |       |   |   |           |   |  |  |  |  |
| Past Package Requests                                                                                                    |      | Sort by | /:    |   |   |           |   |  |  |  |  |
|                                                                                                    | Date | e Prej  | oared |   |   | ~         |   |  |  |  |  |
| 8/10/2020 - Residential Houses in Downtown L.A. (3 locations)<br>requested by Sarah Le<br>For internal use only.                                                                  |      | ۲       |       | 2 | • | Salt      | Ó |  |  |  |  |
| 3/12/2020 - Parks & Main Characters (17 locations)<br>requested by Michael Andersen<br>Script based locations are suggested and djfjaslkdjflkajsdkfjja                            |      | ٢       | M     | 4 | • | <b>AN</b> | Ú |  |  |  |  |
| <ul> <li>Package sent 6/20/2020 9:41:15 AM by RS Administrator to wendile@gmail.com</li> <li>Package sent 3/12/2020 1:13:59 PM by Wendi Reisling to wendile@gmail.com;</li> </ul> |      |         |       |   |   |           |   |  |  |  |  |

#### a. Thumbnail and List Views

The client's package page will have the project title and package names in the upper left-hand corner of the screen. All of the locations selected to be a part of the package by your film office will appear as thumbnail photos with location names. The client can choose to view the locations in a list view by selecting the **List View** icon in the upper right-hand corner of the screen.

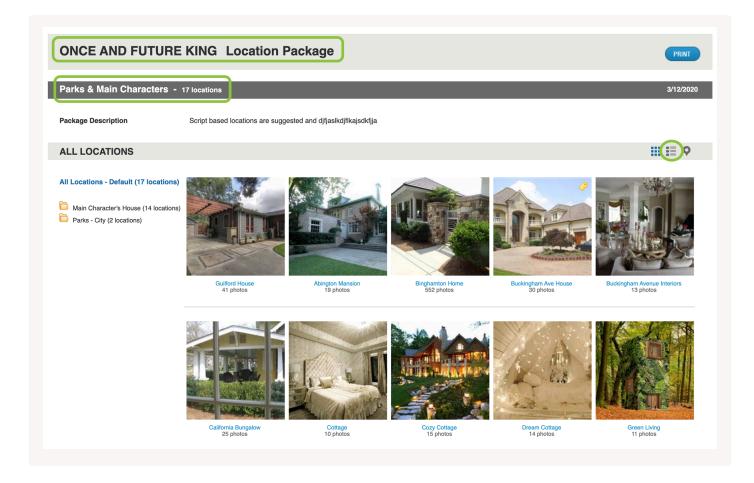

The list view includes a representative location photo, the location name, location ID, how many images are included, and a brief description.

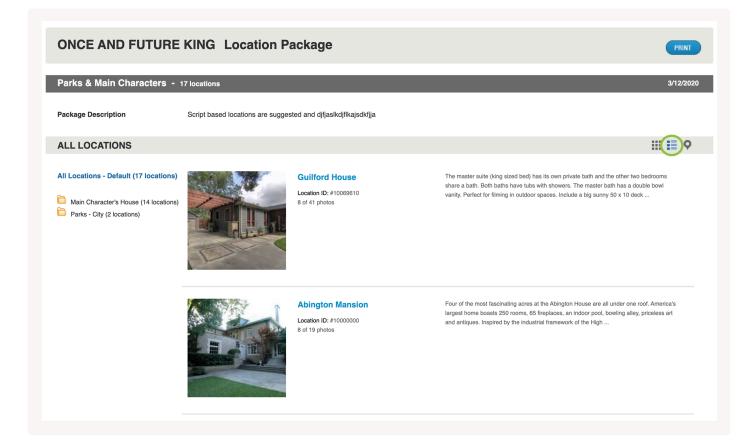

The client can return to the thumbnail view by clicking the **Thumbnail View** icon in the upper right-hand corner of the screen.

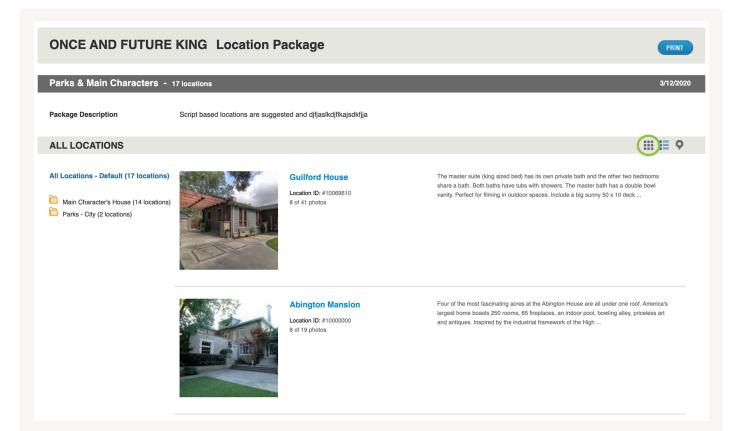

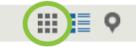

The master suite (king sized bed) has its own private bath and the other two bedrooms share a bath. Both baths have tubs with showers. The master bath has a double bowl vanity. Perfect for filming in outdoor spaces. Include a big sunny 50 x 10 deck ...

#### b. Quick View

When viewing the package in the **Thumbnail View**, your client can hover their cursor over each location to see a quick description. The quick view function provides the client a time-saving way to gather information without clicking through potential sites individually.

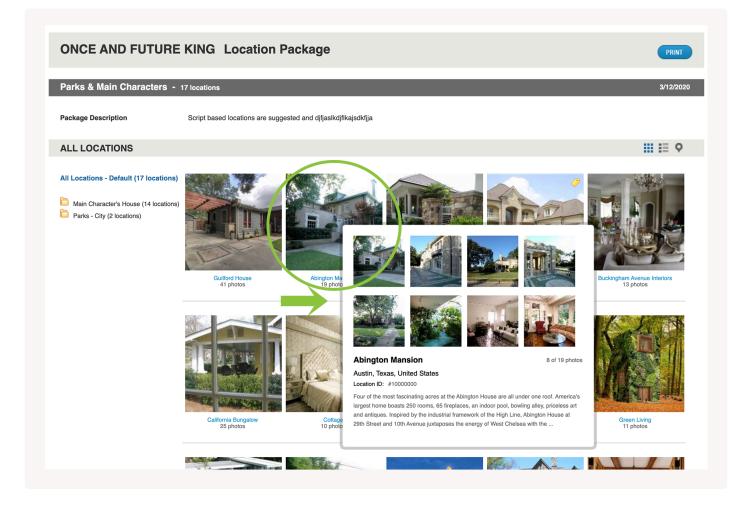

Notes that have been added to a location by your film office staff are clearly marked by a yellow tag.

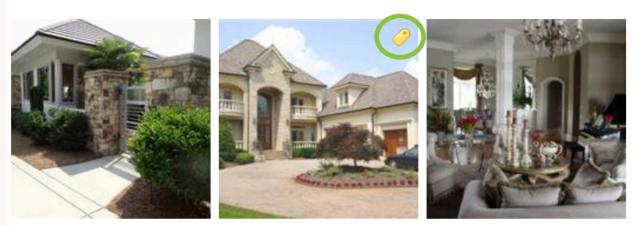

Binghamton Home 552 photos

Buckingham Ave House 30 photos

Buckingham Avenue Interiors 13 photos

#### c. Folders

When a client has requested information on locations that have different characteristics, your film office may choose to group similar sites into folders. If folders have been added to a package, they will be listed vertically on the left-hand side of the page.

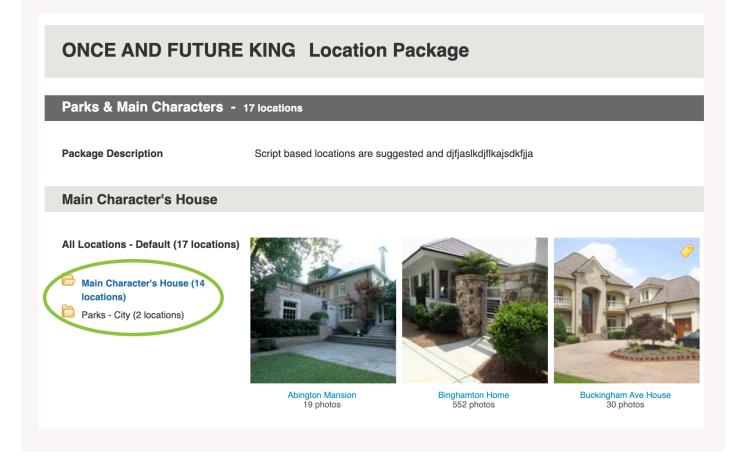

#### d. Map view

A Google map view of all of the locations in the package can be accessed by clicking the **Map View** icon in the upper right-hand corner.

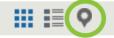

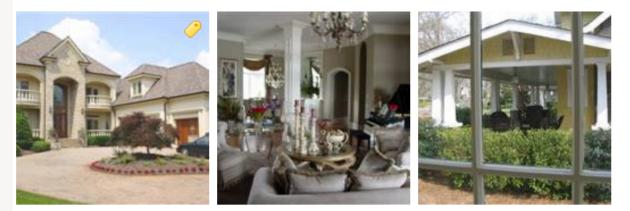

Buckingham Ave House 30 photos

Buckingham Avenue Interiors 13 photos California Bungalow 25 photos

And the Google map view of the locations will open up.

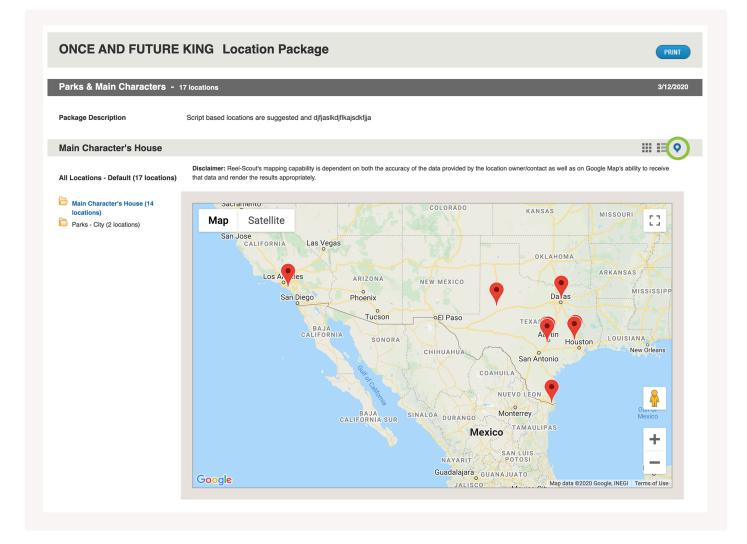

Clicking on the folders will display only those locations associated with those folders.

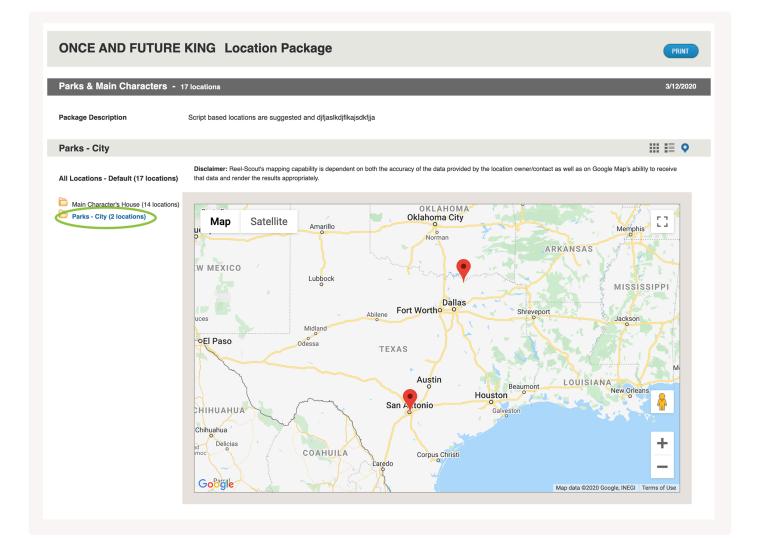

To see all of the locations in the package, the client can click the **All Locations-Default** on the top left-hand side of the screen.

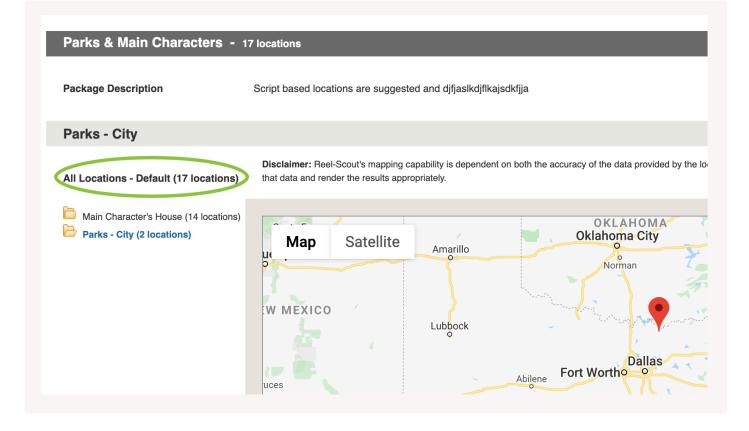

All locations will then be included in the map.

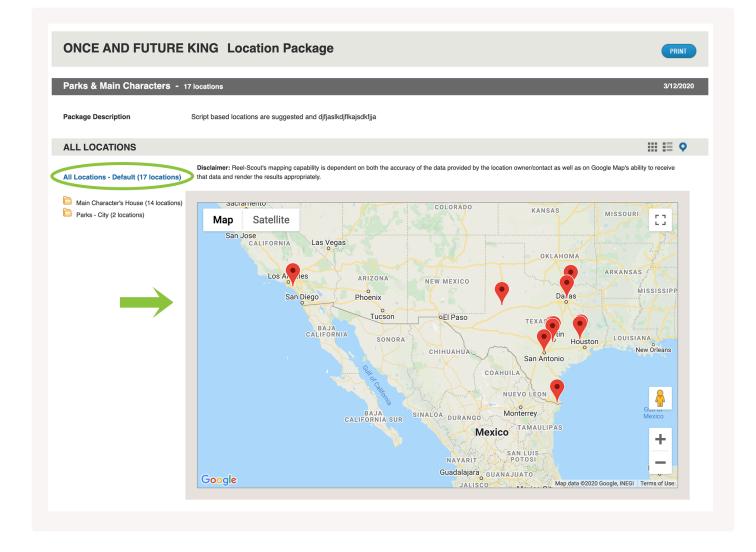

### 3. View Location Screen

To view a specific location in detail, the client can click on the name of the location or it's associated photo in either the **List View** or **Thumbnail View**.

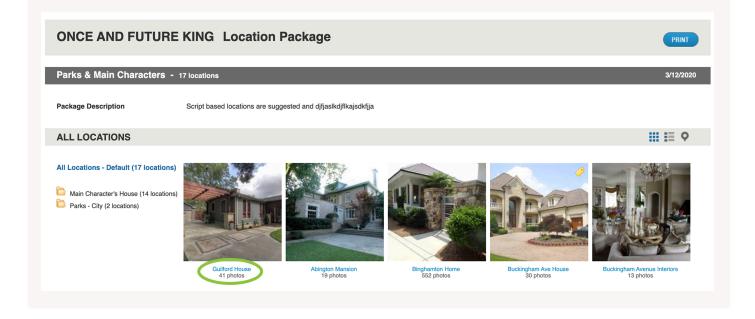

#### a. Location Details

The location details page includes a summary of the location, the location number. Buttons to advance to the next location, go back to the previous location, and to return to the **Locations Screen** are located at the top of the page. The address of the location and Film Office are located below the map at the bottom of the location's page. A contact link is also provided.

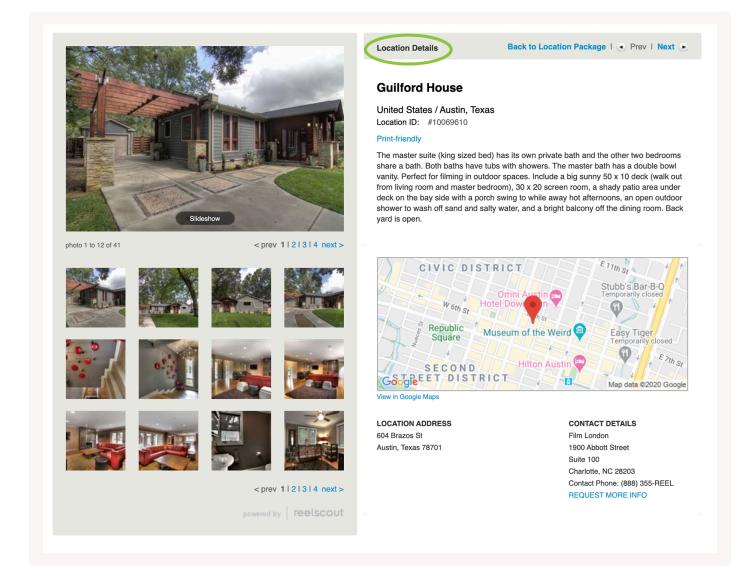

A **Print-friendly** link renders the page into a printable format with all of the location photos attached.

### **Guilford House**

United States / Austin, Texas

Location ID: #10069610

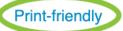

The master suite (king sized bed) has its own private bath and the other two bedrooms share a bath. Both baths have tubs with showers. The master bath has a double bowl vanity. Perfect for filming in outdoor spaces. Include a big sunny 50 x 10 deck (walk out from living room and master bedroom), 30 x 20 screen room, a shady patio area under deck on the bay side with a porch swing to while away hot afternoons, an open outdoor shower to wash off sand and salty water, and a bright balcony off the dining room. Back yard is open.

#### Viewing Specific Location Images

Individual location images can be viewed by clicking on the thumbnail versions on the left-hand side of the location's page. Alternatively, the photos can be viewed in order by clicking the **Next** or **Prev** buttons. If a large number of location images have been provided, clickable page numbers will be present.

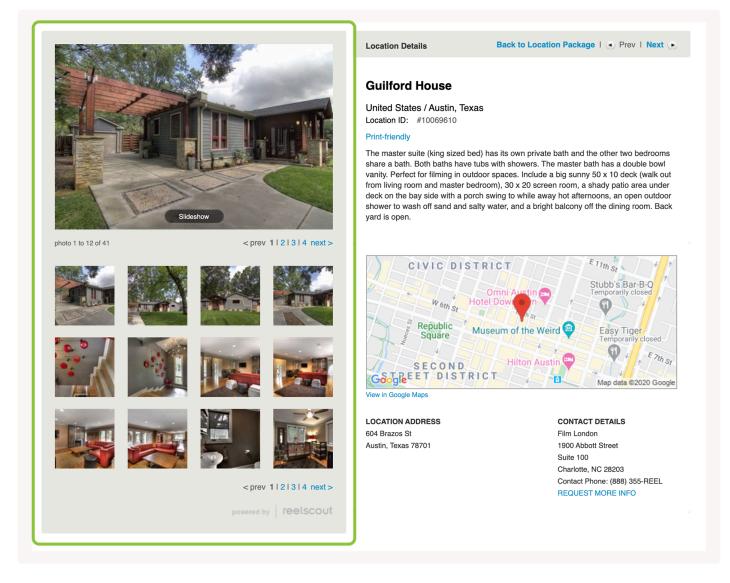

Clicking **Slideshow** opens a new browser page where the client can browse through full-size renderings of the location photos.

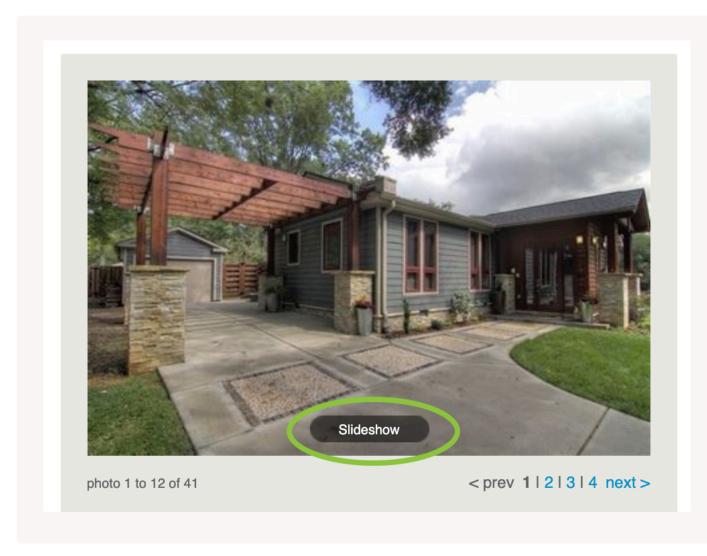

### 4. Sharing Locations in a Package

The client can share the online locations package you sent by forwarding the email to the appropriate individuals. The package will be available as long as it exists in the **Projects** database.

The client can also share an individual location by selecting one of the social media platforms on the **Shares** bar on the left-hand side of the screen. Currently available options include Twitter, Facebook, Google+, LinkedIn, Pinterest, and SumoMe.

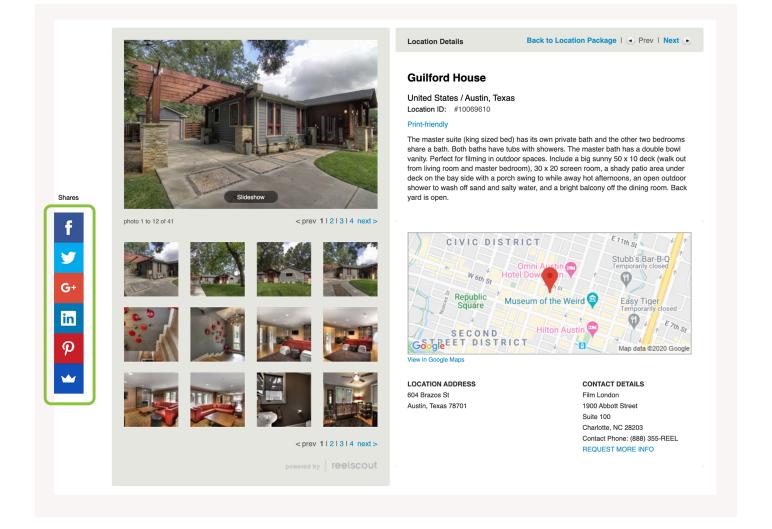

Social media share functionality only exists on the individual location pages.

### 5. View in Google Map & Weather Forecast

Included on each location page is a Google map that shows the geographic location of the proposed site. Inmap controls allow for zooming in and out, as well as the ability to display the map in full-screen view. The Google map can be displayed as a conventional "road" type map, or it can be toggled to a satellite view powered by Google Earth.

### **Guilford House**

United States / Austin, Texas

Location ID: #10069610

#### **Print-friendly**

The master suite (king sized bed) has its own private bath and the other two bedrooms share a bath. Both baths have tubs with showers. The master bath has a double bowl vanity. Perfect for filming in outdoor spaces. Include a big sunny 50 x 10 deck (walk out from living room and master bedroom), 30 x 20 screen room, a shady patio area under deck on the bay side with a porch swing to while away hot afternoons, an open outdoor shower to wash off sand and salty water, and a bright balcony off the dining room. Back yard is open.

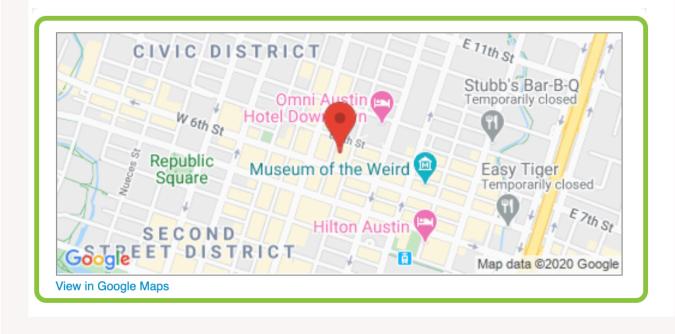

A weather window powered by Dark Sky is also provided on each location page in the package.

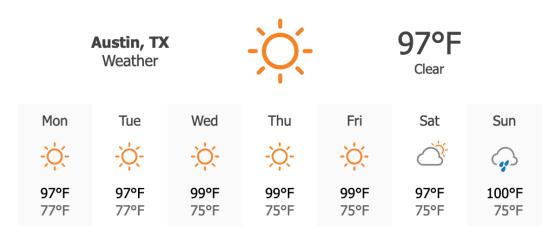

#### DISCLAIMER:

The above search results are for the sole purpose of research for the user. The images may be copyrighted by individuals and cannot be used without permission. The user has no authority to reproduce these images in anyway outside of the sole use of research.

If users have specific questions about a location or the photography they may select the **"REQUEST MORE INFO"** link above.

### **Contact Reel-Scout**

If you experience any problems or errors, please fill out this form. We will get back to you shortly.

# **Copying an Existing Package**

There are many times where a location package must be edited but will retain many similarities with a previous package associated with a project. It is also true that a location package used for one project might meet the needs of another project. To save film office staff time in producing packages, Reel-Scout<sup>™</sup> version 10 features the ability to create duplicate location packages.

### **1. Creating a Duplicate Package Within the Same Project**

Begin by locating the project in which you wish to work. For more information, see Browsing Projects and Searching for a Specific Project.

Once you have located the project you want to work on on the **Browse Project** page, click on the title to open the **Project Overview** screen.

# IMAGE PLACEHOLDER

On the Project Overview page, open the Project Packages tab.

Locate the location package that you want to copy. To make a copy of the package, click the **Copy** (two sheets of paper) icon on the toolbar to the right of the package name.

Clicking the **Copy** icon will open a dialog box. To copy the package into the project you are currently in, click the **Copy** button.

A replica of the package you have copied will appear and will have the same name as the package that you've duplicated, led by the words "copy of."

Click on the **Edit** (pencil) icon to change the name of the new package to suit your needs. Revisions to this package can now be made without affecting the original location package. For more information, see Editing a Package.

### 2. Copying a Package to Another Project

Using the same **Copy** icon, you can quickly duplicate a package and place it into another project. Clicking the **Copy** icon brings up the **Copy Package To** dialog box.

Using the drop-down menu, select the project that you want to copy the package to. You can quickly sort through the list by entering the first letter of the project to which you wish to copy the location package. This causes the menu to "jump" to those projects beginning with that letter.

When you click **Copy**, you will automatically be taken tot he **All Project Packages** page of the project to which you have copied the package.Your location in the RS10 system can be easily determined by examining the breadcrumbs at the top of the screen.

The package you have copied will appear at the top of the list on the **All Project Packages** page, led by the words "copy of." You are now free to edit the package to meet the requirements of the project that you have inserted it into. For more information, see Editing a Package.

### **Contact Reel-Scout**

If you experience any problems or errors, please fill out this form. We will get back to you shortly.

# **Viewing Location Packages**

Viewing location packages that have already been created is easy in Reel-Scout<sup>™</sup> version 10. Begin by entering the **Project** module to locate the project whose packages you want to view. For more information, see Browsing Projects and Searching for a Specific Project.

You can always view all of the packages in your RS10 system and filter them on the **Browse Packages** page. For more information, see <u>View All Packages</u>.

### **1. Locating Packages Within a Project**

Once you have located the project whose packages you wish to view, double-click on the project title to open the **Project Overview** page.

| Browse Projects   |                                                           |                  |                   |           |             |           |  |
|-------------------|-----------------------------------------------------------|------------------|-------------------|-----------|-------------|-----------|--|
| Filter Results By |                                                           |                  |                   |           |             |           |  |
|                   | # A B C D E F G H I J K L M N O P Q R S T U V W X Y Z AII |                  |                   |           |             |           |  |
| Viewin            | Viewing 1 to 25 of 88 Export to Excel Worksheet (.xls)    |                  |                   |           |             |           |  |
|                   | PROJECT                                                   | туре             | STATUS            | CREATED   | BUDGET      |           |  |
| ۰                 | C P                                                       | Feature (Studio) | Lost / Incentives | 7/25/2009 | \$1,000,000 | 2/2/2018  |  |
| 8                 | THE TRUTH 🖉 P                                             | Documentary      | Scouting          | 1/10/2014 |             | 1/30/2018 |  |

Underneath the sub-menu on the left-hand side of the screen, you'll find a series of tabs. Click on the **Project Packages** tab to open the **All Project Packages** page.

| Project Overview                     | > | Project ID: 10000001<br>Project Summary:                                                                                                    |                                                                              |                                                                          |  |  |  |  |
|--------------------------------------|---|----------------------------------------------------------------------------------------------------|------------------------------------------------------------------------------|--------------------------------------------------------------------------|--|--|--|--|
| Project Contacts<br>Project Packages | > | T.H. White uses "The Once and Future King" as his own personal view of the ideal society. The book, most of which "takes place on the isle of Gramarye,"<br>chronicles the raising and education of King Arthur, his rule as a king, and the romance between his best knight Sir Lancelot and his Queen Guinevere (which<br>he spells Guenever). |                                                                              |                                                                          |  |  |  |  |
| Project History                      | > | Location Needs:<br>Primarily interested in locations on or near the water, but also looking for wild, unkempt farmland and countrysides.                                                                                                    |                                                                              |                                                                          |  |  |  |  |
| Location Used                        | > | Genre                                                                                                    |                                                                              |                                                                          |  |  |  |  |
| Incentives                           | > | Network: ABC<br>Distributor: Columbia Pictures<br>Source: website                                                                                                    | Type: Feature (Studio)<br>Status: Lost / Incentives<br>Staff: Theodore Brown | Level of Effort: x-large (24+ hrs)<br>Hours Expended: hours expended: 88 |  |  |  |  |
|                                      |   |                                                                                                    |                                                                              |                                                                          |  |  |  |  |

The **All Project Packages** page will show the packages that have been created for that project. Using the \*Sort By \* drop-down menu on the right-hand side of the screen, you can sort the packages alphabetically by name or by the date that they were created.

| All Project Packages                                                                                                    |                                            |   |
|----------------------------------------------------------------------------------------------------|--------------------------------------------|---|
| Create New Package                                                                                                    |                                            |   |
| Past Package Requests                                                                                                    | Sort by:<br>Date Prepared<br>Date Prepared | • |
| 2/2/2018 - Residential Houses (3 locations)<br>requested by Frank Jones<br>This is a sample package for the user guide.                                                              | Name                                       |   |
| 1/11/2018 - water and houses ii (10 locations)<br>requested by Fred Smith<br>All these are fee-free.<br>Package sent 1/24/2018 3:38:18 PM by RS Administrator to rick@reel-scout.com | • • • • • •                                | 8 |

Clicking on a package title will allow you view the contents of that location package. You can use the breadcrumbs at the top of the page or your browser's back button to return to the **All Project Packages** screen.

|                                                                                                    | WCLOTIC, I Talik *        |
|----------------------------------------------------------------------------------------------------|---------------------------|
| All Project Packages                                                                                                    |                           |
| Create New Package                                                                                                    |                           |
| Past Package Requests                                                                                                   | Sort by:<br>Date Prepared |
| 2/2/2018 - Residential Houses (3 locations)<br>requested by Frank Jones<br>This is a sample package for the user guide. | * 2 4 4 7 1               |

### 2. Package Options on the All Project Packages Screen

There is a toolbar associated with each location package on the screen, history of when the package was sent and to whom it was delivered. On the toolbar, there are six options:

| Past Package Requests                                                                                                   | Date Prepared | •   |
|----------------------------------------------------------------------------------------------------|---------------|-----|
| 2/2/2018 - Residential Houses (3 locations)<br>requested by Frank Jones<br>This is a sample package for the user guide. | · 2 4         | 1 0 |

- You can **Preview** the package to see what the client will experience as they navigate the location package. For more information, see Viewing a Package as Seen by Client
- You can click **Send Package** to deliver the package to a client's email address. See **Sending a** Location Package
- You can Copy your package. For more information, see Copying an Existing Package
- You view the package's location **Contacts**. This opens a separate browser window
- You can Edit the package. See Editing a Package
- If you choose, you can **Delete** a package. See **Deleting a Package** for more information.

### **Contact Reel-Scout**

If you experience any problems or errors, please fill out this form. We will get back to you shortly.

# View All Packages

From the **Browse Packages** page, you can view all of the location packages in your Reel-Scout<sup>™</sup> version 10 system. This function is useful for checking on those packages that have been worked on most recently, or for finding packages that haven't been updated in a while.

To access a listing of all of your film office's location packages, select **View All Packages** from the **Projects** sub-menu on the left-hand side of the page.

| •        | Browse                             | Project Search / Project Results |  |
|----------|------------------------------------|----------------------------------|--|
|          | Search<br>Add<br>View All Packages | Browse Projects                  |  |
| CONTACTS | Viell Al Packages                  | Filter Results By                |  |

Clicking **View All Packages** will take you to the **Browse Packages Page**. This screen includes interactive sorting tools that will help you to find the package that you are looking for quickly.

| Package Results                              |                                |                   |               |                       |  |  |  |
|----------------------------------------------|--------------------------------|-------------------|---------------|-----------------------|--|--|--|
| Browse Packages                              |                                |                   |               |                       |  |  |  |
| Filter Results By                            |                                |                   |               |                       |  |  |  |
| # A B C D E                                  | FIGIHIIIJIKILIMINIOIPIQIRIS    | τιυινιωιχινιΖ     | All           |                       |  |  |  |
| Viewing 1 to 25 of 52                        |                                |                   | P Export to E | xcel Worksheet (.xls) |  |  |  |
| PACKAGE TITLE                                | PROJECT                        | CREATED BY        | CREATED       | LAST SENT -           |  |  |  |
| Copy of water and houses ii (8 Locations)    | THE TRUTH                      | Karyn, Jim        | 1/23/2018     | 1/30/2018             |  |  |  |
| water and houses ii (10 Locations)           | ***ONCE AND FUTURE KING        | Administrator, RS | 9/5/2012      | 1/24/2018             |  |  |  |
| Residential Houses in Downtown (9 Locations) | ***ONCE AND FUTURE KING        | Administrator, RS | 12/3/2014     | 1/23/2018             |  |  |  |
| Private Homes on the Water (6 Locations)     | WILDFIRE - SEASON 4 EPISODE 11 | Administrator, RS | 1/22/2018     | 1/22/2018             |  |  |  |

### 1. Filter Results By

Narrow the number of packages that are being viewed by clicking on **Filter Results By**.

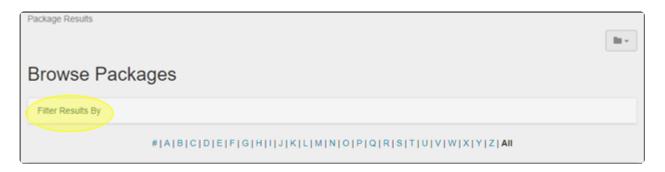

Clicking **Filter Results By** will open up a new dialogue box featuring all of the available selections: **Project Name, Project Title, Date Last Sent, Created By, Date Created (From),** and **Date Created (To)**. Only one filter needs to be applied to filter your results. You can use as many filters as you wish, in any combination to find the package that you are looking for. Select the **Search** button to apply the filters you have set and refresh the list of projects that are displayed.

| Project Name | Package Title       | Date Last Sent    |
|--------------|---------------------|-------------------|
| Created By   | Date Created (From) | Date Created (To) |
|              | <b>v</b>            |                   |

#### a. Project Name

The full or partial name of the project can be entered here, and RS10 will display only those project titles that match what you have entered.

| Filter Results By |                     |                   |
|-------------------|---------------------|-------------------|
| Project Name      | Package Title       | Date Last Sent    |
| Created By        | Date Created (From) | Date Created (To) |
| ¥                 |                     |                   |
| Search            |                     |                   |
|                   |                     |                   |

#### b. Package Title.

The full or partial name of the package can be entered here. RS10 will display only those package titles that match what has been entered in this window.

| Project Name | Package Title       | Date Last Sent    |
|--------------|---------------------|-------------------|
| Created By   | Date Created (From) | Date Created (To) |
| ***          | •                   |                   |

#### c. Date Last Sent

This filtering parameter allows you to restrict your results to packages that were last sent on a particular date. **Date Last Sent** is a calendar field; clicking on the window reveals a calendar from which the date can be selected. You may also enter the date manually in MM/DD/YYYY format.

| Filter Results By |                     |                                                                                                    |
|-------------------|---------------------|----------------------------------------------------------------------------------------------------|
| Project Name      | Package Title       | Date Last Sent                                                                                                    |
| Created By        | Date Created (From) |                                                                                                    |
| Search            |                     | 4 5 6 7 8 9 10<br>11 12 13 14 15 16 17<br>18 19 20 21 22 23 24<br>25 26 27 28 1 2 3<br>4 5 6 7 8 9 10<br>Today: February 3, 2018 |

#### d. Created By

**Created By** is a drop-down menu that features the names of your film office's staff. This field allows you to restrict the displayed results to packages that were created by a particular individual.

reelscout

| SCOUT                                        |    | and the second second second second second second second second second second second second second second second                               |                                   |                                  | Welcome, Frank - |
|----------------------------------------------|----|----------------------------------------------------------------------------------------------------|-----------------------------------|----------------------------------|------------------|
| Browse<br>Search<br>Add<br>View All Packages | Pa | Brown, Theodore<br>Henegar, Ed<br>Jamont, Mike<br>Jude, Jim<br>Kairyn, Jim<br>Le, Chi<br>Le, Sarah<br>Le, Wendi<br>Lucia, Jim<br>Marks, Oliver |                                   |                                  | B                |
|                                              |    | Poon, Rick<br>Poon, Rick<br>Sahar, Jim<br>Upworks, Sergii<br>Viasova, Anastasiia<br>Young, Firank                                              | Package Title Date Created (From) | Date Last Sent Date Created (To) |                  |

#### e. Date Created (From)

This calendar field allows you to instruct RS10 to search for projects created on the date selected and later. In can be used in conjunction with the **Date Created (To)** field (to create a range) or as a standalone parameter. Clicking **Date Created (From)** reveals a calendar from which a date can be selected, or the date may be entered manually in MM/DD/YYYY format.

| Project Name |               | Package Title                                                                                                    | Date Last Sent                |
|--------------|---------------|----------------------------------------------------------------------------------------------------|-------------------------------|
| Created By   | •             | Date Created (From)                                                                                                    | Date Created (To)             |
| Search       |               | Su MoTu WeTh         Fr         Sa           28         29         30         31         1         2         3           4         5         6         7         8         9         10           11         12         13         14         15         16         17 |                               |
|              | # A B C D E F | 18 19 20 21 22 23 24<br>25 26 27 28 1 2 3<br>4 5 6 7 8 9 10<br>Today: February 3, 2018                                                                                                    | R S T U V W X Y Z  <b>AII</b> |

#### f. Date Created (To)

This calendar field allows you to instruct RS10 to search for projects created up to and including a selected date. In can be used in conjunction with the **Date Created (From)** field (to create a range) or as a standalone parameter. Clicking **Date Created (To)** reveals a calendar from which a date can be selected, or the date may be entered manually in MM/DD/YYYY format.

| Filter Results By |                                       |                                                             |
|-------------------|---------------------------------------|-------------------------------------------------------------|
| Project Name      | Package Title                         | Date Last Sent                                              |
| Created By        | Date Created (From)                   | Date Created (To)                                           |
|                   | •                                     | February, 2018     Su MoTu WeTh Fr Sa                       |
| Search            |                                       | 28 29 30 31 1 2 3<br>4 5 6 7 8 9 10<br>11 12 13 14 15 16 17 |
|                   | # A B C D E F G H   J K L M N O P Q R | 18 19 20 21 22 23 24                                        |
|                   |                                       | Today: February 3, 2018                                     |

### 2. Search by Alpha

Clicking a letter will narrow the sort only to those packages whose titles start with that letter. Clicking the **#** will display those packages beginning with numerals. Clicking **All** will return the full list of packages to your search results, in alphabetical order.

| Browse Packages                                        |  |  |  |  |
|--------------------------------------------------------|--|--|--|--|
| Filter Results By                                      |  |  |  |  |
| #JAJBICIDJEJFJGJHJJJKJLJMJNJOJPJQJRJSJTJUJVJWJXJYJZJAH |  |  |  |  |

### 3. Sort Results By

The list of packages can be sorted by clicking on the column header. The order of each column listing can be changed (ascending/descending or alphabetical A to Z/Z to A) by clicking the triangle that appears next to each column header that you select. Lists can be sorted by:

- Package Title
- Project Title
- Created By

- Date Created
- Date Last Sent

| Browse Packages                                |                          |                   |           |             |  |  |  |
|------------------------------------------------|--------------------------|-------------------|-----------|-------------|--|--|--|
| Filter Results By                              |                          |                   |           |             |  |  |  |
| # A B C D E                                    | FIGIHIIIJIKILIMINIOIPIQI | RISITIUIVIWIXIYIZ | All       |             |  |  |  |
| Viewing 1 to 25 of 52 Export to Excel Workshee |                          |                   |           |             |  |  |  |
| PACKAGE TITLE                                  | PROJECT                  | CREATED BY        | CREATED   | LAST SENT - |  |  |  |
| Copy of water and houses ii (8 Locations)      | THE TRUTH                | Karyn, Jim        | 1/23/2018 | 1/30/2018   |  |  |  |
| water and houses ii (10 Locations)             | ***ONCE AND FUTURE KING  | Administrator, RS | 9/5/2012  | 1/24/2018   |  |  |  |
| Residential Houses in Downtown (9 Locations)   | ***ONCE AND FUTURE KING  | Administrator, RS | 12/3/2014 | 1/23/2018   |  |  |  |

#### 4. Previous & Next Page

To page backward and forward through the list of packages, click on the double arrows before and after each page number (at the bottom of the page). You can choose to view 25, 50, or 100 locations per page. The page number that you are currently on is also displayed on the upper left-hand side of the screen. You can also click on the individual numbers to go to that page. Clicking on the double arrows with the line will take you to the first or last page of your search results.

| View 25 50 100 per page |
|-------------------------|
| H4 44 1 2 3 H4 HH       |

You can also use your web browser BACK button to move to a previous screen of locations.

### 6. Package and Project Titles

Each Package's title is listed next to the first photo of the location. Clicking on the title will take you to the

**Project Package** page. Project titles are also clickable and will allow you to view the **Project Overview** page.

| PACKAGE TITLE                                | PROJECT                        | CREATED BY        | CREATED   | LAST SENT - |
|----------------------------------------------|--------------------------------|-------------------|-----------|-------------|
| Copy of water and houses ii (8 Locations)    | THE TRUTH                      | Karyn, Jim        | 1/23/2018 | 1/30/2018   |
| water and houses ii (10 Locations)           | ***ONCE AND FUTURE KING        | Administrator, RS | 9/5/2012  | 1/24/2018   |
| Residential Houses in Downtown (9 Locations) | ***ONCE AND FUTURE KING        | Administrator, RS | 12/3/2014 | 1/23/2018   |
| Private Homes on the Water (6 Locations)     | WILDFIRE - SEASON 4 EPISODE 11 | Administrator, RS | 1/22/2018 | 1/22/2018   |

# **Contact Reel-Scout**

If you experience any problems or errors, please fill out this form. We will get back to you shortly.

# Sending a Location Package

Once you have created a location package and previewed it to ensure that it has all of the elements that it needs, it is time to send it to your film office's client. Sending a package can be completed with just a couple of button clicks and keystrokes with Reel-Scout<sup>™</sup> version 10.

Begin by locating the package that you want to send. For more information, see Viewing Location Packages and View All Packages.

# 1. Sending Your Package From the All Project Packages Page

Each package on the **All Project Packages** page has an associated toolbar on the right-hand side of the page. Find the package that you want to send and click the **Send Package** (envelope) icon.

Clicking the **Send Package** icon will reveal a dialog box that contains five fields, as well as email text options.

|         |   | Pro | Send Package ×<br>Separate multiple emails with semi-colons |                    |
|---------|---|-----|-------------------------------------------------------------|--------------------|
|         |   | A   | Email                                                       |                    |
| ackages |   |     | CC BCC                                                      |                    |
| wardow  |   |     | Subject                                                     |                    |
| ontacts | > | Pa  | Message to Accompany Email                                  | Sort by:<br>Date F |
| ackages | > |     | Display Standard Email Text      Above      Below Message   |                    |
| istory  | > |     |                                                             |                    |
| Used    | > |     | (1)2018 - water and houses ii (10 locations)                |                    |

#### a. Email

Begin entering the name of the individual to whom you want to send the package. As you type, RS10 will match your entry to contacts in the database. Clicking the name of the person will insert the complete email address into the field. If the contact does not exist, you can enter the email address manually. Multiple recipients can be entered; ensure that manually entered email addresses are separated by a semicolon (;) and a space.

|              |   | Pro | Send Package<br>Separate multiple emails with semi-colons                                                                                                    | ×           |    |
|--------------|---|-----|----------------------------------------------------------------------------------------------------|-------------|----|
| ages         |   | A   | wendi@reel-scout.com; francis.young100@gmail.com; dav<br>Dave Pomier <dave@limelightvideoworks.com><br/>David Digangi <david.digangi@towersproductions.com><br/>Kim Davis <kim@lifelongproductions.com><br/>David McClister <lampshadefilms@yahoo.com></lampshadefilms@yahoo.com></kim@lifelongproductions.com></david.digangi@towersproductions.com></dave@limelightvideoworks.com> |             |    |
| view<br>acts | > | Pa  | Message to Accompany Email                                                                                                    | le le       | So |
| ages<br>Ny   | > |     | Display Standard Email Text   Above   Below Message                                                                                                    |             |    |
| ed           | > |     | (11/2018 - water and bouses ii (10 locations)                                                                                                    | Send Cancel |    |

#### b. CC and BCC

The CC and BCC fields operate the same way as the email field. Just like the email window, be sure to separate multiple entries with a semicolon (;) and a space.

| Pr  | Send Package<br>Separate multiple emails with semi-colons                                 | ×      |  |
|-----|-------------------------------------------------------------------------------------------|--------|--|
| A   | francis.young100@gmail.com;                                                               |        |  |
|     | wej BCC                                                                                   |        |  |
|     | David Digangi <david.digangi@towersproductions.com></david.digangi@towersproductions.com> |        |  |
| >   | Wendi Le <wendi@reel-scout.com></wendi@reel-scout.com>                                    |        |  |
| > P | Pa Melissa Tao <wendile@gmail.com></wendile@gmail.com>                                    |        |  |
|     |                                                                                           | li     |  |
|     | Display Standard Email Text  Above Below Message                                          |        |  |
| >   | Send                                                                                      | Cancel |  |
| >   | 1/11/2018 - water and houses if (10 locations)                                            | Ganoor |  |

#### c. Subject

The **Subject** window is a free-text field. Here, you can enter the subject that will appear as the header for the email that is sent.

|    |          | Proj | Send Package × Separate multiple emails with semi-colons |
|----|----------|------|----------------------------------------------------------|
|    |          | A    | francis.young100@gmail.com;                              |
| es |          |      | CC BCC                                                   |
| w  | >        |      | Your Location Package                                    |
| s  | >        | Pa   | Message to Accompany Email                               |
| 35 | >        |      | Display Standard Email Text  Above  Below Message        |
|    | >        |      | Send Cancel                                              |
|    | <i>`</i> | 1    | 1/11/2018 - water and houses ii (10 locations)           |

#### d. Message to Accompany Email

In this field, you can enter a customized message to the client. To view all of the text that is entered, the **Message to Accompany Email** window can be expanded. To change the size of the window, left-click on the lower right-hand corner. Holding down the left mouse button, drag the window to the desired size.

| Pro    | Send Package × Separate multiple emails with semi-colons      |    |
|--------|---------------------------------------------------------------|----|
| A      | francis.young100@gmail.com;                                   |    |
|        | СС ВСС                                                        |    |
|        | Your Location Package                                         |    |
| ><br>> | This is a sample package                                      | so |
| >      | ☑ Display Standard Email Text       Above       Below Message |    |
| >      | Send Cancel                                                   |    |
| >      | 1/11/2018 - water and houses ii (10 locations)                |    |

#### e. Display Standard Email Text

To help the client navigate the package and to provide other instructions, most film office's have standard text that accompanies each package that is sent. Leaving the checkbox checked (the default option) will ensure that this standard message accompanies the email. To remove the standard email text, uncheck the box.

|        | Proj | Send Package<br>Separate multiple emails with semi-colons | × |  |
|--------|------|-----------------------------------------------------------|---|--|
|        | A    | francis.young100@gmail.com;                               |   |  |
|        | c    | CC BCC Your Location Package                              |   |  |
| ><br>> | Pa   | This is a sample package                                  |   |  |
| >      |      | Display Standard Email Text  Above  Below Message         |   |  |
| >      |      | Send Cancel                                               | ] |  |

You can also select where the standard email text will appear in the email relative to your personalized message. Using the radio buttons, you can choose either **Above** or **Below Message** options.

|        | Proj | Send Package<br>Separate multiple emails with semi-colons | ×  |  |
|--------|------|-----------------------------------------------------------|----|--|
|        | A    | francis.young100@gmail.com;                               |    |  |
|        |      | CC BCC                                                    |    |  |
|        | C    | Your Location Package                                     |    |  |
| ><br>> | Pa   | This is a sample package                                  |    |  |
| >      |      | Display Standard Email Text     Above     Below Message   |    |  |
| >      |      |                                                           |    |  |
| >      |      | (41/2018 water and houses ii (40 locations)               | el |  |

reelscout

#### f. Send Button

When you have finished filling in the fields in the **Send Package** dialog box, you can deliver the package to the client by clicking the **Send** button. **Cancel** will close the dialog box.

|   | Proj | Separate multiple emails with semi-colons         |  |
|---|------|---------------------------------------------------|--|
|   | A    | francis.young100@gmail.com;                       |  |
|   |      | СС ВСС                                            |  |
|   | -    | Your Location Package                             |  |
| > | Pa   | This is a sample package                          |  |
| > |      | Display Standard Email Text  Above  Below Message |  |
| > |      | Send Cancel                                       |  |
| > |      | (11/2019 water and houses ii (10 locations)       |  |

RS10 will display a message indicating that your location package has been sent. Click **Close** to return to viewing the **All Project Packages** page.

| Proj | Separate multiple emails with semi-colons         | × |  |
|------|---------------------------------------------------|---|--|
| A    | The location package email has been sent.         |   |  |
| C    | Email                                             |   |  |
| Pa   | CC BCC                                            |   |  |
|      | Your Location Package                             |   |  |
|      | Message to Accompany Email                        |   |  |
|      | Display Standard Email Text  Above  Below Message |   |  |
|      | Close                                             |   |  |

# Sending a Location Package from the Browse Packages Page

If you found the package that you want to send using the **View All Packages** function of RS10, sending the package is still a simple process. Begin by clicking on the package title to open the **Project Package** page.

| Browse Packages                             |                |                            |               |                                                           |  |  |  |  |  |  |
|---------------------------------------------|----------------|----------------------------|---------------|-----------------------------------------------------------|--|--|--|--|--|--|
| Filter Results By                           |                |                            |               |                                                           |  |  |  |  |  |  |
| #[A]B[C]D                                   | EFGHIIJKLMNOPQ | RISITIUIVIWIXIYI           | Z   All       | # A B C D E F G H   J K L M N O P Q R S T U V W X Y Z AII |  |  |  |  |  |  |
| Viewing 1 to 25 of 52 The Excel Worksheet ( |                |                            |               |                                                           |  |  |  |  |  |  |
| /iewing 1 to 25 of 52                       |                |                            | 🕙 Export to E | Excel Worksheet (.xl                                      |  |  |  |  |  |  |
| PACKAGE TITLE                               | PROJECT        | CREATED BY                 | CREATED       | Excel Worksheet (.xl                                      |  |  |  |  |  |  |
|                                             | PROJECT        | CREATED BY<br>Young, Frank | -             |                                                           |  |  |  |  |  |  |

Locate the breadcrumbs at the top of the **Project Package** screen. Click on **Packages**.

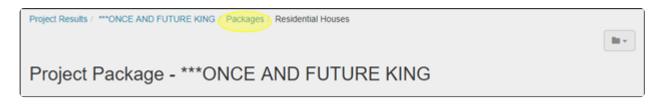

Selecting **Packages** will take you to the **All Project Packages** page. You can now send the package of your choice using the procedure described above.

| Project Results / ***ONCE AND FUTURE KING                                                                                                    |                           |   | ¥ |
|----------------------------------------------------------------------------------------------------|---------------------------|---|---|
| All Project Packages                                                                                                    |                           |   |   |
| Create New Package                                                                                                    |                           |   |   |
| Past Package Requests                                                                                                    | Sort by:<br>Date Prepared |   | ٠ |
| 2/2/2018 - Residential Houses (3 locations)<br>requested by Frank Jones<br>This is a sample package for the user guide.<br>• Package sent 2/3/2018 10:25:11 PM by Frank Young to francis.young100@gmail.com; | @ <mark>2</mark> 2 ±      | 1 | Û |

See <u>View All Packages</u> for more information.

### 3. What Your Client Will See

Your client will receive an email from your film office that features your personalized message and the standard text (if that option was selected).

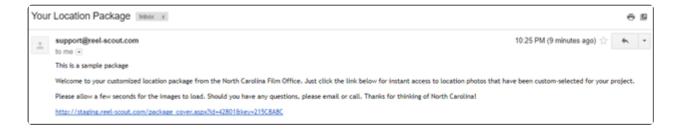

The email contains a URL hyperlink that, when clicked, will open another browser page that contains the package you sent. For more information on client navigation of the location package, see Viewing a Package as Seen by Client.

| ***ONCE AND FUTU                      | RE KING Location                 | n Package              |            | PEAT     |
|---------------------------------------|----------------------------------|------------------------|------------|----------|
| Residential Houses - 3 local          | 6ons                             |                        |            | 2/2/2018 |
| Package Description                   | This is a sample package for the | user guide.            |            |          |
| ALL LOCATIONS                         |                                  |                        |            |          |
| All Locations - Default (3 locations) | Abgent House                     | Allos Ranh<br>Ti pinas | Expression |          |

# **Contact Reel-Scout**

If you experience any problems or errors, please fill out this form. We will get back to you shortly.

# Editing a Package

Editing package information can be quickly accomplished in Reel-Scout<sup>™</sup> version 10. Begin by locating the package that you want to edit. For more information, see Viewing Location Packages and View All Packages.

# 1. Editing Package Information

If you have found the package that you wish to edit by navigating through that package's **Project Overview** screen, you can access the editing function via the toolbar on to the right of the package title. Click the **Edit** icon (pencil).

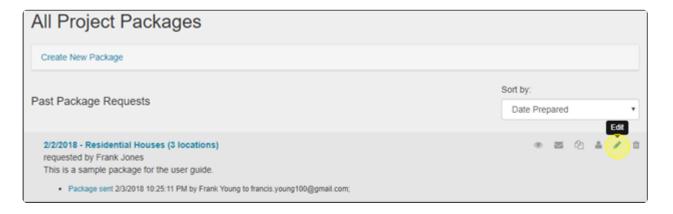

Clicking the **Edit** icon (pencil) will open up the information fields associated with that package. You can change any of these fields. When you are finished, click the checkmark in the upper right-hand corner to save your changes. To collapse the fields without making any edits, click the "X."

| Title *                                                                                                    |                | ~ × |
|----------------------------------------------------------------------------------------------------|----------------|-----|
| Residential Houses                                                                                           |                |     |
| Date Prepared *                                                                                              | Requested by * |     |
| 2/2/2018                                                                                                    | Frank Jones    |     |
| Package Description                                                                                          |                |     |
| This is a sample package for the user guide.                                                                 |                |     |
| Show Contact Information: O Yes  No Default View Format: Thumbnails  List  Map Allow Photo Download: Yes  No |                |     |

If you have located the package that you wish to edit via the **View All Packages** function, you can access the same functionalities by first clicking on the package title to go to the **Project Package** page.

| Browse Packages                           |                            |                   |             |                        |  |  |
|-------------------------------------------|----------------------------|-------------------|-------------|------------------------|--|--|
| Filter Results By                         |                            |                   |             |                        |  |  |
| # A B C D                                 | EIFIGIHIIIJIKILIMINIOIPIQI | RISITIUIVIWIXIYI  | Z   All     |                        |  |  |
| Viewing 1 to 25 of 52                     |                            |                   | Export to B | Excel Worksheet (.xls) |  |  |
| PACKAGE TITLE                             | PROJECT                    | CREATED BY        | CREATED     | LAST SENT -            |  |  |
| Residential Houses (3 Locations)          | ***ONCE AND FUTURE KING    | Young, Frank      | 2/2/2018    | 2/3/2018               |  |  |
| Copy of water and houses ii (8 Locations) | THE TRUTH                  | Karyn, Jim        | 1/23/2018   | 1/30/2018              |  |  |
| water and houses ii (10 Locations)        | ***ONCE AND FUTURE KING    | Administrator, RS | 9/5/2012    | 1/24/2018              |  |  |

Locate the breadcrumbs at the upper left-hand corner of the screen. Click on **Packages**.

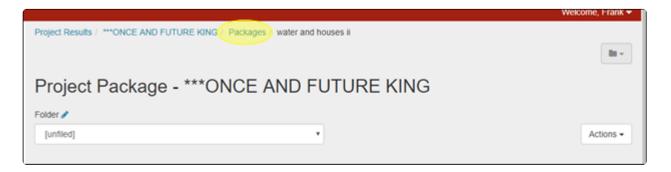

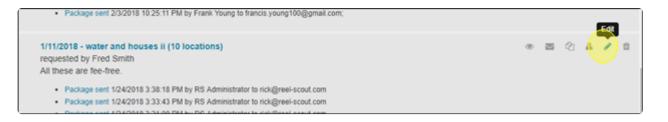

# 2. Editing Package Locations

To add locations to or remove locations from a package, click on the title of the package to view the sites that have already been added.

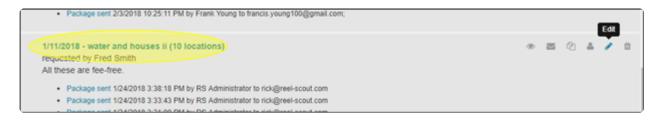

### a. Adding Locations

Additional locations can be added by following the procedure described in Creating a New Location Package.

### **b. Deleting Locations**

To delete a location, select the checkbox in that locations block.

| Folder 🖋     |         |     |        |     |       |     |             |
|--------------|---------|-----|--------|-----|-------|-----|-------------|
| [unfiled]    |         |     | •      |     |       |     | Actions -   |
| +            |         |     |        |     |       |     |             |
| Add Location | Downtow | m   | Church | es  | Schoo | ols | Karoe Ranch |
|              | ¢       | (0) | ¢      | (4) | ¢     | (5) | 🗢 🐼 📄 🎫 🗙   |

Click on **Actions** in the upper right-hand corner of the **Project Package** area. Click on **Remove Selected**. Note that **Select All** and **Deselect All** options are available.

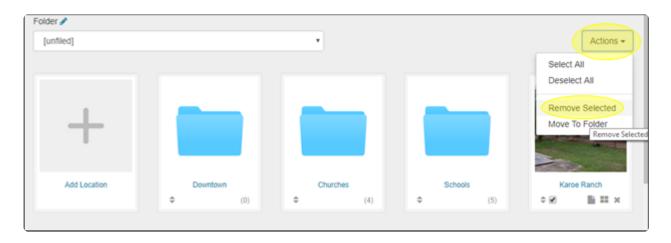

Complete the confirming step to remove the location from your package.

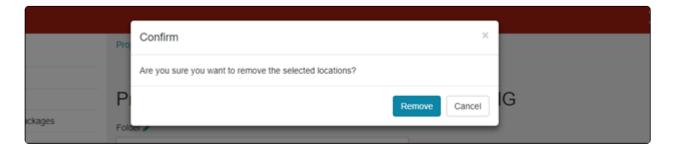

### c. Moving Locations Into and Out of Folders

The procedure for creating folders, and moving locations into them, can be found in Organizing Your Package with Folders.

# **Contact Reel-Scout**

If you experience any problems or errors, please fill out this form. We will get back to you shortly.

# Deleting a Package

If required, individual packages can be deleted by film office staff anytime. To delete a package, begin by finding the project that the package is associated with. For more information, see Browsing Projects and Searching for a Specific Project.

# **Deleting a Package**

Once you have located the project that you want to work in on the **Browse Projects** screen, click on that project to open its **Project Overview** page.

| PROJECT                   | ТҮРЕ                   | STATUS   | CREATED   | BUDGET      |            |
|---------------------------|------------------------|----------|-----------|-------------|------------|
| 25TH HOUR P               | Feature (Studio)       | Scouting | 3/26/2002 | \$1,000,000 | 1/2/2018   |
| A LITTLE WAR OF OUR OWN / | Industrial / Corporate | Inquiry  | 5/24/2002 | \$1,000,000 | 12/26/2017 |

On the **Project Overview** page, open the **Project Packages** tab on the left-hand side of your screen.

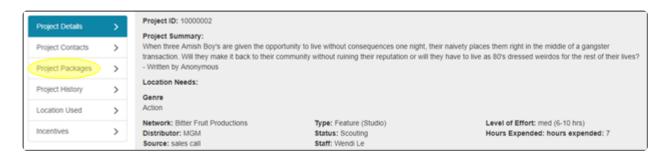

Locate the project that you wish to delete in the **Past Package Requests** list. On the right-hand side of the screen, click the **Delete** (trashcan) icon associated with the project's line.

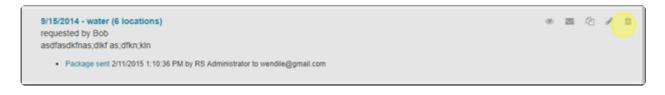

RS10 will ask you to confirm that you want to delete the package. Click **Delete** to remove the package permanently.

|     |                                               |        | CREATIVE BC<br>Welcome, Frank <del>-</del> |
|-----|-----------------------------------------------|--------|--------------------------------------------|
| Pro | Confirm                                       | ×      |                                            |
|     | Are you sure you want to delete this package? |        | <b>.</b>                                   |
| A   |                                               | Delete |                                            |
| C   | reate New Package                             |        |                                            |

## **Contact Reel-Scout**

If you experience any problems or errors, please fill out this form. We will get back to you shortly.

For organizational meetings and data transfer into other platforms, it is often helpful to have all of your film office's package information available at your fingertips. Reel-Scout<sup>™</sup> version 10 not only allows you to filter and sort your package list, but you can also export your search results into an Excel spreadsheet with just a couple of button clicks.

To begin the export process, enter the Projects module and select View All Packages.

| •         | Browse                   | Project Search / Project Results                     | la -                             |
|-----------|--------------------------|------------------------------------------------------|----------------------------------|
| LOCATIONS | Search                   | Deven Device to                                      |                                  |
|           | Add<br>View All Packages | Browse Projects                                      |                                  |
| CONTACTS  |                          | Filter Results By                                    |                                  |
|           |                          | #IAIBICIDIEIFIGIHIIIJIKILIMINIOIPIQIRISITUVVIWIXIYIZ | All                              |
| PROJECTS  |                          | Viewing 1 to 25 of 86                                | Export to Excel Worksheet (.xbs) |

You may wish to filter your list of packages to limit the number of entries that appear on your spreadsheet. For more information on completing this task, see View All Packages.

| Package Results                           |                              |               |                                                                                                    | la -                 |
|-------------------------------------------|------------------------------|---------------|----------------------------------------------------------------------------------------------------|----------------------|
| Browse Packages                           |                              |               |                                                                                                    |                      |
| Filter Results By                         |                              |               |                                                                                                    |                      |
| #IAIBICIDIEI                              | FIGIHIIIJIKILIMINIOIPIQIRISI | τιυινιωιχινιΖ | All                                                                                                    |                      |
| Viewing 1 to 25 of 52                     |                              |               | Export to Export to Export | cel Worksheet (.xls) |
| PACKAGE TITLE                             | PROJECT                      | CREATED BY    | CREATED                                                                                                    | LAST SENT -          |
| Residential Houses (3 Locations)          | ***ONCE AND FUTURE KING      | Young, Frank  | 2/2/2018                                                                                                    | 2/3/2018             |
| Copy of water and houses ii (8 Locations) | THE TRUTH                    | Karyn, Jim    | 1/23/2018                                                                                                    | 1/30/2018            |

In the upper right-hand corner of the **Browse Package** screen, locate the **Export to Excel Worksheet** (.xls) link.

| Package Results                           |                             |               |             |                       |
|-------------------------------------------|-----------------------------|---------------|-------------|-----------------------|
| Browse Packages                           |                             |               |             |                       |
| Filter Results By                         |                             |               |             |                       |
| #[A[B]C[D[E]                              | FIGIHIIJIKILIMINIOIPIQIRISI | TIUIVIWIXIYIZ | All         |                       |
| Viewing 1 to 25 of 52                     |                             |               | Export to E | xcel Worksheet (.xls) |
| PACKAGE TITLE                             | PROJECT                     | CREATED BY    | CREATED     | LAST SENT -           |
| Residential Houses (3 Locations)          | ***ONCE AND FUTURE KING     | Young, Frank  | 2/2/2018    | 2/3/2018              |
| Copy of water and houses ii (8 Locations) | THE TRUTH                   | Karyn, Jim    | 1/23/2018   | 1/30/2018             |

When you click on **Export to Excel Worksheet (.xls)**, a dialog box will open that will present you with two options: you can export only the search results set, or you can export the entire package file that exists in your RS10 database.

| SCOUT             | 1   |                                                                                                    |       | Welcome, Frank 🛩 |
|-------------------|-----|----------------------------------------------------------------------------------------------------|-------|------------------|
| Browse            | Pac | Package Export                                                                                                    | ×     |                  |
| Search            |     | Select desired report:                                                                                                |       | <b>B</b> •       |
| Add               | В   | A. Search Result Set, Includes Detailed Package Information<br>B. ALL Packages, Includes Detailed Package Information |       |                  |
| View All Packages |     |                                                                                                    |       |                  |
|                   |     |                                                                                                    | Close |                  |
|                   |     | ALAIRICIDIELEIGIRUU UKU DAINIOIDU                                                                                     |       |                  |

Once you have clicked on your desired selection, the worksheet will begin downloading automatically. When the download is completed, the worksheet can be saved in the file location of your choice. Click the **Close** button in the dialog box once you have made your selection.

| reels       | scout             |                                                                                                    |                                                                 |                                                 |                                              | CREATIVE BC<br>Welcome, Frank •                   |
|-------------|-------------------|----------------------------------------------------------------------------------------------------|-----------------------------------------------------------------|-------------------------------------------------|----------------------------------------------|---------------------------------------------------|
| ♥           | Browse            | Package Export                                                                                                    |                                                                 | ×                                               |                                              |                                                   |
| LOCATIONS   | Search            | Select desired report:                                                                                                    |                                                                 |                                                 |                                              |                                                   |
| _           | Add               | A Search Result Set. Includes Detailed Package     B. ALL Packages, Includes Detailed Package                                        |                                                                 |                                                 |                                              |                                                   |
| $\boxtimes$ | View All Packages |                                                                                                    |                                                                 |                                                 |                                              |                                                   |
|             |                   | #IAIBICIDIE                                                                                                    |                                                                 | <u> </u>                                        | Z   All                                      |                                                   |
| 00.6077     |                   |                                                                                                    |                                                                 |                                                 |                                              |                                                   |
| ROJECTS     |                   | Viewing 1 to 25 of 52                                                                                                    |                                                                 |                                                 | Export to B                                  | Excel Worksheet (.xbs)                            |
|             |                   | Viewing 1 to 25 of 52 PACKAGE TITLE                                                                                                  | PROJECT                                                         | CREATED BY                                      | Export to B                                  | Excel Worksheet ( xis                             |
|             |                   |                                                                                                    | PROJECT                                                         | CREATED BY<br>Young, Frank                      |                                              |                                                   |
| CREW        |                   | PACKAGE TITLE                                                                                                    |                                                                 |                                                 | CREATED                                      | LAST SENT -                                       |
| 양<br>~~~    |                   | PACKAGE TITLE<br>Residential Houses (3 Locations)                                                                                    | "ONCE AND FUTURE KING                                           | Young, Frank                                    | CREATED 2/2/2018                             | LAST SENT -<br>2/3/2018                           |
| 양<br>~~~    |                   | PACKAGE TITLE<br>Residential Houses (3 Locations)<br>Copy of water and houses II (8 Locations)                                       | ***ONCE AND FUTURE KING<br>THE TRUTH                            | Young, Frank<br>Karyn, Jim                      | CREATED<br>2/2/2018<br>1/23/2018             | LAST SENT -<br>2/3/2018<br>1/30/2018              |
| crew        |                   | PACKAGE TITLE<br>Residential Houses (3 Locations)<br>Copy of water and houses II (8 Locations)<br>water and houses II (10 Locations) | ***ONCE AND FUTURE KING<br>THE TRUTH<br>***ONCE AND FUTURE KING | Young, Frank<br>Karyn, Jim<br>Administrator, RS | CREATED<br>2/2/2018<br>1/23/2018<br>9/5/2012 | LAST SENT -<br>2/3/2018<br>1/30/2018<br>1/24/2018 |

The worksheet that is downloaded is preformatted to perform some of the same filtering tasks that are available within the online RS10 system.

|   | A1 • ( Jr PACKAGE ID |        |                                  |   |                                |   |                |                                              |  |
|---|----------------------|--------|----------------------------------|---|--------------------------------|---|----------------|----------------------------------------------|--|
|   | A                    |        | B                                |   | c                              |   | D              |                                              |  |
| 1 | PACKAGE 💌            | PACKAG | E NAME                           | ٣ | PROJECT NAME                   | • | REQUESTED BY   | PACKAGE DESCRIPTION                          |  |
| 2 | 42801                | Res 🛃  | Sort A to Z                      |   | ***ONCE AND FUTURE KING        |   | Frank Jones    | This is a sample package for the user guide. |  |
| 3 | 42655                | Cog 👔  | Sort Z to A                      |   | THE TRUTH                      |   | Fred Smith     | All these are fee-free.                      |  |
| 4 | 42630                | Priv   | Sort by Color                    |   | WILDFIRE - SEASON 4 EPISODE 11 |   | Jim Albanese   |                                              |  |
| 5 | 42399                | Cog    | Clear Filter From 'PACKAGE NAME' |   | 25TH HOUR                      |   | Bob            | asdfasdkfnas;dlkf as;dfkn;kln                |  |
| 6 | 42365                | Cog    |                                  |   | A LITTLE WAR OF OUR OWN        |   | Michael Polish | Below you will find the locations for Scene  |  |
| 7 | 42358                | Res    | Filter by Color                  | 1 | THE SUBURBAN MOVIE             |   | Frank Young    | Test                                         |  |
| 8 | 42312                | Res    | Text Eilters                     | , | THE SUBURBAN MOVIE             |   | FAY            | Sample                                       |  |
| 9 | 42311                | Res    | Search                           | 9 | THE SUBURBAN MOVIE             |   | FAY            | Sample                                       |  |

# **Contact Reel-Scout**

If you experience any problems or errors, please fill out this form. We will get back to you shortly.

# **Organizing Your Package with Folders**

Many packages often require the addition of several different types of locations. Looking through a lot of

thumbnail pictures can be confusing and time-consuming. That is why Reel-Scout<sup>™</sup> version 10 allows you to organize your locations into folders. Locations with common characteristics can be placed into a single folder, allowing the client to vet sites more efficiently.

Folders can be created at two different places in the process of adding locations to a package.

# 1. Adding Folders to Your Package From the Project Package Screen

If you already know that you'll require folders before you begin adding locations to your package, you can handle this task on the **Project Package** screen. Click the **Edit** (pencil) icon next to the **Folder** header.

| Project Package - ***ONCE AND FU | JTURE KING |
|----------------------------------|------------|
| Folder                           |            |
| Street                           | Actions -  |
|                                  |            |

Selecting the **Edit** (pencil) icon will open a dialog window that will allow you to name your new folder. After typing in the name you desire, click the plus sign (+) to add it to your list of folders. You may add as many folders as you require. When you are finished adding folders, click the **Save Changes** button.

| S | cout                                 |   |      | Add Edit Foldoro |                    |     | ĸ | CREATIVE BC<br>Welcome, Frank |
|---|--------------------------------------|---|------|------------------|--------------------|-----|---|-------------------------------|
|   | Browse<br>Search                     |   | Pro  | Add/Edit Folders |                    |     | + |                               |
|   | Add<br>View All Packages             |   | Folk | City Streets     |                    |     |   | G                             |
|   | Project Overview<br>Project Contacts | > |      | Residences       | Save Changes Cance | * t | 0 |                               |
|   | Project Packages                     |   |      |                  |                    |     | _ |                               |

The trashcan and pencil icons next to each folder allow you to delete and edit those folders.

Sometimes you may not know what folders you will need until you begin to add locations. RS10 provides a way to organize locations even as they are being added to your package. When you select the plus sign () next to a site on the **Browse Locations** page, you will be given the option to create a new folder. Enter the name of the folder you want to create in the **Folder** box and press the plus sign () to add it to your list.

| Dallas, TX (DFW area)<br>7 Photos<br>A very basic gray suburban house in a moderately quant<br>suburb. |
|----------------------------------------------------------------------------------------------------|
|----------------------------------------------------------------------------------------------------|

|   | Add Skinny Pine Trail to<br>***ONCE AND FUTURE KING - Re | esidential Houses        | ×      |                                        | 10000000 | 11/3/2003  | 2/1/2018  |
|---|----------------------------------------------------------|--------------------------|--------|----------------------------------------|----------|------------|-----------|
|   | Notes Interior house scene                               | Folder<br>Exterior House | +      | House are<br>250 rooms,<br>iss art and |          |            |           |
| 0 |                                                          | Add To Package           | Cancel |                                        | 10119525 | 12/10/2017 | 1/31/2018 |

You can view the folders that you have created by clicking on the drop-down menu box below the **Folder** field.

- 10\_en

| Add Karoe Ranch to<br>***ONCE AND FUTURE KING - Re | sidential Houses                                                  | × | House are<br>250 rooms,<br>ss art and |            |
|----------------------------------------------------|-------------------------------------------------------------------|---|---------------------------------------|------------|
| Notes                                              | Folder [unfiled] [unfiled] City Streets Interior House Residences | • | r quant                               | 10119525 * |

When you have created all of the folders that you wish to add, click the **Add to package** button. Your location and the folders you have created will be added to your location package.

| Add Karoe Ranch to<br>***ONCE AND FUTURE KING - Resid | ×                   | House are<br>250 rooms,<br>ess art and |         |          |
|-------------------------------------------------------|---------------------|----------------------------------------|---------|----------|
| Notes                                                 | Folder [unfiled]    | +                                      | / quant | 10119525 |
|                                                       | Add To Package Canc | el                                     | j       |          |

# **3. Adding Locations to Specific Folders**

Organizing your photos into folders is simple with RS10. Click the plus sign next to the location on the **Browse Locations** page to add that location to your package.

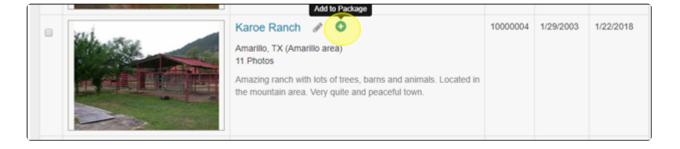

When the context window opens, you'll be able to select which folder you would like to place that location in with the **Folder** drop-down menu. Click **Add to package** when you have finished.

| Add Karoe Ranch to<br>***ONCE AND FUTURE KING - Re | esidential Houses                                                                | × | House are<br>250 rooms,<br>ess art and |          |            |
|----------------------------------------------------|----------------------------------------------------------------------------------|---|----------------------------------------|----------|------------|
| Notes                                              | Folder<br>[unfiled]<br>[unfiled]<br>City Streets<br>Interior House<br>Residences | + | )<br>/ quant                           | 10119525 | 12/10/2017 |

Locations can be added to folders on the **Project Package** page as well. Click the checkbox(es) in the location block to select the location(s) you wish to move to a folder.

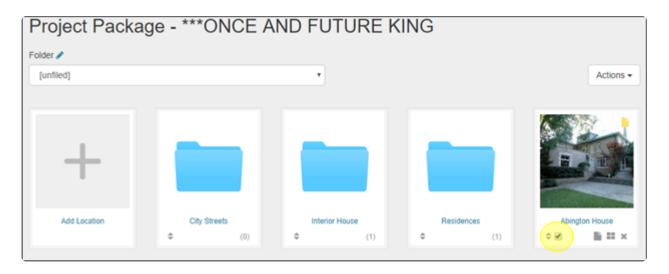

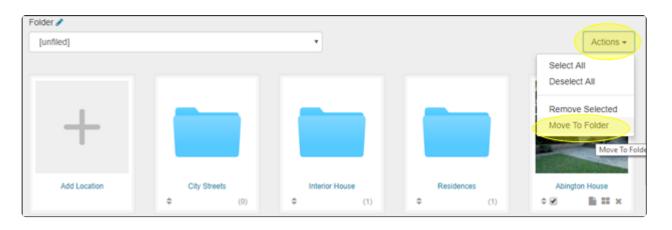

Click the **Action** button on the right-hand side of the screen and select **Move to Folder**.

A context window will open, from which you can select a folder in which to place the location(s) you have selected. Click the **Move** button once you have made your selection.

| Pro | Move To Folder | ×           |   |
|-----|----------------|-------------|---|
|     | Interior House | •           |   |
| Fok | unfiled)       | Move Cancel | G |

Locations can also be moved into and out of folders using the **Notes** icon associated with each location. Clicking the **Notes** icon will bring up a dialog box for that location.

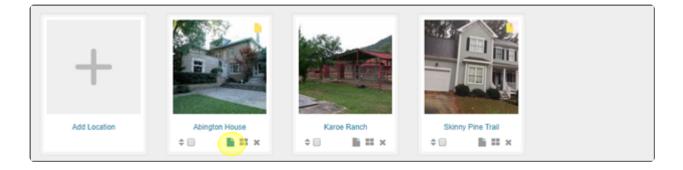

| lscout                                | Edit Location - Skinny Pine Trail |                                             | × | GREA<br>Welco |
|---------------------------------------|-----------------------------------|---------------------------------------------|---|---------------|
| Browse                                | Notes                             | Folder                                      |   |               |
| Search Pr                             | Interior house scene              | New Folder Name                             | + | IG            |
| View All Packages Fok                 |                                   | Interior House                              | • | 6             |
|                                       |                                   | (unfiled)<br>City Streets<br>Interior House |   |               |
| Project Overview > Project Contacts > |                                   | Residences                                  |   |               |

You can also create new folders from location **Notes** dialog box. Enter the name of the new folder in the window, and click the plus sign (+) to add it to your list.

| :000              |   | Pro  | Edit Location - Skinny Pin | e Trail |                          | ×      |   | Ŵ |
|-------------------|---|------|----------------------------|---------|--------------------------|--------|---|---|
| Browse            |   |      |                            |         | <b>F</b> _114            |        |   |   |
| Search            |   |      | Notes                      |         | Folder<br>Suburban House |        |   |   |
| Add               |   | P    | Interior nouse scene       |         | Suburban House           |        | G |   |
| View All Packages |   | Fold |                            |         | Interior House           | •      |   |   |
|                   |   |      |                            |         |                          |        |   |   |
| Project Overview  | > |      |                            |         | Save Changes             | Cancel |   |   |
| Project Contacts  | > |      |                            |         |                          |        | - |   |

## **Contact Reel-Scout**

If you experience any problems or errors, please fill out this form. We will get back to you shortly.

The **Reel-Directory** module is an optional add-in component of Reel-Scout<sup>™</sup> version 10 that allows film offices to access comprehensive information about talent, directory, and production support services. To access this module, click the **Reel-Directory** selection on the menu bar located on the left-hand side of your screen.

|          | Search<br>Add<br>Jobs | Browse Listings                                           |                                                        |
|----------|-----------------------|-----------------------------------------------------------|--------------------------------------------------------|
| CONTACTS | POF                   | Please correct the errors below  Listing Type is required |                                                        |
| PROJECTS |                       | Filter Results By                                         |                                                        |
| CREW     |                       | #IAIBICIDIEIFIGIHIIIJIKILIMINIOIPIQIRIS                   | T U V W X Y Z AII                                      |
| 5        |                       | Viewing 1 to 6 of 92                                      | Atternate Text Export Results to Excel Worksheet (xis) |

Below is a brief video Overview of the RS10 Reel-Directory Module.

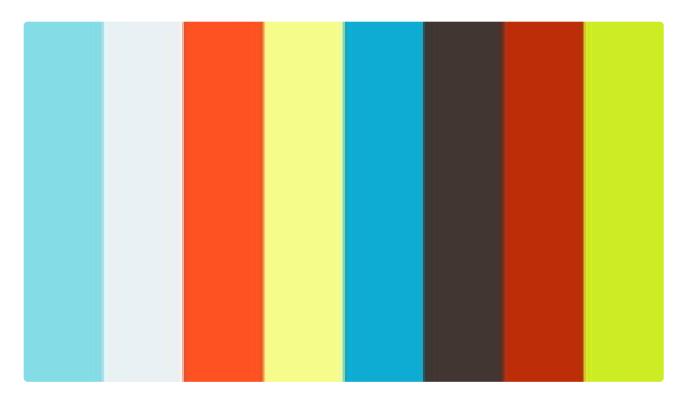

https://player.vimeo.com/video/281682018

# **Contact Reel-Scout**

If you experience any problems or errors, please fill out this form. We will get back to you shortly.

# **Browsing Reel-Directory Listings as Admin**

When you first enter the **Reel-Directory** module, you will be in **Browse** mode, as indicated by the blue highlighted **Browse** selection in the upper left-hand corner of your screen and the **Browse Listings** page title. Hovering over a name on this page will turn it dark blue. Clicking on a location will take you to that individual's **Directory Detail** page.

|            | Browse        | Crew  | Search / Crew Results                                               |                  |                 |            |                                | <b>III</b> = |
|------------|---------------|-------|---------------------------------------------------------------------|------------------|-----------------|------------|--------------------------------|--------------|
|            | Search<br>Add | Bro   | owse Listings                                                       |                  |                 |            |                                |              |
| CONTACTS   |               | Fit   | er Results By                                                       |                  |                 |            |                                |              |
| PROJECTS   |               | Viewi | #[A B C                                                             | DIELEIGIHIIIJIKI | LIMINIOIPIQIRIS |            | All P] Export to Excel Workshi | net (xis)    |
| <b>:::</b> |               |       | NAME *                                                              | COUNTY -         | EXPIRED +       | CREATED -  | UPDATED -                      | FILE         |
| CREW       |               | 8     | Very Very Long Long Long<br>Long Name Name Name ≠ 13 €<br>13 ★ 13 € | South Plains     | 04/17/2012      | 04/17/2012 | 04/17/2012                     | •            |

• names (or companies) that are awaiting film office approval are highlighted in yellow.

| Anderson, Hugh 🖋 🚺 🕇       | South Plains | 04/17/2012 | 04/17/2012 | 04/17/2012 | 0 |
|----------------------------|--------------|------------|------------|------------|---|
| Houser, ericka 🖋 🗈 N ★     | South Plains | 04/17/2012 | 04/17/2012 | 04/17/2012 | 0 |
| johanson, Jennifer 🖋 🖪 N 🕫 | South Plains | 04/17/2012 | 04/17/2012 | 04/17/2012 | ۲ |

This interactive display has three filtering tool that allows you to sort directory, talent, and support staff names quickly. Additionally, the film commission can take action regarding the individuals listed on this

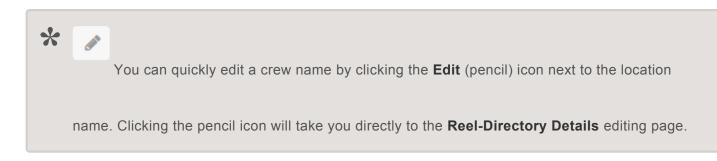

# 1. Filter Results By

Narrow the number of individuals that are being viewed by clicking on Filter Results By.

| Browse | Crew Search / Crew Results                            | la v                             |
|--------|-------------------------------------------------------|----------------------------------|
| Search |                                                       |                                  |
| Add    | Browse Listings                                       |                                  |
|        | Fitter Results By                                     |                                  |
|        | #[A]B[C]D[E]F[G]H]I]J[K]L[M]N[O]P[Q]R[S]T[U]V[W[X]Y]2 | 2   All                          |
|        | Viewing 1 to 25 of 87                                 | Export to Excel Worksheet ( xls) |

Clicking **Filter Results By** will open up a new dialogue box featuring all of the available selections: **Listing Type, Review/Approval**, and **Category**. Clicking on any of these fields will reveal a drop-down menu of options. Once you have selected the attributes that meet your requirements, select the **Search** button.

| Filter Results By |                   |
|-------------------|-------------------|
| Listing Type *    | Review / Approval |
| 1 •               | 1 *               |
| Category          |                   |
| 1                 | •                 |
| Search            |                   |

reelscout

### a. Listing Type

You can select one of the following choices:

- Reel-Directory
- Support Services
- Talent

### b. Review/Approval

Using this drop-down menu, you can choose to view only those crew members who have been approved, or you can choose to see only those still awaiting review.

### c. Category

The category selection allows you to search for individuals who can fulfill specific job functions. The choices available in this drop-down menu will depend on what has been selected in the **Listing Type** field.

# 2. Search by Alpha

Clicking a letter will narrow the sort only to those individuals whose last names start with that letter. Since some support services may be listed by business name, just companies whose name begins with the letter selected will be displayed. Clicking **All** will show all **Reel-Directory** records in alphabetical order.

| Br    | Browse Listings                                                  |                 |                  |                  |                        |            |  |
|-------|------------------------------------------------------------------|-----------------|------------------|------------------|------------------------|------------|--|
| Fit   | Filter Results By                                                |                 |                  |                  |                        |            |  |
|       | # A B C                                                          | DIEIFIGIHIIIJIK | ILIMINIOIPIQIRIS | ודוטועושואוצוצוג | All                    |            |  |
| Viewi | ng 1 to 25 of 87                                                 |                 |                  | ų                | Export to Excel Worksh | eet (.xls) |  |
|       | NAME *                                                           | COUNTY -        | EXPIRED +        |                  |                        | FILE       |  |
| 8     | Very Very Long Long Long<br>Long Name Name Name 2 5 €<br>N ★ € 6 | South Plains    | 04/17/2012       | 04/17/2012       | 04/17/2012             | 0          |  |

The **Crew** list can be sorted by clicking on the column header. By clicking on the column headers, the list can be re-ordered into alphabetical order or earliest to latest date, as appropriate. Clicking on the blue triangle next to the column header will allow you to toggle the order (A to Z/Z to A or earliest to latest/latest to earliest The available columns are:

- Name
- County in which they are based
- The date that their qualification in your RS10 platform was Expired
- The date that their file was Created
- The date that their file was last Updated

| Br     | Browse Listings                                                  |                 |                  |                |                         |           |  |
|--------|------------------------------------------------------------------|-----------------|------------------|----------------|-------------------------|-----------|--|
| Fit    | er Results By                                                    |                 |                  |                |                         |           |  |
|        | #[A]B[C                                                          | D E F G H   J K | ILIMINIOIPIQIRIS | TIUIVIWIXIYIZI | All                     |           |  |
| Viewir | ng 1 to 25 of 87                                                 |                 |                  | ٩              | Export to Excel Workshe | et (.xls) |  |
|        | NAME .                                                           | COUNTY -        | EXPIRED .        | CREATED -      | UPDATED -               | FILE      |  |
| 8      | Very Very Long Long Long<br>Long Name Name Name ✔ 🛐 💽<br>🚺 ★ 💽 💶 | South Plains    | 04/17/2012       | 04/17/2012     | 04/17/2012              | ٩         |  |

Files that can include additional information or headshot photos can be accessed by clicking the link symbol in the **File** column.

| Br   | Browse Listings                                            |                 |                 |                |                       |             |  |
|------|------------------------------------------------------------|-----------------|-----------------|----------------|-----------------------|-------------|--|
| FI   | Filter Results By                                          |                 |                 |                |                       |             |  |
|      | #[A]B[C                                                    | DIEIFIGIHIIJIKI | LIMINIOIPIQIRIS | TIUIVIWIXIYIZI | All                   |             |  |
| View | ing 1 to 25 of 87                                          |                 |                 |                | Export to Excel Works | heet (.xls) |  |
|      | NAME *                                                     | COUNTY -        | EXPIRED .       |                |                       | FILE        |  |
| 8    | Very Very Very Long Long Long<br>Long Name Name Name & S E | South Plains    | 04/17/2012      | 04/17/2012     | 04/17/2012            | 0           |  |

# 4. Action

The **Action** drop-down field allows the user to take a specific action on multiple crew names (or companies) at a time. The actions available include:

- Approve (Show Public)
- To Be Reviewed
- Private (Off-Line)
- Assign To Group
- Unassign Group

To run the actions, click the checkboxes next to the individuals or organizations that you want to affect. Then, select the **Filter Results By** link at the top of the page

| Bro    | owse Listings                                                    |                |            |                  |                        |             |
|--------|------------------------------------------------------------------|----------------|------------|------------------|------------------------|-------------|
| Filte  | er Results By                                                    |                |            |                  |                        |             |
|        | #[A[B]C]                                                         | DIEIFIGIHIIJIK |            | sitiuiviwixiyizi | All                    |             |
| Viewin | ig 1 to 25 of 87                                                 |                |            |                  | Export to Excel Worksh | neet (.xls) |
| 0      | NAME -                                                           | COUNTY -       |            |                  |                        | FILE        |
| 8      | Very Very Long Long Long<br>Long Name Name Name 2 5 €<br>N ★ € 6 | South Plains   | 04/17/2012 | 04/17/2012       | 04/17/2012             | ۲           |
|        | Anderson, Hugh 🖋 🚺 ★                                             | South Plains   | 04/17/2012 | 04/17/2012       | 04/17/2012             | 0           |

When the **Filter Results By** link is clicked, an additional **Select Action** drop-down menu will be opened along with the filtering options. From the **Select Action** drop-down menu, choose the action that you want to take. Click **Go** to affect the change.

| Filter Results By |                   |   |
|-------------------|-------------------|---|
| Listing Type *    | Review / Approval |   |
| 1                 | • 1               | • |
| Category          |                   |   |
| 1                 |                   | • |
| Search            |                   |   |
| Select Action     |                   |   |
| 2 *               |                   |   |

## 5. Previous & Next Page

To page backward and forward through the **Reel-Directory** list, click on the double arrows before and after each page number (at the bottom of the page). You can choose to view 25, 50, or 100 listings per page. The page number that you are currently on is also displayed on the left-hand side of the screen above the checkboxes.

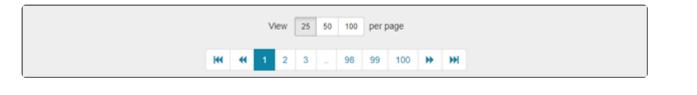

You can also use your web browser BACK button to move to a previous screen of locations.

## 6. Exporting Results to Excel

Your search results can be exported to an excel spreadsheet. Click the **Export to Excel Worksheet (.xls)** on the right-hand side of your screen.

| Browse Listi          | ngs                                                                |
|-----------------------|--------------------------------------------------------------------|
| Filter Results By     |                                                                    |
|                       | # A B C D E F G H I J K L M N O P Q R S T U V W X Y Z  <b>A</b> II |
| Viewing 1 to 25 of 87 | Export to Excel Worksheet (xis)                                    |

A dialog box will appear that will allow you to either export the results of your search or the entire crew list. Click on your desired selection to begin the download.

## 7. Reel-Directory Symbols

Many of the names and companies listed on the **Browse Listings** page have symbols associated with them. The purpose of these symbols is to help film office staff to quickly evaluate the type of contact they are looking at, as well as the attributes of that listing. These symbols can be configured differently for each film office, but typical examples include willing to work statewide, preferred crew, women-owned businesses, and minority-owned businesses.

A key to help you understand these symbols is located at the bottom of the **Browse Listings** page.

# **Contact Reel-Scout**

If you experience any problems or errors, please fill out this form. We will get back to you shortly.

# **Reel-Directory Search Admin Function**

Searching for the specific crew, talent, and film industry support staff is easy with Reel-Scout<sup>™</sup> version 10. The **Search Directory/Support Services/Talent** page provides detailed fields that enable users to find exactly the help that they are looking for.

Avoid using the **Enter** key while adding search terms. If **Enter** is pressed, RS10 will search using the terms that have been entered up to that point.

# 1. Accessing the Search Reel-Directory/Support Staff/Talent page

To begin your search, open the **Reel-Directory** module by clicking that selection on the menu bar that is located on the left-hand side of your screen. Once you are you are on the **Browse Listings** click on **Search**. Clicking **Search** will open the \*Search Reel-Directory/Support Staff/Talent page.

|          | Browse | Crev | Search / Crew Results         |                 |            |                 |                         |
|----------|--------|------|-------------------------------|-----------------|------------|-----------------|-------------------------|
|          | Add    | Br   | owse Listings                 |                 |            |                 |                         |
| CONTACTS |        | FI   | er Results By                 |                 |            |                 |                         |
|          |        |      | #[A]B]C                       | DIEIFIGIHIIIJIK |            | SITIUIVIWIXIYIZ | All                     |
| PROJECTS |        | View | ng 1 to 25 of 87              |                 |            |                 | Export to Excel Workshi |
|          |        |      | NAME +                        | COUNTY -        | EXPIRED +  | CREATED -       |                         |
| CREW     |        |      | Very Very Very Long Long Long | South Plains    | 04/17/2012 | 04/17/2012      | 04/17/2012              |

# 2. Inputting Search Terms

To accomplish your search, you can use as many or as few of the provided fields as you choose. Below is a brief description of the search fields.

### a. Listing Type

**Listing Type** is a single-select drop-down field that allows you to limit your search results to **Reel-Directory, Support Services**, or **Talent**.

|                                         | 1 | ٥ | ₽ | ත | * | Û |
|-----------------------------------------|---|---|---|---|---|---|
| Search Crew / Support Services / Talent |   |   |   |   |   |   |
| Listing Type                            |   |   |   |   |   |   |
| •                                       |   |   |   |   |   |   |
| Categories Union / Affiliations         |   |   |   |   |   |   |
| 1                                       |   |   |   |   |   | • |

### b. Categories

**Categories** allows you to restrict your search results to specific crew categories that have been defined for your film office. Clicking the **Categories** field will reveal a drop-down menu of selections that can be individually clicked on to add them to your search criteria. You can choose as many **Categories** as you like.

If a category has been added by mistake and needs to be removed from your search terms, click the "x" next to the title of the category. As an alternative to scrolling through the drop-down menu for specific categories, you can begin typing the category title in the **Categories** field. RS10 will type-match your entry to the available selections.

| Listing | у Туре                                     |   |                      |   |
|---------|--------------------------------------------|---|----------------------|---|
|         |                                            | • |                      |   |
| Categ   | ories                                      |   | Union / Affiliations |   |
| Piec    | dmont Region x Piedmont Triad x            |   |                      | • |
| Ke      | Jim Westin - Location Scout<br>Lansing CVB | [ | Sector               |   |
|         | Northwest Region                           |   | 5                    | • |
| E1 1    | Piedmont Region                            |   | Last Mamo            |   |

### c. Union/Affiliations

If you are looking for crew associated with a particular union or organization, you can select the affiliation you are interested in from this drop-down menu. Only one **Union/Affiliations** entry can be accommodated.

| Listing Type |                      |
|--------------|----------------------|
| 1            | *                    |
| Categories   | Union / Affiliations |
|              |                      |

### d. Keyword

Using the **Keyword** free-text field, you can search the crew listings for entries that match a specific characteristic.

| Keyword    | Sector                                |
|------------|---------------------------------------|
|            | · · · · · · · · · · · · · · · · · · · |
| First Name | Last Name                             |
|            |                                       |
|            |                                       |

#### e. Sector

A single **Sector** can be added to your search criteria in this drop-down menu field.

| Keyword    | Sector    |   |
|------------|-----------|---|
|            |           | ' |
| First Name | Last Name |   |
|            |           |   |
|            |           |   |

### f. First Name, Last Name, Company, and Title

These are free-text fields. Partial names and titles are acceptable. RS10 will display search results that match those crew listings that incorporate the sequence of letters you enter.

| First Name | Last Name |
|------------|-----------|
| Company    | Title     |
|            |           |

### g. Phone, Login ID, Email, and Listing Displayed As

If you know the phone number, Login ID, email address, or how the listing is displayed in RS10, you can enter those items as search terms in these fields. Be sure to use U.S. format for phone numbers.

| Email Listing Displayed as | Phone | Login ID             |
|----------------------------|-------|----------------------|
| Email Listing Displayed as |       |                      |
|                            | Email | Listing Displayed as |
|                            |       |                      |

### h. Region, County, and City

You can restrict your search results to specific geographic regions, counties, or cities using these dropdown menus. Only one term per field is permitted.

| Email  |        | Listing Displayed as |   |
|--------|--------|----------------------|---|
|        |        |                      |   |
| Region | County | City                 |   |
| 1      | • 1    | • 1                  | • |

### i. Notes

Words that are likely to appear in a particular crew listing can be added to your search criteria in this field.

| · · · · · · · · · · · · · · · · · · · | •      | • |
|---------------------------------------|--------|---|
| Notes                                 | Status |   |
|                                       | 1      | * |

### j. Status

Using the **Status** drop-down menu, you can restrict your search results to one status type. The **Status** \* **options are \*New, Contacted, Awaiting Info**, and **Closed**.

|       | • | •      | • |
|-------|---|--------|---|
| Notes |   | Status |   |
|       |   |        | • |

### k. Expiration Date

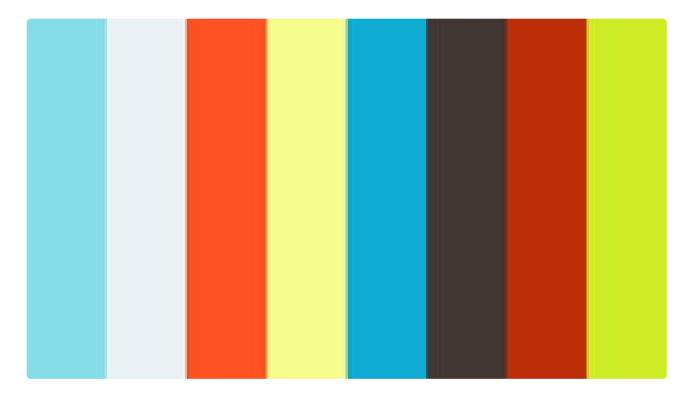

https://player.vimeo.com/video/281682018 https://player.vimeo.com/video/281682018

You can search for crew based on their expiration dates by inputting a date range or by assigning beginning and end dates manually, The **Date Range** field has pre-configured selections that save you time since you do not have to select dates from a calendar. The **Date Range** options are:

- Today
- Within 7 days
- Within 30 days

As an alternative to the **Date Range** field, beginning and ending dates can be assigned in the **From** and **To** fields. Clicking on these fields reveals a calendar from which the dates can be chosen. The date can be

#### manually typed in using MM/DD/YYYY format.

| Expiration Date |      |    |
|-----------------|------|----|
| Date Range •    | From | То |

### I. Group

If the crew you are searching for has been added to one of your film office's custom groups, you can select one of those groups from this drop-down menu. You can select only one group in this field.

| Group                                 |                                            |
|---------------------------------------|--------------------------------------------|
| · · · · · · · · · · · · · · · · · · · |                                            |
| File:                                 | Credits:                                   |
| Yes No All / No Restriction           | Yes O No O Invalid    All / No Restriction |

### m. Additional Options Buttons

You can further refine your search results using the buttons at the bottom of the page. These have been specifically configured for your film office. The options available to you may vary from what is pictured below.

```
File:
                                                                  Credits:
Yes O No O All / No Restriction
                                                                  Yes O No O Invalid All / No Restriction
Approval:
                                                                  Willing to Work Statewide:
Approved / Public O To Be Reviewed (New)
                                                                  Yes No All / No Restriction
To Be Reviewed (Modified) Off-Line
                                                                  Registering under the Texas Film Commission's Expatriate Program:
All / No Restriction
                                                                  Yes O No All / No Restriction
Enrolling as Wa Resident:
                                                                  Minority-Owned Business:
Applicant O Yes (Approved) O No All / No Restriction
                                                                  Yes No All / No Restriction
Sort By:
Name O Created Date Last Modified Date
```

# **Executing Your Search**

When you have added all of the criteria that you want to your search, click the **Search** button at the bottom of the **Search Reel-Directory/Support Services/Talent** page. Your results will be displayed automatically on a new **Browse Listings** page.

| Search | Rese | ət |
|--------|------|----|
|        |      |    |

# **Contact Reel-Scout**

If you experience any problems or errors, please fill out this form. We will get back to you shortly.

# Adding Directory Records as Admin

Crew records can quickly be added to your Reel-Scout<sup>™</sup> version 10 database. Begin the process of adding crew records by clicking Directory on the menu bar that is located on the left-hand side of your screen. The **Reel-Directory** module will open, allowing you to access the **Add** feature.

|          | Browse<br>Search | Cre | w Search / Crew Results                |                 |                |                 |                        |
|----------|------------------|-----|----------------------------------------|-----------------|----------------|-----------------|------------------------|
|          | Add              | В   | rowse Listings                         |                 |                |                 |                        |
| CONTACTS |                  | FI  | ter Results By                         |                 |                |                 |                        |
|          |                  |     | #[A[B]                                 | CIDIEIFIGIHIIIJ | KILIMINIO PIQI | RISITIUIVIWIXIY | Z   All                |
| PROJECTS |                  |     | Viewing 1 to 25 of 87 🐑 Export to Exce |                 |                |                 | Export to Excel Worksh |
| CREW     |                  |     | NAME +                                 |                 | EXPIRED +      | CREATED -       |                        |
|          |                  |     | Very Very Very Long Long Long          | South Plains    | 04/17/2012     | 04/17/2012      | 04/17/2012             |

# **1. Required Directory Details Fields**

There are many elements of information that can be added to a crew record in RS10, but only a few are required to save the entry. The required fields are:

- First Name
- Last Name
- Address 1
- City/County
- Zip/Post Code
- Phone 1
- Email 1
- At least one Listing Category
- Union/Guild Affiliation

### 2. Lockboxes

It may be decided that some of the information provided in a Directory listing should be kept confidential. Throughout the **Directory Details** page, various data types are equipped with checkboxes next to a lock symbol. If these boxes are checked, the data types associated with those lockboxes will be kept confidential. Locked data cannot be viewed by individuals outside of your film office.

|              | 8           |
|--------------|-------------|
| First Name * | Last Name * |
| Jon          | Aaseng      |
|              |             |

# 3. Adding a New Directory Record

When entering information into the fields on the **Directory Details** page, use caution to not use the **Enter** key (unless you are in the **Special Skills & Experience** or **Notes** block). Use of the **Enter** key will cause RS10 to attempt to save the record as is. If this occurs, you can always return to the **Browse Listings** page and edit the individual entry.

#### a. First/Last Name, Company, and Title

The First Name, Last Name, Company, and Title blocks are free-text fields.

| First Name *          | Last Name * |  |
|-----------------------|-------------|--|
| Jon                   | Aaseng      |  |
| Company               | Title       |  |
| Mountain Kid Pictures |             |  |
|                       |             |  |

#### b. Approval Status

In the upper right-hand corner of the **Directory Details** page, you will find a block an RS10 status block. Here is where you can mark the crew record as one of the following:

- To Be Reviewed by your film office staff
- Public/Approved and available to be seen by visitors to your film office's site
- · Private/Off-Line and viewable only by film office staff.

| Crew Details | To Be Reviewed                                        |
|--------------|-------------------------------------------------------|
|              | To Be Reviewed<br>Private/Off-Line<br>Public/Approved |
|              |                                                       |

### c. Listing Displayed As

The **Listing Displayed As** button allows you to choose whether the new listing will appear as a company or an individual. You can select only one option.

| Listing Displayed as:<br>Individual  Company |                |  |
|----------------------------------------------|----------------|--|
| Login ID                                     | Reset Password |  |

### d. Login ID and Reset Password

The Login ID will be assigned. A reset password can also be attributed at this time.

| Login ID Reset Password | Individual      Company |                |
|-------------------------|-------------------------|----------------|
|                         | Login ID                | Reset Password |
| Aaseng Jon              | Aaseng                  | Jon            |

### e. Optional Blocks

Optional boxes may be checked to indicate crew or company characteristics that may be of interest to your film office. These are configured for your film office, but typical options include a willingness to work statewide and minority/women-owned companies.

- We are a women-owned company.
- We are a minority-owned company.

#### f. Status and Expiration Date

The crew record's **Status** with your film office and the **Expiration Date** of that status can be indicated in these blocks. The **Status** block is a single-select drop-down menu that includes these options:

- New
- Completed
- Awaiting Info
- Closed

The **Expiration Date** of the individual/company's status can be selected by clicking on the field and choosing the appropriate date from the calendar provided. Alternatively, the date may be entered manually as MM/DD/YYYY.

| Status:         | Expiration Date: |
|-----------------|------------------|
| Awaiting Info • | 2/15/2016        |
|                 |                  |

#### g. Address and Contact Information

The address blocks include spaces to enter the complete two-line **Address** information, **Clty/County**, and **Zip/Post Code**. The **State/Prov** field is automatically populated when the **Zip/Post Code** is entered.

| Address 1 *       |   |                 | Address 2 |             |  |
|-------------------|---|-----------------|-----------|-------------|--|
| 16840 Beckwith St |   |                 | Suite #4  |             |  |
| City/County *     |   | Zip/Post Code * |           | State/Prov. |  |
| Abbott            | • | 12355           |           | ТХ          |  |
|                   |   |                 |           |             |  |

The **Phone 1/2**, **Mobile**, **Home**, and **Fax** fields accept phone numbers in the standard U.S. format (XXX)XXX-XXXX.

| Phone 1 *      | Phone 2        |  |
|----------------|----------------|--|
| (919) 222-3333 |                |  |
| Mobile Phone   | Home Phone     |  |
| (900) 893-8328 | (111) 222-3333 |  |
| Fax            |                |  |
| (704) 200-2161 |                |  |

The email fields require addresses to be formatted correctly.

| Email 1 *               | Email 2 |  |
|-------------------------|---------|--|
| jon@mountainkidpics.com |         |  |
|                         |         |  |

### h. Listing Category

At least one **Listing Category** is required to save the crew record, but up to three **Listing Categories** can be used. If you desire to have more categories available, contact your system administrator. Each **Listing Category** field contains a drop-down menu of options. Only one category can be selected per block.

| Listing Category *                                        |   |                                                       |   |
|-----------------------------------------------------------|---|-------------------------------------------------------|---|
| Category #1                                               |   | Category #2                                           |   |
| ART DEPARTMENT - Production Designer - Commercial & Other | • | CAMERA - Director of Photography - Commercial & Other | • |
| Category #3                                               |   |                                                       |   |
| ACTING - Technical Advisor / Historical Researcher        | • |                                                       |   |
|                                                           |   |                                                       |   |

#### i. Weblinks

Film crew members, artists, support staff, and actors maintain a website that highlights their skills and attributes. Up to three links to their websites can be added in RS10. There is no need to add "http://" to the beginning of the web address; RS10 will automatically format the address into a usable browser format. Be sure to add a textual description of the weblink in the **Title/Description** block.

| Weblink 1                      | Weblink 1 Title / Description  |
|--------------------------------|--------------------------------|
| http://www.mountainkidpics.com | Website Link                   |
| Weblink 2                      | Weblink 2 Title / Description  |
|                                | e. g., Facebook / Twitter site |
| Weblink 3                      | Weblink 3 Title / Description  |
|                                | e.g., IMDB site                |

### j. Union/Affiliation Information

**Union/Guild Affiliation** information is one of the required items to create a new Directory record in RS10. Select the appropriate organization(s) by clicking on the boxes so that a checkmark is displayed. If a union, guild, or professional group is not listed, use the **Other** box. If the individual or company is unaffiliated, be sure to click the **No Affiliations** box.

A field for the number of the union local to which the individual belongs is provided below the checkboxes.

| U  | nion/Guild Affiliation(s) *                                  |
|----|--------------------------------------------------------------|
|    | Actors' Equity Association (AEA)                             |
| •  | Directors Guild of America (DGA)                             |
| •  | International Alliance of Theatrical Stage Employees (IATSE) |
|    | International Cinematographers Guild (ICG)                   |
|    | Location Managers Guild of America (LMGA)                    |
|    | Producers Guild of America (PGA)                             |
|    | SAG-AFTRA                                                    |
|    | Steadicam Operators Association (SOA)                        |
|    | Teamsters                                                    |
|    | Writers Guild of America (WGA)                               |
|    | Non-Union                                                    |
| •  | No Affiliations                                              |
|    | Other                                                        |
|    | and Number (a.e., Land 900 for Art Directory Cuild)          |
| LC | ocal Number (e.g., Local 800 for Art Directors Guild)        |
|    | Local 283                                                    |

#### k. Licensing

In this section of the **Directory Details** page, the licensing status of the individual or company can be recorded. There is a box in which the license number can be entered.

| Local Number (e.g., Local 800 for Art Directors Guild)                |
|-----------------------------------------------------------------------|
| Local 283                                                             |
| Are You Currently Licensed to Practice Your Craft in the State/Prov.? |
| Not applicable                                                        |
| No/Pending                                                            |
| Yes License #                                                         |
|                                                                       |

#### I. Special Skills & Experience

The **Special Skills & Experience** field is where a unique description (much like a cover letter) can be added. This field is a free-text and can accommodate up to 4000 characters. In order to view all of the text that has been entered, this window can be expanded. To expand the field, left-click on the lower right-hand corner of the window, hold down the mouse button, and drag the window to the desired size.

Multimedia for the Web, Interactive Media Authoring, Multimedia Writing, Web Communication, MultimediaLaw, News Editing, Photojournalism, Graphic Communication, and Creative Nonfiction

#### m. Film Office Staff Notes

The **Notes** field is for film office staff use only. It is a free-text field in which office notes about the Directory record can be entered. These notes will NOT appear in the individual/company's public listing. In order to view all of the text that has been entered, this window can be expanded. To expand the field, left-click on the lower right-hand corner of the window, hold down the mouse button, and drag the window to the desired size.

```
Notes (for Staff Use Only, Will not Be Displayed Publicly)
followed up via email missing doc
```

#### n. Groups

If desired, the individual or company for which the listing is being built can be added to one, several, or all of your film office's custom **Groups.** The **Groups** field contains a drop-down menu of options that are displayed when the box is clicked. You can select as many groups as is appropriate. If a group is added in error, you can remove it by clicking the "X" next to the group title. As an alternative to scrolling through the group list, you can begin typing the group name. RS10 will type-match your entry to the available selections.

| Gro | sups 🏭 📖                                           |   |
|-----|----------------------------------------------------|---|
|     | Accounting - [General] x Ad Agencies - [General] x |   |
| Ac  | Film Liaisons - [General]                          | ^ |
| -   | Film Liaisons - In-State                           |   |
|     | Film Liaisons - Regional Partners                  |   |
|     | Filmmakers - [General]                             |   |

If you are adding the listing to all of your film office's Groups, you can click the blue grid icon. To remove

| Gro |                                                         |   |
|-----|---------------------------------------------------------|---|
|     | Accounting - [General] x Ad Agencies - [General] x film |   |
| Ac  | Film Liaisons - [General]                               | 1 |
| 1   | Film Liaisons - In-State                                |   |
|     | Film Liaisons - Regional Partners                       |   |
|     | Filmmakers - [General]                                  |   |

### 4. Administrative Override

An administrative override feature is attached to the **Directory Details** page. This option allows administrators to set the number of allowable categories to a value higher than three.

```
Administration Use Only

override maximum allowable categories from 3 to 4 •
```

## 5. Saving Directory Records

When you have finished inputting the new listing's information, click the **Save** button to add the listing to your Directory database.

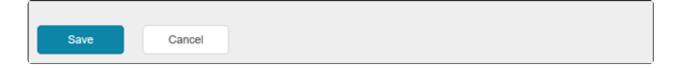

### **Contact Reel-Scout**

If you experience any problems or errors, please fill out this form. We will get back to you shortly.

# **Open Registration**

You can open registration for directory and support services companies. To open registration, simply provide access to this link – http://demo.reel-scout.com/crew\_login.aspx – from your film office website.

| Based on standard industry listings of categories, the<br><b>*New*</b> Production Directory enables producers and<br>potential clients to locate local film, television, and digital<br>media industry professionals, support services and talent<br>professionals.                     | UPDATE YOUR LISTINGS<br>Enter your login information below to update your listing.<br>Your updates will appear online once they have been<br>approved. |
|----------------------------------------------------------------------------------------------------|----------------------------------------------------------------------------------------------------|
| Looking for Crew or Support Services? The database will<br>allow you to customize a search by category, name, or<br>company. The search can then be further refined by region<br>and/or union affiliation.                                                                              | User ID<br>Select your id<br>Password                                                                                                    |
| SEARCH CREW LISTINGS<br>SEARCH SUPPORT SERVICES<br>If you are a Crew Member or Industry Vendor and want to<br>register for the directory, please REGISTER NOW!                                                                                                    | Password should be more than six characters Login Forgot your password?                                                                                |
| Returning Account Holders may log in to update and/or<br>verify information. Each listing will be verified to ensure<br>accuracy of the information provided to film and digital<br>media companies. Updated listings will be temporarily<br>unavailable until they are again verified. | Poligot your password?                                                                                                    |

Open registration can be set for any period to collect the appropriate quantity of qualified crew and support services records. Once the film office is ready and has vetted the listings, the landing page will display Reel-Scout<sup>™</sup> version 10's **Production Resource Directory**, which a clearinghouse of local film, television, and digital media industry professionals, support services, and talent professionals.

| Based on standard industry listings of categories, the          | UPDATE YOUR LISTINGS                                       |
|-----------------------------------------------------------------|------------------------------------------------------------|
| *New* Production Directory enables producers and                |                                                            |
| potential clients to locate local film, television, and digital | Enter your login information below to update your listing. |
| media industry professionals, support services and talent       | Your updates will appear online once they have been        |
| professionals.                                                  | approved.                                                  |
| Looking for Crew or Support Services? The database will         | User ID                                                    |
| allow you to customize a search by category, name, or           | Select your id                                             |
| company. The search can then be further refined by region       | second point in                                            |
| and/or union affiliation.                                       | Password                                                   |
| SEARCH CREW LISTINGS<br>SEARCH SUPPORT SERVICES                 | Password should be more than six characters                |
| If you are a Crew Member or Industry Vendor and want to         | Login                                                      |
| register for the directory, please REGISTER NOW                 | Forgot your password?                                      |
| Returning Account Holders may log in to update and/or           |                                                            |
| verify information. Each listing will be verified to ensure     |                                                            |
| accuracy of the information provided to film and digital        |                                                            |
| media companies. Updated listings will be temporarily           |                                                            |
| unavailable until they are again verified.                      |                                                            |

### **Contact Reel-Scout**

If you experience any problems or errors, please fill out this form. We will get back to you shortly.

## **Reel-Directory Registration**

When the user clicks the **Register Now** link, he/she will be taken to **Directory Registration** page. Your film office can also add a link to this page from their website. Registration is a simple 4-step process.

| Based on standard industry listings of categories, the<br>*New* Production Directory enables producers and                                                                                                    | UPDATE YOUR LISTINGS                                                                                                    |
|----------------------------------------------------------------------------------------------------|----------------------------------------------------------------------------------------------------|
| potential clients to locate local film, television, and digital<br>media industry professionals, support services and talent<br>professionals.                                                                                                    | Enter your login information below to update your listing.<br>Your updates will appear online once they have been<br>approved. |
| Looking for Crew or Support Services? The database will<br>allow you to customize a search by category, name, or<br>company. The search can then be further refined by region                                                                                                    | User ID<br>Select your id                                                                                                    |
| and/or union affiliation.                                                                                                    | Password                                                                                                    |
| SEARCH CREW LISTINGS<br>SEARCH SUPPORT SERVICES<br>If you are a Crew Member or Industry Vendor and want to                                                                                                    | Password should be more than six characters Login                                                                              |
| register for the directory, please REGISTER NOW<br>Returning Account Holders may log in to update and/or<br>verify information. Each listing will be verified to ensure<br>accuracy of the information provided to film and digital<br>media companies. Updated listings will be temporarily<br>unavailable until they are again verified. | Forgot your password?                                                                                                    |

NOTE: Registrations by crew members, support services companies, and talent are only available for searching by the general public when the record is approved. However, the registrant can log into the account at any time to update, edit, and delete any aspect of their profile without having to contact the film office directly.

### Step 1: Login Account

The registrant can select his/her own **Login ID** and **Password** which will allow them to update their profile. The Terms of Service and Privacy Policy are legal agreements that protect the rights of both the film office and the registrant by clearly defining the how the registrant's data can be used. The **Listing Type** can be selected by the registrant from a drop-down menu.

| support services. You can select from two listing types:                | First Name                                     |
|-------------------------------------------------------------------------|------------------------------------------------|
| CREW or SUPPORT SERVICES (Don't worry: if you're both,                  | EX: John                                       |
| you can list in both. You'll just have to create two separate           |                                                |
| accounts.)                                                              | Last Name                                      |
| Click to view/hide Crew Requirements                                    | EX: Doe                                        |
| Click to view/hide Support Services Requirements                        | Email Address                                  |
| <ul> <li>You must provide a New Mexico Tax ID</li> </ul>                | EX: yourname@something.com                     |
| Number/CRS number, PRC#, or RLD# (which will                            | EX: yournamegisometning.com                    |
| remain unlisted.)                                                       | Listing Type                                   |
| <ul> <li>All required fields are marked with an asterisk.</li> </ul>    | Crew                                           |
| <ul> <li>New and updated listings will be posted when</li> </ul>        | U.U.                                           |
| approved or reapproved by the NMFO.                                     | User ID                                        |
| <ul> <li>The NMFO reserves the right to remove listings from</li> </ul> | Select your id                                 |
| the site in the event a listing contains false or                       | annos your na                                  |
| misleading information, including individuals who                       | Password                                       |
| are determined to be nonresidents.                                      | Password should be more than six characters    |
| <ul> <li>The NMFO will correct factual errors that come to</li> </ul>   | Passing a round be more under all characters   |
| our attention, and we welcome all parties to inform                     | Retype Password                                |
| us of inaccuracies.                                                     | Type your password again                       |
| NOTE: To ensure that your session doesn't timeout,                      | The free been provided allows                  |
| complete your application in one sitting. Walking away                  | I agree to Terms of Service and Privacy Policy |

When the registrant has entered an available Listing Type, Login ID, Password, and has accepted the **Privacy Policy and Terms of Service**, they can click the **Sign Me Up** button to continue their registration.

| NOTE: To ensure that your session doesn't timeout,<br>complete your application in one sitting. Walking away | I agree to Terms of Service and Privacy Policy |
|----------------------------------------------------------------------------------------------------|------------------------------------------------|
| and leaving it open may require you to start over! All fields<br>are required.                               | Sign me up!                                    |

Many people working in the film and television industry are multi-talented and can perform a variety of roles. For instance, an individual could have experience in both the **Support Services** and **Directory** roles. It is recommended that these individuals create two profiles— one for each **Listing Type**. Only one **Listing Type** can be selected per registration.

### Step 2: Contact Info

Registrants must begin the contact page by entering the name of the company that they are employed by and their title. These are required fields.

The following fields are also required to be entered on the Contact Info page

Address

- Phone 1 number
- Mobile Phone number

Optional blocks exist for additional phone numbers, a Fax Number, and up to two Email addresses.

| Company Name *                                                |    | Title *            |    |
|---------------------------------------------------------------|----|--------------------|----|
| Your Company Name                                             |    | Ex: CEO            |    |
| Listing Displayed as $\odot$ Individual $\circledast$ Company |    |                    |    |
| Address *                                                     |    |                    |    |
|                                                               |    |                    |    |
|                                                               |    |                    |    |
|                                                               |    |                    |    |
| City                                                          |    | State Zip Code     |    |
| Phone 1 *                                                     |    | Phone 2            |    |
| Ec (734) 555 1212                                             | 80 | Ex: (734) 000 0000 | 80 |
| Mobile Phone *                                                |    | Fax                |    |
| Ex: (734) 555 1212                                            | 80 | Ex: (734) 412 3456 | 80 |
| Home Phone                                                    |    |                    |    |
| Ec (734) 555 1212                                             | 80 |                    |    |
| Email 1                                                       |    | Email 2            |    |
|                                                               |    |                    | 80 |

The registrant can elect to keep elements of their contact information confidential by clicking the checkbox(es) next to the "lock" symbols. Only Film office staff can view data that the registrant has chosen to keep confidential. The user can log in and change these settings at any time.

| Address * |       |          |
|-----------|-------|----------|
|           |       |          |
|           |       |          |
| City      | State | Zip Code |

When the registrant has finished entering their contact information, they can click the **Save** button at the bottom of the page to continue.

| Cancel | Save |
|--------|------|
|        |      |

### Step 3: Skills & Affiliations

The **Skills& Affiliations** section is where the registrant can list their professional guild/organization memberships, identify themselves with special designations, provide links to their websites, and record their licensing information. The registrant can select any of the **Unions & Affiliations** that apply to them by clicking on the checkboxes. **Unions & Affiliations** is a required field; if the registrants guild or organization is not listed, they must select **Other**. Individuals who do not belong to any professional organization must click **No Affiliation**.

The **Special Designations** field consists of checkboxes by which registrants can identify themselves by categories that can be of interest to film producers.

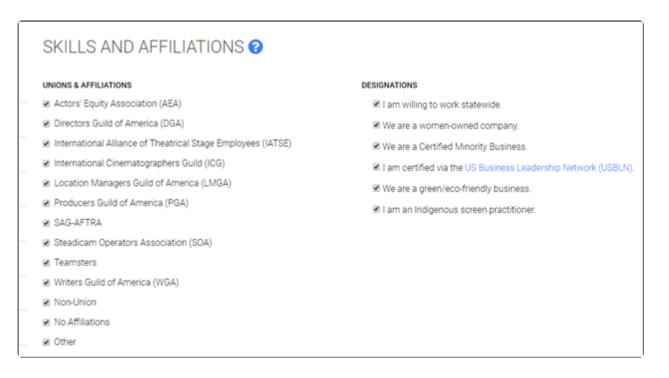

Up to three weblinks can be added to the registrant's profile. There is no need to enter "http://" in front of the web address; RS10 will automatically format the address into a usable browser format. The registrant should be sure to include a title or description of each website in the boxes provided.

| Weblink 1 | Weblink 1 Title / Description |
|-----------|-------------------------------|
|           |                               |
| Weblink 2 | Weblink 2 Title / Description |
|           |                               |
| Weblink 3 | Weblink 3 Title / Description |
|           |                               |

A Local #/Other Affiliations field is included so that registrants can record additional union/guild membership information, or can identify which professional bodies they are members of if Other was selected in the Unions & Affiliations field.

| Local # / Other Affiliation(s) |
|--------------------------------|
|--------------------------------|

A **Special Skills & Experience** block is provided for registrants to highlight their expertise and background. **Special Skills & Experience** is a free-text field that can accommodate up to 4000 characters.

Special Skills & Experience Maximum Length of 4000 Characters

Licensing information can be added at the bottom of the Skills and Affiliations page.

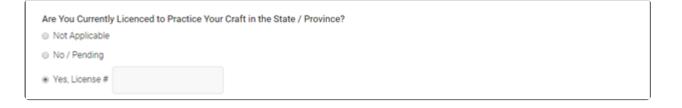

When all of the **Skills and Affiliations** information has been added, the registrant can click the **Save** button at the bottom of the **Skills and Affiliations** page to continue.

| Save |
|------|
|      |

### **Step 4: Categories & Credits**

The **Categories & Credits** section of the registration process allows the registrant to list roles and categories of roles they have filled. At least one **Category** is required for the registration to be recorded in the RS10 system. When the **Role/Category** field is clicked, a drop-down menu of roles appears. Categories are separated from the main roles by a hyphen. As an alternative to scrolling users can enter the first letter of the category they are interested in, and the menu of options will jump to items beginning with that letter.

When a **Role/Cagtegory** has been chosen, the user can add it to their **Categories & Credits** profile by selecting the plus (+) sign.

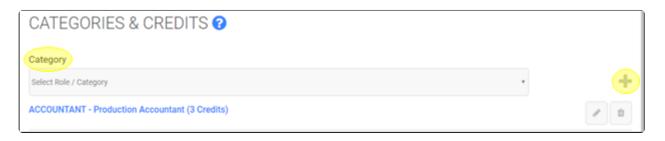

Within each **Role/Category** that the user selects, **Project Name/Project Title** credits can be listed. To add a **Project Name/Project Title** credit, the user must click on the **Role/Category** that they added to their list. A drop-down menu box allows the year of the production to be selected, and checkboxes are provided for the registrant to indicate that they were officially credited for their work in that project.

One the user has entered the credit information, the plus sign can be selected to save it under the **Role**/ **Category** that has been chosen.

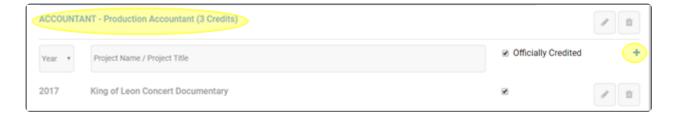

The registrant can review their work by opening by clicking on each **Role/Category** to view the credits that have been entered. The credit list can be collapsed by clicking on the **Role/Category** again. The number of credits per **Role/Category** appears in parenthesis next to those roles.

| Year * | Project Name / Project Title         | Officially Credited |   |   |
|--------|--------------------------------------|---------------------|---|---|
| 017    | King of Leon Concert Documentary     | 2                   | 1 | 0 |
| 2016   | Head over Heals (Maximus Production) | 2                   | / |   |
| 015    | Chicago Fire - Season 4: Episode 18  | 2                   | 1 | 1 |
| 015    | Mercedes TV Commercial               | 2                   | 1 | 1 |
| 2014   | Watership Down                       |                     | 1 | 1 |

Roles and categories, as well as credits, can be deleted by the user at any time by selecting the **Delete** (trashcan) icon.

| Category      |                                        |                     |   |
|---------------|----------------------------------------|---------------------|---|
| Select Role / | Category                               | *                   | + |
| ACCOUNTA      | NT - Production Accountant (3 Credits) |                     |   |
| Year *        | Project Name / Project Title           | Officially Credited | + |
| 2017          | King of Leon Concert Documentary       | ×                   |   |

Previously entered credit **Role/Category** or credit information can be changed by clicking the **Edit** (pencil) icon. When clicked, the pencil button changes to a checkmark; the user will select the checkmark button to save the edited information.

| ACCOUNTA | NT - Production Accountant (3 Credits) |                     |          |
|----------|----------------------------------------|---------------------|----------|
| Year *   | Project Name / Project Title           | Officially Credited | +        |
| Year *   | King of Leon Concert Documentary       | 2                   | <b>*</b> |
| 2016     | Head over Heals (Maximus Production)   | 8                   | <b>/</b> |

### **Contact Reel-Scout**

If you experience any problems or errors, please fill out this form. We will get back to you shortly.

# User "My Account" Screen

Reel-Scout<sup>™</sup> version 10 offers individuals who register on a film commission's site to change their account details anytime. Account information that can be changed includes:

- First Name
- Last Name
- Email Address
- User ID
- Password

To access the My Account module, the user will begin by logging into their RS10 account.

| *New* Production Resource Directory Based on standard industry listings of categories, the *New* Production Directory enables producers and potential clients to locate local film, television, and digital media industry professionals, support services and talent professionals. Looking for Crew or Support Services? The database will allow you to customize a search by category, name, or company. The search can then be further refined by region and/or union affiliation.  Search Crew Listings Bearch Support Services | Update Your Listing!<br>Enter your login information below to<br>update your listing. Your updates will<br>appear online once they have been<br>approved.<br>Login ID<br>Fyoung<br>Password |
|----------------------------------------------------------------------------------------------------|----------------------------------------------------------------------------------------------------|
| If you are a Crew Member or Industry Vendor and want to register for the directory, please REGISTER NOW!                                                                                                    | LOGIN                                                                                                    |
| Returning Account Holders may log in to update and/or verify information. Each listing will be verified to ensure accuracy of the information provided to film and digital media companies. Updated listings will be temporarily unavailable until they are again verified.                                                                                                    | Forgot your ID or password?                                                                                                    |

### The "My Account" Module

The **My Account** screen can be accessed by clicking the **My Account** selection from the menu bar on the left-hand side of the screen.

|                         | CONTACT INFORMATION 🔗                     |         |
|-------------------------|-------------------------------------------|---------|
| Account Info            | Company Name *                            | Title * |
| Contact Info            | Your Company Name                         | Ex: CEO |
|                         | Listing Displayed as  Individual  Company |         |
| Skills and Affiliations |                                           |         |

Once the user is in the **My Account** module, any of the fields can be changed without affecting the rest of the information in their profile. Once the required changes have been made, **Save** must be clicked to preserve the changes.

| MY ACCOUNT 📀                                   |                          |
|------------------------------------------------|--------------------------|
| First Name                                     | Last Name                |
| EX: John                                       | Ex: Doe                  |
| Email Address                                  | User ID                  |
| yourname@something.com                         | Select Your ID           |
| V Change / Update Password                     |                          |
| Old Password                                   |                          |
| Type your password                             |                          |
| New Password                                   | Retype New Password      |
| Password should be no less than six characters | Type Your password again |
| Cancel                                         | Save                     |

## **Contact Reel-Scout**

If you experience any problems or errors, please fill out this form. We will get back to you shortly.

# Searching for Directory and Support Services

One of the powerful features of Reel-Scout<sup>™</sup> version 10 is the ability for users to find the production, talent, and support services they need to work in your film commission's area efficiently. By providing this information to your client's through your RS10 platform, your film commission's site becomes a "one-stop" shopping experience for producers and scouts.

Note that each film office's site is uniquely configured with their branding. The examples provided below may appear aesthetically different than your page configuration. The capabilities and selections will remain the same.

### **1. Accessing the Directory and Support Services Feature**

When your potential clients visit your landing page, there will be options available for them to search for crew and support service personnel. There is typically no login information required to access this service. The Reel-Scout<sup>™</sup> staff configures the appearance of your film office's landing page and the menu options that are available.

### 2. Refine Search

Several features on the directory page will help your film office's clients locate the crew and support staff that they need. Any of the below options, or any combination thereof, can be utilized by clients to narrow their search results.

| REFINE SEARCH             | Display Options: ##                                                                                                    |                                 |                                   | Viewing 1 to 20 of 151 |
|---------------------------|----------------------------------------------------------------------------------------------------|---------------------------------|-----------------------------------|------------------------|
| Category                  | ACCOUNTING - PRODUCTION ACCOUNT                                                                                                    | ITANT                           |                                   |                        |
| Select category           | Anderson, Cooper 👄                                                                                                    |                                 | Young, Albert                     |                        |
| Keyword                   | Aloch Central: Tx<br>2013: The Big Green<br>2013: The Big Green<br>2013: The Big Green<br>2013: The Big Green<br>2013: The Big Green<br>2012: The Big Green<br>2012: The Big Green<br>2013: The Big Green<br>2013: The Big Green<br>2014: The Big Green<br>2015: The Big Green<br>2015: The B | Miait Disney<br>Back - Paradise | B Face area TX<br>2007: King Kong |                        |
| Search Tips               | tel: (390) 123-8925                                                                                                    | 08                              | tel: (123) 123-1234               | 88                     |
| Location                  |                                                                                                    |                                 |                                   |                        |
| City                      | Syrett Company                                                                                                    |                                 | Johnson, Janet                    |                        |
| County                    | 2008 The Dark Tower (Berles<br>2007 Mare It Yours<br>2004 Underground Allies<br>2001: La Miserable                                                                                                    | •                               | 2006 Big Fish                     |                        |
| -                         | * tel: (919) 342-6950                                                                                                    | 0 <b>2</b>                      | tel: (892) 274-9012               | 02                     |
| Region                    |                                                                                                    |                                 |                                   |                        |
| -                         | * King, Avery 👄                                                                                                    |                                 | Appleby, Jim 🔴                    |                        |
| Willing to work statewide | Panhandie, TX                                                                                                    |                                 | East Central, TX                  |                        |

### a. Categories and Subcategories

The **Categories** field is located in the **Refine Search** box on the left-hand side of the screen, and it is here that a user can select both the categories and subcategories of crew or support staff that they wish to locate. Clicking on the **Categories** field reveals a drop-down menu of options. Categories are separated by their subcategories with a hyphen. Clicking on a selection will place it in the **Categories** field, where it becomes one of the search terms. If a category is added inadvertently, it can be removed by clicking the "X" next to the category title.

If the user knows the category or subcategory that they wish to select, they can click on the white space in the **Category** field, begin typing the category of crew or support service they are looking for, and RS10 will automatically display selections that match their entry.

| REFINE SEARCH               | Sort by: Name                       | Viewing 1 to 20 of 151 |
|-----------------------------|-------------------------------------|------------------------|
| Category<br>Select category | ACCOUNTING - PRODUCTION ACCOUNTANT  |                        |
|                             | Anderson, Cooper   North Central TX | Young, Albert          |

#### c. Search by Keyword

A client may also choose to search the Directory listings by keyword. A helpful search tips link is provided.

| Keyword<br>Search Tips | North Central TX<br>2018: The Big Green<br>2018: The Big Green<br>2018: The Ugy Tutor<br>2012: Stol Days of Summer<br>2012: Stol Days of Summer<br>2012: Theres of Red - Carelian Wait Disne<br>2011: Sometimes They Come Back - Para | y<br>dise • | Braso area. TX<br>2007: King Kong |  |
|------------------------|----------------------------------------------------------------------------------------------------|-------------|-----------------------------------|--|
|                        | tel: (390) 123-8925                                                                                                    | 0.00        | tel: (123) 123-1234               |  |
| Location               |                                                                                                    |             |                                   |  |
| City                   | Syrett Company 🔴                                                                                                    |             | Johnson, Janet 😑 😑 🕒              |  |

#### d. Search by Location

RS10 offers users the ability to search for crew and support staff based on their location. The **Locations** menu on the left-hand side of the screen allows scouts to find the people they need based on **City**, **County**, and **Region**. The **City** selection is a free-text field, while the **County** and **Region** fields are composed of drop-down menus. Any combination of these fields can be used.

| Location<br>City | Syrett Company 🔴                                                                                                    |    | Johnson, Janet 😑 😑 🖷                                        |    |
|------------------|----------------------------------------------------------------------------------------------------|----|-------------------------------------------------------------|----|
|                  | Control Control Contro | Ť. | North Central, TX<br>2007: The Bean Trees<br>2006: Big Fish |    |
| County           | 2007: Make It; Yours<br>2004: Underground Allies<br>2007: La Miserable                                                                                                    |    |                                                             |    |
| - *              | tel: (919) 342-6950                                                                                                    | 88 | tel: (892) 274-9012                                         | 88 |
| Region           |                                                                                                    |    | (c) (c) a) a - c - c - c                                    |    |
| - •              | King, Avery                                                                                                    |    | Appleby, Jim 🔴                                              |    |

### e.Search by Special Attributes

Checkboxes are included on this page to restrict your search to those **Willing to Work Statewide**, **Woman**/ **Women-Owned Businesses**, and **Minority Crew/Vendor**.

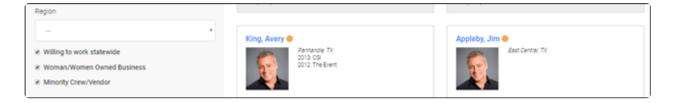

### f. Search by Affiliations

RS10 also offers the ability to search for crew and support services by guild, union, or association. The **Affiliations** field is a single-select drop-down menu. Only one organization can be chosen per search.

| Hinority Crew/Vendor |   |                                  |     |                                        |     |
|----------------------|---|----------------------------------|-----|----------------------------------------|-----|
| Affiliations         |   | tel: (111) 222-3333              | 000 | tel: (111) 111-1111                    | 0 M |
| Union / Guild        | • |                                  |     |                                        |     |
|                      |   | Beannery, Jim<br>D Paso aver, TX |     | Courtney, Brenda 🥚<br>El Paso area, TX |     |

### 3. List and Business Card Display Options

#### a. Business Cards View

The default presentation of the each of the individuals listed in the crew search results is business card format. The business card display shows the names of individuals that match the user's search criteria, along with their region, projects they have worked on, and their telephone number. An icon is available to print that contact's information. Additionally, if the contact as added an email address, the email button can be clicked to send that individual a message.

p(banner tip) If multiple categories and subcategories have been selected, the listings displayed will be listed under category/subcategory headings in alphabetical order. For example, **Accounting** listings would come before **Camera-1st Assistant Camera**.

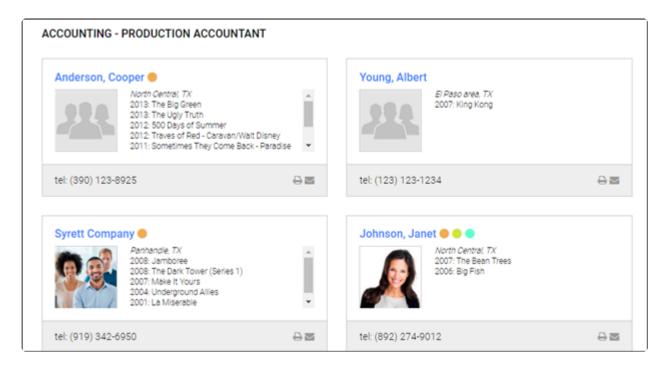

#### b. List View

For a more compact view of crew and support listings, the user may select the **List View** icon (four blue lines) next to **Display Options** in the upper portion of the screen.

ſ

| Display Options: 🗱                 | Viewing 1 to 20 of 151           |
|------------------------------------|----------------------------------|
| ACCOUNTING - PRODUCTION ACCOUNTANT |                                  |
| Anderson, Cooper                   | Young, Albert<br>El Paso area TX |

The list view displays only the name of the contact, their region, and their telephone number. An icon is available to print that contact's information. Additionally, if the contact as added an email address, the email button can be clicked to send that individual a message.

#### ACCOUNTING - PRODUCTION ACCOUNTANT

| Anderson, Cooper 😑   | North Central, TX | (390) 123-8925 | View Profile |      |
|----------------------|-------------------|----------------|--------------|------|
| Young, Albert        | El Paso area, TX  | (123) 123-1234 | View Profile | -⊖ ⊠ |
| Syrett Company 🔴     | Panhandle, TX     | (919) 342-6950 | View Profile | -0 ⊠ |
| Johnson, Janet 😑 😑 🔵 | North Central, TX | (892) 274-9012 | View Profile | 0    |
| King, Avery 🔴        | Panhandle, TX     | (111) 222-3333 | View Profile | 0    |
| Appleby, Jim 🔴       | East Central, TX  | (111) 111-1111 | View Profile | 88   |
| Beannery, Jim        | El Paso area, TX  | (123) 123-1235 | View Profile | -8 ⊠ |
| Courtney, Brenda 🔴   | Houston area, TX  | (919) 389-3892 | View Profile | 0    |

#### ACCOUNTING - PRODUCTION ACCOUNTANT ASSISTANT

| Smith, Wallace | North Central, TX | (892) 145-2034 | View Profile | ₽⊠ |
|----------------|-------------------|----------------|--------------|----|
| Poon, Rick     | North Central, TX | (111) 222-3333 | View Profile |    |

#### c. Returning to the Business Card view

To return to the business card view, click the **Business Card** icon (six boxes) next to **Display Options**.

| Display Options      |                  |                | Viewing      | 1 to 20 of 151 |
|----------------------|------------------|----------------|--------------|----------------|
| ACCOUNTING - PRODUCT | ION ACCOUNTANT   |                |              |                |
| Anderson. Cooper 😑   | North Central TX | (390) 123-8925 | View Profile | AM             |

### 4. Sort By

The user's crew search results may be sorted by the date that the listings were Last Updated or alphabetically by last **Name** through a drop-down menu at the top of the screen.

| Display Options: 🏭 🚃 |                        |
|----------------------|------------------------|
| Sort by: Name 🔹      | Viewing 1 to 20 of 151 |
| Name                 |                        |
| Last Updated         |                        |
| ACCOUNTING - PROD    | UCTION ACCOUNTANT      |

### 5. Viewing Directory or Support Staff Details.

In either the list or the business card views, clicking on the name of a crew or support service contact will open page dedicated to that individual or company. The details available on this page depends on what that contact has chosen to make public, but typically the page includes:

- Full address, phone, and email contact information
- Categories
- Affiliations
- Weblinks
- Special Skills and Experience
- Credits

Email addresses are displayed as clickable links. Clicking the email address will open your computer or mobile-based email program (such as Outlook) with the address field already filled in. Additionally, the category and subcategory entries are also clickable, allowing you to initiate a new search based on those specific terms.

| COOPER ANDERSON                            |                                                     |                            |                                                     |    |
|--------------------------------------------|-----------------------------------------------------|----------------------------|-----------------------------------------------------|----|
|                                            | -                                                   |                            |                                                     |    |
|                                            | President, Anderson & Anderson, LLC                 |                            |                                                     |    |
| () States                                  | 442 Ceder St                                        |                            |                                                     |    |
|                                            | Abilene, TX 79699                                   |                            |                                                     |    |
|                                            | N VIEW RESUME                                       |                            |                                                     |    |
| 9-1                                        |                                                     |                            |                                                     |    |
|                                            |                                                     |                            |                                                     |    |
|                                            |                                                     |                            |                                                     |    |
|                                            |                                                     |                            |                                                     |    |
|                                            |                                                     |                            |                                                     |    |
| Contact Information:                       | Categories:                                         |                            | Affiliations:                                       |    |
| (390) 123-8925 Phone 1                     | ACCOUNTING - Production Acc                         |                            | International Cinematographers Guild (ICG)          |    |
| (111) PHO-NE02 Phone 2                     | ACCOUNTING - Payroll                                |                            | Local Number: Local 295                             |    |
| (111) 222-3FAX Fax                         | ACCOUNTING - Assistant                              |                            | License: ves N/A                                    |    |
| (111) MOB-ILE1 Mobile                      |                                                     |                            |                                                     |    |
| (111) PAG-ER00 Pager                       |                                                     |                            |                                                     |    |
| (111) 222-HOME Home                        |                                                     |                            |                                                     |    |
| contect_rpoon@yahoo.com                    |                                                     |                            |                                                     |    |
|                                            |                                                     |                            |                                                     |    |
| Website Link                               |                                                     |                            |                                                     |    |
| weblink 2 title                            |                                                     |                            |                                                     |    |
| weblink 3 title                            |                                                     |                            |                                                     |    |
| Special Skills & Experience:               |                                                     |                            |                                                     |    |
| Talented Lorem ipsum dolor sit arnet, co   | nsectetur adipiscing elit. Etiam eleifend orci tell | us, et rhoncus nulla. Mae  | ecenas lacinia, felis sed tempor tempus, massa      |    |
| magna vulputate tellus, in faucibus turpis | s mauris nec justo. Donec aliquet est velit, sed f  | acilisis arcu. Phasellus e | it nulla eu sapien dapibus feugiat. Aliquam sed era | at |
| enim, vitae porta risus. Vestibulum ante i | ipsum primis in faucibus orci luctus et ultrices p  | osuere cubilia Curae; Vi   | vamus mauris nibh, commodo vitae adipiscing ne      | с, |
| •                                          |                                                     | at nibh vitae dolor accum  | nsan luctus. Aliquam sed facilisis nibh. Maecenas   |    |
| scelerisque augue ac massa faucibus qu     | uis consectetur sem consectetur.                    |                            |                                                     |    |
| Credits:                                   |                                                     |                            |                                                     |    |
| ACCOUNTING - Production Accountant         |                                                     |                            |                                                     |    |
| 2013: The Big Green                        |                                                     |                            |                                                     |    |
| 2013: The Ugly Truth                       |                                                     |                            |                                                     |    |
| 2012: 500 Days of Summer                   |                                                     |                            |                                                     |    |
| 2012: Traves of Red - Caravan/Walt Disn    | ey                                                  |                            |                                                     |    |
| 2011: Sometimes They Come Back - Par       | adise Films                                         |                            |                                                     |    |
| 2002: Mr. Destiny - Buena Vista/Disney     |                                                     |                            |                                                     |    |
| ACCOUNTING - Assistant                     |                                                     |                            |                                                     |    |
| 2008: Memoirs of a Geisha                  |                                                     |                            |                                                     |    |
| 2008: The Adventures of Cockroaches        |                                                     |                            |                                                     |    |
| 2008: The Second Assistant                 |                                                     |                            |                                                     |    |

### 6. Directory or Support Service Page Symbols

Special symbols next to many of the contacts displayed denote particular characteristics that may be of interest to visitors to your film office's RS10 site. A helpful legend is located at the bottom of the page.

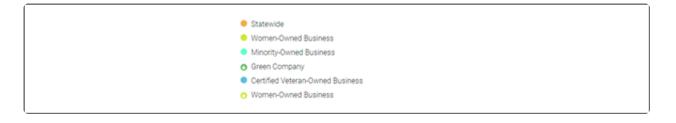

### 7. Navigating Search Pages

Often, there are several pages of results that clients will have to opportunity to search through, especially if multiple categories and subcategories have been selected. In the top right-hand portion of the screen, the current page number is displayed. At the bottom of the screen, users can change pages using an intuitive navigation tool. The double arrows will display either the first or last page of the search results. The single arrows will advance or go backward one page. Specific page numbers can also be selected.

| <b>H 4 1 2 3</b> 98 99 100 <b>→</b> → |           |   |       |   |   |    |    |     |   |   |
|---------------------------------------|-----------|---|-------|---|---|----|----|-----|---|---|
|                                       |           | H | <br>1 | 2 | 3 | 98 | 99 | 100 | ₩ | ж |
|                                       |           |   | _     |   |   |    |    |     |   |   |
| Statewide                             | Statewide |   |       |   |   |    |    |     |   |   |

## **Contact Reel-Scout**

If you experience any problems or errors, please fill out this form. We will get back to you shortly.

# **Approving Directory Records**

## 1. Film Office Login

Once users have begun registering, the Film Office staff can view the registrations by logging into Reel-Scout<sup>™</sup> with his/her login credentials. When you log into the Reel-Scout system, you will notice that there is

|           | Browse<br>Search |        | Listing Search / Listing Results<br>PACKAGE: ONCE AND FUTURE KING - Residential Houses in Downt |          |                      |                          |                      |                        |      |         |
|-----------|------------------|--------|-------------------------------------------------------------------------------------------------|----------|----------------------|--------------------------|----------------------|------------------------|------|---------|
|           | Add              | Bro    | owse Listings                                                                                   |          |                      |                          |                      |                        |      |         |
| $\square$ | Print Directory  |        | -                                                                                               |          |                      |                          |                      |                        |      |         |
| CONTACTS  |                  | Filt   | er Results By                                                                                   |          |                      |                          |                      |                        |      |         |
|           |                  |        | # A B C D E                                                                                     | F G H  J | I K L M N O P        | Q R S T U \              | / w x y z            | All                    |      |         |
|           |                  |        |                                                                                                 |          |                      |                          |                      |                        |      |         |
| PROJECTS  |                  |        |                                                                                                 |          |                      |                          |                      |                        |      |         |
| PROJECTS  |                  |        | ng 1 to 25 of 216<br>Modified Non-Staff View                                                    |          |                      |                          |                      | port to Excel Wor      |      | t (.xl: |
| PROJECTS  |                  |        | ng 1 to 25 of 216<br>Nodified Non-Staff View                                                    |          |                      |                          |                      | port to Excel Wor      |      | t (.xl  |
| PROJECTS  |                  |        | •                                                                                               | ТҮРЕ     | СІТҮ                 | EXPIRES                  |                      |                        |      | t (.xl: |
| DIRECTORY |                  | Last N | Modified Non-Staff View                                                                         | С        | CITY<br>Valley Wells | <b>EXPIRES</b> 8/10/2023 | Exp                  | port to PDF File (.    | pdf) |         |
|           |                  | Last N | Modified Non-Staff View                                                                         |          |                      |                          | CREATED              | oort to PDF File (.    | pdf) |         |
| DIRECTORY |                  |        | Modified Non-Staff View          NAME         Brightwater, Rilley //                            | С        | Valley Wells         | 8/10/2023                | CREATED<br>7/24/2009 | VPDATED -<br>8/10/2020 | pdf) | Ľ       |

\* "Unapproved" registrants will be clearly visible and highlighted yellow.

|           | Browse          | -     | 3 Search / Listing Results<br>AGE: ONCE AND FUTURE KING - Re            | esidential Hou | ses in Downt |             |           |                           |   | •        |
|-----------|-----------------|-------|-------------------------------------------------------------------------|----------------|--------------|-------------|-----------|---------------------------|---|----------|
| _         | Add             | Bro   | owse Listings                                                           |                |              |             |           |                           |   |          |
| CONTACTS  | Print Directory | Filte | er Results By                                                           |                |              |             |           |                           |   |          |
| PROJECTS  |                 |       | #   A   B   C   D   E  <br>ng 1 to 25 of 216<br>Addified Non-Staff View | F G H I J      | K L M N O P  | Q R S T U \ | 🖷 Exp     | All<br>port to Excel Work |   | t (.xls) |
| DIRECTORY |                 |       | NAME                                                                    | ТҮРЕ           | СІТҮ         | EXPIRES     | CREATED   |                           | £ | ß        |
|           |                 |       | Brightwater, Rilley 🖋                                                   | С              | Valley Wells | 8/10/2023   | 7/24/2009 | 8/10/2020                 |   |          |
| TOURISM   | ,               |       | Adjence, Fiona 🖋 W M U                                                  | С              | Afton        | 7/21/2023   | 6/20/2018 | 7/21/2020                 | Ø | ۲        |
| _         |                 |       | Doe, John 🖋 🔳                                                           | С              | Charlotte    | 7/8/2023    | 9/24/2014 | 7/8/2020                  | Ø |          |
| 4         |                 |       | Bell, Sebastian 🖋 🔳                                                     | С              | Forsyth      | 7/8/2023    | 6/7/2018  | 7/8/2020                  | Ø | Ø        |

| NAME                  | TYPE | CITY         |
|-----------------------|------|--------------|
| Brightwater, Rilley 🖋 | С    | Valley Wells |
| Adjence, Fiona 🖋 🚾 🔟  | С    | Afton        |
| Doe, John 🖋 🔳         | С    | Charlotte    |

New registrants will have a green plus mark beside their record. To approve a record, click into the name and select the EDIT button.

| Appleby, J | ames 🖋     | С | Dabney    | 6/18/2021 | 6/14/2018  | 6/19/2018 |
|------------|------------|---|-----------|-----------|------------|-----------|
|            | ering 🖋 🕄  | S | Padgett   | 11/1/2015 | 12/11/2014 | 6/14/2018 |
| Lakena, Te | rry a      | С | Abernathy | 6/13/2021 | 3/19/2009  | 6/14/2018 |
| Lebrowski  | Damien 🖉 🔾 | С | Abram     | 6/13/2021 | 5/30/2018  | 6/14/2018 |
| Leparo, W  | endi 🖋 W   | С | Abbott    | 6/13/2021 | 9/11/2008  | 6/14/2018 |
| Murray, Ke | ent 🖉      | т |           | 6/13/2021 | 5/15/2018  | 6/14/2018 |

### 2. The Password Field

All fields are visible with the exception of the password field (based on Internet security standards). Passwords, however, can be reset by the Film Office at anytime and notified to the registrant. In order for a profile to be listed on the web to the general public, all three flags must be checked.

### 3. Add New Registrations to Resource Directory

New registrations can be added to the Resource Directory by the Film Office staff at any time simply by clicking ADD under the DIRECTORY component. The Film Office also has full access to modify, edit, remove a registration at any time. When a user logs back into his/her profile and makes any update, the profile will again be highlighted to show that changes have been made.

| Browse<br>LOCATIONS Search | Add Listing PACKAGE: ONCE AND FUTURE KING - Residential Hou | ses in Downt                      |                |   |
|----------------------------|-------------------------------------------------------------|-----------------------------------|----------------|---|
| CONTACTS                   | Add Listing                                                 |                                   | To Be Reviewed | ~ |
| PROJECTS                   | First Name *                                                | Last Name *                       | Clew           |   |
| DIRECTORY                  | Salutation<br>e.g. Mrs., Prof., Dr., Rev., Col., etc        | Suffix<br>e.g. PhD, Jr., MBA, etc |                |   |
| TOURISM                    | Company                                                     | Title                             |                |   |

The profile must be re-approved in order to make it available to the public. This includes any changes to credits, uploading of resume, or name or address changes.

### 4. The JOBS Function of DIRECTORY

The JOBS function of Directory allows the Film Office to provide a job listing or "Hot Sheet" of current projects accessible strictly to their registered user-base. The JOBS feature is used as an incentive for the users to return often and to keep their profiles up-to-date. All other functions of Directory work in the same fashion as the remaining areas of the Reel-Scout suite of applications.

### **Contact Reel-Scout**

If you experience any problems or errors, please fill out this form. We will get back to you shortly.

# Flag or Invalid Title Warning

### When Do You See the "Flag" or "Invalid Title" Warning?

A "Flag" or "Invalid Title" warning occurs when the crew member:

- 1. Lists credits under a category/role that is NOT one of their three categories/roles (*e.g.*, *Acting Coach* & *Construction Foreman*) they had selected for their profile.
- 2. Adds credits under those categories; and
- 3. Returns into his/her record to change the categories.

The 'invalid credit flag' occurs when a crew member

Instead of assuming the authority to automatically delete aspects of the crew member's record, such as a credit, we identify for you that that credit is no longer valid because the registrant has changed his/her mind on the categories under which he/she wants to be listed.

In other words, these are credits where the crewmember or support services listing:

- 1. Originally selected this category/subcategory,
- 2. Added this credit, and
- 3. Went back into his/her title and changed the category/subcategory under which he/she wanted to list.

### Listing Credits - Brightwater, Rilley

#### Add Credit

| PROJECT NAME                  | TITLES / ROLES                                                                                         | OFFICIAL                                                                                                    |                                                                                                    |                                                                                                    |
|-------------------------------|----------------------------------------------------------------------------------------------------|----------------------------------------------------------------------------------------------------|----------------------------------------------------------------------------------------------------|----------------------------------------------------------------------------------------------------|
| The Last Summer (of You & Me) | SET DECORATION - Leadman                                                                               | N                                                                                                    | <b>S</b>                                                                                                    | Û                                                                                                    |
| Happy Days                    | ART DEPARTMENT - Art Department Coordinator                                                            | Y                                                                                                    | <b>S</b>                                                                                                    | Û                                                                                                    |
| Shannon Come Back             | ART DEPARTMENT - Art Department Coordinator                                                            | N                                                                                                    | <b>San</b> t                                                                                                    | Û                                                                                                    |
| Hearts are Strong             | MUSIC - Writer                                                                                         | N                                                                                                    | <b>Sala</b>                                                                                                    | Û                                                                                                    |
| Marxist Rally                 | NUSIC - Composer                                                                                       | Y                                                                                                    | <b>Sala</b> h                                                                                                    | Û                                                                                                    |
| My Hand in Yours              | NUSIC - Composer                                                                                       | Y                                                                                                    | (M <sup>R</sup>                                                                                                    | Ô                                                                                                    |
|                               | The Last Summer (of You & Me)<br>Happy Days<br>Shannon Come Back<br>Hearts are Strong<br>Marxist Rally | The Last Summer (of You & Me)       SET DECORATION - Leadman         Happy Days       ART DEPARTMENT - Art Department Coordinator         Shannon Come Back       ART DEPARTMENT - Art Department Coordinator         Hearts are Strong       MUSIC - Writer         Marxist Rally       House - Composer | The Last Summer (of You & Me)       SET DECORATION - Leadman       N         Happy Days       ART DEPARTMENT - Art Department Coordinator       Y         Shannon Come Back       ART DEPARTMENT - Art Department Coordinator       N         Hearts are Strong       MUSIC - Writer       N         Marxist Rally       MUSIC - Composer       Y | The Last Summer (of You & Me)       SET DECORATION - Leadman       N       Image: Contract of the set of the set of th |

Invalid title, this credit will not be listed in the directory.

### In the Case of One Crew Member's Profile

In the specific case of Rilley Brightwater's record, we assume that Rilley had:

- 1. Modified his record,
- 2. Changed his category selections after having entered in 'MUSIC Composer' credit, but
- 3. Failed to delete/remove that credit.

So when you are logged in as a user of the system, you as an Administrator will see that "Invalid Title," but the public logged onto your website will not see that credit (once it's been approved) when viewing Rilley's record.

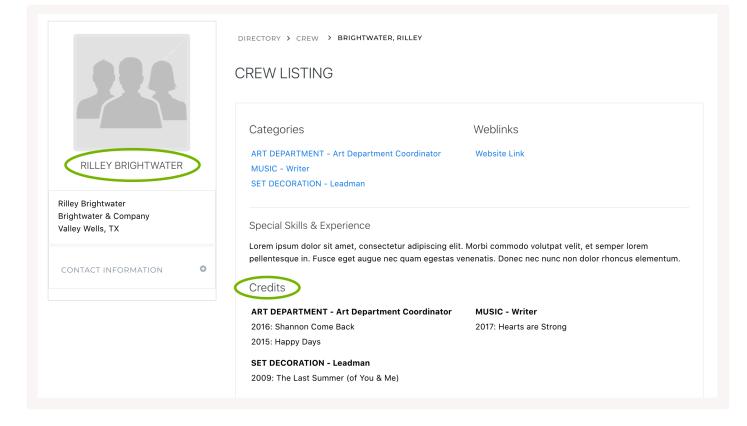

## How to Resolve the "Invalid Title" Flag?

There are two ways to resolve this issue:

- 1. Add back the "CONSTRUCTION Propmaker / Carpenter" in place of the "On-Set" category as he doesn't list any credits for under that one; or
- 2. Delete the credits with unlisted categories from the profile entirely. We would recommend he lists these "less related" work experience in his full resume that he can upload but that the credits that need to be shown are ones for the category that he selects.

### **Contact Reel-Scout**

If you experience any problems or errors, please fill out this form. We will get back to you shortly.

## Sending Directory Registrants their Login Credentials

If someone in your Directory (vendor, talent, crew member, etc.), can't remember their login credentials, you can direct them to two places.

## 1. RS10 Directory

The crew member (or vendor, talent, etc.) can go to the **Directory** module and search for their listing.

| Browse          | Listing Search / Listing Results                      |      |                |                   |         |                                        |          |       |  |
|-----------------|-------------------------------------------------------|------|----------------|-------------------|---------|----------------------------------------|----------|-------|--|
| IONS Search     | Prowee Listings                                       |      |                |                   |         |                                        |          |       |  |
| Add             | Browse Listings                                       |      |                |                   |         |                                        |          |       |  |
| Print Directory | Filter Results By                                     |      |                |                   |         |                                        |          |       |  |
|                 |                                                       |      |                |                   |         |                                        |          |       |  |
| ECTS            | Viewing 1 - 25 of 216<br>Last Modified Non-Staff View |      |                |                   |         | Export to Excel V<br>Export to PDF Fil |          | et (. |  |
| ects            |                                                       | TYPE | CITY           | EXPIRES           |         |                                        |          |       |  |
| TORY            | Last Modified Non-Staff View                          |      | CITY<br>Abbott | EXPIRES 2/23/2017 | t       | Export to PDF Fil                      | e (.pdf) |       |  |
| ects            | Last Modified Non-Staff View                          |      |                |                   | CREATED | UPDATED -                              | e (.pdf) |       |  |

Once found, click on the listing to get to their **Listing Details** page. Click on the **Edit** icon on the upper right-hand corner.

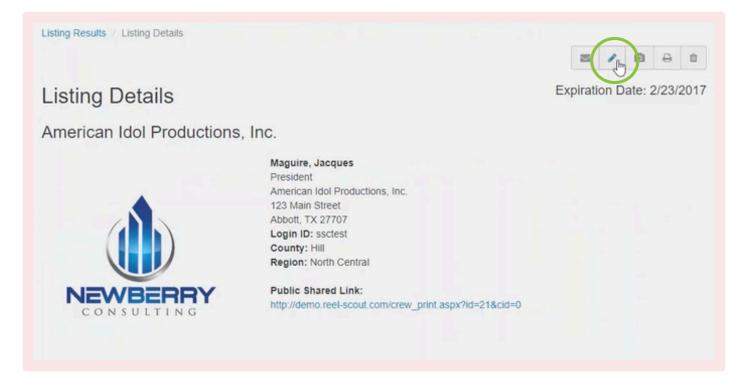

This will take you to the **Edit Listing** page. On this page, you'll find their Login information which includes their Login ID and email. Click on the **Send Password Reset** link.

| Reset Password Email 1 | Send Password I | Reset             |
|------------------------|-----------------|-------------------|
| wendi                  | ile@gmail.com   | -0                |
|                        |                 |                   |
| <b>A</b>               |                 |                   |
|                        |                 |                   |
|                        | wend            | wendile@gmail.com |

A pop-up will appear to confirm that you wish to send a password reset email, click **Send**.

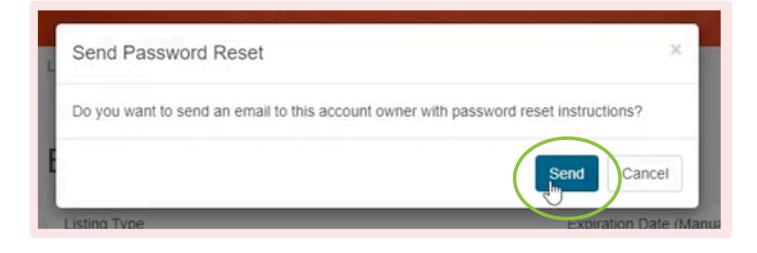

An email will be sent to allow them to reset their password. That email will only be valid for a 24-hour period, after which it will expire.

### 2. Login Screen

Another way to help them recover their login credentials is to direct them to **your website's Login page** and ask them to click on the **Forgot Password** link.

| TEXAS PRODUCTION DIRECTORY                                                                                                    | LOGIN TO YOUR ACCOUNT<br>Update Your Listing!                                                                                  |
|----------------------------------------------------------------------------------------------------|----------------------------------------------------------------------------------------------------|
| Search our online Texas Production Directory for talented Texas freelance individuals, companies and associations<br>rom the film, television, commercial, video game and animation industries.                   | Enter your login information below to update your<br>listing. Your updates will appear online once they<br>have been approved. |
| Search Directory                                                                                                    | EMAIL / USER ID                                                                                                    |
| ndustry professionals search the Texas Production Directory to recruit crew and vendors for their projects. Listings<br>re free to create and the online application typically takes 10 – 20 minutes to complete. | PASSWORD *                                                                                                    |
| The Texas Film Commission has implemented new and exciting features to enhance the overall Texas Production<br>Directory experience for both visitors and those listed in the Directory.                          | Forgot Physword?                                                                                                    |
| Please note: Because these changes are new, search results by these features may be incomplete and not<br>representative of the entire directory.                                                                 | Sign In                                                                                                    |

A pop-up box will appear in which they can enter in either their email address or user ID, and then select the

**Listing Type** that they're listed under (Crew, Support Services, Talent, etc.). They will then receive the same email mentioned above to help them reset their password directly.

| EXAS PRODUCTION [                                                                                 | FORGOT PASSWORD?<br>If you have an existing account, but can't remember your password, plea<br>enter your username or email and instructions to reset your password wi<br>sent to the email account on file. |   | TO YOUR ACCOUNT                                                                                          |
|---------------------------------------------------------------------------------------------------|----------------------------------------------------------------------------------------------------|---|----------------------------------------------------------------------------------------------------|
| earch our online Texas Production Directory fc<br>om the film, television, commercial, video gan  | EMAIL / USER ID<br>Email Address / User ID                                                                                                    | • | our login information below to update your<br>Your updates will appear online once they<br>een approved. |
| S                                                                                                 | LISTING TYPE                                                                                                    | - | IL / USER ID *                                                                                           |
| dustry professionals search the Texas Product<br>re free to create and the online application typ | Submit Cancel                                                                                                    |   | sword *                                                                                                  |
| he Texas Film Commission has implemented n                                                        |                                                                                                    |   |                                                                                                    |
| irectory experience for both visitors and those li                                                | sted in the Directory.                                                                                                    | - | Forgot Presword?                                                                                         |
| lease note: Because these changes are new, so<br>presentative of the entire directory.            | arch results by these features may be incomplete and not                                                                                                    |   | Sign In                                                                                                  |
| o create a listing:                                                                               |                                                                                                    |   |                                                                                                    |
|                                                                                                   |                                                                                                    |   |                                                                                                    |

#### 3. Video Tutorial

For instructions on how to send directory registrants their login credentials, watch the video below.

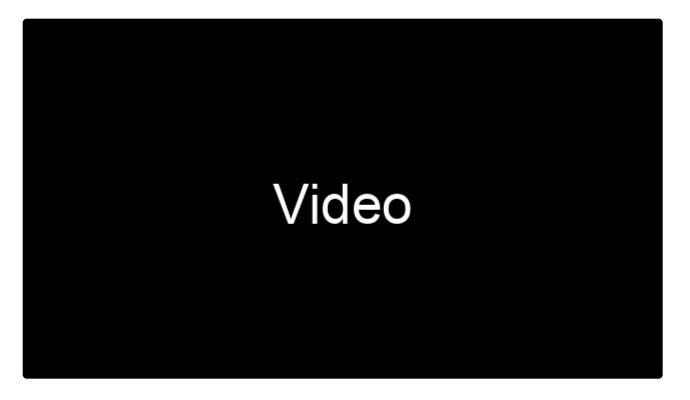

https://player.vimeo.com/video/469020347 https://player.vimeo.com/video/469039104

### **Contact Reel-Scout**

If you experience any problems or errors, please fill out this form. We will get back to you shortly.

# **Expiration Date**

To help our film offices create an efficient process for keeping listings in their Production Directory as current as possible, we implemented an effective Expiration Date on all listings.

# 1. Default Expiration Date

We can set the **Expiration Date** default to any time period that would be helpful (e.g., 1 year, 2 years, 10 years, etc.). When a listing is Expired, it will automatically be hidden from the Production Directory.

- 1. Status = Public/Approved; and
- 2. Expiration Date.

#### 2. Manually Override Expiration Date

The system also has the ability for you to use the default expiration date yet you can manually override those dates if you prefer for certain listings.

| Edit Listing | 1 Public/Approved                          |
|--------------|--------------------------------------------|
| Listing Type | Expiration Date (Auto-Calc) * Change Date? |
| Crew         | 8/28/2019                                  |
| First Name * | Last Name *                                |
| Jim          | Bluefield                                  |
| Company      |                                            |

#### 3. Option for Both Default and Manual

You can have all records using the default **Expiration Date** and only '**Change Date**' for those exception records where you want those listings to always appear or vice versa. This **Expiration Date video** will walk you through step-by-step to illustrate how you can use the Expiration Date editable field on a case-by-case basis.

| Exp. Date:<br>All / No Restriction  Manually Set  Auto-Cale | :      |
|-------------------------------------------------------------|--------|
| File:                                                       | Headsh |
| All / No Restriction                                        | All    |

#### 4. Expired Listings

You can also do a quick CREW > Search for all Expired listings or to-be Expired listings within a certain date range etc. You can bookmark the link with the search result and use it as a way to review on a regular basis the expired listings.

Having the option to either use the default OR manually setting your own dates will provide you with the complete flexibility to handle your process as efficiently and effectively as needed.

| Expiration Date                                           |             |    |
|-----------------------------------------------------------|-------------|----|
|                                                           | From        | То |
| Date Range                                                | v           |    |
| Date Range<br>Today<br>Within 7 Days<br>Ex Within 30 Days |             |    |
| Expired                                                   | O Auto-Calc |    |

## **Contact Reel-Scout**

If you experience any problems or errors, please fill out this form. We will get back to you shortly.

# Handling 'In Progress' Listings

We recently upgraded the UI for the Directory Registration. The registration now has two steps: (1) the first step allows users to quickly initiate an account, and (2) the next step allows users to continue updating their profile – while completing the listing – until it is ready to submit.

| reelscout |                       |                       | Constant of the local division in the |  |
|-----------|-----------------------|-----------------------|---------------------------------------|--|
| P         | contract of the local |                       |                                       |  |
|           | Browse Listings       |                       |                                       |  |
| 8         |                       |                       |                                       |  |
|           |                       | and the second second |                                       |  |
|           |                       |                       | Inclusion of                          |  |
| *         | -                     |                       | -                                     |  |
| <u> </u>  |                       | 1                     |                                       |  |
| 4         |                       | 1 444 1444            |                                       |  |
| 100       | A consideration       | 1 444 144             |                                       |  |
| 0         | · man hand            | 4                     |                                       |  |
|           | · man insta           | 1 100 1000            |                                       |  |
|           | 1 100,000 A           |                       |                                       |  |
|           | *                     | 1                     |                                       |  |
|           | · ······              |                       |                                       |  |
|           | *                     |                       |                                       |  |
|           | a second              | 1                     | -                                     |  |

https://player.vimeo.com/video/669987527

### 'In Progress' Status

For this process, we created a new '**In Progress**' status to let you (the film office), see these initially started records and potentially tap those registrants on the shoulder if the listing sits a long time without being submitted for review.

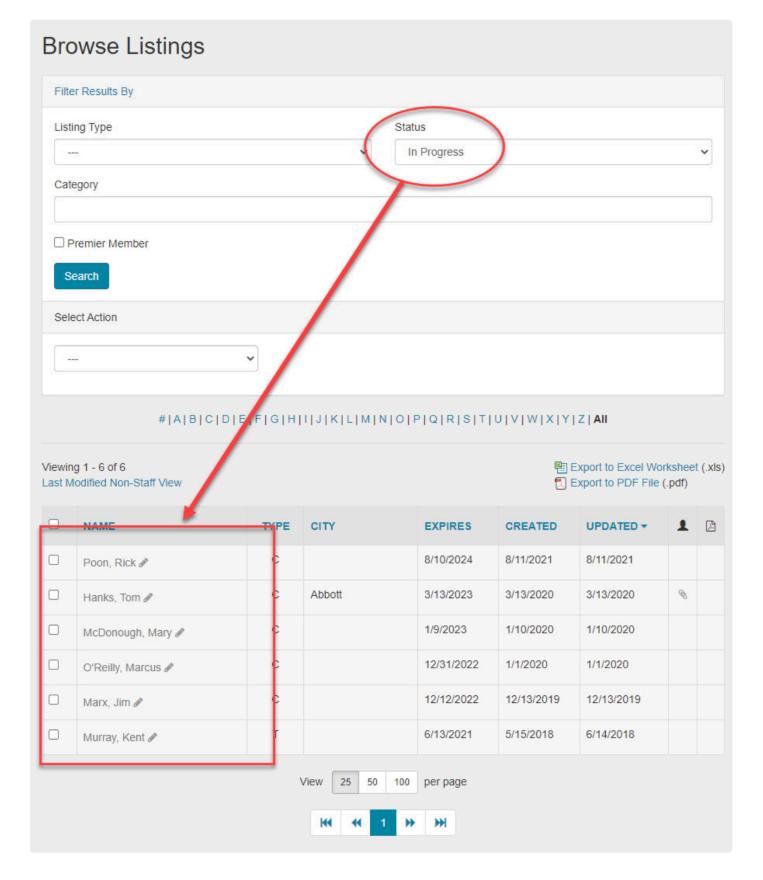

# Email Follow-Ups

When a crew member initially starts a record on the Registration page, they will immediately receive an email letting them know that a profile was initiated. It will also include a link for them to return at their convenience.

You, at the film office, also have the ability to send a "Listing In Progress" email to all registrants who have not completed their listings over a period of time.

| ree       | lscout              | REEL-SCOUT, INC.<br>Welcome, RS ▼                                                                                                    |
|-----------|---------------------|----------------------------------------------------------------------------------------------------|
| <b>Q</b>  | Browse              | Send Email                                                                                                    |
| LOCATIONS | Search              | Send                                                                                                    |
|           | Add                 | Custom Message Expiration Date: 11/18/2024                                                                                                    |
| CONTACTS  | Print Directory     | Reel-Scout, Inc. Directory - Listing in Progress<br>Reel-Scout, Inc. Directory - Updates Requested<br>Reel-Scout, Inc. Directory - Expired Listing<br>FILM CREW DIRECTORY - Activate your new listing |
|           | Directory Details > |                                                                                                    |
| PROJECTS  | Directory Upload >  |                                                                                                    |
|           | Directory Credits > | Send Cancel                                                                                                    |
| DIRECTORY | Directory Log >     | Region: North Central Public Shared Link: https://demo.reel-scout.com/crew_print.aspx?id=202846&cid=0                                                                                                 |

# **Reel-Tourism**

The Reel-Tourism feature of Reel-Scout<sup>™</sup> version 10 is a brand new, optional addition that will allow your film office to extract the maximum value from the productions shot in your area. The **Tourism** module is a library of productions and their associated locations that the business community can leverage to develop visitor initiatives. Reel-Scout<sup>™</sup> version 10 displays the synopsis of each production, the filmmakers, an intuitive map of locations, still photographs, and other helpful notes. Users can use the information that the Reel-Tourism feature displays to learn more about the productions filmed in your area and create their own tours using the detailed site map display.

Here's a quick Overview of the Tourism Module:

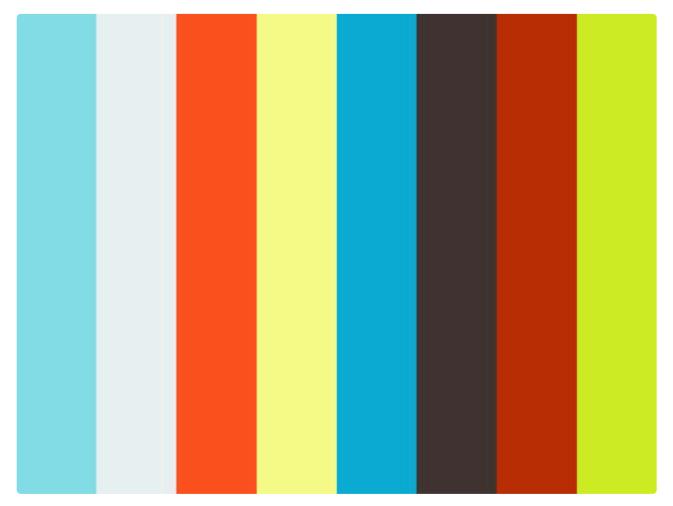

https://player.vimeo.com/video/252622989

# **Contact Reel-Scout**

If you experience any problems or errors, please fill out this form. We will get back to you shortly.

# **Browsing Tourism Records**

## **1. Accessing the Tourism Module**

To access the **Tourism** module, select the **Tourism** icon from the menu bar on the left-hand side of your screen.

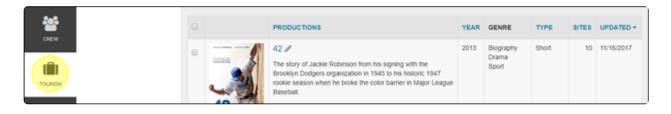

# 2. Navigating Browse Productions Page

When **Tourism** is selected from the menu bar, the **Browse Productions** page is displayed. On this page, you can sort your results by column header, filter your results, and search by the letter or number a production begins with (search by alpha).

| <b>9</b>  | Browse         | Production Search / Production | ction Results                       |       |            |         |            | la -             |
|-----------|----------------|--------------------------------|-------------------------------------|-------|------------|---------|------------|------------------|
| LOCATIONS | Search         |                                |                                     |       |            |         |            |                  |
| _         | Add            | Browse Prod                    | uctions                             |       |            |         |            |                  |
| $\square$ | View All Sites |                                |                                     |       |            |         |            |                  |
| CONTACTS  |                | Filter Results By              |                                     |       |            |         |            |                  |
|           |                |                                | #IAIBICIDIEIFIGIHIIIJIKILIMINIOIPIC | RISIT | UIVIWIXIYI | Z   All |            |                  |
| PROJECTS  |                | Viewing 1 to 25 of 1628        |                                     |       |            | 🛃 Expor | t to Excel | Worksheet (.xls) |
| CREW      |                | 0                              | PRODUCTIONS                         | YEAR  | GENRE      | TYPE    | SITES      | UPDATED -        |

#### a. Filter Results By

Narrow the number of productions that are being viewed by clicking on **Filter Results By**.

| <b>Q</b>     | Browse         | Production Search / Produc | ction Results               |                |          |         |             | <b>i •</b>       |
|--------------|----------------|----------------------------|-----------------------------|----------------|----------|---------|-------------|------------------|
| LOCATIONS    | Search         |                            |                             |                |          |         |             |                  |
|              | Add            | Browse Prod                | uctions                     |                |          |         |             |                  |
| CONTACTS     | View All Sites | Filter Results By          |                             |                |          |         |             |                  |
| PROJECTS     |                |                            | #IAIBICIDIEIFIGIHIIIJIKILIM | NICIPIQIRISITI | UVIWIXIY | Z   All |             |                  |
|              |                | Viewing 1 to 25 of 1628    |                             |                |          | 🔁 Expo  | rt to Excel | Worksheet (.xls) |
| orew<br>Crew |                | 0                          | PRODUCTIONS                 | YEAR           | GENRE    | TYPE    | SITES       |                  |

Clicking **Filter Results By** will open up a menu featuring these selections: **Production Type, Collection** and **Status**. Clicking on any of these fields will reveal a drop-down menu of options. When an option is selected in one of the fields, the list automatically repopulates. Click **Filter Results By** again to add additional search criteria.

| Filter Results By |   |                                                                        |   |        |   |
|-------------------|---|------------------------------------------------------------------------|---|--------|---|
| Production Type   |   | Collection                                                             |   | Status |   |
| Movie             | ٠ |                                                                        | • |        | • |
| Select Action     |   | Collaborated w/ Film Office<br>Grammy Nominations 2015<br>Horror Films |   |        |   |
|                   | • | Popular 1990's TV Shows<br>Sci-Fi Movies<br>Western Films              |   |        |   |

#### a. Production Type

**Type** is a single-select, drop-down menu of various options configured for your film office.

| Filter Results By                                          |            |        |
|------------------------------------------------------------|------------|--------|
| Production Type<br>Movie                                   | Collection | Status |
| <br>Commercial<br>Digital / Animation                      |            |        |
| Documentary<br>Industrial<br>Infomercial<br>Movie<br>Other | Go         |        |

#### **b.** Collection

The **Collection** menu is a single-select, drop-down menu of productions groups into collections such as those your film office has worked on and specific genres of films.

| Filter Results By |   |                                                                           |   |        |   |
|-------------------|---|---------------------------------------------------------------------------|---|--------|---|
| Production Type   |   | Collection                                                                |   | Status |   |
| Movie             | ٣ |                                                                           | • |        | • |
| Select Action     |   | Collaborated w/ Film Office<br>Grammy Nominations 2015                    |   |        |   |
| ***               | • | Horror Films<br>Popular 1990's TV Shows<br>Sci-Fi Movies<br>Western Films |   |        |   |

#### c. Status

The **Status** block is a single-select, drop-down menu of options that include the following choices:

- **Private**: Tourism files that are not displayed publically
- To be reviewed: Tourism files that are awaiting approval to be made publically viewable.
- **Approved** Tourism files that have been approved and are publically available.

| Filter Results By |   |            |   |                            |   |
|-------------------|---|------------|---|----------------------------|---|
| Production Type   |   | Collection |   | Status                     |   |
| Movie             | • |            | • |                            | • |
| Select Action     |   |            |   | Private                    |   |
|                   |   |            |   | To Be Reviewed<br>Approved |   |

### 3. Search by Alpha

Clicking a letter will narrow the tourism files to only those productions titles begin with that letter or a number.

For example, if the locations are sorted by category 'Businesses', clicking the letter **"C"** will list a location such as Capitol City Cleaners (which is identified as a 'Business'). Clicking **All** will show all records in alphabetical order by the sort (name, category, region or county). Clicking the **"#"** sign will display those productions whose titles begin with a numeral.

| Filter Results By       |                                                         |
|-------------------------|---------------------------------------------------------|
|                         | #JAJBICIDIEIFIGIHIIJIKILIMINIOIPIQIRISITIUIVIWIXIYIZIAI |
| Viewing 1 to 25 of 1628 | Export to Excel Worksheet (.xls)                        |

# 4. Sort Results By

The list of locations can be sorted by clicking on the column header. The order of each column listing can be changed (ascending/descending or alphabetical A to Z/Z to A) by clicking the triangle that appears next to each column header that you select. Lists can be sorted by:

- 1. Production
- 2. Year
- 3. **Type**
- 4. Site
- 5. The date the tourism file was last Updated

While there is a **Genre** column on the **Browse Productions** page, you cannot sort this list by genre.

|   | •                                | PRODUCTIONS                                                                                                    | YEAR | GENRE                       | ТҮРЕ  | SITES | UPDATED -  |
|---|----------------------------------|----------------------------------------------------------------------------------------------------|------|-----------------------------|-------|-------|------------|
|   |                                  | 42<br>The story of Jackie Robinson from his signing with the<br>Brooklyn Dodgers organization in 1945 to his historic 1947<br>rookie season when he broke the color barrier in Major League<br>Baseball. | 2013 | Biography<br>Drama<br>Sport | Short | 10    | 11/16/2017 |
| - | Land Division of the Division of | Cape Fear 🖉                                                                                                    | 1991 | Crime                       | Short | 12    | 3/30/2017  |

# 5. Action

Selecting **Filter Results By** also displays the **Action** drop-down field. The **Action** field allows you to affect the status of multiple productions at a time. The actions available include:

- Approve (Show Public)
- To Be Reviewed
- **Private** (Off-Line)
- Assign To Collection
- Remove from Collection

To run the actions, click the checkboxes next to the locations that you want to affect. Then, select the action to be taken in the drop-down field and click the **GO** button.

| Filter Results By                                                           |    |                    |               |                        |   |
|-----------------------------------------------------------------------------|----|--------------------|---------------|------------------------|---|
| Production Type                                                             |    | Collection         |               | Status                 |   |
| Movie                                                                       | *  |                    | •             |                        | Ŧ |
| Select Action                                                               | •  | Go                 |               |                        |   |
| Approve                                                                     |    |                    |               |                        |   |
| To Be Reviewed<br>Private<br>Assign To Collection<br>Remove From Collection | 11 | FIGIHIIJIKILIMINIO | P Q R S T U \ | / W X Y Z  <b>A</b> ll |   |

#### a. Approving Productions for Public Viewing

One of the film office tasks that will be completed in the **Tourism** section is approving film information for the public to use. Production titles awaiting approval are highlighted in yellow. To approve a production, click the checkbox next to the title and use the **Action** menu as described above.

| PRODUCTIONS                                     | YEAR | GENRE                        | TYPE  | SITES | UPDATED -  |
|-------------------------------------------------|------|------------------------------|-------|-------|------------|
| The Room <i>P</i><br>A different sort of drama. | 2004 | Comedy<br>Drama<br>Film-Noir | Movie | 0     | 12/19/2017 |

#### 6. Previous & Next Page

To page backward and forward through the list of productions, click on the double arrows before and after each page number (at the bottom of the page). You can choose to view 25, 50, or 100 productions per page. The page number that you are currently on is also displayed on the left-hand side of the screen above the checkboxes.

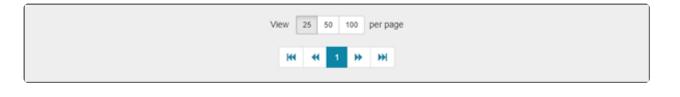

| Viewi | ng 1 to 25 of 1628 |                                                                                                    |      |                             | 🖭 Exp | ort to Excel | Worksheet (.xls) |
|-------|--------------------|----------------------------------------------------------------------------------------------------|------|-----------------------------|-------|--------------|------------------|
|       |                    | PRODUCTIONS                                                                                                    | YEAR | GENRE                       | TYPE  | SITES        | UPDATED -        |
|       |                    | 42<br>The story of Jackie Robinson from his signing with the<br>Brooklyn Dodgers organization in 1945 to his historic 1947 | 2013 | Biography<br>Drama<br>Sport | Short | 10           | 11/16/2017       |

You can also use your web browser BACK button to move to a previous screen of locations.

#### 7. Production Title

Each production title is listed next to the first photo of the location. By clicking on the title, you can view the detailed location information. Hovering over a title turns it dark blue for easy navigating.

|                                                                                                    | PRODUCTIONS                                                                                                    | YEAR | GENRE                       | TYPE  | SITES |            |
|----------------------------------------------------------------------------------------------------|----------------------------------------------------------------------------------------------------|------|-----------------------------|-------|-------|------------|
|                                                                                                    | 42<br>The story of Jackie Robinson from his signing with the<br>Brooklyn Dodgers organization in 1945 to his historic 1947<br>rookie season when he broke the color barrier in Major League<br>Baseball. | 2013 | Biography<br>Drama<br>Sport | Short | 10    | 11/16/2017 |
| CAPE FEAR                                                                                                    | Cape Fear <i>P</i><br>A convicted rapist, released from prison after serving a<br>fourteen-year sentence, stalks the family of the lawyer who<br>originally defended him.                                | 1991 | Crime<br>Thriller           | Short | 12    | 3/30/2017  |
| <br>Marco and a fill and a second second | Child's Play 3 🖋                                                                                                    | 1991 | Horror                      | Short | 9     | 2/24/2017  |

### 8. Exporting Results to Excel

Your search results can be exported to an excel spreadsheet. Click the **Export to Excel Worksheet (.xls)** on the right-hand side of your screen.

| Viewi | ng 1 to 25 of 1628 |             |      |           | P Expo | rt to Excel | Worksheet (.xls) |
|-------|--------------------|-------------|------|-----------|--------|-------------|------------------|
|       |                    | PRODUCTIONS | YEAR | GENRE     | TYPE   | SITES       |                  |
|       |                    | 42 🖉        | 2013 | Biography | Short  | 10          | 11/16/2017       |

A dialog box will appear that will allow you to either export the results of your search or the entire production list. Click on your desired selection to begin the download.

| Productions Export                                                                                                    | ×     |
|----------------------------------------------------------------------------------------------------|-------|
| Select desired report:<br>A. Search Result Set (Includes Collections, Filmmakers, Casts, and Locations)<br>B. ALL Productions (Includes Collections, Filmmakers, Casts, and Locations) |       |
| Caseball                                                                                                    | Close |

# **Contact Reel-Scout**

If you experience any problems or errors, please fill out this form. We will get back to you shortly.

# Searching for a Specific Production

One of the powerful features of Reel-Scout<sup>™</sup> version 10 is the ability to find productions of interest quickly and easily.

# 1. Search Option

Select **Tourism** in the menu bar on the left-hand side of the screen. The **Tourism** menu will default to the **Browse** option. To search for places that meet your requirements, click **Search**.

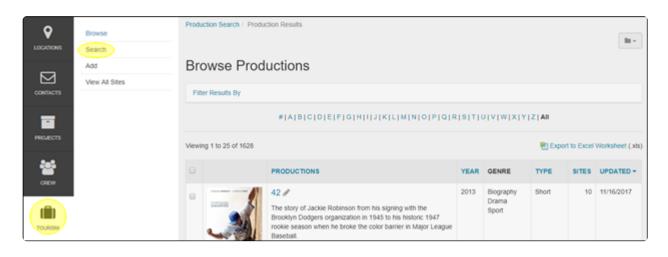

In the **Search Productions** screen, type in your search criteria. This search page allows you to enter many different search parameters through either drop-down menu or free-form text. When you select a search parameter box, the box becomes outlined in blue for ease of orientation. To activate a search, use the "enter" key on your keyboard or click **Search** at the bottom of the screen. Once you've clicked search, you will be taken to a **Browse Productions** page that includes the results of your search.

#### a. Location Name

**Production Name** is a free-form field in which you can enter the name a location, in whole or in part. As an example, entering the letters "tre" would return search results whose production titles all contained that letter combination. At the top of the screen, you will see a summary of your search criteria in blue letters. The **"X"** next to your search criteria can be clicked to erase your search and return you to the **Browse** page.

| Search Productions |               |
|--------------------|---------------|
| Production Name    | Production ID |
|                    |               |

**Production ID** is a unique numeric identifier that RS10 assigns to each production in your **Tourism** library.

| Search Productions |               |
|--------------------|---------------|
| Production Name    | Production ID |
|                    |               |

#### d. Production Summary, Production Synopsis, and Production Notes

**Production Summary, Production Synopsis,** and **Production Notes** are free-form fields text fields in which you can enter keywords to find the work for which you are searching.

| Production Summary | Production Synopsis |
|--------------------|---------------------|
|                    |                     |
| Production Notes   |                     |
|                    |                     |
| - 0                | Device in a Trans   |

#### e. Single Select Search Criteria

There are eight single-select, drop-down menu boxes that allow you to choose options that will help you find the productions that meet your needs. The eight fields are as follows:

- Genre
- Production Type
- Release Year From
- Release Year To
- Release Country
- MPAA Rating
- Collection
- Network/Distributor

| Genre             |   | Production Type       |   |
|-------------------|---|-----------------------|---|
|                   | • |                       | ٠ |
| Release Year From |   | Release Year To       |   |
|                   | • |                       | ٠ |
| Release Country   |   | MPAA Rating           |   |
|                   | • |                       | ٠ |
| Collection        |   | Network / Distributor |   |
| -                 | • |                       | ٠ |

#### m. Last Modified By & Created By

This search function allows the user to pull all records modified by a specific user over a date range or period. The **Last Modified By** and **Created By** fields feature a drop-down menu of all of the users authorized to make changes in the system. The date range fields feature a calendar that appears when the box is clicked, or the date can be entered manually as MM/DD/YYYY.

| Last Modified By |             |                                                                                                    |
|------------------|-------------|----------------------------------------------------------------------------------------------------|
|                  | From        | То                                                                                                    |
| Chi Le           | * 12/5/2017 | 11/26/2017                                                                                                    |
|                  |             | November, 2017                                                                                                    |
| Created By       | From        | Su Mo Tu WeTh Fr Sa           29         30         31         1         2         3         4           5         6         7         8         9         10         11           12         13         14         15         16         17         18           19         20         21         22         23         24         25           26         27         28         29         30         1         2           3         4         5         6         7         8         9 |
|                  |             | Today: December 19, 2017                                                                                                    |

#### n. Additional Search Parameters

At the bottom of the search screen, the checkboxes under the headings **Sort By, Status, Stills**, and **Sites** allow you to further refine your search results:

- Sort By allows you to have your search results ordered by Production Title, Last Updated, or Type.
- **Status** enables you to choose to display productions that approved, to be reviewed, or private. The default setting is **All Productions/No Restrictions**.

- Stills allows you to filter your search results to only those with artwork, without images, or no restrictions.
- Sites allows you to select productions with associated locations, those without locations, or you can choose not to restrict your search in this manner.

```
Sort By

Last Updated Production Name Type

Status

All Productions / No Restriction Approved / Public To Be Reviewed Private / Off-line

Stills

All Productions / No Restriction Only Productions w/ Stills/Artwork Only Productions w/o Stills/Artwork

Sites

All Productions / No Restriction Only Productions w/ Sites Only Productions wio Sites
```

#### 2. Search and Reset Buttons

Click the **Search** button to return all the locations that match your criteria. The **Reset** button will clear all of the search fields, allowing you to begin again.

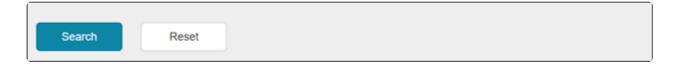

If you wish to further refine your search results on the **Browse** page, click the **Filter Results By** link on the top left-hand side of your screen. For more information, see ".

| Browse Productions                                                 |               |             |  |      |           |       |             |                    |
|--------------------------------------------------------------------|---------------|-------------|--|------|-----------|-------|-------------|--------------------|
| Filte                                                              | er Results By |             |  |      |           |       |             |                    |
| # A B C D E F G H I J K L M N O P Q R S T U V W X Y Z  <b>A</b> II |               |             |  |      |           |       |             |                    |
| Viewing 1 to 1 of 1                                                |               |             |  |      |           | 🖭 Exp | ort to Exce | l Worksheet (.xls) |
| 0                                                                  |               | PRODUCTIONS |  | YEAR | GENRE     | TYPE  | SITES       |                    |
|                                                                    |               | 42 🖉        |  | 2013 | Biography | Short | 10          | 11/16/2017         |

### **Contact Reel-Scout**

If you experience any problems or errors, please fill out this form. We will get back to you shortly.

# Adding a New Production

Your Reel-Tourism module will come with some movies and television shows pre-loaded by Reel-Scout<sup>™</sup>, but you can input your own productions at any time. Entering a new production into your **Tourism** library is a three-step process. You will be able to:

- 1. Enter the production details
- 2. Enter the sites associated with that production
- 3. Upload an unlimited number of electronic still images from that production.

Except when you are typing in the Production Summary, Synopsis, and Notes fields avoid using the "enter" key. Using the "enter" key will save the location file as is and move you to the next page. If you inadvertently strike the "enter" key, you can search for your production and then continue to edit your work.

### 1. Add a Production

To add a location, select **Tourism** on the menu bar. Then, select **Add** from the sub-menu.

| <b>Q</b><br>LOCATIONS | Browse<br>Search      |                                                                                  | ction Search / Produ |                                                                                                    |      |                             |       |       | lii v            |  |
|-----------------------|-----------------------|----------------------------------------------------------------------------------|----------------------|----------------------------------------------------------------------------------------------------|------|-----------------------------|-------|-------|------------------|--|
| COMTACTS              | Add<br>View All Sites | Browse Productions Filter Results By                                             |                      |                                                                                                    |      |                             |       |       |                  |  |
| PROJECTS              |                       | #IAIBICIDIEIFIGIHIIJIKILIMINIOIPIQIRISITIUIVIWIXIYIZIAII Viewing 1 to 25 of 1628 |                      |                                                                                                    |      |                             |       |       | Worksheet (.xls) |  |
| **                    |                       |                                                                                  |                      | PRODUCTIONS                                                                                                    | YEAR | GENRE                       | TYPE  | SITES |                  |  |
| CREW                  |                       | •                                                                                |                      | 42<br>AThe story of Jackie Robinson from his signing with the<br>Brooklyn Dodgers organization in 1945 to his historic 1947<br>rookie season when he broke the color barrier in Major League<br>Baseball. | 2013 | Biography<br>Drama<br>Sport | Short | 10    | 11/16/2017       |  |

#### a. Production Details Required Information

The only information required to create a file in your **Tourism** database is the **Production Name** and Production Type. The fields are indicated with a **RED star ( \* )**.

| Add Production    |              |   |                 |   |
|-------------------|--------------|---|-----------------|---|
|                   |              |   | To Be Reviewed  | ۲ |
| Production Name   |              |   |                 |   |
| The Room          |              |   |                 |   |
| Production Type * | Release Year |   | Release Country |   |
| Movie *           | 2004         | • | United States   | • |

#### **b. Production Name**

Type the name of the work into the **Production Name** field. **Production Name** is a free-form field. While there is no limit to the number of character's that you use, it is recommended that the **Production Name** be 30 characters or fewer.

| Add Production    |              |                 |
|-------------------|--------------|-----------------|
|                   |              | To Be Reviewed  |
| Production Name * |              |                 |
| The Room          |              |                 |
| Production Type * | Release Year | Release Country |
| Movie             | 2004 *       | United States • |

#### c. Production Type, Release Year, Release Country, and MPAA Rating

The **Production Type**, **Release Year**, **Release Country**, and **MPAA Rating** fields are single-select, dropdown menus of options configured for the needs of your film office. While only **Production Type** is required to catalog a work into your database, you may select one option from each of these fields.

| Production Type * |                |   | Release Year |                   | Release Country |   |
|-------------------|----------------|---|--------------|-------------------|-----------------|---|
| Movie             |                | • | 2004         | •                 | United States   | • |
| MPAA Rating       | Duration (min) |   | Genre        |                   |                 |   |
| R                 | 128            |   | Drama x Com  | edy x Film-Noir x | 1               |   |
|                   |                |   |              |                   |                 |   |

#### d. Duration

Duration is a numeral field that requires you to enter the runtime of the production in minutes.

| Production Type * |   |                |   | Release Year |                  | Release Country |   |
|-------------------|---|----------------|---|--------------|------------------|-----------------|---|
| Movie             |   |                | • | 2004         | •                | United States   | • |
| MPAA Rating       |   | Duration (min) |   | Genre        |                  |                 |   |
| R                 | • | 128            |   | Drama x Come | dy x Film-Noir x |                 |   |
|                   |   |                |   |              |                  |                 |   |

#### e. Genre

The **Genre** field allows you to select multiple values that describe the project genre from a pre-configured drop-down menu. You can add as many genres as you wish. As an alternative to scrolling to find a particular kind, you can begin typing the name of the genre and RS10 will type-match your entries and display options that match your inputs. If a genre needs to be removed, click the "**X**" next to the genre name.

| Production Type * |   |                |   | Release Year   |                 | Release Country |   |
|-------------------|---|----------------|---|----------------|-----------------|-----------------|---|
| Movie             |   |                | • | 2004           | •               | United States   | • |
| MPAA Rating       |   | Duration (min) |   | Genre          |                 |                 |   |
| R                 | • | 128            |   | Drama x Corned | y x Film-Noir x |                 |   |
|                   |   |                |   |                |                 |                 |   |

#### f. Network/Distributor

The **Network/Distributor** field allows you to select the organizations responsible for showing the production from a drop-down list. Mulitple networks or distributors can be selected. If you need to remove a company that has been added, click the **"X"** next to the company name.

| Network/Distributor 🥒 |  |
|-----------------------|--|
| WarnerTime x          |  |
| Pr WarnerTime         |  |

If the **Network/Distributor** is not on your list, it can easily be added. Click the pencil icon next to the **Network/Distributor** label and enter the name of the network or production distributor in the dialog box that is shown. Click the plus sign to add the company to your **Network/Distributor** list, then select **Save Changes.** 

| Edit Network/Distributor |        | × |
|--------------------------|--------|---|
| Network/Distributor      | _      |   |
| BCS                      |        | + |
| WarnerTime               | 1      | Û |
| Save Changes             | Cancel |   |
|                          |        |   |
| Movie *                  | 2004   |   |

#### g. Production Summary, Synopsis, and Notes

The **Production Summary, Synopsis**, and **Notes** boxes are free-text fields that add a film summary statement, plot details, and other notes to your production file. Up to 4000 characters can be accommodated.

| Production Summary                    |   |
|---------------------------------------|---|
| A different sort of drama.            |   |
|                                       |   |
|                                       |   |
| Synopsis                              |   |
| The Room's genius defies explanation. |   |
|                                       |   |
|                                       |   |
| Notes                                 |   |
| This is a must-see.                   |   |
|                                       |   |
|                                       | 1 |

#### h. Collections

Collections are groups of productions with similar characteristics and attributes and can be created explicitly for your film office's needs. To add your production to a collection, use the **Collections** field. The **Collections** field allows you to select multiple collections from a pre-configured drop-down menu. You can add your production to as many collections as you wish. As an alternative to scrolling to find a particular

kind, you can begin typing the name of the genre and RS10 will type-match your entries and display options that match your inputs. If you need to remove a production from a collection, click the **"X"** next to the collection name.

|    | Tection  Collaborated wf Film Office x |   |
|----|----------------------------------------|---|
| w  | Grammy Nominations 2015                |   |
| -  | Western Films                          |   |
|    | Collaborated w/ Film Office            | + |
|    | Sci-Fi Movies                          |   |
| \$ | Horror Films                           | 0 |
| FI | Popular 1990's TV Shows                |   |

#### i. Weblinks

The **Weblink** fields are web-oriented fields that will automatically be created into a hyperlink once the SAVE button is clicked. **You do not need to enter in 'http://' to ensure that Reel-Scout™ recognizes the hyperlink field.** The 'http://' will automatically be added to the field value to ensure that the link works when clicked in view mode. Enter the name of the Weblink in the **description** field. For example, the web link "www.reel-scout.com" would have "Reel-Scout, Inc." as its name in the **description** field.

| Weblinks                                      |           |   |    |
|-----------------------------------------------|-----------|---|----|
| https://en.wikipedia.org/wiki/The_Room_(film) | Wikipedia |   | +  |
| The Room Official Site                        |           | 1 | ŧ. |

Once you have entered the web link information, click the plus sign to add it to your list. You can delete web links with the trashcan icon, or edit them by clicking the pencil icon.

| W | /eblinks                                      |           |   |   |
|---|-----------------------------------------------|-----------|---|---|
|   | https://en.wikipedia.org/wiki/The_Room_(film) | Wikipedia |   | Ð |
| ¢ | The Room Official Site                        |           | 1 | Û |

#### j. Filmmakers/Cast

The cast and the makers of the production can be credited in this space. Enter the name of the individual in the **Name** field, then select their type of role in the **Select** field to the right. Options in the **Select** field include **Top 10 Cast, Director, Star, Produce**, and **Writer.** Once you have entered a name and the correlating **Select** option, click the plus (+) sign to add them to your list. **Filmmakers/Cast** entries can be deleted using the trashcan icon or edited by clicking the pencil icon.

| Filmmakers/Cast               |                            |   |   |
|-------------------------------|----------------------------|---|---|
| Greg Sestero                  | select •                   |   | + |
|                               | select                     | í |   |
| Tommy Wiseau (Director)       | Top 10 Cast<br>Director    | 1 | ÷ |
| Juliet Danielle (Top 10 Cast) | Producer<br>Star<br>Writer | 1 | • |

#### k. Narratives and Quotes

Film narratives and notable quotes can be added to the **Narrative** and **Quotes** fields. Multiple narrative descriptions and quotations can be added. Enter a title and a textual description, then add your **Narrative** or **Quote** to your list using the plus (+) sign. **Narrative** and **Quote** entries can be deleted using the trashcan icon, or they can be edit by clicking the pencil icon.

| Narrative                 |     |
|---------------------------|-----|
| title                     | +   |
| description               |     |
|                           |     |
|                           |     |
| Quote                     |     |
| author                    | +   |
| title                     |     |
| quote                     |     |
|                           |     |
|                           |     |
| "Oh, hi Mark."            | / 0 |
| Tommy Wiseau, Famous Line |     |

#### I. Production Status

In the upper right-hand corner of the **Add Production** Screen, you can choose the level of visibility with a status block. **Private/Offline** means that this production's details will only be able to be seen internally. **To Be Approved** marks productions awaiting film office approval for public sharing. The **Public/Approved** status makes the production visible to website visitors.

| Add Production    |                                    |   |
|-------------------|------------------------------------|---|
|                   | To Be Reviewed                     | • |
| Production Name * | To Be Reviewed<br>Private/Off-Line |   |
| The Room          | Public/Approved                    |   |

# 2. Saving the Production

When you have entered all of the information about the production that you want to be included, click the **Save** button. You can always come back at a later time and edit your work.

| Save Cancel |
|-------------|
|-------------|

# **Contact Reel-Scout**

If you experience any problems or errors, please fill out this form. We will get back to you shortly.

# **Deleting a Production**

If required, an entire production file can be deleted from your film offices **Tourism** library.

To remove a production, begin by locating the title that you wish to delete. For more information, see

# **Deleting a Production**

Once you have found the production that you want to remove on the **Browse Productions** page, select the **Edit** icon next to the title.

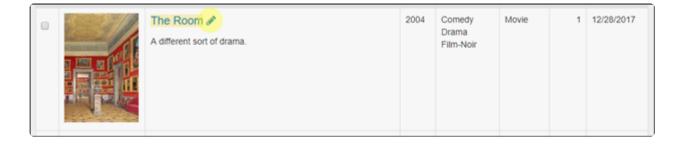

On the **Edit Production** page, select the **Delete** (trashcan) icon. The **Delete** icon is located on the toolbar in the upper right-hand corner of your screen.

| Production Results / The Room / Edit Production |              |                 |   |
|-------------------------------------------------|--------------|-----------------|---|
|                                                 |              |                 | 0 |
| Edit Production                                 |              |                 |   |
|                                                 |              | To Be Reviewed  | • |
| Production Name *                               |              |                 |   |
| The Room                                        |              |                 |   |
| Draduction Tuno *                               | Delease Year | Dologoo Country |   |

RS10 will ask you to confirm that you want to delete this production. If you are sure you want to erase this title from your **Tourism** file, click **Delete**.

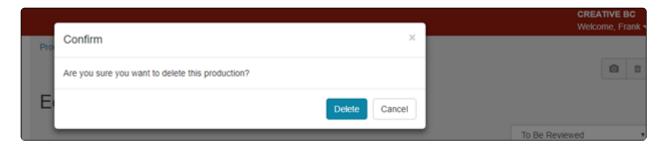

## **Contact Reel-Scout**

If you experience any problems or errors, please fill out this form. We will get back to you shortly.

# **Adding Locations to a Production**

Once you have added a production to your **Tourism** library, you can add production locations to make the richer and more useful to your local business community.

To add a location, begin by finding the production to which you want to add sites. For more information about finding a particular production, see Browsing Tourism Records and Searching for a Specific Production.

### **1. Production Sites Tab**

After finding the right production title on the **Browse Productions** page, click on the title to access the **Production Detail** Screen. On the left-hand side of your screen, click the **Production Sites** tab.

Production Sites—[the production title] will appear at the top of the screen. If you are adding sites to a production that you have just included in your database, the list of sites will be blank and the **Add New Site** menu will already be open.

If you are adding a location to a production that already has sites associated it, you can add additional sites by selecting **Add New Site** at the top of the page.

## 2. Adding a New Site

If required, click **Add New Site** at the top of the **Production Sites** page. Clicking **Add New Sites** will open fields that will allow you to add the **Location/Site Name** and the **Production Site Name**. The only required field, as indicated by the red asterisks, is **Location/Site Name**.

| Production Sites - The Room |                      |     |
|-----------------------------|----------------------|-----|
| Add New Site                |                      |     |
| Location / Site Name *      | Production Site Name |     |
| 1                           |                      | Add |
|                             |                      | _   |
|                             |                      |     |

Enter the name of the location into the **Location/Site Name** field. As you type, RS10 will type match your entry and display matching location names in a drop-down menu below. Click on the location to add it to the field.

| Add New Site                                                                                 |   |                                       |     |
|----------------------------------------------------------------------------------------------|---|---------------------------------------|-----|
| Location / Site Name *                                                                       | P | Production Site Name                  |     |
| Abington House (#1000000)<br>Bahia Grande (#1000003)                                         |   |                                       |     |
| Fred Hartman Bridge (from Baytown to La Porte) (#1000000<br>Guadalupe Salt Flats (#10000007) | ) | Export Results to Excel Worksheet (.) | ds) |
| Global Transpark (#10000011)                                                                 |   | CREATED UPDATED -                     |     |

Now, you can enter the **Production Site Name**, which is a free-text field that allows you to describe how the location was used in the production. For instance, you could use a descriptor such as "main character's house" or "final battle scene location." When the sites are displayed on the **Production Sites** page, this is the name of the place that the user will see.

| Add New Site              |                      |     |
|---------------------------|----------------------|-----|
| Location / Site Name *    | Production Site Name |     |
| Sandia Casino (#10000035) | Casino Scene         | Add |

When you have entered the location information, click **Add** to include it in the production's site list. The location now appears in the production's site list.

| Viewing 1 to 1 of 1 |                                                                         | 🐏 Export R | esults to Exce | I Worksheet (.xls) |
|---------------------|-------------------------------------------------------------------------|------------|----------------|--------------------|
|                     | SITE NAME                                                               | SITE ID    | CREATED        | UPDATED            |
| <image/>            | Casino Scene / X ன<br>Radium, TX (North Central)<br>ID 1729 - 33 Photos | 1729       | 9/28/2004      | 2/22/2017          |

### 3. Sorting the Site List

The list of sites is organized into four columns: **Site Name, Site ID, Created**, and **Updated.** You can filter the order in which the production's sites appear on the page by selecting any of these column headers.

|                   | SITE NAME                                                                                                    | SITE ID |           | UPDATED   |
|-------------------|----------------------------------------------------------------------------------------------------|---------|-----------|-----------|
|                   | Baseball Field where Jackie First<br>Plays  X IIIIIIIIIIIIIIIIIIIIIIIIIIIIIIIIIII                                                               | 82      | 1/28/2003 | 2/22/2017 |
| Attantication and | Emerson Fields 🖋 🗶 🔯<br>Austin, TX (Austin area)<br>ID 115 - 69 Photos<br>Sed sodales lacus justo, a ullamcorper mi consectetur eget. Nunc arcu | 115     | 1/28/2003 | 2/22/2017 |

#### a. Sort by Site Name

Clicking on **Site Name** will allow you to sort the locations associated with the production in alphabetical order. Clicking on the blue triangle that appears next to **Site Name** will let you cycle the order between alphabetical order (A to Z) and reverse alphabetical order (Z to A).

| SITE NAME           |                                                                                                    | SITE ID |           | UPDATED   |
|---------------------|----------------------------------------------------------------------------------------------------|---------|-----------|-----------|
|                     | Baseball Field where Jackie First<br>Plays  X E Austin, TX (Austin area)<br>ID 82 - 73 Photos                                                   | 82      | 1/28/2003 | 2/22/2017 |
| Allen Hall Black-to | Emerson Fields 🖋 🗶 🔯<br>Austin, TX (Austin area)<br>ID 115 - 69 Photos<br>Sed sodales lacus justo, a ullamcorper mi consectetur eget. Nunc arcu | 115     | 1/28/2003 | 2/22/2017 |

#### b. Sort by Site ID

**Site ID** is a unique numeric identifier for each production site in your **Tourism** database. Clicking on the **Site ID** column header sorts your locations in order of **Site ID**, lowest numeric value to highest. Clicking the blue triangle next to **Site ID** allows you to toggle between lowest to highest numeric value and highest to lowest numeric value.

| SITE NAME                                                                                      | SITE ID . | CREATED   | UPDATED    |
|------------------------------------------------------------------------------------------------|-----------|-----------|------------|
| Baseball Field where Jackie First Plays 🖋 🗶 🔯<br>Austin, TX (Austin area)<br>ID 82 - 73 Photos | 82        | 1/28/2003 | 2/22/2017  |
| Jackie's Childhood home 🖋 🗴 🔯<br>Austin, TX (Austin area)<br>ID 83 - 130 Photos                | 83        | 11/3/2003 | 12/20/2017 |

#### c. Sort by Created and Updated

The **Created** and **Updated** columns are the dates that the locations were either created in the RS10 system or the date that the sites were last updated. You can sort your production sites list in order of **Created** or **Updated** date by clicking either one of those column headers. The blue triangle next to the header allows you to toggle between date order and reverse date order (most recent to earliest).

|                              | SITE NAME                                                                                         | SITE ID | CREATED   | UPDATED   |
|------------------------------|---------------------------------------------------------------------------------------------------|---------|-----------|-----------|
|                              | Baseball Field where Jackie First Plays<br>X III<br>Austin, TX (Austin area)<br>ID 82 - 73 Photos | 82      | 1/28/2003 | 2/22/2017 |
| ALL DESCRIPTION OF THE OWNER | Emerson Fields 🖋 🕱 🖾<br>Austin, TX (Austin area)<br>ID 115 - 69 Photos                            | 115     | 1/28/2003 | 2/22/2017 |

### 4. Exporting the Site List to an Excel Document

Producing reports or sending information to a business community client sometimes requires exporting production site information outside of the RS10 platform. To export your production site list, click the **Export Results to Excel Worksheet (.xls)** link at the top right-hand portion of the **Production Sites** page.

| Viewing 1 to 10 of 10 Results to Excel Worksheet |                                               |         | /orksheet (.xls) |           |
|--------------------------------------------------|-----------------------------------------------|---------|------------------|-----------|
|                                                  | SITE NAME                                     | SITE ID | CREATED +        | UPDATED   |
| and the second second                            | Baseball Field where Jackie First Plays       | 82      | 1/28/2003        | 2/22/2017 |
| MARCH STRAND                                     | Austin, TX (Austin area)<br>ID 82 - 73 Photos |         |                  |           |

Follow the confirming steps. The download of the information to an Excel spreadsheet will begin automatically.

# **Contact Reel-Scout**

If you experience any problems or errors, please fill out this form. We will get back to you shortly.

# Adding Still Photos to a Production

Still photos of the production that your film office has worked with can be added to your tourism library in Reel-Scout<sup>™</sup> version 10. These still photos will add color and depth to your tourism efforts and enable local businesses to visualize opportunities for marketing.

To add still photos to your tourism library, begin by locating the production file that you wish to work on. For more information, see Browsing Tourism Records and Searching for a Specific Production.

Once you have located the production to which you want to add images, click on the title of that film on the **Browse Productions** page to open the **Production Details** page.

### **1. Adding Still Photos**

#### a. Accessing the Production Stills Page

There are two ways to access the screen on which you can upload still photos. The first method is to click

the **Upload Artwork** link on the **Production Detail** page. Alternatively, you can select **Production Stills** tab on the left-hand side of the **Production Detail** page. Either one of these selections will take you to the **Production Stills** page where photos can be added.

| Browse             |   | Production Results / Pro | duction Detail                                                              |   |     |  |
|--------------------|---|--------------------------|-----------------------------------------------------------------------------|---|-----|--|
| Search             |   |                          |                                                                             | / | 0 0 |  |
| Add                |   | Production I             | Detail                                                                      |   |     |  |
| View All Sites     |   |                          | The Room (2004)<br>Movie [R   128min   Comedy, Drama, Film-Noir   2004 (US) |   |     |  |
| Production Details | > |                          | ID: 19825<br>A different sort of drama.                                     |   |     |  |
| Production Sites   | > |                          | Sypnosis                                                                    |   |     |  |
| Production Stills  | > | Upload Arbwork           | The Room's genius defies explanation.<br>Notes<br>This is a must-see.       |   |     |  |

#### b. Uploading Images

To upload still images to your production file, click on **Upload Images** link on the **Production Stills** page. Selecting **Upload Images** will open several fields that you can use to describe the photo that you are about to upload. The only required field is the **Date Taken**, as indicated by the red asterisks. All of the fields, with the exception of **Date Taken**, are free-text fields. Clicking on **Date Taken** will reveal a calendar where the date can be selected. Alternatively, the date may be entered manually in MM/DD/YYYY format.

| Title                      | Date Taken *                                                   |  |
|----------------------------|----------------------------------------------------------------|--|
| Hotel Room Scene           | 12/11/2017                                                     |  |
| Source                     | December, 2017                                                 |  |
| Wikicommons                | Su MoTu WeTh Fr Sa<br>26 27 28 29 30 1 2                       |  |
| Caption                    | 3 4 5 6 7 8 9<br>10 <b>11</b> 12 13 14 15 16                   |  |
| Where Tommy and Mark fight | 17 18 19 20 21 22 23<br>24 25 26 27 28 29 30<br>31 1 2 3 4 5 6 |  |
| Description / Notes        | Today: December 28, 2017                                       |  |
| Enter description here     |                                                                |  |

The buttons at the bottom of the **Upload Images** fields allow you to select whether the uploaded photo will appear at the top of the list of photos or at the bottom. When you have entered all of the desired information,

|                                     | le |
|-------------------------------------|----|
| (Insert New Photos At)  Top  Bottom |    |
| + Add Files O Upload                |    |
|                                     |    |

Note that you must have the photos that you wish to upload accessible to complete this process, either on your computer's hard drive, on a network drive, or an external storage device (flash drive, CD ROM, etc.).

When you have attached all of the files to your description that you wish to add, click **Upload**. Progress bars will appear that will show the status of your upload to the RS10 platform.

| + Add Files | O Upload  |          |        |
|-------------|-----------|----------|--------|
| Preview     | Name      | Progress | Size   |
|             | Room1.jpg | 100%     | 6.1 KB |
|             | room2.jpg |          | 8.6 KB |
|             | 41%       |          |        |

Additional upload descriptions can now be created to add an unlimited number of still images.

### 2. Reordering the Order of Your Still Images

The first image on your list will be the one shown on the **Browse Productions** page alongside the title of the film or show.

You can use RS10's drag and drop feature to change the order of your still images on the **Production Stills** page. To change where an image appears in order of pictures, left click and drag the image to its new location. The image you are moving will appear translucent, and a blue box will indicate where the image will be located when the left mouse button is released. Once you have ordered your images, click **Save Order** at the bottom of the screen to preserve your changes.

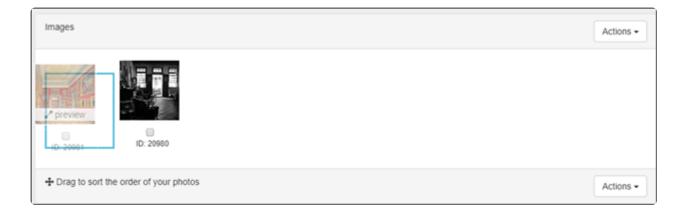

### **Contact Reel-Scout**

If you experience any problems or errors, please fill out this form. We will get back to you shortly.

# **Editing Still Photos**

With Reel-Scout<sup>™</sup> version 10, you do not have to use external photo editing software. RS10 features built-in photo editing tools that you can use to modify the still images in your **tourism** library.

### **1. Find the Production**

To edit the still photos associated with a production, begin by finding the production file in which you want to work. For more information, see Browsing Tourism Records and Searching for a Specific Production.

### 2. View the Still Images Available for Editing

Once you have found the production in which you will be editing photos, click on its title on the **Production Detail** page. Then, select the **Production Stills** tab on the left-hand side of the screen.

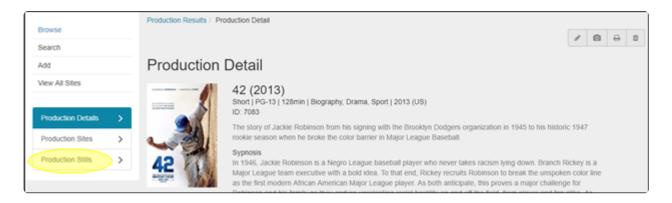

### 3. Selecting Images to Edit

On the **Production Stills** page, select the photo(s) that you wish to edit. Images can be selected by clicking on the checkbox below the image thumbnail.

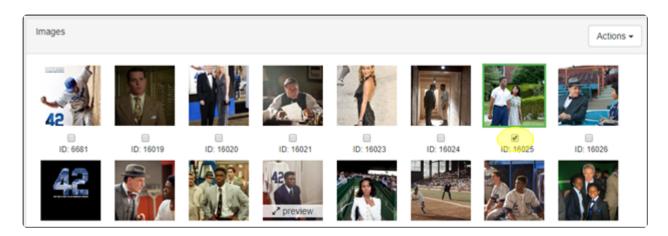

Once you have selected the photo that you want to edit, find one of the **Action** buttons on the right-hand side of the screen. There are **Action** buttons that function alike at the top and bottom of the image pane. When **Action** is selected, a drop-down menu of options will appear. To edit a photo, click **Edit Selected Image File**.

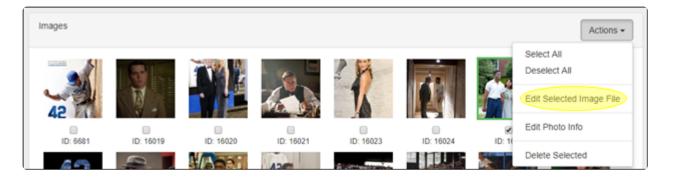

A Photo Editor window will open, which will allow you to access RS10's powerful image editing tools.

### 4. Begin Editing

The **Photo Editor** screen features a number of user-friendly tools that can be used to improve the look of your images. Included in the **Photo Editor** are tools that can:

- Change the Orientation of your image
- Crop your photo
- Enhance your image
- Adjust the Lighting in your photo
- · Change various Color effects in your image
- Adjust the **Sharpness** of your image
- Whiten your picture
- Hide Blemish marks
- Add Text to your photo

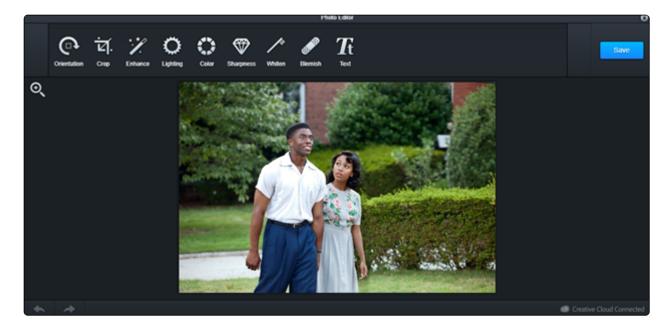

You can experiment with each tool to improve your image by clicking on the tool. Use the **Apply** button to save the changes you've made temporarily and to return to the main **Photo Editor** toolbar. To undo an effect, click the **Cancel** button.

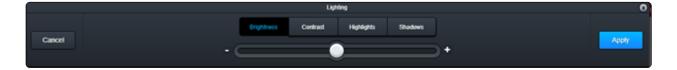

### 5. Save Your Edits

Once you have made all the changes that you desire to your image, click **Save** on the main **Photo Editor** toolbar. Changes are not final until you select **Save**.

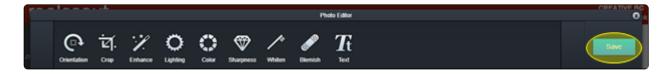

If you wish to exit the **Photo Editor** without saving your changes, you can click the "**X**" in the upper righthand corner of the **Photo Editor** window.

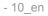

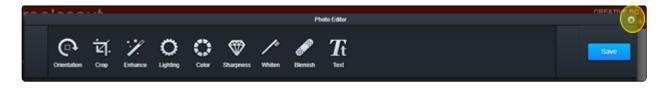

### **Contact Reel-Scout**

If you experience any problems or errors, please fill out this form. We will get back to you shortly.

# **Deleting Still Photos**

To delete still images from a production in your **tourism** library, begin by finding the production that you wish to edit. For more information, see Browsing Tourism Records and Searching for a Specific Production.

On the **Browse Productions** page, click on the title of the title of the production whose photos you want to delete. Then, select the **Production Stills** tab on the left-hand side of the screen.

### 1. Select Photo(s)

Once you have navigated to the **Production Stills** page, select the photo(s) you would like to remove/ delete. You have the option of deleting a single photo or multiple photos all at once. Images can be selected by clicking the checkboxes. A green border will appear around photos chosen to highlight that you have chosen them.

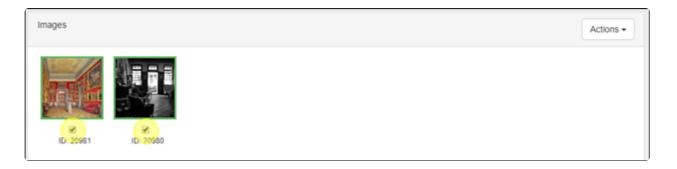

With the photo(s) selected, click on the **Actions** button on the right and choose **Delete Selected**. There are **Actions** buttons at the top and bottom of the **Images** field on the right-hand side for convenience. The **Action** buttons both function the same way.

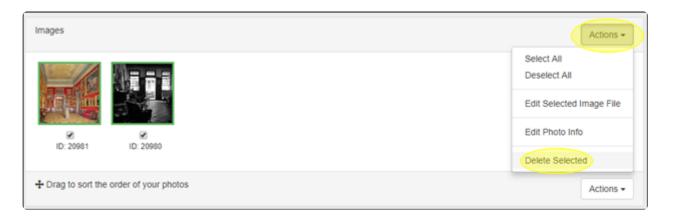

A pop-up screen will appear to confirm that you want to delete the selected photo(s). Click **YES** to confirm or **NO** to cancel.

| Pro | Delete Selected Images                           | ×      |  |
|-----|--------------------------------------------------|--------|--|
|     | Are you sure you want to delete selected images? |        |  |
| PI  | JUau maues                                       | Yes No |  |
|     |                                                  |        |  |

### **Contact Reel-Scout**

If you experience any problems or errors, please fill out this form. We will get back to you shortly.

# Editing Existing Productions and Still Image

The information recorded about productions that exist in your **Tourism** library, and the data about the still images that are associated with those productions, can be edited at any time in Reel-Scout<sup>™</sup> version 10.

To edit an existing file, begin by locating the production you wish to edit in the **Tourism** module. For more information, see **Browsing Tourism Records** and **Searching for a Specific Production**.

## 1. Editing an Existing Production's Information

Once you have located the production you want to edit on the **Browse Productions** screen, select the **Edit** (pencil) icon next to the title.

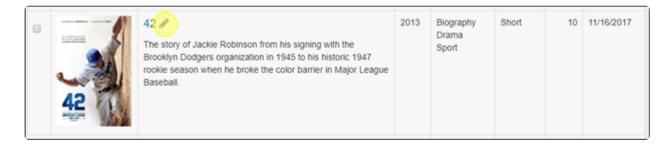

You can access the **Edit Production** screen from the **Production Detail** page as well by clicking the **Edit** (pencil) icon on the toolbar. The toolbar is located in the upper right-hand corner of your screen.

Clicking the **Edit** icon will open the **Edit Production** Screen. Here, you can change the information in any of the fields. For more information about the Production fields, see the descriptions in Adding a New Production.

reelscout

| Search             |   |                     |                |                     |         |                                  |  |
|--------------------|---|---------------------|----------------|---------------------|---------|----------------------------------|--|
| Add                |   | Edit Production     |                |                     |         |                                  |  |
| View All Sites     |   |                     |                |                     |         | Public/Approved                  |  |
| Production Details | > | Production Name *   |                |                     |         | Public/Approved                  |  |
| Production Sites   | > | 42                  |                |                     |         |                                  |  |
| Production Stills  | > | Production Type *   |                | Release Year        |         | Release Country<br>United States |  |
|                    |   | MPAA Rating         | Duration (min) | Genre               |         | United States                    |  |
|                    |   | PG-13 *             | 128            | Biography x Drama x | Sport x |                                  |  |
|                    |   | Network/Distributor |                |                     |         |                                  |  |

### 2. Editing Still Image Information

You can edit the information associated with a production's still photos as well. To edit the image information, begin by selecting the production file you want to work in on the **Browse Productions** page. On the **Production Detail** page, select the **Production Stills** tab on the left-hand side of your screen.

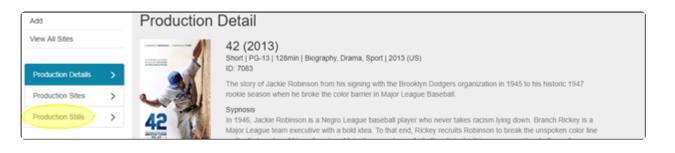

Select the image whose information you want to edit by clicking the checkbox below the photo. A green box will appear around the image to highlight that it has been selected.

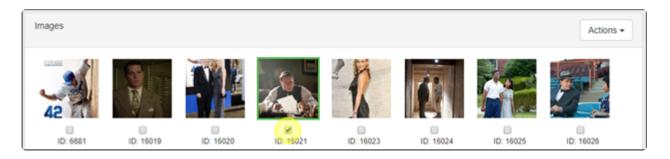

Using one of the **Action** buttons on the right-hand side of the image field, select **Edit Photo Info** from the drop-down menu.

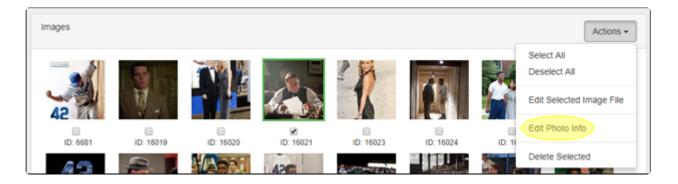

A dialog box will appear with the photo and the following fields that can be edited

- Title
- Date Taken
- Source
- Photo Caption
- Description/Notes

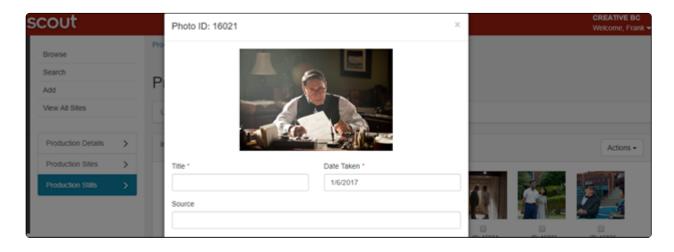

When you have made the required changes to the image information fields, click the **Save** button.

### **Contact Reel-Scout**

If you experience any problems or errors, please fill out this form. We will get back to you shortly.

# Jurisdictions

One of the significant challenges film and television productions face is dealing with a multitude of federal, state, and local jurisdictional authorities. Reel-Scout<sup>™</sup> version 10 helps film offices collect, organize, and retrieve jurisdiction information quickly and easily. The **Jurisdiction** module allows you to browse and sort an entire library of governmental and private management authorities, search for specific jurisdiction information, and manage your jurisdiction database efficiently.

| reels         | cout   |        |                                      |                        |                                  |               | CREATIVE BC<br>Welcome, Frank + |
|---------------|--------|--------|--------------------------------------|------------------------|----------------------------------|---------------|---------------------------------|
| ♥             | Browse | Jurisd | iction Search / Jurisdiction Results |                        |                                  |               |                                 |
| LOCATIONS     | Search |        |                                      |                        |                                  |               | lii -                           |
|               | Add    | Bro    | owse Jurisdictions                   |                        |                                  |               |                                 |
| CONTACTS      |        | Fib    | er Results By                        |                        |                                  |               |                                 |
|               |        |        | #[A[B]C]                             | DIEIFIGIHIIIJIKILI     | MINICIPIQIRISITIUIVIWIX          | Y Z AII       |                                 |
| PROJECTS      |        | Viewin | ng 1 to 19 of 19                     |                        |                                  | 🖭 Export to   | Excel Worksheet (.xls)          |
| **            |        |        | JURISDICTION                         | туре                   | EMAIL                            | CONTACT       | UPDATED -                       |
| CREW          |        |        | Austin area 🖋 🚺                      | Federal                |                                  | Kriaris, Mike | 12/20/2017                      |
|               |        | •      | Alameda Film Office 🖉 💶              | Federal                | info@filmtexas.org               | Amee, Kim     | 12/20/2017                      |
| TOURISM       |        |        | Yalata Community Inc 🌶 💶             | Aboriginal Communities | cdm.yalata@bigpond.com           | Bright, Paul  | 11/29/2017                      |
| 4             |        |        | Vanguard Regional Council 🖉 🚺        | County                 | Info@VanguardRegionalCouncil.gov | Amee, Kim     | 3/31/2017                       |
| JURISDICTIONS |        |        | Marree Arrabunna Peo 🖉 🚹             | Aboriginal Communities | eriggs@camattalempens.com.au     | Jones, Sam    | 3/28/2017                       |
|               |        |        | Kensington 🖉 🖪                       | City                   | Info@Kensington.gov              | Howard, Ben   | 3/16/2017                       |

### **Contact Reel-Scout**

If you experience any problems or errors, please fill out this form. We will get back to you shortly.

# **Browsing Jurisdictions**

### **1. Accessing the Jurisdictions Module**

To access the Jurisdictions module, click the Jurisdictions icon on the main menu bar that is located on

-10 en

| reels              | cout   |                       |                                      |                        |                                  |               | CREATIVE BC<br>Welcome, Frank + |  |
|--------------------|--------|-----------------------|--------------------------------------|------------------------|----------------------------------|---------------|---------------------------------|--|
| <b>\$</b>          | Browse | Jurisd                | iction Search / Jurisdiction Results |                        |                                  |               |                                 |  |
| LOCATIONS          | Search |                       |                                      |                        |                                  |               | 111 ×                           |  |
| _                  | Add    | Bro                   | owse Jurisdictions                   |                        |                                  |               |                                 |  |
| CONTACTS           |        | Filte                 | er Results By                        |                        |                                  |               |                                 |  |
|                    |        |                       | #[A[B]C]                             | DIEIFIGIHIIIJIKILI     | MINICIPICIRISITIUIVIWIX          | Y Z AII       |                                 |  |
| PROJECTS           |        | Viewing 1 to 19 of 19 |                                      |                        |                                  |               | Coport to Excel Worksheet (     |  |
| *                  |        |                       | JURISDICTION                         | TYPE                   | EMAIL                            | CONTACT       | UPDATED -                       |  |
| CREW               |        |                       | Austin area 🖌 💽                      | Federal                |                                  | Kriaris, Mike | 12/20/2017                      |  |
|                    |        |                       | Alameda Film Office 🖉 🚺              | Federal                | info@filmtexas.org               | Amee, Kim     | 12/20/2017                      |  |
| TOURISM            |        |                       | Yalata Community Inc /               | Aboriginal Communities | cdm.yalata@bigpond.com           | Bright, Paul  | 11/29/2017                      |  |
| 4                  |        |                       | Vanguard Regional Council 🖉 💶        | County                 | Info@VanguardRegionalCouncil.gov | Arnee, Kim    | 3/31/2017                       |  |
| 7<br>AURISDICTIONS |        |                       | Marree Arrabunna Peo 🖉 🖪             | Aboriginal Communities | eriggs@camattalempens.com.au     | Jones, Sam    | 3/28/2017                       |  |
|                    |        | 0                     | Kensington 🖉 💽                       | City                   | Info@Kensington.gov              | Howard, Ben   | 3/16/2017                       |  |

The name of a jurisdiction will turn dark blue when you hover over it with your cursor. Clicking the jurisdiction's name will take you to its **Jurisdiction Detail** page where in-depth information can be viewed.

| JURISDICTION            | ТҮРЕ    | EMAIL              | CONTACT       |            |
|-------------------------|---------|--------------------|---------------|------------|
| Austin area 🖋 📘         | Federal |                    | Kriaris, Mike | 12/20/2017 |
| Alameda Film Office 🖋 👢 | Federal | info@filmtexas.org | Amee, Kim     | 12/20/2017 |

You can quickly edit a jurisdiction from this page by clicking the **Edit** (pencil) icon next to the authority name. Clicking the pencil icon will take you directly to the **Edit Jurisdiction** page.

### 2. Filter Results By

You can narrow the number of jurisdictional authorities that are being viewed by clicking on **Filter Results By**.

| Browse Jurisdictions                                               |  |
|--------------------------------------------------------------------|--|
| Filter Results By                                                  |  |
| # A B C D E F G H I J K L M N O P Q R S T U V W X Y Z  <b>A</b> II |  |

Clicking **Filter Results By** will open up a new dialogue box featuring the following selections:

- Jurisdiction Name
- Type
- Contact Name

| Filter Results By |        |   |
|-------------------|--------|---|
| Jurisdiction Name | Туре   | • |
| Contact Name      | Search |   |
|                   |        |   |

When you have finished entering your **Filter Results By** criteria, click the **Search** button. The results displayed on the **Browse Jurisdictions** page will be restricted to only those that match the filters that you have applied.

#### a. Jurisdiction Name

The name (or part of a name) of the **Jurisdiction** you are looking for can be typed into this field.

| Filter Results By |        |   |
|-------------------|--------|---|
| Jurisdiction Name | Туре   |   |
|                   | ***    | • |
| Contact Name      | _      |   |
|                   | Search |   |
|                   |        |   |

#### b. Type

The **Type** field is a single-select drop-down menu that features the following choices:

- Aboriginal Communities
- City
- County
- Federal
- Regional Film Office
- State

| Filter Results By |                                                                                      |
|-------------------|--------------------------------------------------------------------------------------|
| Jurisdiction Name | Туре                                                                                 |
|                   | *                                                                                    |
| Contact Name      | Aboriginal Communities<br>City<br>County<br>Federal<br>Regional Film Office<br>State |

#### c. Contact Name

If the name (or a portion of the name) of the jurisdiction contact is known, you can enter it here.

| Filter Results By |        |
|-------------------|--------|
| Jurisdiction Name | Туре   |
|                   |        |
| Contact Name      |        |
|                   | Search |
|                   |        |
|                   |        |

### 3. Search by Alpha

Clicking a letter will narrow the sort only to **Jurisdictions** whose titles start with that letter. Clicking the **All** selection will return the list on the **Browse Jurisdictions** page to showing all of the available records. If you are interested in a **Jurisdiction** that begins with a number, the number sign (#) can be selected.

| Bro    | owse Jurisdictions      |                     |                         |                |                    |
|--------|-------------------------|---------------------|-------------------------|----------------|--------------------|
| Filte  | er Results By           |                     |                         |                |                    |
|        | # A B C                 | DIELEIGIHIIIJIKILII | MINIOIPIQIRISITIUIVIWIX | Y Z AII        |                    |
| Viewin | ng 1 to 19 of 19        |                     |                         | Export to Exce | l Worksheet (.xls) |
| 8      | JURISDICTION            | TYPE                | EMAIL                   | CONTACT        |                    |
|        | Austin area 🖋 🕒         | Federal             |                         | Kriaris, Mike  | 12/20/2017         |
|        | Alameda Film Office 🖋 🚺 | Federal             | info@filmtexas.org      | Amee, Kim      | 12/20/2017         |

### 4. Sort Results By

The list of **Jurisdictions** can be sorted by clicking on the column header. The order of each column listing can be changed alphabetical A to Z/Z to A or earliest to latest/latest to earliest) by clicking the triangle that appears next to each column header that you select. Your list canJurisdictiony:

- · Jursidiction name
- Type of jurisdiction
- Contact last name

#### Date last \*Updated

| Viewir | ng 1 to 19 of 19              |                        |                                    | Export to Excel | Worksheet (.xls) |
|--------|-------------------------------|------------------------|------------------------------------|-----------------|------------------|
|        |                               | ТҮРЕ                   | EMAIL                              | CONTACT         | UPDATED          |
| ۰      | Yalata Community Inc 🖋 🕒      | Aboriginal Communities | cdm.yalata@bigpond.com             | Bright, Paul    | 11/29/2017       |
| ۰      | Vanguard Regional Council 🖋 💶 | County                 | Info@VanguardRegionalCouncil.gov   | Amee, Kim       | 3/31/2017        |
| ۰      | Traditional Owners Group 🖋 💶  | Aboriginal Communities | traditionalowners@adjahdura.com.au | Agius , Quentin | 1/20/2017        |
|        | South Plains 🖋 🗉              | Regional Film Office   |                                    |                 | 1/18/2014        |
|        | RAUKKAN - POINT MCLE /        | Aboriginal Communities | raukkancouncil@bigpond.com         |                 | 1/20/2017        |

### 5. Previous & Next Page

To page backward and forward through the list of **Jurisdictions**, click on the double arrows before and after each page number (at the bottom of the page). You can choose to view 25, 50, or 100 locations per page. The page number that you are currently on is also displayed on the left-hand side of the screen above the checkboxes.

You can also use your web browser BACK button to move to a previous screen of locations.

|                                               | View 25 50 100 per page |
|-----------------------------------------------|-------------------------|
|                                               | H + 1 >> >>             |
| L Jurisdiction contains one or more locations |                         |

### 6. "L" Symbol

When a jurisdiction has an "L" symbol next to its name, that indicates that more than one location is associated with that jurisdiction in your RS10 database.

| Yalata Community Inc 🖋 🕒      | Aboriginal Communities | cdm.yalata@bigpond.com             | Bright, Paul    | 11/29/2017 |
|-------------------------------|------------------------|------------------------------------|-----------------|------------|
| Vanguard Regional Council 🖋 🐛 | County                 | Info@VanguardRegionalCouncil.gov   | Amee, Kim       | 3/31/2017  |
| Traditional Owners Group 🖋 ы  | Aboriginal Communities | traditionalowners@adjahdura.com.au | Agius , Quentin | 1/20/2017  |
| South Plains 🖋 🕒              | Regional Film Office   |                                    |                 | 1/18/2014  |

### **Contact Reel-Scout**

If you experience any problems or errors, please fill out this form. We will get back to you shortly.

# **Searching for a Specific Jurisdiction**

As an alternative to just browsing for Jurisdiction information, Reel-Scout<sup>™</sup> version 10 gives film office staff the capability to search for jurisdiction information based on specific criteria. To access the **Search Jurisdictions** page, enter the **Jurisdictions** module and click the **Search** sub-menu on the left-hand side of your screen.

### **1. Search Jurisdictions Page Fields**

Avoid using the **Enter** key while inputting your search criteria. Tapping the **Enter** key will cause RS10 to execute your search prematurely.

#### a. Free-Text Search Fields

One, all, or only some of the search fields provided on the **Search Jurisdictions** page may be used to find the exact authority that you are looking for. The following fields are free-text fields:

- Jurisdiction Name
- Umbrella Agency
- Contact Name

- Description
- Comments

Full or partial entries are acceptable. RS10 will search for all **Jurisdictions** that match the entries that you supply.

#### b. Location Field

The **Location** field is a single-select, drop-down menu of options that is populated by your RS10 location library. You can scroll through the names of the locations in the field, or you can begin typing the name of a specific location. RS10 will type-match your entry to the location library and display locations that match the words or letters that you have entered.

| Search Jurisdictions |                   |
|----------------------|-------------------|
| Jurisdiction Name    | Jurisdiction Type |
|                      |                   |
| Umbrella Agency      | Contact Name      |
|                      |                   |
| Description          | Comments          |
|                      |                   |
| Location             |                   |
| Abb                  |                   |

#### b. Type Field

The only single-select drop-down field on the **Search Jurisdictions** page is the **Type** field. If you choose to search using this criterion, you may click one of the following selections:

- Aboriginal Communities
- City
- County
- Federal
- Regional Film Office
- State

| Search Jurisdictions |                                          |
|----------------------|------------------------------------------|
| Jurisdiction Name    | Jurisdiction Type                        |
|                      |                                          |
| Umbrella Agency      | Aboriginal Communities<br>City<br>County |
| Description          | Federal<br>Regional Film Office<br>State |
| Location             |                                          |

#### c. Last Modified By and Created By Fields

You can restrict your search to a range of **Last Modified By** or **Created By** dates, or choose to view only those **Jurisdictions** that have been created or modified by a specific member of your film office staff.

| Last Modified By |      |    |
|------------------|------|----|
|                  | From | То |
| Created By       |      |    |
|                  | From | To |

The far left-hand boxes in the **Last Modified By** and **Created By** fields are single-select drop-down menus that contain the names of the film office staff authorized to use RS10. If you choose to filter your results using either of these parameters, you can choose only one name.

| Last Modified By                                                                        |      |    |  |
|-----------------------------------------------------------------------------------------|------|----|--|
|                                                                                         | From | То |  |
|                                                                                         | •    |    |  |
| Admin, Admin<br>Admin, RS<br>Anwar, Fakhar<br>Bernard, Julie                            |      |    |  |
| Brown, Theodore<br>Don, Tom<br>Guest, Guest<br>Henegar, Ed<br>Jamont, Mike<br>Jude, Jim | From | То |  |

The **From** and **To** boxes in the **Last Modified By** and **Created By** fields accept only correctly formatted date entries. Clicking on any of the date fields reveals a calendar from which the proper dates can be selected. As an alternative, the date can be manually entered in MM/DD/YYYY format.

| Last Modified By          |                                                                                     |
|---------------------------|-------------------------------------------------------------------------------------|
| <b>*</b> From<br>1/3/2018 | То                                                                                  |
|                           | January, 2018     Su MoTu WeTh Fr Sa                                                |
| Created By                | 31 1 2 3 4 5 6<br>7 8 9 10 11 12 13<br>14 15 16 17 18 19 20<br>21 22 23 24 25 26 27 |
| • From                    | 28 29 30 31 1 2 3<br>4 5 6 7 8 9 10<br>Today: January 5, 2018                       |

### 2. Sorting Your Search Results

Below the **Search Jurisdictions** page fields are buttons that allow you to select how your search results will be ordered. The available sorting options are:

- Last Modified Date (default)
- Jurisdiction Name
- Jurisdiction Type
- Contact Name

Only one of these buttons may be selected.

### 3. Executing Your Search

When you have finished inputting your search criteria, click the **Search** button at the bottom of the **Search Jurisdictions** page.

| Search | Reset |
|--------|-------|
|        |       |

### **Contact Reel-Scout**

If you experience any problems or errors, please fill out this form. We will get back to you shortly.

# **Adding Jurisdictions**

Adding new **Jurisdictions** records to your Reel-Scout<sup>™</sup> version 10 database is simple. To begin the process, access the proper RS10 module by clicking **Jurisdictions** on the main menu bar. Then, click **Add** in the **Jurisdictions** sub-menu on the left-hand side of your screen.

|          | Jurisdiction Search / Jurisdiction Results Browse |                                                          |                               |                        |                                  |               |  |
|----------|---------------------------------------------------|----------------------------------------------------------|-------------------------------|------------------------|----------------------------------|---------------|--|
| XNS      | Add Add                                           | Bro                                                      | Browse Jurisdictions          |                        |                                  |               |  |
| )<br>715 |                                                   | Filt                                                     | er Results By                 |                        |                                  |               |  |
|          |                                                   | # A B C D E F G H I J K L M N O P Q R S T U V W X Y Z AH |                               |                        |                                  |               |  |
| TS       |                                                   | Viewing 1 to 19 of 19                                    |                               |                        |                                  |               |  |
| ę.       |                                                   |                                                          | JURISDICTION                  | туре                   | EMAIL                            | CONTACT       |  |
| v        |                                                   | 0                                                        | Austin area 🖉 🚺               | Federal                |                                  | Kriaris, Mike |  |
| 1        |                                                   | 0                                                        | Alameda Film Office 🖋 🚺       | Federal                | info@filmtexas.org               | Amee, Kim     |  |
| M        |                                                   | 0                                                        | Yalata Community Inc 🖉 🚹      | Aboriginal Communities | cdm.yalata@bigpond.com           | Bright, Paul  |  |
|          |                                                   | 0                                                        | Vanguard Regional Council 🖉 💶 | County                 | Info@VanguardRegionalCouncil.gov | Amee, Kim     |  |
|          |                                                   | 0                                                        | Marree Arrabunna Peo 🖉 📘      | Aboriginal Communities | eriggs@camattalempens.com.au     | Jones, Sam    |  |
| TIONS    |                                                   |                                                          | Kensington / 1                | City                   | Info@Kensington.gov              | Howard, Ben   |  |

### 1. Adding a New Jurisdiction

\* Except for when you are inputting information into the **Description** and **Comments** fields, avoid using the **Enter** key. Tapping the **Enter** key will cause RS10 to save your work as it currently exists. If the **Enter** key is inadvertently pressed, you can access the new jurisdiction from the browse page and continue adding information with RS10's editing function.

Clicking **Add** in the **Jurisdictions** sub-menu will take you to the **Add Jurisdiction** page. While completing as many fields as possible will make the record more complete, there are only two required data elements that need to be added for a jurisdiction to added to your RS-10 database: **Jurisdiction Name/Permitting Body** and **Type**.

|                    | Browse<br>Search | Add lurisdiction                                       |                                                |
|--------------------|------------------|--------------------------------------------------------|------------------------------------------------|
| CONTACTS           | Add              | Add Jurisdiction Jurisdiction Name / Permitting Body * | Type: *<br>Aboriginal Communities              |
| PROJECTS           |                  | Umbrella Agency                                        | Phone                                          |
| CREW CREW          |                  | Weblink 1                                              | Weblink 1 Title / Description<br>e.g. Website  |
| TOLIRISM           |                  | Weblink 2                                              | e.g. YouTube Video                             |
| 5<br>JURISDICTIONS |                  | Weblink 3                                              | Weblink 3 Title / Description<br>e.g. 30 Model |

#### a. Jurisdiction Name/Permitting Body

Enter the official name of the jurisdiction or permitting body into this box. **Jurisdiction Name/Permitting Body** is a required entry to save a new entry into your RS10 **Jurisdictions** database.

| Add Jurisdiction                      |                        |   |  |  |  |  |
|---------------------------------------|------------------------|---|--|--|--|--|
| Jurisdiction Name / Permitting Body * | Type: *                |   |  |  |  |  |
| Apex Area Film Board                  | Aboriginal Communities | * |  |  |  |  |
|                                       |                        |   |  |  |  |  |

#### b. Type

The type of jurisdiction or permitting body can be selected from this drop-down menu. **Type** is the second required entry, and the choices available are:

- Aboriginal Communities
- City
- County
- Federal
- Regional Film Office
- State

#### Only one option may be chosen.

| Jurisdiction Name / Permitting Body * | Туре:                                               |
|---------------------------------------|-----------------------------------------------------|
| Apex Area Film Board                  | Aboriginal Communities •                            |
| Umbrella Agency                       | Aboriginal Communities<br>City<br>County<br>Federal |
| Email                                 | Regional Film Office<br>State                       |

#### c. Umbrella Agency

Many jurisdictional authorities exist as part of other governmental or private organizations. If this is the case for the jurisdiction you are adding, record the **Umbrella Agency** here.

| Jurisdiction Name / Permitting Body *        | Type: *                  |  |  |
|----------------------------------------------|--------------------------|--|--|
| Apex Area Film Board                         | Aboriginal Communities • |  |  |
| Umbrella Agency<br>NC Department of Commerce | Phone                    |  |  |

#### d. Phone

The phone number of the jurisdiction being added can be recorded here in standard U.S. format.

| Jurisdiction Name / Permitting Body * | Type: *                |  |  |
|---------------------------------------|------------------------|--|--|
| Apex Area Film Board                  | Aboriginal Communities |  |  |
| Umbrella Agency                       | Phone                  |  |  |
| NC Department of Commerce             | (919) 555-5555         |  |  |
| NC Department of Commerce             | (919) 555-5555         |  |  |

#### e. Email

The email address for the jurisdiction or permitting body being added to your film office's database can be

#### included in this field. Be sure to use proper email address format.

| Umbrella Agency              | Phone          |  |  |
|------------------------------|----------------|--|--|
| NC Department of Commerce    | (919) 555-5555 |  |  |
| Email<br>ApexFilm@nc.doc.gov |                |  |  |

#### f. Weblinks

Up to three websites associated with the new jurisdiction or permitting body can be included in the **Weblink** fields. There is no need to include "http://" in the address. RS10 will automatically format the address you enter into a usable browser format. Be sure to add a description of each weblink in the fields provided.

| Weblink 1      | Weblink 1 Title / Description |  |
|----------------|-------------------------------|--|
| Apexfilmnc.com | Apex Area Film Board Homepage |  |
| Weblink 2      | Weblink 2 Title / Description |  |
|                | e.g. YouTube Video            |  |
| Weblink 3      | Weblink 3 Title / Description |  |
|                | e.g. 3D Model                 |  |

#### g. Description

A detailed description of the permitting body or jurisdiction can be entered into the **Description** field. Up to 4000 characters can be accommodated. The size of this window can be changed so that all of the text entered can be seen. To resize the window, left-click on the lower right-hand corner of the field. Hold down the left mouse button as you drag the window to the size required.

| Description                    |   |
|--------------------------------|---|
| This is a sample jurisdiction. | ٦ |
|                                | - |

Film office notes regarding the jurisdiction or permitting body can be added to the record using this field. The size of this window can be changed so that all of the text entered can be seen. To resize the window, left-click on the lower right-hand corner of the field. Hold down the left mouse button as you drag the window to the size required.

| Co | nment                                    |   |
|----|------------------------------------------|---|
| Т  | his is a note for the film office staff. |   |
|    |                                          | 1 |
|    |                                          | _ |

### 2. Saving the New Jurisdiction

When you have finished adding information to the Add Jurisdiction page, click the Add button.

|     | _ |        |
|-----|---|--------|
| Add |   | Cancel |
|     |   |        |

When you click the **Add** button, you will be taken to a new **Jurisdiction Detail** page. From this page, you will be able to add **Jurisdiction Contacts** to further enrich the information in your database.

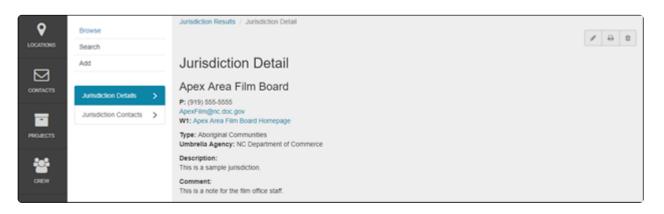

### **Contact Reel-Scout**

If you experience any problems or errors, please fill out this form. We will get back to you shortly.

# **Adding Jurisdiction Contacts**

Once you have added a new jurisdiction to your film office's Reel-Scout<sup>™</sup> version 10 database, it is then possible to add detailed contact information to the jurisdiction's record. To add contact information, open the **Jurisdiction Contacts** tab on the left-hand side of the **Jurisdiction Detail** page.

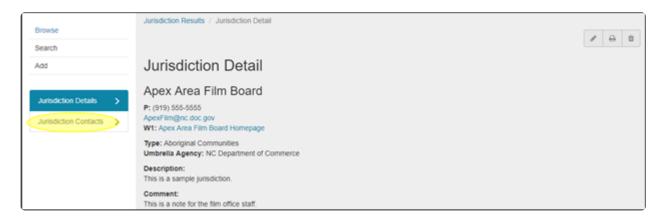

While it is convenient to incorporate contact information when you add a jurisdiction, you can always return to add or edit that information later. Just click on the jurisdiction's name on the **Browse Jurisdictions** page to access the **Jurisdiction Detail** page and proceed as described above.

### **1. Adding Jurisdiction Contact Information**

Avoid using the **Enter** key while entering contact information. Tapping the **Enter** key will cause RS10 to save your work as is. If you inadvertently strike the **Enter** key, you may continue adding information by browsing for the jurisdiction you were working in, opening the **Jurisdiction Contacts** tab, and then editing the contact on which you were working. To add contacts to a jurisdiction in RS10, click the **Add New Contact** link at the top of the **Jurisdiction Contacts** page. A form will open that contains all of the fields you will need to capture information about the contact you wish to add.

| Search<br>Add          | Jurisdiction Contacts |       |              |       |       |
|------------------------|-----------------------|-------|--------------|-------|-------|
| Jurisdiction Details > | Add New Contact       |       |              |       |       |
| Jurisdiction Contacts  | NAME *                | TITLE | ORGANIZATION | PHONE | EMAIL |

#### a. Required Feilds

The only fields required to be completed to add a contact to a jurisdiction are **First Name** and **Last Name**. If other information is unknown, you can return to this contact and edit it at a later time.

| First Name * | Last Name * |  |
|--------------|-------------|--|
| Florian      | Young       |  |
| Organization | Title       |  |
|              |             |  |

#### b. Lockboxes

Throughout the **Add New Contact** form, a number of the fields incorporate the option to render information confidential. If a lockbox is checked for a particular field, that data will only be visible to film office staff. Locked data will not be available on the public portions of the film office's website.

|              |             | <b></b> |
|--------------|-------------|---------|
| First Name * | Last Name * |         |
| Florian      | Young       |         |
| Organization | Title       |         |
|              |             |         |

#### c. Organization and Title

The organization that the contact belongs to and his/her title can be entered in these fields.

|                      | ۵ 🗆             |
|----------------------|-----------------|
| First Name *         | Last Name *     |
| Florian              | Young           |
| Organization         | Title           |
| Apex Area Film Board | Project Manager |
|                      |                 |

#### d. Display As Buttons

The **Individual** or **Company** button can be chosen to indicate whether the contact is to be recorded as a single person or an organizational entity. Only one option can be selected.

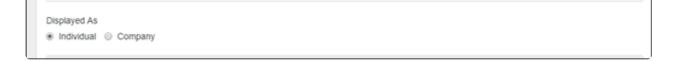

#### e. Address Fields

The two-line Address, City/Town, State/Province, Zip/Post Code, and Country can be entered into these fields.

| Address 1 200 Film Commission Way |                | Address 2<br>Ste. 200 |         |  |
|-----------------------------------|----------------|-----------------------|---------|--|
|                                   |                |                       |         |  |
| City/Town                         | State/Province | Zip/Post Code         | Country |  |
| Apex                              | NC             | 27502                 | USA     |  |

#### f. Phone Number Fields

These fields can be completed using standard U.S. format phone numbers.

| Phone 1      |          | Phone 2    |  |
|--------------|----------|------------|--|
| 919-555-5555 | <b>A</b> |            |  |
| Mobile Phone |          | Home Phone |  |
|              |          |            |  |
| Fax          |          |            |  |
|              |          |            |  |

#### g. Email Fields

Use the correct and complete email format when entering information into these fields.

| Email 1             | Email 2 |          |
|---------------------|---------|----------|
| Eyoung@Apexfilm.com |         | <b>a</b> |

#### h. Weblinks

Many jurisdictions have one or more websites that describe their functions and provide valuable information about their services. These web addresses can be entered in the **Weblink** fields. Up to three websites can

be entered, and there is no need to add "http://" to the URLs. RS10 will automatically format the addresses into a usable browser format. Be sure to include a description of each **Weblink** in the **Title/Description** field.

| Weblink 1          |             | Weblink 1 Title / Description |
|--------------------|-------------|-------------------------------|
| Apexfilmoffice,com | <b>A I</b>  | Commission home page          |
| Weblink 2          |             | Weblink 2 Title / Description |
|                    |             | e.g. YouTube Video            |
| Weblink 3          |             | Weblink 3 Title / Description |
|                    | <b>A</b> [] | e.g. 3D Model                 |

#### i. Film Friendly

A checkbox is provided to mark a jurisdiction contact as being helpful to the film and television production industry.

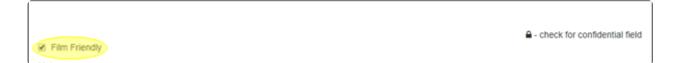

#### j. Notes

Specific notes about the jurisdiction contact can be added in this free-text field. Up to 4000 characters can be used. The size of this window can be changed so that all of the text entered can be seen. To resize the window, left-click on the lower right-hand corner of the field. Hold down the left mouse button as you drag the window to the size required.

| Film Friendly            | - check for confidential field |
|--------------------------|--------------------------------|
| Notes                    |                                |
| This is a sample contact |                                |
|                          |                                |

The **Contact Type** field is a drop-down menu of choices, from which you may select as many types as is appropriate for the contact that is being added. Many of the selections also have sub-types that are separated from their parent types by a hyphen. When a type is selected, it appears in the **Contact Types** field highlighted in blue. If a **Contact Type** is added in error, simply click the "X" to remove it from the field.

Alternatively, if you know the name of the type, you can begin typing it in the **Contact Type** window. RS10 will match your entry to the available selections.

| Con  | ntact Type                                            |     |
|------|-------------------------------------------------------|-----|
|      | Ad Agencies - In-State x Communications - [General] x |     |
| l Li | - HILPRING FORMUN                                     |     |
| G    | Film Liaisons - In-State                              |     |
| L C  | Film Liaisons - Regional Partners                     | - h |
|      | Filmmakers - [General]                                |     |

#### I. Groups

You may also choose to add the jurisdiction contact to one of your film office's custom groups. The **Groups** field is a drop-down menu of choices, from which you may select as many **Groups** as is appropriate for the contact that is being added. When a group is selected, it appears in the **Groups** field highlighted in blue. If a group is assigned in error, simply click the "X" to remove it from the field.

Alternatively, if you know the name of the group to which you want to add the contact, you can begin typing it in the **Groups** field. RS10 will match your entry to the available selections.

| ( | Groups JII III                     |   |
|---|------------------------------------|---|
|   | Piedmont Region x Marketing Team x |   |
| 6 | Lansing CVB                        | 1 |

To add the jurisdiction contact to all of your groups, click the blue grid icon next to **Groups**. To remove the contact from all of your film office's groups, click the six gray grid icon.

| Groups                                                                                                    |
|----------------------------------------------------------------------------------------------------|
| Piedmont Region x Piedmont Triad x *Marketing Team x Jim Westin - Location Scout x Lansing CVB x Northwest Region x Southern Region x |
| Stenson Location Management Co. x Kingston Group x Test Group 2 x                                                                     |
|                                                                                                    |

#### m. Active and Key Contacts

Checkboxes are supplied for you to indicate if the contact is active in their role at the jurisdictional authority, or if your film office can consider that person a **Key Contact**. The **Active Contact** box is checked by default.

| • | Active Contact |  |
|---|----------------|--|
|   | Key Contact    |  |

### 2. Saving the Jurisdiction Contact Information

Once you have finished entering all of the information you wish to add, click the **Add** button to save the contact in your RS10 database.

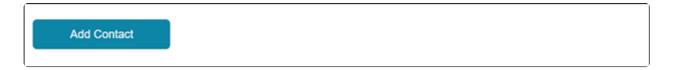

When you click **Add**, you'll be returned to the **Jurisdiction Contacts** page. The contact you have added will be seen on the list of contacts associated with that jurisdiction or permitting authority.

| Jurisdiction Contacts |                |                      |              |                     |   |  |  |  |  |
|-----------------------|----------------|----------------------|--------------|---------------------|---|--|--|--|--|
| Add New Contact       |                |                      |              |                     |   |  |  |  |  |
| NAME                  | TITLE          | ORGANIZATION         | PHONE        | EMAIL               |   |  |  |  |  |
| Young, Florian        | Project Manage | Apex Area Film Board | 919-555-5555 | Fyoung@Apexfilm.com | × |  |  |  |  |

Adding a contact anywhere in RS10 add it to your database of contacts. If you go to the **Contacts** module, you will see that the contact you attached to a jurisdiction is also searchable in **Contacts**.

| Browse Contacts                                           |                      |            |                      |                 |                            |  |  |  |  |
|-----------------------------------------------------------|----------------------|------------|----------------------|-----------------|----------------------------|--|--|--|--|
| Filte                                                     | er Results By        |            |                      |                 |                            |  |  |  |  |
| # A B C D E F G H I J K L M N O P Q R S T U V W X Y Z AII |                      |            |                      |                 |                            |  |  |  |  |
| Viewin                                                    | ng 1 to 25 of 107    |            |                      | 🕙 Expo          | rt to Excel Worksheet (.xl |  |  |  |  |
| 0                                                         | CONTACT              | TITLE      | ORGANIZATION         | PHONE           |                            |  |  |  |  |
| •                                                         | Young, Florian       | Project Ma | Apex Area Film Board | 919-555-5555    | 1/6/2018                   |  |  |  |  |
|                                                           | Doenheimer, John 🖋 🚺 |            |                      | +1-704-555-5555 | 1/3/2018                   |  |  |  |  |
|                                                           |                      |            |                      |                 |                            |  |  |  |  |

### **Contact Reel-Scout**

If you experience any problems or errors, please fill out this form. We will get back to you shortly.

# **Editing Jurisdictions**

It is easy to edit the information associated with the **Jurisdictions** in your Reel-Scout<sup>™</sup> version 10 database. Begin by locating the jurisdiction or permitting authority whose information you wish to edit. For more information, see Browsing Jurisdictions and Searching for a Specific Jurisdiction.

#### **1. Accessing the Edit Jurisdiction Page**

Once you have located the jurisdiction you want to edit on the **Browse Jurisdictions** page, you can access the editing screen using one of two methods:

#### a. Browse Jurisdictions

If you already know that you will be editing the jurisdiction's information and do not wish to review the details beforehand, click the **Edit** (pencil) icon next the authority's name on the **Browse Jurisdictions** page.

| Bro    | Browse Jurisdictions                                      |                        |                     |                |            |  |  |  |
|--------|-----------------------------------------------------------|------------------------|---------------------|----------------|------------|--|--|--|
| Filte  | Filter Results By                                         |                        |                     |                |            |  |  |  |
|        | # A B C D E F G H I J K L M N O P Q R S T U V W X Y Z AII |                        |                     |                |            |  |  |  |
| Viewir | Viewing 1 to 20 of 20 Part to Excel Worksheet (.xis)      |                        |                     |                |            |  |  |  |
|        | JURISDICTION                                              | ТҮРЕ                   | EMAIL               | CONTACT        | UPDATED -  |  |  |  |
| ۰      | Apex Area Film Board                                      | Aboriginal Communities | ApexFilm@nc.doc.gov | Young, Florian | 1/6/2018   |  |  |  |
|        | Austin area 🖋 🚹                                           | Federal                |                     | Kriaris, Mike  | 12/20/2017 |  |  |  |

#### **b. Jurisdiction Detail**

If you would like to review the **Jurisdiction Detail** page before editing the record, click the name of the jurisdiction on the **Browse Jurisdictions** screen. Once you are on the **Jurisdiction Detail** page, you can click the **Edit** pencil icon that is located on the toolbar in the upper right-hand corner of the screen. Then, you will be taken to the **Edit Jurisdiction** page where the information can be revised.

| Jurisdiction Results / Jurisdiction Detail |  |
|--------------------------------------------|--|
| Jurisdiction Detail                        |  |
| Apex Area Film Board                       |  |

Except for when you are inputting information into the **Description** and **Comments** fields, avoid using the **Enter** key. Tapping the **Enter** key will cause RS10 to save your work as it currently exists. If the **Enter** key is inadvertently pressed, you can access the new jurisdiction from the browse page and continue adding information with RS10's editing function.

The fields that are available for editing are the same fields that were completed when the jurisdiction was added to your RS10 database. For more information regarding the options on this page, see Adding Jurisdictions.

| Jurisdiction Results / Jurisdiction Detail / Edit Jurisdiction |                               |  |  |  |  |  |  |
|----------------------------------------------------------------|-------------------------------|--|--|--|--|--|--|
| Edit Jurisdiction                                              |                               |  |  |  |  |  |  |
| Jurisdiction Name/Permitting Body *                            | Type: *                       |  |  |  |  |  |  |
| Apex Area Film Board                                           | Aboriginal Communities •      |  |  |  |  |  |  |
| Umbrella Agency                                                | Phone                         |  |  |  |  |  |  |
| NC Department of Commerce                                      | (919) 555-5555                |  |  |  |  |  |  |
| Email                                                          |                               |  |  |  |  |  |  |
| ApexFilm@nc.doc.gov                                            |                               |  |  |  |  |  |  |
| Weblink 1                                                      | Weblink 1 Title / Description |  |  |  |  |  |  |
| http://Apexfilmnc.com                                          | Apex Area Film Board Homepage |  |  |  |  |  |  |
| Weblink 2                                                      | Weblink 2 Title / Description |  |  |  |  |  |  |
|                                                                | e.g. YouTube Video            |  |  |  |  |  |  |
| Weblink 3                                                      | Weblink 3 Title / Description |  |  |  |  |  |  |
|                                                                | e.g. 3D Model                 |  |  |  |  |  |  |
|                                                                |                               |  |  |  |  |  |  |

## 3. Saving your changes

When you have made all of the changes that you want, click the **Save** button to preserve your edits to the jurisdiction in the RS10 system.

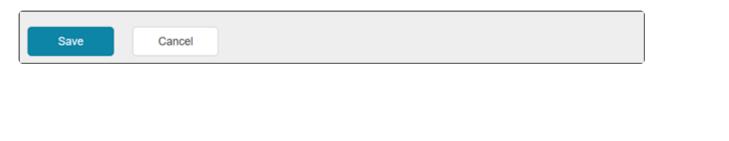

## **Contact Reel-Scout**

If you experience any problems or errors, please fill out this form. We will get back to you shortly.

# **Editing Jurisdiction Contacts**

The contacts associated with the **Jurisdictions** in your Reel-Scout<sup>™</sup> version 10 database can be edited with ease. Begin by locating the jurisdiction whose contacts you want to edit. For more information, see Browsing Jurisdictions and Searching for a Specific Jurisdiction.

# 1. Navigating to the Jurisdictions Contacts and Edit Contact page

Once you have found the Jurisdiction whose contacts you wish to edit, click on that authority's name on the **Browse Jurisdictions** page.

| Viewing 1 to 20 of 20 Pitto Excel Worksheet (.xls) |                        |                        |                     |                |            |
|----------------------------------------------------|------------------------|------------------------|---------------------|----------------|------------|
|                                                    | JURISDICTION           | TYPE                   | EMAIL               | CONTACT        |            |
|                                                    | Apex Area Film Board 🖉 | Aboriginal Communities | ApexFilm@nc.doc.gov | Young, Florian | 1/6/2018   |
|                                                    | Austin area 🖋 👢        | Federal                |                     | Kriaris, Mike  | 12/20/2017 |

On the Jurisdiction Detail page, click on the Jurisdiction Contacts tab.

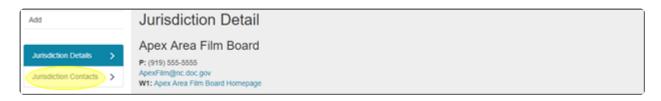

Locate the name of the contact you want to edit. Click on that name to open the Contact Details page.

| Jurisdiction Details > | Add New Contact |                |                      |              |                     |   |
|------------------------|-----------------|----------------|----------------------|--------------|---------------------|---|
| Jurisdiction Contacts  | NAME +          | TITLE          | ORGANIZATION         | PHONE        | EMAIL               |   |
|                        | Young, Florian  | Project Manage | Apex Area Film Board | 919-555-5555 | Fyoung@Apexfilm.com | × |

To access the **Edit Contact** screen, click the **Edit** (pencil) icon on the toolbar in the upper right-hand corner of your screen.

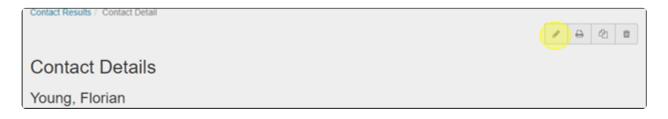

#### 2. Edit Contact Fields

Avoid using the **Enter** key while entering contact information. Tapping the **Enter** key will cause RS10 to save your work as is. If you inadvertently strike the **Enter** key, you may continue adding information by browsing for the jurisdiction you were working in, opening the **Jurisdiction Contacts** tab, and then editing the contact on which you were working.

The fields that are available to be changed are the same as the ones that were available when the contact was added. For more information of these fields, see Adding Jurisdiction Contacts.

| Edit Contact            |                |                       |  |
|-------------------------|----------------|-----------------------|--|
|                         |                |                       |  |
| First Name *            |                | Last Name *           |  |
| Florian                 |                | Young                 |  |
| Organization            |                | Title                 |  |
| Apex Area Film Board    |                | Project Manage        |  |
|                         |                |                       |  |
| Displayed As            |                |                       |  |
| Individual O Company    |                |                       |  |
|                         |                |                       |  |
| Address 1               |                | Address 2             |  |
| 200 Film Commission Way |                | Ste. 200              |  |
| City/Town               | State/Province | Zip/Post Code Country |  |
| Apex                    | NC             | 27502 USA             |  |

#### 3. Saving Your Changes

Once you have edited the contact information as required, click the **Save** button.

| Save | e | Cancel |
|------|---|--------|
|      |   |        |

#### **Contact Reel-Scout**

If you experience any problems or errors, please fill out this form. We will get back to you shortly.

# **Deleting Jurisdictions**

If a jurisdiction needs to be removed from your Reel-Scout<sup>™</sup> version 10 database, that can be easily accomplished with just a few clicks. Begin by locating the permitting authority that needs to be deleted. For more information, see Browsing Jurisdictions and Searching for a Specific Jurisdiction.

#### **Deleting a Jurisdiction**

To delete a jurisdiction, select the authority from the **Browse Jurisdictions** page. Clicking the name of the jurisdiction will open its **Jurisdiction Details** page.

| Viewing 1 to 20 of 20 Part to Excel Worksheet |                         |                        |                     |                | el Worksheet (.xls) |
|-----------------------------------------------|-------------------------|------------------------|---------------------|----------------|---------------------|
|                                               | JURISDICTION            | TYPE                   | EMAIL               | CONTACT        |                     |
|                                               | Apex Area Film Board 🖋  | Aboriginal Communities | ApexFilm@nc.doc.gov | Young, Florian | 1/6/2018            |
|                                               | Austin area 🖋 🖶         | Federal                |                     | Kriaris, Mike  | 12/20/2017          |
| ۲                                             | Alameda Film Office 🖋 📘 | Federal                | info@filmtexas.org  | Amee, Kim      | 12/20/2017          |

Locate the toolbar in the upper right-hand corner of the **Jurisdiction Detail** page. Click the **Delete** (trashcan) icon.

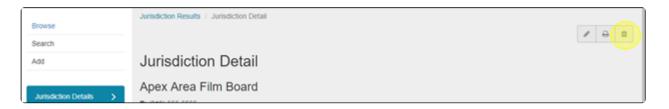

RS10 will open a dialog box asking for you to confirm that you want to erase the jurisdiction. Click **Delete** to permanently delete all of the jurisdiction's information.

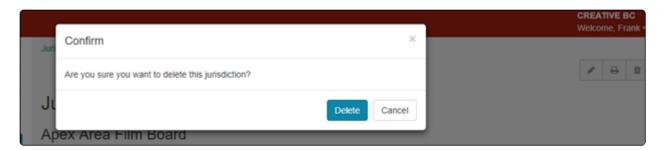

## **Contact Reel-Scout**

If you experience any problems or errors, please fill out this form. We will get back to you shortly.

# **Deleting Jurisdiction Contacts**

It is a common situation that people leave their positions at permitting authorities to pursue other opportunities. When this happens, your film office may have to delete old contacts to ensure that your records are accurate and up-to-date.

To delete a jurisdiction contact, begin by locating the permitting authority that you wish to edit. For more information, see Browsing Jurisdictions and Searching for a Specific Jurisdiction.

## **Deleting Jurisdiction Contacts**

Removing a contact from a jurisdiction will delete the contact from the entire RS10 database.

Open the permitting authority you whose contacts you want to edit by clicking its name on the **Browse Jurisdictions** page.

| Viewing 1 to 20 of 20 🔮 Export to Excel Works |                         |                        |                     |                | l Worksheet (.xls) |
|-----------------------------------------------|-------------------------|------------------------|---------------------|----------------|--------------------|
|                                               | JURISDICTION            | TYPE                   | EMAIL               | CONTACT        |                    |
|                                               | Apex Area Film Board    | Aboriginal Communities | ApexFilm@nc.doc.gov | Young, Florian | 1/6/2018           |
|                                               | Austin area 🖋 📘         | Federal                |                     | Kriaris, Mike  | 12/20/2017         |
|                                               | Alameda Film Office 🖋 🕒 | Federal                | info@filmtexas.org  | Amee, Kim      | 12/20/2017         |

On the Jurisdiction Detail page, click Jurisdiction Contacts on the left-hand side of your screen.

| Jurisdiction Details > | Apex Area Film Board<br>P: (919) 555-5555<br>ApexFilm@nc.doc.gov<br>W1: Apex Area Film Board Homepage |
|------------------------|----------------------------------------------------------------------------------------------------|
|                        | Type: Aboriginal Communities                                                                          |

Locate the name of the contact that you want to remove on the **Jurisdiction Contacts** page. To delete the contact, click the "X" on the far right side of the contact's line.

| Add New Contact |                |                      |              |                     |   |
|-----------------|----------------|----------------------|--------------|---------------------|---|
| NAME •          | TITLE          | ORGANIZATION         | PHONE        | EMAIL               |   |
| Young, Florian  | Project Manage | Apex Area Film Board | 919-555-5555 | Fyoung@Apexfilm.com | × |

RS10 will open a dialog box asking you to confirm that you want to remove the contact. Click **Delete** to remove the contact permanently.

|     |                                               |               | Welcome, Frank - |
|-----|-----------------------------------------------|---------------|------------------|
| Jun | Confirm                                       | ×             |                  |
|     | Are you sure you want to remove this contact? |               |                  |
| JL  | au iven cuitaci                               | Remove Cancel |                  |

#### **Contact Reel-Scout**

If you experience any problems or errors, please fill out this form. We will get back to you shortly.

# **Exporting Jurisdictions**

To create reports and accomplish other tasks, film office staff may find it helpful to export **Jurisdictions** information into other programs and formats. Reel-Scout<sup>™</sup> version 10 makes this easy with an integrated **Export to Excel Worksheet (.xls)** function.

Begin the process of locating the jurisdiction(s) whose information you wish to export. For more information, see Browsing Jurisdictions and Searching for a Specific Jurisdiction.

To export jurisdiction information, click the **Export to Excel Worksheet (.xls)** link on the right-hand side of the **Browse Jurisdictions** page.

#|A|B|C|D|E|F|G|H|I|J|K|L|M|N|O|P|Q|R|S|T|U|V|W|X|Y|Z|AII Viewing 1 to 20 of 20 Export to Excel Worksheet (.xls)

RS10 will give you two options:

- Export Search Result Set (includes Contact Names and Associated Locations)
- Export ALL Jurisdictions (includes Contact Names and Associated Locations)

Once you have clicked on the selection that suits your needs, your Excel spreadsheet download will begin automatically.

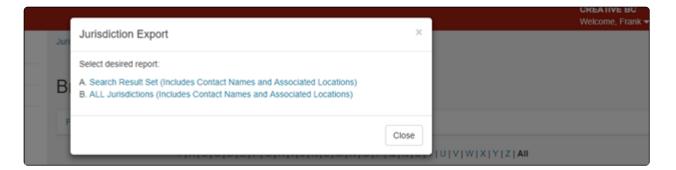

The resulting spreadsheet contains self-explanatory columns and rows.

|   | A1            |                                                    |                        |                                                |         |         |          |        |      |        |       | ŀ |
|---|---------------|----------------------------------------------------|------------------------|------------------------------------------------|---------|---------|----------|--------|------|--------|-------|---|
| 4 | A             | 8                                                  | с                      | D                                              | E       | F       | 6        |        | 1    |        | K     | E |
| 1 | URISDICTION 💌 | JURISDICTION NAME                                  | JURISDICTION TYPE      | UMBRELLA AGENCY -                              | ADDRESS | ADDRESS | CITY NAM | - STAT | ZI - | X COOR | Y COO | 1 |
| 2 | 1             | Alameda Film Office                                | Federal                | Texas Film Commission                          |         |         |          |        |      |        |       |   |
| 1 | 1968          | Apex Area Film Board                               | Aboriginal Communities | NC Department of Commerce                      |         |         |          |        |      |        |       |   |
| 1 | 2             | Austin area                                        | Federal                |                                                |         |         |          |        |      |        |       |   |
| 5 | 1524          | Eastern Region                                     | Regional Film Office   |                                                |         |         |          |        |      |        |       |   |
| 5 | 6             | El Paso area                                       | Federal                |                                                |         |         |          |        |      |        |       |   |
| 7 | 1894          | Far West Coast                                     | Aboriginal Communities | Mirning, Wirangu, Kokatha                      |         |         |          |        |      |        |       |   |
| 8 | 1895          | GORETA Aboriginal Corporation                      | Aboriginal Communities | Narrungga                                      |         |         |          |        |      |        |       |   |
| 9 | 7             | Houston area                                       | County                 |                                                |         |         |          |        |      |        |       | 1 |
| 0 | 1893          | Kaurna Aboriginal Community & Heritage Association | Aboriginal Communities | Kauma                                          |         |         |          |        |      |        |       | 1 |
| 1 | 1929          | Kensington                                         | City                   | <b>Royal Borough of Kensington and Chelsea</b> |         |         |          |        |      |        |       | 1 |

#### **Contact Reel-Scout**

If you experience any problems or errors, please fill out this form. We will get back to you shortly.

In Reel-Scout<sup>™</sup> version 10, the **Admin** module provides system administrators with a high degree of control over a variety of different RS10 features. The **Admin** module is accessed by selecting **Admin** from the menu bar on the left-hand side of the screen.

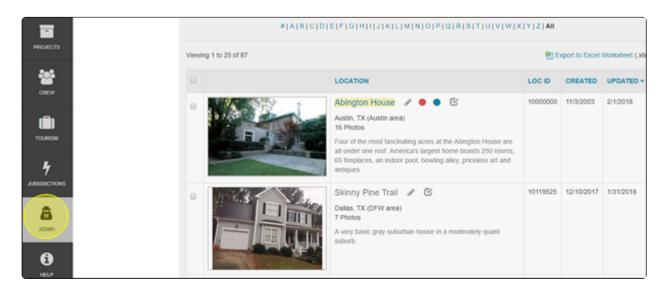

The RS10 elements that administrators can edit and control are:

- User Accounts
- Contact Types
- Location Config
- Location Categories
- Crew Categories
- Keywords
- Cities/Towns
- Counties
- Regions

Additionally, there are a variety of **Reports** that can be created to measure the performance of your film office.

If you have any questions about any of these functions, contact our team at support@reel-scout.com.

## **Contact Reel-Scout**

If you experience any problems or errors, please fill out this form. We will get back to you shortly.

# **User Account Manager**

Managing user accounts is simple in RS10. To enter the **User Account Manager** select the **Admin** module from the menu bar on the left-hand side of the screen.

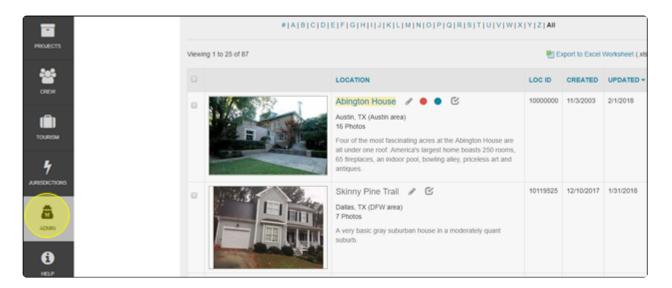

Entering the **Admin** module will automatically place you on the **User Account Manager** screen. If you have been in a different **Admin** sub-menu, click on **User Accounts**.

| LOCATIONS | User Accounts<br>Groups<br>Contact Types | User Account Manager |                  | Br. |
|-----------|------------------------------------------|----------------------|------------------|-----|
| CONTACTS  | Location Config                          | Add New User         |                  |     |
|           | Location Categories<br>Crew Categories   |                      | View Active Only | •   |

#### Sorting the User Account Manager Screen

To help you locate the user that you want to view or edit, RS10 features intuitive sorting tools to help you organize the listings on the **User Account Manager** page. Clicking on any of the column headers allows

| User Acco       | unt Manage   | r           |               |                       |                |   |  |
|-----------------|--------------|-------------|---------------|-----------------------|----------------|---|--|
| Add New User    |              |             |               |                       |                |   |  |
|                 |              |             |               | View Active Only      |                | • |  |
| USER -          | ACCESS LEVEL | GROUP       | PSWD EXP DATE | LASTLOGIN             | LOGIN<br>COUNT |   |  |
| Brown, Theodore | A            | Lansing CVB |               | 2/1/2018 4:41:39 PM   | 14             | 1 |  |
| Henegar, Ed     | A            | all         |               | 2/1/2018 11:39:23 AM  | 415            | 1 |  |
| Jamont, Mike    | \$30         | all         |               | 11/29/2017 2:26:34 PM | 15             | 1 |  |
| ludo lim        |              | all         |               | 1/07/0010 0-00-00 AM  | 10             |   |  |

You cannot sort the list by Login Count.

Using a drop-down menu in the upper right-hand corner of the screen, you can choose to **View All** accounts, **View Active Only**, or **View Inactive Only**.

| User Acco    | ount Manager |       |               |                                |       |
|--------------|--------------|-------|---------------|--------------------------------|-------|
| Add New User |              |       |               |                                |       |
|              |              |       | •             | View Active Only               | •     |
| USER +       | ACCESS LEVEL | GROUP | PSWD EXP DATE | View Inactive Only<br>View All | COUNT |

#### 2. Viewing and Editing User Account Information

Clicking on a user's name or the pencil icon reveals an **Edit User** dialog box that allows you to view and edit the following pieces of user information.

| USER -              | ACCESS LEVEL | GROUP | PSWD EXP DATE | LASTLOGIN             | LOGIN<br>COUNT |   |
|---------------------|--------------|-------|---------------|-----------------------|----------------|---|
| Young, Frank        | A            | all   |               | 1/31/2018 2:59:51 PM  | 21             |   |
| Vlasova, Anastasiia | A            | all   |               | 12/19/2017 9:22:36 AM | 53             | 1 |
| Upworks, Sergii     | \$30         | all   |               | 7/24/2017 3:57:38 PM  | 9              | 1 |

Items available for edit in this window include:

- First Name
- Last Name
- Email
- Username
- Access Level (drop-down menu)
- Staff Title (drop-down menu)
- **Group** (drop-down menu)
- Whether the user will receive an Reel-Scout Approval Email Alert
- If the user has an Active Account

| out              | Edit User                    |             |                                | ×    |                       |
|------------------|------------------------------|-------------|--------------------------------|------|-----------------------|
| er Accounts      | Luit Octi                    |             |                                | - 88 |                       |
| ups              | First Name *                 |             | Last Name *                    |      |                       |
| ntact Types      | Frank                        |             | Young                          |      |                       |
| ation Config     | Email *                      |             | Username *                     |      |                       |
| ation Categories | support@reel-scout.com       |             | fyoung                         |      |                       |
| w Categories     | Reset Password (Max 12 Chars | ;)          | Confirm New Password           | _    | View Active Only      |
| words            |                              |             |                                |      |                       |
| es / Towns       | Access Level                 | Staff Title |                                | DATE | LASTLOGIN             |
| unties Yo        | A •                          | Technical   | Administrator                  | •    | 1/31/2018 2:59:51 PM  |
| pions VI         | Group                        |             |                                |      | 12/19/2017 9:22:36 AM |
| ports U          | all                          | *           | Reel-Crew Approval Email Alert | - 10 | 7/24/2017 3:57:38 PM  |
| U                |                              |             | Active Account                 | - 11 |                       |
| S                |                              |             | Save                           |      | 12/8/2017 4:53:26 AM  |
| P                |                              |             | Save                           |      |                       |

Additionally, you can also reset a user's password in this window.

#### 3. Adding a New User

To add a user to your office's RS10 platform, click the **Add New User** link at the top of the **User Account Manager** page.

| User Accou   | unt Manag    | er    |               |                  |                |   |
|--------------|--------------|-------|---------------|------------------|----------------|---|
| Add New User |              |       |               |                  |                |   |
|              |              |       |               | View Active Only |                | • |
| USER -       | ACCESS LEVEL | GROUP | PSWD EXP DATE | LAST LOGIN       | LOGIN<br>COUNT |   |

Selecting **Add New User** will open fields into which you can input the information described above. When you have finished adding the user's information, click **Add**.

| First Name *                       |        | Last Name *               |   |       | Email *            |   |
|------------------------------------|--------|---------------------------|---|-------|--------------------|---|
| Username *                         |        | Password (Max 12 Chars) * |   |       | Confirm Password * |   |
| Access Level Staff                 | fTitle |                           |   | Group |                    |   |
| E10 • se                           | elect  |                           | • | all   |                    | • |
| Reel-Crew Approval Email           | Alert  |                           |   |       |                    |   |
| <ul> <li>Active Account</li> </ul> |        |                           |   |       |                    |   |
| Add                                |        |                           |   |       |                    |   |

#### 4. Deleting a User

If your permissions allow you to delete users from your RS10 system, you can click the trashcan icon in the user's line on the right-hand side of the screen to remove that user from your film office's database. Be sure to follow the confirming step to delete the user's information.

Note that removing a user will also delete that person as a contact in the **Contacts** module.

| Upworks, Sergii | S30 | all                            | 7/2 | 4/2017 3:57:38 PM | 9 | 1 |
|-----------------|-----|--------------------------------|-----|-------------------|---|---|
| Upload, Public  | E10 | all                            |     |                   |   |   |
| Sahar, Jim      | А   | all                            | 12/ | 8/2017 4:53:26 AM | 4 | 1 |
| Poon Rick       | А   | Stenson Location Management Co |     |                   |   | 1 |

#### **Contact Reel-Scout**

If you experience any problems or errors, please fill out this form. We will get back to you shortly.

# Groups

RS10 allows system admins to edit and create **Groups** that can be assigned to locations, projects, contacts, crew, and accounts. **Groups** are affiliate offices that are sharing your Reel-Scout<sup>™</sup> version 10 platform.

Accessing the **Groups** sub-menu can be accomplished by entering the **Admin** module and selecting **Groups** on the left-hand side of the page.

| LOCATIONS | User Accounts<br>Groups<br>Contact Types | User Account Manager |                  | <b>III</b> + |
|-----------|------------------------------------------|----------------------|------------------|--------------|
| CONTACTS  | Location Config                          | Add New User         |                  |              |
| -         | Location Categories<br>Crew Categories   |                      | View Active Only | •            |

#### 1. Sorting Groups

The **Groups** listing can be sorted by either the **GROUP NAME** or by the **GROUP ID**. Clicking on either one of these column headers will sort the list into alphabetical or numerical order. Clicking the blue triangle next

| Groups Manager                                                                          |          |                         |   |  |  |
|-----------------------------------------------------------------------------------------|----------|-------------------------|---|--|--|
| Add New Group                                                                           |          |                         |   |  |  |
| GROUP NAME .                                                                            | GROUP ID | WEBSITE                 |   |  |  |
| *Marketing Team (3 Locations, 0 Projects, 1 Contacts, 0 Crew, 0 Accounts)               | 564      | www.reel-scout.com      | 1 |  |  |
| Jim Westin - Location Scout (29 Locations, 6 Projects, 10 Contacts, 0 Crew, 0 Accounts) | 4        | www.JWLocationScout.com | 1 |  |  |
| Kingston Group (3 Locations, 1 Projects, 1 Contacts, 0 Crew, 0 Accounts)                | 580      | www.KingstonGroup.com   | 1 |  |  |
| Lansing CVB (36 Locations, 17 Projects, 27 Contacts, 18 Crew; 3 Accounts)               | 11       | www.LansingCVB.com      | 1 |  |  |

## 2. Editing Groups

To edit a group, click the **Edit** (pencil) icon in that group's line on the far right-hand side of the screen.

| Groups Manager                                                                          |          |                         |   |  |  |  |
|-----------------------------------------------------------------------------------------|----------|-------------------------|---|--|--|--|
| Add New Group                                                                           |          |                         |   |  |  |  |
| GROUP NAME +                                                                            | GROUP ID | WEBSITE                 |   |  |  |  |
| *Marketing Team (3 Locations, 0 Projects, 1 Contacts, 0 Crew, 0 Accounts)               | 564      | www.reel-scout.com      |   |  |  |  |
| Jim Westin - Location Scout (29 Locations, 6 Projects, 10 Contacts, 0 Crew; 0 Accounts) | 4        | www.JWLocationScout.com | 1 |  |  |  |
| Kingston Group (3 Locations, 1 Projects, 1 Contacts, 0 Crew; 0 Accounts)                | 580      | www.KingstonGroup.com   | 1 |  |  |  |
| Lansing CVB (36 Locations, 17 Projects, 27 Contacts, 18 Crew; 3 Accounts)               | 11       | www.LansingCVB.com      | 1 |  |  |  |

An **Edit Group** dialog box will open, which will allow you to edit the fields as necessary. There are also checkboxes that you can use to assign the group to all locations or location contacts. Click **Save** to preserve your changes, or **Cancel** to return to the **Groups Manager** screen.

| υτ               |                                                           |                 |    |                                |
|------------------|-----------------------------------------------------------|-----------------|----|--------------------------------|
|                  | Edit Group                                                |                 | ×  |                                |
| r Accounts       |                                                           |                 |    |                                |
| ups G            | Group Name *                                              | Address1        |    |                                |
| rtact Types      | *Marketing Team                                           |                 |    |                                |
| ation Config     | Address2                                                  | City / Town     |    |                                |
| ation Categories |                                                           |                 |    |                                |
| w Categories G   | State / Province                                          | Zip / Post Code |    | WEBSITE                        |
| words *N         |                                                           |                 |    | www.reel-scout.com             |
| es / Towns Ji    | Phone                                                     | Email           |    | www.JWLocationScout.com        |
| inties Ki        |                                                           |                 |    | www.KingstonGroup.com          |
| ions La          | Website                                                   |                 |    | www.LansingCVB.com             |
| orts             | www.reel-scout.com                                        |                 |    | www.NorthwestRegion.org        |
| PI               | Assign To All Locations                                   |                 |    | www.reel-scout.com             |
| PI               | Assign To All Location Contacts                           |                 |    | www.PiedmontTriad.org          |
| S                |                                                           |                 |    | www.SouthernRegion.com         |
| s                |                                                           | Save Cano       | el | www.StensonLocationManagement. |
| Te               | St Group 2 (81 Locations, 0 Projects, 45 Contacts, 0 Crew | 0 Accounts) 55  | 34 |                                |

#### 3. Adding Groups

Adding a group to your RS10 database can be accomplished by clicking the **Add New Group** link at the top of the **Group Manager** page.

| Groups Manager                                                            |          |                    |   |
|---------------------------------------------------------------------------|----------|--------------------|---|
| Add New Group                                                             |          |                    |   |
| GROUP NAME *                                                              | GROUP ID | WEBSITE            |   |
| *Marketing Team (3 Locations, 0 Projects, 1 Contacts, 0 Crew, 0 Accounts) | 564      | www.reel-scout.com | 1 |

When **Add New Group** is selected, a drop-down menu of fields will appear. The only required field is **Group Name**. Once you have filled in the fields, you can choose to assign the group to all of your locations or location contacts using the checkboxes provided. You can always assign individual locations, contacts, projects, crew, and accounts as required using those modules.

| Group Name *                    | Address1         | Address2        |
|---------------------------------|------------------|-----------------|
| City / Town                     | State / Province | Zip / Post Code |
| Phone                           | Email            | Website         |
| Assign To All Locations         |                  |                 |
| Assign To All Location Contacts |                  |                 |

#### 4. Deleting Groups

Deleting groups is only possible if they are not assigned to any locations, contacts, projects, crew, or accounts.

#### **Contact Reel-Scout**

If you experience any problems or errors, please fill out this form. We will get back to you shortly.

# **Contact Types**

RS10 allows the administrator to create, edit, and manage the contact types and subtypes that are used in the location module.

#### **1. Viewing Contact Types**

To view the types of contacts that have been created, enter the **Admin** module by selecting it from the menu bar on the left-hand side of the screen.

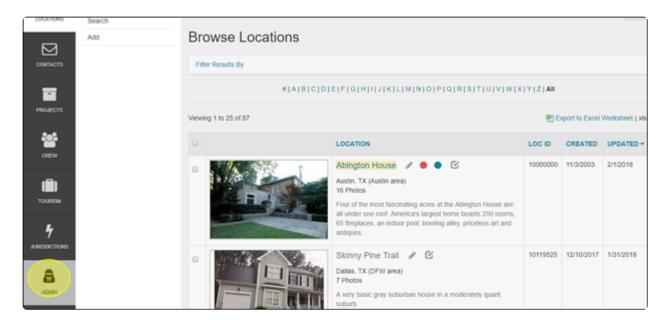

#### Select Contact Types from the Admin sub-menu.

| <b>9</b>                               | User Accounts           |            |              |       |               |                  | (     | 81 - |
|----------------------------------------|-------------------------|------------|--------------|-------|---------------|------------------|-------|------|
| LOCATIONS                              | Groups<br>Contact Types | User Accou | unt Manager  |       |               |                  |       |      |
| Contracts Location Config Add New User |                         |            |              |       |               |                  |       |      |
| Continuity                             | Location Categories     |            |              |       |               |                  |       | _    |
|                                        | Crew Categories         |            |              |       |               | View Active Only |       | •    |
| PROJECTS                               | Keywords                |            |              |       |               |                  | LOGIN |      |
|                                        | Cities / Towns          | USER +     | ACCESS LEVEL | GROUP | PSWD EXP DATE | LASTLOGIN        | COUNT |      |

The **Contact Types** page lists all of the types of contacts that currently exist within your RS10 database. These are listed in alphabetical order.

| Contact Types                |   |
|------------------------------|---|
| Main Contact Type            |   |
| New Contact Type             |   |
| Accounting (3 Contacts)      | 1 |
| Ad Agencies (21 Contacts)    | / |
| communications (22 Contacts) | / |
| crew (0 Contacts)            | / |
| Directors (6 Contacts)       | 1 |
| Film Liaisons (14 Contacts)  | / |
| Filmmakers (7 Contacts)      | / |

To view contact subtypes, click the main contact type that subtype would reside within. The subtypes list can be collapsed by clicking the main contact type a second time.

| Communications (22 Contacts)    | 1 | C | r |
|---------------------------------|---|---|---|
| Contact Sub-Type Name           |   | + |   |
| [General] (7 Contacts)          | 1 | e | 1 |
| Annual Newsletter (13 Contacts) | 1 | t | 1 |
| Call Sheet (2 Contacts)         | 1 | 0 | 1 |
| Holiday Card (0 Contacts)       | 1 | C | I |

#### 2. Adding a New Main Contact Type

To add a new **Main Contact Type**, enter the name of the type you wish to create in the window below the **Main Contact Type** header. When you are finished typing, click the plus sign (+) to add the new **Main Contact Type** to your list.

| Contact Types                         |     |
|---------------------------------------|-----|
| Main Contact Type Sample Contact Type | +   |
| Accounting (3 Contacts)               | / 0 |

#### The contact type you have created will appear in alphabetical order on the **Contact Types** page.

| Permitting Contacts (1 Contacts)  | 1 | 8 |
|-----------------------------------|---|---|
| Production Companies (3 Contacts) | 1 | ۵ |
| Sample Contact Type (0 Contacts)  | 1 | ۵ |
| Scouts & Managers (7 Contacts)    | 1 | 8 |

## 3. Adding a New Sub-Contact Type

To add a new sub-contact, click the main contact under which you want your new sub-contact to appear.

| Permitting Contacts (1 Contacts)  | 1 | • |
|-----------------------------------|---|---|
| Production Companies (3 Contacts) | 1 | ۵ |
| Sample Contact Type (0 Contacts)  | 1 | Û |
| Scouts & Managers (7 Contacts)    | 1 | ۰ |

When you click the main contact, a window will appear. Enter the title of the sub-contact type you wish to create. When you are finished typing, click the plus sign (+).

#### 4. Editing Main and Sub-Contact Types

To edit a main contact type, click the **Edit** (pencil) icon on the right-hand side of the screen.

| $\left[ \right]$ | Production Companies (3 Contacts) | 1 | ۵ |
|------------------|-----------------------------------|---|---|
|                  | Sample Contact Type (0 Contacts)  | 1 | • |
|                  | Scouts & Managers (7 Contacts)    | 1 | 8 |

The main contact type title will appear in a window. Enter the change that you want to make, and click the checkmark. To cancel and close the editing window without saving any changes, click the "X."

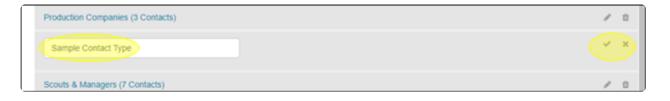

Contact sub-types can be edited the same way. First, click the main contact type to view the sub-types.

| Production Companies (3 Contacts) | 1 | ÷ |
|-----------------------------------|---|---|
| Sample Contact Type (0 Contacts)  | 1 | ۵ |
| Scouts & Managers (7 Contacts)    | 1 | ÷ |

Click the **Edit** (pencil) icon next to the sub-type that you want to change.

Once you have made the changes you desire, click the checkmark to save. Or, if you do not wish to save your changes, click the "X."

| Sample Contact Type (0 Contacts) | / 1 |
|----------------------------------|-----|
| Contact Sub-Type Name            | +   |
| Sample Contact Sub-Type          |     |

#### 5. Deleting Contact Types and Sub-Types

Deleting any type or sub-type will result in the loss of those contacts that have been assigned those attributes.

To delete a main contact type, click the trashcan icon to the right of the contact type title.

| Production Companies (3 Contacts) | / 0 |
|-----------------------------------|-----|
| Sample Contact Type (0 Contacts)  | · • |
| Scouts & Managers (7 Contacts)    | / 1 |

Deleting a sub-type is similar, except that you must click the main contact type to view the sub-types.

| Sample Contact Type (0 Contacts)     | / 0 |
|--------------------------------------|-----|
| Contact Sub-Type Name                | +   |
| Sample Contact Sub-Type (0 Contacts) |     |

RS10 will ask you to verify that you wish to delete the main category type or sub-type. This action cannot be undone.

| Film | Confirm                                                                                     | × |  |
|------|---------------------------------------------------------------------------------------------|---|--|
| Film | Are you sure you want to delete sub-type Sample Contact Type - Sample Contact Sub-<br>Type? | 1 |  |
| Loc  | Delete Cance                                                                                |   |  |
| Nat  | ional Industry List (1 Contacts)                                                            |   |  |

#### **Contact Reel-Scout**

If you experience any problems or errors, please fill out this form. We will get back to you shortly.

# **Location Config**

The **Location Config** sub-menu of the **Admin** module allows your film office to customize the location fields that can be seen by the public, whether they are searching through your location gallery or are examining a package that your office has sent. To access the **Configure Public Display** page, enter the **Admin** module.

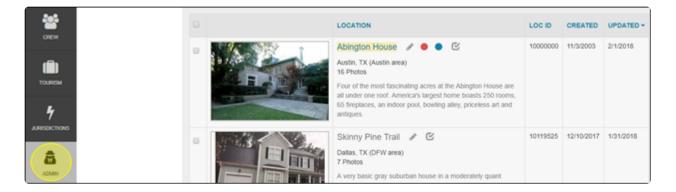

#### In the Admin module, select Location Config from the sub-menu.

|          | User Accounts                          |                      | <b>III</b> * |
|----------|----------------------------------------|----------------------|--------------|
|          | Groups<br>Contact Types                | User Account Manager |              |
| COMTACTS | Location Config<br>Location Categories | Add New User         |              |

#### Clicking Location Config will take you to the Configure Public Display page.

|                                                                                                    |             |                                                                                                    | - III +              |
|----------------------------------------------------------------------------------------------------|-------------|----------------------------------------------------------------------------------------------------|----------------------|
| Configure Public Display                                                                                                    |             |                                                                                                    |                      |
| To choose the fields to be publicly displayed in the galler<br>double arrow to select all the fields. Use the reverse arro                                                                                                    |             | is, use the single arrow to select any field that you have                                                                                                    | highlighted. Use the |
| Location Fields                                                                                                    |             |                                                                                                    |                      |
| AKA Name<br>Style<br>Site Condition<br>General Notes<br>Usage Restriction<br>XY Coordinates<br>Filmography<br>Keyword(s)<br>Floors<br>Fees<br>Fee Amount<br>Ownership<br>Category / Subcat<br>Last Scouted For<br>Last Scouted For<br>Last Scouted By<br>Last Scouted Date<br>Location Contact(s)<br>Clackamus Permit<br>Aboriginal Communities<br>Community | 4<br>4<br>9 | Location Name<br>Address1<br>Address2<br>County<br>Region<br>Zip Code<br>Map<br>Phone<br>Fax<br>Website<br>Email<br>Public Description<br>Location ID<br>Permit<br>Weather<br>Jurisdiction |                      |

## **1. Editing Public Location Display Fields**

The **Configure Public Display** screen is divided into two halves: the left-hand window contains the fields that are available for use. The right-hand window shows the fields that the public can currently view.

| Configure Public Display                                                                                                    |             |                                                                                                    |                    |
|----------------------------------------------------------------------------------------------------|-------------|----------------------------------------------------------------------------------------------------|--------------------|
| To choose the fields to be publicly displayed in the ga<br>double arrow to select all the fields. Use the reverse a                                                                                                    |             | use the single arrow to select any field that you have hi                                                                                                    | ghlighted. Use the |
| Location Fields                                                                                                    |             | Publicly Viewable Field                                                                                                    | ls                 |
| AKA-Name<br>Style<br>Site Condition<br>General Notes<br>Usage Restriction<br>XY Coordinates<br>Filmography<br>Keyword(s)<br>Floors<br>Fees<br>Fee Amount<br>Ownership<br>Category / Subcat<br>Last Scouted For<br>Last Scouted By<br>Last Scouted Date<br>Location Contact(s)<br>Clackamus Permit<br>Aboriginal Communities<br>Community | 4<br>4<br>4 | Location Name<br>Address1<br>Address2<br>County<br>Region<br>Zip Code<br>Map<br>Phone<br>Fax<br>Website<br>Email<br>Public Description<br>Location ID<br>Permit<br>Weather<br>Jurisdiction | *                  |

To add a publically displayed field, click on the type of field that you want the public to be able to view. Then, select the right arrow to move it to the window on the right-hand side.

| To choose the fields to be publicly displayed in the gallery and double arrow to select all the fields. Use the reverse arrows to                                      | d client packages, use the single arrow to select any field that you have highlighted. Use<br>o deselect.                                                                                | e the |
|----------------------------------------------------------------------------------------------------|----------------------------------------------------------------------------------------------------|-------|
| Location Fields                                                                                                    |                                                                                                    |       |
| AKA Name<br>Style<br>Site Condition<br>General Notes<br>Usage Restriction<br>XY Coordinates<br>Filmography<br>Keyword(s)<br>Filoors<br>Fees<br>Fee Amount<br>Ownership | <ul> <li>↓ Location Name<br/>Address1<br/>Move selected ress2<br/>↓ CoUnty<br/>Region<br/>↓ Zip Code<br/>Map<br/>Phone<br/>↓ Fax<br/>Website<br/>Email<br/>Public Description</li> </ul> |       |

To hide a location information field from public view, select the field that you want to remove from the window on the right-hand side of the screen. Click the left arrow to move that field to the left-hand window.

| Location Fields   |                 |  |
|-------------------|-----------------|--|
| AKA Name          | Location Name   |  |
| Style             | Address1        |  |
| Site Condition    | Address2        |  |
| General Notes     | County          |  |
| Usage Restriction | Region          |  |
| XY Coordinates    | Zip Gode        |  |
| Filmography       | ( ← ) Map       |  |
| Keyword(s)        | Phone           |  |
| Floors            | Remove selected |  |
| Fees              | Website         |  |
| Fee Amount        | Email           |  |

If you wish to make all of the available fields viewable, click the two triangles that point to the right. Clicking the two triangles which point to the left will clear your "currently viewable fields" window, allowing you to start over with a clean slate.

| ages, use the single arrow to select any field that you have                                                                                                    | highlighted. Use the                                                                                                    |
|----------------------------------------------------------------------------------------------------|----------------------------------------------------------------------------------------------------|
|                                                                                                    |                                                                                                    |
| Location Name<br>Address1<br>Address2<br>County<br>Region<br>Zip Code<br>Map<br>Phone<br>Fax<br>Website<br>Email<br>Public Description<br>Location ID<br>Permit<br>Weather<br>Jurisdiction |                                                                                                    |
|                                                                                                    | Address1<br>Address2<br>County<br>Region<br>Zip Code<br>Map<br>Phone<br>Fax<br>Website<br>Email<br>Public Description<br>Location ID<br>Permit<br>Weather |

#### **Contact Reel-Scout**

If you experience any problems or errors, please fill out this form. We will get back to you shortly.

The **Admin** module allows your film office (if it has been given this functionality) to customize your location categories and subcategories. To edit these values, begin by entering the administrative module by choosing **Admin** from the menu bar.

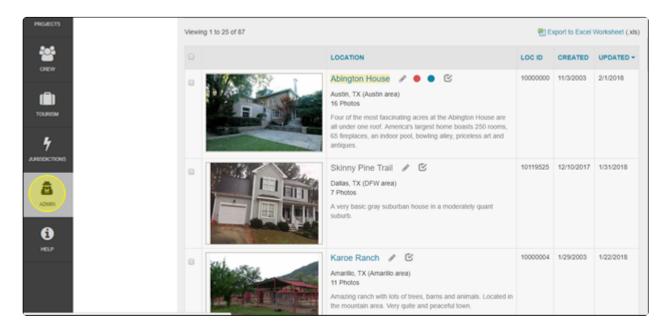

Once you are in the **Admin** module, click on **Location Categories** in the sub-menu.

| User Accounts       |                                                                   | 1 -                                                               |
|---------------------|-------------------------------------------------------------------|-------------------------------------------------------------------|
| Groups              | Liser Account Manager                                             |                                                                   |
| Contact Types       | Oser Account Manager                                              |                                                                   |
| Location Config     | Add New User                                                      |                                                                   |
| Location Categories |                                                                   |                                                                   |
| Crew Categories     |                                                                   | View Active Only                                                  |
|                     | Groups<br>Contact Types<br>Location Config<br>Location Categories | Groups<br>Contact Types<br>Location Config<br>Location Categories |

#### **1. Viewing Location Categories and Subcategories**

The **Location Categories & Subcategories** page features a list of all of your main location categories in alphabetical order. Be sure to scroll down to see them all.

|                                      |   | * |
|--------------------------------------|---|---|
| Location Categories & Subcategories  |   |   |
| Main Location Category               |   |   |
| New Category Name                    |   | + |
| ACCOMMODATIONS (50 Locations)        | 1 | 0 |
| AGRICULTURE (29 Locations)           | 1 | ۵ |
| AIRPORTS (2 Locations)               | 1 | ۵ |
| AUDITORIUMS / THEATERS (8 Locations) | 1 | 8 |
| AUTOS / VECHICLES (0 Locations)      | 1 | 8 |
| BARS (1 Locations)                   | 1 | ۵ |
| BEACHES / COASTAL (10 Locations)     | 1 | ۵ |
| BRIDGES (7 Locations)                | 1 | ۵ |
| BUSINESSES / BUILDINGS (3 Locations) | 1 |   |

To view the subcategories, click on the main category that you are interested in.

| ACCOMMODATIONS (50 Locations) | 1 | 1 |
|-------------------------------|---|---|
| AGRICULTURE (29 Locations)    | 1 | • |
| AIRPORTS (2 Locations)        | 1 | • |

The subcategories will appear in black lettering below the main location category that you have selected.

| ACCOMMODATIONS (50 Locations)          |                                            |   | 1 | Û |
|----------------------------------------|--------------------------------------------|---|---|---|
| Subcategory Name                       | Select LocationsHub Category               | • |   | + |
| [General] (50 Locations)               | ACCOMMODATIONS - [general]                 |   | 1 | 8 |
| Bed & Breakfasts / Inns (10 Locations) | ACCOMMODATIONS - Bed & Breakfasts / Inns   |   | 1 | ۵ |
| Cabins / Lodges (9 Locations)          | ACCOMMODATIONS - Cabins / Lodges / Chalets |   | 1 | Û |
|                                        |                                            |   |   | ~ |

Click the main category title again to collapse the list.

| ACCOMMODATIONS (50 Locations)          |                                            |   | 1 | Û |
|----------------------------------------|--------------------------------------------|---|---|---|
| Subcategory Name                       | Select LocationsHub Category               | ٠ |   | + |
| [General] (50 Locations)               | ACCOMMODATIONS - [general]                 |   | 1 | ۵ |
| Bed & Breakfasts / Inns (10 Locations) | ACCOMMODATIONS - Bed & Breakfasts / Inns   |   | 1 | ۵ |
| Cabins / Lodges (9 Locations)          | ACCOMMODATIONS - Cabins / Lodges / Chalets |   | 1 | • |
|                                        |                                            |   |   | - |

#### 2. Editing Main Categories

To edit a main category, click the **Edit** (pencil) icon on the right-hand side of the screen.

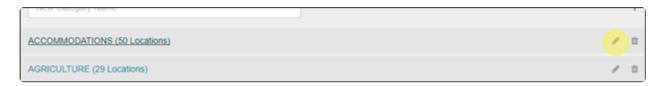

The name of the main category will appear in a white box field. You can change the name of the category here. When you are finished, click the checkmark to save your changes or select the "X" to return to browsing your location categories list.

| ACCOMMODATIONS             |   | × |
|----------------------------|---|---|
| AGRICULTURE (29 Locations) | 1 | Û |

#### 3. Editing Subcategories

A Subcategory can be edited by first clicking the main category in which it resides.

| AGRICULTURE (29 Locations)             |                                       |   | 1 |   |
|----------------------------------------|---------------------------------------|---|---|---|
| Subcategory Name                       | Select LocationsHub Category          | ٠ |   | + |
| [General] (29 Locations)               | AGRICULTURE - [general]               |   | 1 | • |
| Agric. Research Stations (7 Locations) | AGRICULTURE - Agri. Research Stations |   | 1 | • |

Next to the subcategory you want to edit, click the Edit (pencil) icon on the right-hand side of the screen.

| AGE | RICULTURE (29 Locations)               |                                       |   | 1 | -  |
|-----|----------------------------------------|---------------------------------------|---|---|----|
|     | Subcategory Name                       | Select LocationsHub Category          | • |   | +  |
|     | [General] (29 Locations)               | AGRICULTURE - [general]               |   |   | )= |
| 4   | Agric. Research Stations (7 Locations) | AGRICULTURE - Agri. Research Stations |   | 1 | 1  |

In the white boxes, you can now enter a new subcategory name and/or choose a new **LocationsHub Category**.

| [General]                              | AGRICULTURE - [general]               | ~ | × |
|----------------------------------------|---------------------------------------|---|---|
| Agric. Research Stations (7 Locations) | AGRICULTURE - Agri. Research Stations | 1 | Û |

LocationsHub Categories are tied to a locations gallery that is shared by all Reel-Scout<sup>™</sup> clients. Accurately tying your subcategories to the appropriate LocationsHub Categories helps ensure that your film office's locations are found by producers and scouts.

#### 4. Adding New Main Location Categories

To add a new main location category, simply enter the title you wish to use for your new category in the **Main Location Category** field at the top of the **Location Categories & Subcategories** page. Click the plus sign (+) on the right-hand side of the screen to add it to your list.

| Location Categories & Subcategories    |   |   |   |
|----------------------------------------|---|---|---|
| Main Location Category Sample Category |   | - | Ð |
| ACCOMMODATIONS (50 Locations)          | 1 | ť | t |

The page will refresh, and you will see your new main location category listed in on your location categories list.

| ROADS / HIGHWAYS (2 Locations) | 1 | Û |
|--------------------------------|---|---|
| SAMPLE CATEGORY (0 Locations)  | 1 | Û |
| SCHOOLS (2 Locations)          | 1 | ŧ |

## 5. Adding New Location Subcategories

To add a new location subcategory, begin by clicking on the main location category in which the new subcategory will reside.

| ROADS / HIGHWAYS (2 Locations) | 1 | Û |
|--------------------------------|---|---|
| SAMPLE CATEGORY (0 Locations)  | 1 | 8 |
| SCHOOLS (2 Locations)          | 1 | ۵ |

In the **Subcategory Name** field, enter the title that you wish to give the new subcategory.

| SAMPLE CATEGORY (0 Locations)                   | 1 | Û |
|-------------------------------------------------|---|---|
| Sample Subcategory Select LocationsHub Category |   | + |
| [General] (0 Locations)                         | 1 |   |

Next, select the **LocationsHub Category** that best applies to the subcategory you have created. Click the plus sign (+) to add the new subcategory to your list.

| SAMPLE | E CATEGORY (0 Locations)                      | 1 | ÷ |
|--------|-----------------------------------------------|---|---|
| Sa     | mple Subcategory HOUSES - Condos / Townhouses |   | + |
| [Gen   | eral] (0 Locations)                           | 1 | ÷ |

LocationsHub Categories are tied to a locations gallery that is shared by all Reel-Scout<sup>™</sup> clients. Accurately tying your subcategories to the appropriate LocationsHub Categories helps ensure that your film office's locations are found by producers and scouts.

You now see your new subcategory displayed under its parent main category.

| SA | SAMPLE CATEGORY (0 Locations)    |  |                              |   |   | ۵ |
|----|----------------------------------|--|------------------------------|---|---|---|
|    | Subcategory Name                 |  | Select LocationsHub Category | • |   | + |
|    | [General] (0 Locations)          |  |                              |   | 1 | ۵ |
| <  | Sample Subcategory (0 Locations) |  | HOUSES - Condos / Townhouses |   | 1 | • |

#### 6. Deleting Main Location Categories and Subcategories

To delete a subcategory, simply click on the **Delete** (trashcan) icon to the right of the subcategory you wish to remove.

| SAMPLE CATEGORY (0 Locations)    |                              |   | 1 | • |
|----------------------------------|------------------------------|---|---|---|
| Subcategory Name                 | Select LocationsHub Category | • |   | + |
| [General] (0 Locations)          |                              |   | 1 | ۵ |
| Sample Subcategory (0 Locations) | HOUSES - Condos / Townhouses |   | 1 | 1 |

Follow the confirming step, or click **Cancel** when prompted by RS10.

|  | PAR | Confirm                                                                           | ×      |  |
|--|-----|-----------------------------------------------------------------------------------|--------|--|
|  | PRI | Are you sure you want to delete subcategory SAMPLE CATEGORY - Sample Subcategory? |        |  |
|  | RE  | Delete                                                                            | Cancel |  |
|  | RES | TAURANTS / EATERIES (4 Locations)                                                 | _      |  |

#### It is important to note that deleting a main location category will remove ALL of its child

**subcategories**, so this should be done with great caution. To delete a main location category, click on the **Delete** (trashcan) icon on the right-hand side of the screen.

| ROADS / HIGHWAYS (2 Locations) | / 0 |
|--------------------------------|-----|
| SAMPLE CATEGORY (0 Locations)  | / 1 |
| SCHOOLS (2 Locations)          | / 0 |

Follow the confirming step, or click **Cancel** to return to browsing the location categories list.

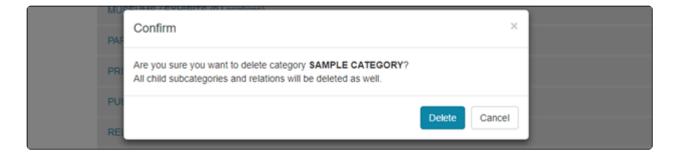

#### **Contact Reel-Scout**

If you experience any problems or errors, please fill out this form. We will get back to you shortly.

# **Directory Categories**

The **Admin** module allows your film office to customize your Directory categories and subcategories. To edit these values, begin by entering the administrative module by choosing **Admin** from the menu bar.

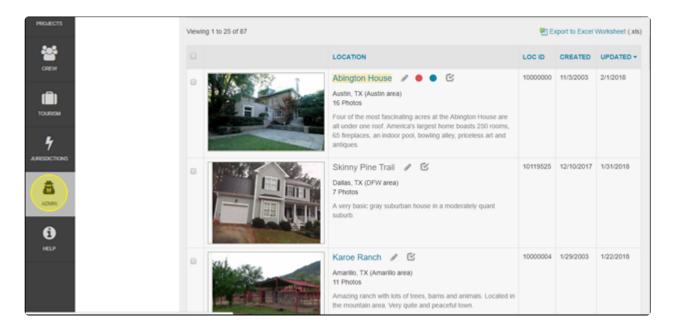

Once you are in the Admin module, click on Crew Categories in the sub-menu.

| User Accounts       |               |                      |               |               |                                         |       | 10 - |  |
|---------------------|---------------|----------------------|---------------|---------------|-----------------------------------------|-------|------|--|
| Groups              | Liser Acco    | unt Manada           | r             |               |                                         |       |      |  |
| Contact Types       | USEI ACCO     | User Account Manager |               |               |                                         |       |      |  |
| Location Config     | Add New User  | Add New User         |               |               |                                         |       |      |  |
| Location Categories |               |                      |               |               |                                         |       |      |  |
| Crew Categories     |               |                      |               |               | View Active Only                        |       | •    |  |
| Keywords            |               |                      |               |               |                                         | LOGIN |      |  |
| Cities / Towns      | USER +        | ACCESS LEVEL         | GROUP         | PSWD EXP DATE | LAST LOGIN                              | COUNT |      |  |
| Counting            | Owner Theorem |                      | Landara (M.C. |               | 010 00 00 00 00 00 00 00 00 00 00 00 00 |       |      |  |

## **1. Viewing Crew Categories and Subcategories**

Begin by choosing the type of crew listing you want to view from the drop-down menu on the top right-hand portion of the **Crew Categories & Subcategories** page. The options are:

- Production Crew
- Support Services
- Talent

| Crew Categories & Subcategories |                                  |
|---------------------------------|----------------------------------|
|                                 | Crew<br>Crew<br>Support Services |
| Main Directory Category         | Talent                           |
| New Category Name               | +                                |

Once you have selected your desired type of listing, the **Directory Categories & Subcategories** page will display a list of all of the relevant categories in alphabetical order. Be sure to scroll down to see them all.

| Main Directory Category  |   |    |
|--------------------------|---|----|
| New Category Name        |   | +  |
|                          |   |    |
| ACCOUNTING (81 Crew)     | 1 | Û  |
| ACTING (32 Crew)         | 1 | 0  |
| ART DEPARTMENT (31 Crew) | / | ŧ, |
| CAMERA (40 Crew)         | / | ŧ. |
| CASTING (0 Crew)         | 1 | ÷  |
| CATERING (22 Crew)       | 1 | ŧ. |
| CHOREOGRAPHY (8 Crew)    | 1 | 8  |

To view the subcategories, click on the main category that you are interested in.

| Main Directory Category  |   |   |
|--------------------------|---|---|
| New Category Name        |   | + |
|                          |   |   |
| ACCOUNTING (81 Crew)     | 1 | • |
| ACTING (32 Crew)         | 1 | ۵ |
| ART DEPARTMENT (31 Crew) | 1 | ۵ |
| CAMERA (40 Crew)         | 1 |   |
| CASTING (0 Crew)         | 1 | • |
| CATERING (22 Crew)       | 1 | ٠ |
| CHOREOGRAPHY (8 Crew)    | 1 | 8 |

#### The subcategories will appear in black lettering below the main location category that you have selected.

| ACC | COUNTING (81 Crew)                        | 1 | ۵ |
|-----|-------------------------------------------|---|---|
|     | Subcalegory Name                          |   | + |
|     | Assistant (19 Crew)                       | 1 | 8 |
|     | Payroll (26 Crew)                         | 1 | 8 |
|     | Production Accountant (19 Crew)           | 1 | ÷ |
|     | Production Accountant Assistant (17 Crew) | 1 | ŧ |

#### Click the main category title again to collapse the list.

| ACCOUNTING (81 Crew)                      | 1 | Û |
|-------------------------------------------|---|---|
| Subcategory Name                          |   | + |
| Assistant (19 Crew)                       | / | Û |
| Payroll (26 Crew)                         | / | Û |
| Production Accountant (19 Crew)           | / | Û |
| Production Accountant Assistant (17 Crew) | 1 | Û |

### 2. Editing Main Categories

To edit a main category, click the **Edit** (pencil) icon on the right-hand side of the screen.

| Main Directory Category |                                       | * |
|-------------------------|---------------------------------------|---|
| New Category Name       | +                                     |   |
| ACCOUNTING (81 Crew)    | · · · · · · · · · · · · · · · · · · · |   |
| ACTING (32 Crew)        | / 0                                   |   |

The name of the main category will appear in a white box field. You can change the name of the category here. When you are finished, click the checkmark to save your changes or select the "X" to return to browsing your location categories list.

| Main Directory Category |                                       |
|-------------------------|---------------------------------------|
| New Category Name       |                                       |
| ACCOUNTING              | • • • • • • • • • • • • • • • • • • • |

### 3. Editing Subcategories

A Subcategory can be edited by first clicking the main category in which it resides.

| Main Directory Category  |   |   |
|--------------------------|---|---|
| New Category Name        |   | + |
|                          |   |   |
| ACCOUNTING (81 Crew)     | 1 | Û |
| ACTING (32 Crew)         | 1 | ÷ |
| ART DEPARTMENT (31 Crew) | 1 | ÷ |
| CAMERA (40 Crew)         | 1 | ۵ |
| CASTING (0 Crew)         | 1 | ۵ |
| CATERING (22 Crew)       | 1 | ۵ |
| CHOREOGRAPHY (8 Crew)    | 1 | ÷ |

Click the **Edit** (pencil) icon on the right-hand side of the screen next to the subcategory that you wish to change.

| ACCOUNTING (81 Crew) | / 0   |
|----------------------|-------|
| Subcategory Name     | +     |
| Assistant (19 Crew)  | · · · |
| Payroll (26 Crew)    | / 11  |

In the white box, you can now enter a new subcategory name. Click the checkbox to save your changes, or click the "X" to return to your subcategory listing.

| ACCOUNTING (81 Crew) | ✓ 1 |
|----------------------|-----|
| Subcategory Name     | +   |
| Assistant            | × × |

#### h2.4. Adding New Main Directory Categories

Begin by ensuring that you will be entering a category of the proper type. Select the type of contact main category that you will be creating from the drop-down menu in the upper right-hand portion of the screen.

| Crew Categories & Subcategories |                                            |
|---------------------------------|--------------------------------------------|
| Main Directory Category         | Crew<br>Crew<br>Support Services<br>Talent |
| New Category Name               | +                                          |

To add a new main directory category, simply enter the title you wish to use for your new category in the **Main Directory Category** field at the top of the **Directory Categories & Subcategories** page. Click the plus sign (+) on the right-hand side of the screen to add it to your list.

| Main Directory Category |  |
|-------------------------|--|
| Sample Category         |  |
|                         |  |

The page will refresh, and you will see your new main location category listed in on your location categories list.

| PUBLICITY (2 Crew)       | 1 | t | â |
|--------------------------|---|---|---|
| SAMPLE CATEGORY (0 Crew) | 1 | ť | 8 |
| SCRIPT (8 Crew)          | 1 | ť | 0 |

#### **5. Adding New Directory Subcategories**

To add a new directory subcategory, begin by clicking on the main directory category in which the new subcategory will reside.

| PUBLICITY (2 Crew)       | 1 | • |
|--------------------------|---|---|
| SAMPLE CATEGORY (0 Crew) | 1 |   |
| SCRIPT (8 Crew)          | 1 |   |

In the **Subcategory Name** field, enter the title that you wish to give the new subcategory.

|                    | - |
|--------------------|---|
| Sample Subcategory | + |

You now see your new subcategory displayed under its parent main category.

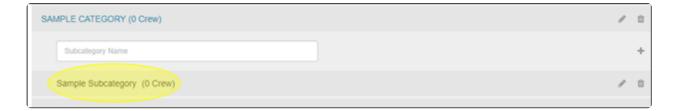

### 6. Deleting Main Directory Categories and Subcategories

To delete a subcategory, simply click on the **Delete** (trashcan) icon to the right of the subcategory you wish to remove.

| SAMPLE CATEGORY (0 Crew)    |   | / | ۵ |
|-----------------------------|---|---|---|
| Subcategory Name            |   |   | + |
| Sample Subcategory (0 Crew) |   | K |   |
| SCRIPT (8 Crew)             | 4 | 1 | • |

Follow the confirming step, or click **Cancel** when prompted by RS10.

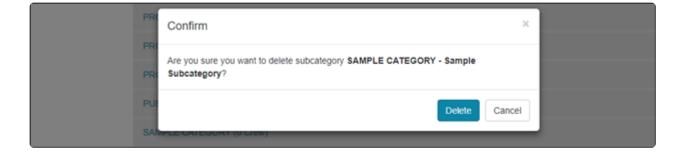

# It is important to note that deleting a main directory category will remove ALL of its child subcategories, so this should be done with great caution. To delete a main directory category, click on the **Delete** (trashcan) icon on the right-hand side of the screen.

| PUBLICITY (2 Crew)       | / 0 |
|--------------------------|-----|
| SAMPLE CATEGORY (0 Crew) | × • |
| SCRIPT (8 Crew)          | / 0 |

Follow the confirming step, or click **Cancel** to return to browsing the directory categories list.

| PAI | Confirm                                                                                                    | ×             |  |
|-----|----------------------------------------------------------------------------------------------------|---------------|--|
| PEF | Are you sure you want to delete category <b>SAMPLE CATEGORY</b> ?<br>All child subcategories and relations will be deleted as well. |               |  |
| PO  |                                                                                                    | Delete Cancel |  |

#### **Contact Reel-Scout**

If you experience any problems or errors, please fill out this form. We will get back to you shortly.

4

â

## Keywords

Reel-Scout<sup>™</sup> version 10 offers admins the ability to create, edit, and delete keywords that can be used to search the system. Keywords are helpful tools that help users select locations that meet their exact criteria, or for locating sites when the user isn't quite sure what category that they need to be searching within.

#|A|B|C|D|E|F|G|H|||J|K|L|M|N|O|P|Q|R|S|T|U|V|W|X|Y|Z|A • Viewing 1 to 25 of 87 Export to Excel Worksheet (.xb PROJECT LOCATION LOCID CREATED UPDATED -02 10000000 11/3/2003 2/1/2018 Abington House 🥒 🔵 🔵 Austin, TX (Austin area) 16 Photos (Ē) Four of the most fascinating acres at the Abington House are TOURISM all under one roof. America's largest home boasts 250 rooms 65 fireplaces, an indoor pool, bowling alley, priceless art and

antiques.

suburb.

Skinny Pine Trail 🖉

A very basic gray suburban house in a moderately quant

Dallas, TX (DFW area) 7 Photos

To access the **Keywords** page, begin by clicking **Admin** on the menu bar.

Click **Keywords** in the **Admin** sub-menu. This action will take you to the **Keywords** page.

| • | Keywords            | USER +       | ACCESS LEVEL | GROUP | PSWD EXP DATE | LASTLOGIN        | LOGIN |  |
|---|---------------------|--------------|--------------|-------|---------------|------------------|-------|--|
|   | Crew Categories     |              |              |       |               |                  |       |  |
|   | Location Categories |              |              |       |               | View Active Only |       |  |
|   | Location Config     | Add New User |              |       |               |                  |       |  |
|   | Contact Types       |              |              |       |               |                  |       |  |
|   | Groups              | User Acc     | ount Manager |       |               |                  |       |  |
|   |                     |              |              |       |               |                  |       |  |

On the **Keywords** page, you will see an alphabetical list of the keywords that are currently defined in your RS10 system. Beside each keyword phrase, the number of associated locations can be seen in parentheses.

10119525 12/10/2017 1/31/2018

| Keywords                |   |    |
|-------------------------|---|----|
| Add Keyword             |   |    |
| New Keyword             |   | +  |
| aerial (2 Locations)    | 1 | ۵  |
| barracks (0 Locations)  | 1 | ÷  |
| deserted (2 Locations)  | 1 | ۵  |
| gas pump (2 Locations)  | 1 | ŧ. |
| gazebo (5 Locations)    | 1 | •  |
| labyrinth (1 Locations) | 1 | ۵  |
| peuce (0 Locations)     | 1 | •  |

### 1. Editing Keywords

Keywords can be edited by clicking the **Edit** (pencil) icon to the right of the keyword you want to change.

| Keywords               |     |
|------------------------|-----|
| Add Keyword            |     |
| New Keyword            | +   |
| aerial (2 Locations)   |     |
|                        |     |
| barracks (0 Locations) | / 0 |

Selecting the pencil icon will make the keyword a changeable field. Enter the word or phrase that you want to change the keyword to. Click the checkmark to save your entry, or click the "X" to return to browsing keywords.

| Add Keyword            |     |
|------------------------|-----|
| New Keyword            | +   |
| aerial                 | ✓ × |
| barracks (0 Locations) | / 8 |

#### 2. Adding Keywords

To add a new keyword phrase, type the word or series of words you want to use in the field underneath **Add Keyword**. Click the plus sign (+) on the right-hand side of the screen to add it to your list.

| Keywords              |     |
|-----------------------|-----|
| Add Keyword<br>Sample |     |
| aerial (2 Locations)  | / 1 |

Your new keyword now appears on your list at the proper alphabetical location.

| round barn (0 Locations) | 1 | 8 |
|--------------------------|---|---|
| Sample (0 Locations)     | 1 |   |
| staircase (2 Locations)  | 1 | • |

#### 3. Deleting Keywords

To remove a keyword, click the **Delete** (trashcan) icon on the right-hand side of the screen. Deleting is a task normally performed on ineffective keyword (those with no or very few associated locations).

Complete the confirming step by clicking **Delete**, or click **Cancel** to return to browsing keywords.

| ga | I.   | Confirm                                         |
|----|------|-------------------------------------------------|
| la | I.   | Are you sure you want to delete keyword Sample? |
| pe | eu   | Delete Cancel                                   |
| fq | hone | e booth (0 Locations)                           |

### **Contact Reel-Scout**

If you experience any problems or errors, please fill out this form. We will get back to you shortly.

## **Cities/Towns**

The names of towns can change, county lines can be adjusted, or you may find that a municipality has been misspelled. Fortunately, RS10 allows admins to add, edit, and delete city and town names with ease.

Begin by clicking Admin on the main menu bar.

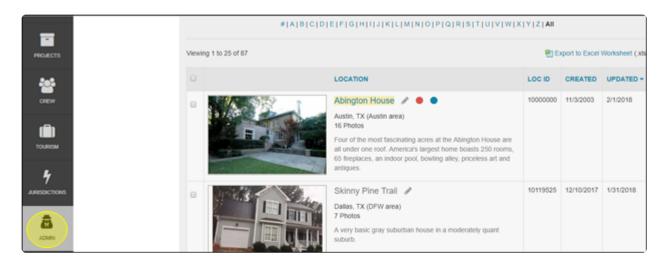

#### Select Cities/Towns from the Admin sub-menu.

| User Accounts              |                 |              |             |               |                      |                |   |
|----------------------------|-----------------|--------------|-------------|---------------|----------------------|----------------|---|
| Groups                     | User Acco       | unt Manage   | er          |               |                      |                |   |
| Contact Types              |                 |              |             |               |                      |                |   |
| Location Config            | Add New User    |              |             |               |                      |                |   |
| Location Categories        |                 |              |             |               | View Active Only     |                |   |
| Crew Categories            |                 |              |             |               |                      |                |   |
| Keywords<br>Cities / Towns | USER +          | ACCESS LEVEL | GROUP       | PSWD EXP DATE | LASTLOGIN            | LOGIN<br>COUNT |   |
| Counties                   | Brown, Theodore | A            | Lansing CVB |               | 2/1/2018 4:41:39 PM  | 14             | 1 |
|                            | Honoray Ed      |              | all         |               | 0/7/0018 10:07:41 AM | 410            |   |

All of the cities and towns are listed alphabetically by default. The number of locations associated with each is in the parentheses to the right of the city name.

| Cities & Towns |                         |                  |                     |                  |     |  |  |  |  |
|----------------|-------------------------|------------------|---------------------|------------------|-----|--|--|--|--|
|                |                         |                  |                     | ocation          | ٠   |  |  |  |  |
| Add 1          | New City / Town         |                  |                     |                  |     |  |  |  |  |
| ID             | CITY / TOWN .           | COUNTY / COUNCIL | REGION              | STATE / PROVINCE |     |  |  |  |  |
| 1              | Abbott (1 Locations)    | нш               | North Central       | тх               | 1   |  |  |  |  |
| 2              | Abernathy (0 Locations) | Hale             | South Plains        | тх               | 1.0 |  |  |  |  |
| 3              | Abilene (1 Locations)   | Taylor           | North Central       | тх               | 1   |  |  |  |  |
| 4              | Abram (0 Locations)     | Hidalgo          | Valley              | ТХ               | 1.0 |  |  |  |  |
| 5              | Academy (0 Locations)   | Bell             | East Central        | ТХ               | × 0 |  |  |  |  |
|                |                         |                  | <b>C</b> 1 <b>O</b> | 201              |     |  |  |  |  |

City/Town names are important to crew listings as well. By selecting **Crew** from the drop-down menu at the top right-hand portion of the **Cities/Towns** page, you can view **Crew** locations, as well as the number of listings associated with each municipality.

|       |                    |                  | C             | rew              |   |
|-------|--------------------|------------------|---------------|------------------|---|
| Add N | łew City / Town    |                  |               | rew<br>ocation   |   |
| ID    | CITY / TOWN +      | COUNTY / COUNCIL | REGION        | STATE / PROVINCE |   |
| 1     | Abbott (34 Crew)   | Hill             | North Central | ТХ               | 1 |
| 2     | Abernathy (8 Crew) | Hale             | South Plains  | ТХ               | 1 |
| 3     | Abilene (10 Crew)  | Taylor           | North Central | ТХ               | 1 |

The **Cities/Towns** screen can be sorted so that you can find the municipality you are looking for quickly. Clicking on the **City/Town, County/Council, Region**, and **State/Province** headers will sort those columns in alphabetical order. You can reverse the order by clicking the blue triangle next to the column header you have selected.

| Cities & Towns |                         |                  |               |                  |     |  |  |  |  |
|----------------|-------------------------|------------------|---------------|------------------|-----|--|--|--|--|
|                |                         |                  |               | Location         | •   |  |  |  |  |
| Add 1          | New City / Town         |                  |               |                  |     |  |  |  |  |
| ID             | CITY / TOWN -           | COUNTY / COUNCIL | REGION        | STATE / PROVINCE |     |  |  |  |  |
| 1              | Abbott (1 Locations)    | HII              | North Central | ТХ               | 1   |  |  |  |  |
| 2              | Abernathy (0 Locations) | Hale             | South Plains  | тх               | / 0 |  |  |  |  |
| 3              | Abilene (1 Locations)   | Taylor           | North Central | тх               | 1   |  |  |  |  |
| 4              | Abram (0 Locations)     | Hidalgo          | Valley        | тх               | 1.0 |  |  |  |  |
| 5              | Academy (0 Locations)   | Bell             | East Central  | тх               | / 0 |  |  |  |  |
|                |                         |                  |               | 70.4             |     |  |  |  |  |

For instance, this is how your screen might appear if you clicked on **County/Council**.

| ID  | CITY / TOWN                  |          | REGION     | STATE / PROVINCE |   |    |
|-----|------------------------------|----------|------------|------------------|---|----|
| 34  | Alderbranch (0 Locations)    | Anderson | North East | ТХ               | 1 | ÷. |
| 234 | Bethel (0 Locations)         | Anderson | North East | ТХ               | 1 | •  |
| 264 | Blackfoot (0 Locations)      | Anderson | North East | ТХ               | 1 | ÷. |
| 295 | Bois d'Arc (0 Locations)     | Anderson | North East | ТХ               | 1 | ÷  |
| 327 | Bradford (0 Locations)       | Anderson | North East | ТХ               | 1 | ۰  |
| 365 | Broom City (0 Locations)     | Anderson | North East | ТХ               | 1 | •  |
| 372 | Broyles Chapel (0 Locations) | Anderson | North East | ТХ               | 1 | 0  |

### 1. Editing Cities/Towns

To edit a city or town, click the **Edit** (pencil) icon on the right-hand side of the screen.

| ID | CITY / TOWN -           | COUNTY / COUNCIL | REGION        | STATE / PROVINCE |      |
|----|-------------------------|------------------|---------------|------------------|------|
| 1  | Abbott (1 Locations)    | Hill             | North Central | тх               | 1    |
| 2  | Abernathy (0 Locations) | Hale             | South Plains  | тх               | Edit |

A dialog box will open that will allow you to change the information associated with that city or town. Click **Save** to preserve your change or **Cancel** to return to browsing the **Cities/Towns** screen. Changes you have made are applied to locations or crews (depending on drop-down menu selection) throughout your RS10 database.

| ISCOUL                                   | Edit City / Town       |   |                             | ×   |         | We               |
|------------------------------------------|------------------------|---|-----------------------------|-----|---------|------------------|
| User Accounts<br>Groups<br>Contact Types | C City / Town Name *   |   | County / Council *          | •   | Locatio | n                |
| Location Config<br>Location Categories   | Region * North Central | • | State / Province *<br>Texas | •   |         |                  |
| Crew Categories<br>Keywords              | Country *              |   |                             | •   |         | STATE / PROVINCE |
| Cities / Towns<br>Counties               | 1                      |   |                             | 213 | ntral   | TX<br>TX         |
| Regions                                  | 3                      |   | Sav                         |     | ntral   | ТХ               |

#### 2. Adding a New City/Town

New cities and towns can be added to your RS10 system by clicking **Add New City/Town** at the top of the **Cities/Towns** page.

| Citie | es & Towns     |                  |        |                  |   |
|-------|----------------|------------------|--------|------------------|---|
|       |                |                  |        | Location         | • |
| Add N | ew City / Town |                  |        |                  |   |
| ID    | CITY / TOWN .  | COUNTY / COUNCIL | REGION | STATE / PROVINCE |   |

When you click **Add New City/Town**, a fields drop down that allows you to input attributes that describe that municipality. All of these fields are required entries. **City/Town Name** is a free-text field, while **County/Council, Region**, and **State/Province** are single-select drop-down menus. Click **Add** when you have finished.

| City / Town Name * |   | County / Council * |   | Region * |  |
|--------------------|---|--------------------|---|----------|--|
| Asample            |   | Walker             | • | DFW area |  |
| State / Province * |   | Country *          |   |          |  |
| Texas              | • | United States      |   |          |  |

#### 3. Deleting Cities/Towns

To remove a city or town from your RS10 system, click on the **Delete** (trashcan) icon next to the municipality you wish to erase.

Note that the **Delete** icon only appears if there are no locations or crew associated with that area.

| 118   | Arthur City (0 Locations) | Lamar     | North East | тх | 1 | Û |
|-------|---------------------------|-----------|------------|----|---|---|
| 22553 | Asample (0 Locations)     | Walker    | DFW area   | тх | 1 | ۵ |
| 119   | Ash (0 Locations)         | Houston   | South East | тх | 1 | Û |
| 120   | Ashby (0 Locations)       | Matagorda | Coast      | тх | 1 | 8 |

Follow the confirmation step, or click **Cancel** to return to browsing cities and towns without any changes being made.

|     | ALL (U Locations)                                     | Smur   | NUITIEast    |
|-----|-------------------------------------------------------|--------|--------------|
| 11  | Confirm                                               |        | ×            |
| 11  | Are you sure you want to delete City/Town ID # 22553? |        |              |
| 11  |                                                       | Delete | Icel         |
| 116 | AIL (U Locauons)                                      | Mason  | west Central |

#### **Contact Reel-Scout**

If you experience any problems or errors, please fill out this form. We will get back to you shortly.

## Counties

Being able to search RS10 for and sort locations based on the county or council they are in is a helpful feature for location scouts and producers. Since county borders are sometimes adjusted, and because you may need to add new counties to your RS10 platform, RS10 allows admins to edit, add, and delete the counties in their system.

To begin, first access the Admin module by clicking the appropriate icon on the main menu bar.

| -               |                    | #IAIBICIDIEIFIGIHIIJIKILIMINIOIPIQIRISITIUIVIWIXIYIZIAM |                                                                                                    |              |                |                 |  |  |
|-----------------|--------------------|---------------------------------------------------------|----------------------------------------------------------------------------------------------------|--------------|----------------|-----------------|--|--|
| PROJECTS        | Viewing 1 to 25 of | 187                                                     |                                                                                                    | <b>8</b> 1 E | xport to Excel | Worksheet (.xls |  |  |
|                 |                    |                                                         | LOCATION                                                                                                    | LOC ID       | CREATED        |                 |  |  |
| CREW<br>TOURISM |                    |                                                         | Ablington House P  Austin, TX (Austin area)  16 Photos Four of the most fascinating acres at the Abington House are  all under one roof. America's largest home boasts 250 rooms,  65 fireplaces, an indoor pool, bowling alley, priceless art and  antiques. | 1000000      | 11/3/2003      | 2/1/2018        |  |  |
|                 |                    |                                                         | Skinny Pine Trail<br>Dallas, TX (DFW area)<br>7 Photos<br>A very basic gray suburban house in a moderately quant<br>suburb.                                                                                                    | 10119525     | 12/10/2017     | 1/31/2018       |  |  |

| PROJECTS | Keywords<br>Cities / Towns | USER +          | ACCESS LEVEL | GROUP       | PSWD EXP DATE | LASTLOGIN             | LOGIN |   |
|----------|----------------------------|-----------------|--------------|-------------|---------------|-----------------------|-------|---|
| -        | Counties                   | Brown, Theodore | A            | Lansing CVB |               | 2/1/2018 4:41:39 PM   | 14    | 1 |
| CREW     | Regions                    | Henegar, Ed     | A            | all         |               | 2/12/2018 8:42:10 AM  | 417   | 1 |
|          | Reports                    | Jamont, Mike    | \$30         | all         |               | 11/29/2017 2:26:34 PM | 15    | 1 |

The **Counties** page is organized alphabetically by default. The number of locations associated with each is in the parentheses to the right of the **County/Council** name.

| Counties / Councils     |          |   |   |
|-------------------------|----------|---|---|
|                         | Location |   | ٠ |
| Add County / Council    |          |   |   |
| New County / Council    |          |   | + |
| Anderson (0 Locations)  |          | 1 | ۵ |
| Andrews (0 Locations)   |          | 1 | Û |
| Angelina (0 Locations)  |          | 1 | ۵ |
| Aransas (0 Locations)   |          | 1 | 8 |
| Archer (0 Locations)    |          | 1 | 8 |
| Armstrong (0 Locations) |          | 1 | 8 |
| Atascosa (0 Locations)  |          | 1 | ۵ |
| Austin (0 Locations)    |          | 1 | 0 |
| Bailey (0 Locations)    |          | 1 | ÷ |

County names are important to both location and crew listings. By selecting **Crew** from the drop-down menu at the top right-hand portion of the **Counties/Councils** page, you can view **Crew** locations, as well as the number of listings associated with each area.

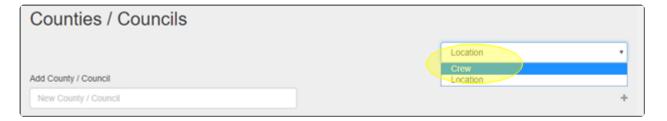

### **1. Editing Counties/Councils**

Choose whether you wish to edit a county in the crew or location listings.

| Counties / Councils  |                              |
|----------------------|------------------------------|
| Add County / Council | Location<br>Crew<br>Location |
| New County / Council | +                            |

To edit a **County/Council**, click the **Edit** (pencil) icon on the right-hand side of the screen.

| New County / Council     +       Anderson (0 Locations)     Image: Council of the second second sec | Add County / Council   |     |
|----------------------------------------------------------------------------------------------------|------------------------|-----|
|                                                                                                    | New County / Council   | +   |
| Andrews (0 Locations)                                                                                                    | Anderson (0 Locations) |     |
|                                                                                                    | Andrews (0 Locations)  | / 0 |

The county name will appear in a changeable field. Enter the new name of the county, and click the check mark on the right-hand side of the screen to save your changes. The "X" can be clicked to continue browsing counties without saving any edits.

reelscout

| Add County / Council  |     |
|-----------------------|-----|
| New County / Council  | +   |
| Anderson              | * × |
| Andrews (0 Locations) | / 8 |

### 2. Adding a New County/Council

Choose whether you wish to add a new county to the crew or location listings.

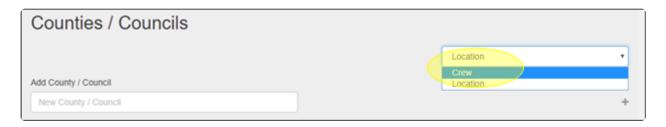

New counties can be added to your RS10 system by entering the name into the **Add County/Council** field at the top of the page. When you have finished entering the county, click the plus sign (+).

|                              | Location | •   |
|------------------------------|----------|-----|
| Add County / Council Asample |          |     |
| Asampie                      |          | J   |
| Anderson (0 Locations)       |          | / 0 |

The county that you have added can now be seen on your Counties/Councils list.

| Armstrong (0 Locations) | 1 | 1 |
|-------------------------|---|---|
| Asample (0 Locations)   | / | 1 |
| Atascosa (0 Locations)  | / | 1 |

### 3. Deleting Cities/Towns

Choose whether you wish to delete a county from the crew or location listings.

| Counties / Councils  |                              |
|----------------------|------------------------------|
| Add County / Council | Location<br>Crew<br>Location |
| New County / Council | +                            |

To remove a county or council from your RS10 system, click on the **Delete** (trashcan) icon next to the one you wish to erase.

Note that the **Delete** icon only appears if there are no locations or crew associated with that area.

| Armstrong (0 Locations) | 1   |    |
|-------------------------|-----|----|
| Asample (0 Locations)   | - 1 |    |
| Atascosa (0 Locations)  | 1   | 11 |

Follow the confirmation step, or click **Cancel** to return to browsing cities and towns without any changes being made.

| Ang  | Confirm                                         | × |
|------|-------------------------------------------------|---|
| Ara  | Are you sure you want to delete county Asample? |   |
| Arci | Delete Cance                                    |   |
| Asar | nole (0 Locations)                              |   |

### **Contact Reel-Scout**

If you experience any problems or errors, please fill out this form. We will get back to you shortly.

## Regions

RS10 gives film offices the ability to group locations and crews into geographic regions. These regions are fully customizable within the **Admin** module. Here, you can view your current list of regions, edit existing regions, delete regions, or add new ones.

To begin, first access the **Admin** module by clicking the appropriate icon on the main menu bar.

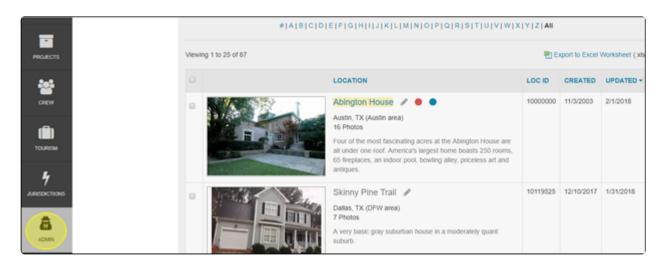

#### Select Regions from the Admin sub-menu.

|                  | Crew Categories |                 |              |             |               | View Active Only      |       | • |
|------------------|-----------------|-----------------|--------------|-------------|---------------|-----------------------|-------|---|
| PROJECTS<br>CREW | Keywords        | USER +          | ACCESS LEVEL | GROUP       | PSWD EXP DATE | LASTLOGIN             | LOGIN |   |
|                  | Cities / Towns  | Brown, Theodore | A            | Lansing CVB |               | 2/1/2018 4:41:39 PM   |       | / |
|                  | Counties        | Henegar, Ed     | A            | al          |               | 2/12/2018 8:42:10 AM  | 417   | 1 |
|                  | Reports         | Jamont, Mike    | \$30         | all         |               | 11/29/2017 2:26:34 PM | 15    | 1 |

The **Regions** page is organized alphabetically. The number of locations associated with each is in the parentheses to the right of the region name.

| Regions                     |          |   |
|-----------------------------|----------|---|
|                             | Location | • |
| Add Region                  |          |   |
| New Region                  |          | + |
| Amarillo area (8 Locations) |          | 1 |
| Austin area (30 Locations)  |          | 1 |
| Coast (3 Locations)         |          | 1 |
| DFW area (9 Locations)      |          | 1 |

**Regions** are important to both location and crew listings. By selecting **Crew** from the drop-down menu at the top right-hand portion of the **Regions** page, you can view **Crew** regions, as well as the number of listings associated with each area.

| Regions    |                                |
|------------|--------------------------------|
| Add Region | Location •<br>Crew<br>Location |
| New Region | +                              |

### 1. Editing Regions

Choose whether you wish to edit a county in the crew or location listings.

| Regions    |                                |  |
|------------|--------------------------------|--|
| Add Region | Location •<br>Crew<br>Location |  |
| New Region | +                              |  |

To edit a region, click the Edit (pencil) icon on the right-hand side of the screen.

reelscout

| Add Region                  |   |
|-----------------------------|---|
| New Region                  | + |
| Amarillo area (8 Locations) |   |
| Austin area (30 Locations)  | , |

The region's name will appear in a changeable field. Enter the new name of the region, and click the check mark on the right-hand side of the screen to save your changes. The "X" can be clicked to continue browsing counties without saving any edits.

| Add Region                 |     |
|----------------------------|-----|
| New Region                 | +   |
| Amarilio area              | ¥ × |
| Austin area (30 Locations) | 1   |

### 2. Adding a Region

Choose whether you wish to add a new region to the crew or location listings.

| Regions    |                          |
|------------|--------------------------|
| Add Region | Location   Crew Location |
| New Region | +                        |

New regions can be added to your RS10 system by entering the name into the **Add Region** field at the top of the page. When you have finished entering the region, click the plus sign (+).

|                             | Location | • |
|-----------------------------|----------|---|
| Add Region<br>Sample Region |          | + |
| Amarillo area (8 Locations) |          | 1 |

#### The region that you have added can now be seen on your **Regions** list.

| Panhandle (0 Locations)        | 1 | ۵ |
|--------------------------------|---|---|
| Sample Region (0 Locations)    | 1 | ۵ |
| San Antonio area (3 Locations) | 1 |   |

#### 3. Deleting Regions

Choose whether you wish to delete a region from the crew or location listings.

| Regions    |                                |
|------------|--------------------------------|
| Add Region | Location •<br>Crew<br>Location |
| New Region | +                              |

To remove a region from your RS10 system, click on the **Delete** (trashcan) icon next to the one you wish to erase.

Note that the **Delete** icon only appears if there are no locations or crew associated with that area.

Follow the confirmation step, or click **Cancel** to return to browsing the **Regions** page without any changes being made.

| Hou        | Confirm ×                                             |  |
|------------|-------------------------------------------------------|--|
| Nor        | Are you sure you want to delete region Sample Region? |  |
| Nor<br>Pan | Delete Cancel                                         |  |

### Contact Reel-Scout

If you experience any problems or errors, please fill out this form. We will get back to you shortly.

## **Statistics & Reports**

One of the most powerful features of Reel-Scout<sup>™</sup> version 10 is the ability to run reports and gather statistical data that will drive improvements to your film office's site and service offerings. The **Statistics & Analytics Reports** section of the **Admin** module allows you to view how your site is being employed, by whom, what the most popular searches are, and more.

The needs of every film office are different. If you require additional types of reports, contact our service team at support@reel-scout.com.

#### **1. Accessing the Statistics & Analytics Reports Page**

Begin by entering the admin module. Click the appropriate icon on the main menu bar, as shown below.

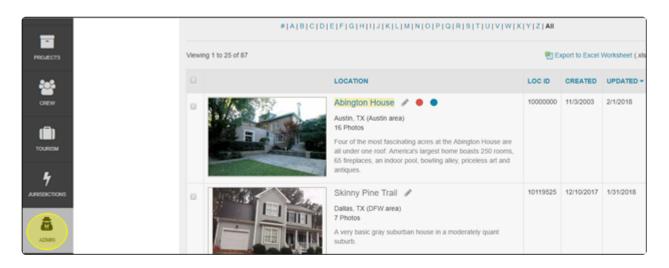

#### Click **Reports** in the **Admin** sub-menu.

|          | Crew Categories |                       |              |             |               |                           |        |   |
|----------|-----------------|-----------------------|--------------|-------------|---------------|---------------------------|--------|---|
| PROJECTS | Keywords        | USER +                | ACCESS LEVEL | GROUP       | PSWD EXP DATE | LASTLOGIN                 | LOGIN  |   |
|          | Cities / Towns  |                       |              |             |               |                           | 000111 |   |
| -        | Counties        | Brown, Theodore       | A            | Lansing CVB |               | 2/1/2018 4:41:39 PM       | 14     | 1 |
| _        | Regions         | Henegar, Ed           | A            | al          |               | 2/12/2018 8:42:10 AM      | 417    | 1 |
| OREW     |                 | Jamont, Mike          | \$30         | all         |               | 11/29/2017 2:26:34 PM     | 15     | 1 |
|          | Reports         | and the second second | 000          | -           |               | THE PERFORMANCE AND A THE | 10     | - |
|          |                 | Jude, Jim             | A            | all         |               | 1/27/2018 8:23:32 AM      | 19     | / |

Selecting **Reports** will take you to the **Statistics & Analytics Reports** page.

#### 2. Statistics & Analytics Reports Page Contents

A list of available reports is viewable on the **Statistics & Analytics Reports Page**. By default, these reports are listed in alphabetical order. The number of reports displayed on your page and the total number of reports available can be seen in the upper left-hand portion of the screen.

| Statistics & Ana                                            |                                                                                                    |                          |
|-------------------------------------------------------------|----------------------------------------------------------------------------------------------------|--------------------------|
| To access a specific report, click<br>may be quite sizable. | on the appropriate link below. Please allow for up to five minutes for some reports to be generated                                                                                                    | as the volume of the dat |
| Filter Results By                                           |                                                                                                    |                          |
|                                                             | # A B C D E F G H   J K L M N O P Q R S T U V W X Y  <b>Z A</b>                                                                                                    |                          |
| /iewing 1 to 11 of 11                                       |                                                                                                    |                          |
| Report Name                                                 | Description                                                                                                    | Updated +                |
| Inquiries By Date                                           | Provides a list of all inquiries that have been received for any film location. Data includes<br>contact name, inquiry date, location ID, etc. Inquries listed include those received from<br>the public Locations Gallery and LocationsHub.com Gallery (if applicable) and those<br>received from custom Client Location Packages sent. | 2/12/2018                |
| Last Viewed Locations                                       | Report is generated from live data listing film locations by most recent viewing date. You<br>can sort by the 'Source' column to compare locations viewed via the film office website<br>versus locations viewed via LocationsHub (if applicable).                                                                                       | 2/12/2018                |
| Location Package                                            | Previously referenced 'Location Stats' has now evolved into a live 'Packages Report by<br>Location'. This report will list each location and the specific Client Package that was sent                                                                                                    | 2/12/2018                |

For additional pages, use the page change buttons located at the bottom of the page. You can also select the number of reports displayed per page here.

| 2011_NC_RS_Analytics.pdf | 2011 Webstats & Analytics | 12/31/2011 |
|--------------------------|---------------------------|------------|
|                          | View 25 50 100 per page   |            |

There are three columns displayed on the **Statistics & Analytics Reports** page. The first column displays the **Report Name**. By clicking on **Report Name**, you can sort the list by numbered reports first, then by alphabetical order. Clicking the blue triangle beside the **Report Name** header allows you to reverse the order displayed.

| Report Name 👻            | Description                                                                                                    | Updated   |
|--------------------------|----------------------------------------------------------------------------------------------------|-----------|
| RS Usage - Record Totals | Report is generated from the live database to display total number of records across all<br>modules including: Locations (by various status), Photos, Contacts, Packages,<br>Correspondences, Projects, etc.                                                                                                    | 2/12/2018 |
| Most Popular Locations   | Report is generated from live data with the most current information on number of views<br>to specific locations. Most viewed is sorted at the top of the report.                                                                                                    | 2/12/2018 |
| Location Package         | Previously referenced 'Location Stats' has now evolved into a live 'Packages Report by<br>Location'. This report will list each location and the specific Client Package that was sent<br>for a Project that included the location. A total count of packages is included to allow<br>users to quickly reference which locations have been recommended in projects and how<br>often | 2/12/2018 |

#### The **Description** column contains detailed explanations of each report type.

| teport Name 👻           | Description                                                                                                    | Updated   |
|-------------------------|----------------------------------------------------------------------------------------------------|-----------|
| S Usage - Record Totals | Report is generated from the live database to display total number of records across all<br>modules including: Locations (by various status), Photos, Contacts, Packages,<br>Correspondences, Projects, etc.                                                                                                    | 2/12/2018 |
| lost Popular Locations  | Report is generated from live data with the most current information on number of views<br>to specific locations. Most viewed is sorted at the top of the report.                                                                                                    | 2/12/2018 |
| ocation Package         | Previously referenced 'Location Stats' has now evolved into a live 'Packages Report by<br>Location'. This report will list each location and the specific Client Package that was sent<br>for a Project that included the location. A total count of packages is included to allow<br>users to quickly reference which locations have been recommended in projects and how | 2/12/2018 |

The **Updated** column tells you the last date that each report was updated. You can sort reports in this column in either from most recent to earliest (or in reverse) by clicking **Updated** and toggling the blue triangle.

| Viewing 1 to 11 of 11    |                                                                                                    |           |  |  |  |  |
|--------------------------|----------------------------------------------------------------------------------------------------|-----------|--|--|--|--|
| Report Name -            | Description                                                                                                    | Updated   |  |  |  |  |
| RS Usage - Record Totals | Report is generated from the live database to display total number of records across all<br>modules including: Locations (by various status), Photos, Contacts, Packages,<br>Correspondences, Projects, etc.                                                                                                    | 2/12/2018 |  |  |  |  |
| Most Popular Locations   | Report is generated from live data with the most current information on number of views<br>to specific locations. Most viewed is sorted at the top of the report.                                                                                                    | 2/12/2018 |  |  |  |  |
| Location Package         | Previously referenced 'Location Stats' has now evolved into a live 'Packages Report by<br>Location'. This report will list each location and the specific Client Package that was sent<br>for a Project that included the location. A total count of packages is included to allow<br>users to quickly reference which locations have been recommended in projects and how<br>often. | 2/12/2018 |  |  |  |  |

| Statistics & Analytics Reports                                                                                                    |
|----------------------------------------------------------------------------------------------------|
| To access a specific report, click on the appropriate link below. Please allow for up to five minutes for some reports to be generated as the volume of the data may be quite sizable. |
| Filter Results By                                                                                                    |
| # A B C D E F G H I J K L M N O P Q R S T U V W X Y Z AII                                                                                                    |

You can also filter the **Statistics & Analytics Reports** page to make it easier to find the report you are looking for. Clicking **Filter Results By** at the top of the page reveals search fields. You can enter either a **Report Name** or part of a **Description**.

| Filter Results By |             |  |
|-------------------|-------------|--|
| Report Name       | Description |  |
| Search            |             |  |

#### **Downloading Reports**

To download a report, simply click on the report name. A download will automatically be initiated in the proper format (such as Excel worksheet or PDF).

| Report Name -            | Description                                                                                                    | Updated   |  |  |
|--------------------------|----------------------------------------------------------------------------------------------------|-----------|--|--|
| RS Usage - Record Totals | Report is generated from the live database to display total number of records across all modules including: Locations (by various status), Photos, Contacts, Packages, Correspondences, Projects, etc. | 2/12/2018 |  |  |
| Most Popular Locations   | Report is generated from live data with the most current information on number of views to specific locations. Most viewed is sorted at the top of the report.                                         | 2/12/2018 |  |  |

#### **Contact Reel-Scout**

If you experience any problems or errors, please fill out this form. We will get back to you shortly.

Copyright © 2024 reelscout

### FAQs

## How do I add values that are not currently present within a particular drop-down field? Can the value be changed?

Yes. To do this, please contact your systems administrator. Please note that many values are keys to other fields (e.g., the county determines the region) and, therefore, should not be modified.

#### My client is having problems opening the online package. What can I do to help?

If there are any problems with the link, you may want to suggest that the client copies the entire unique URL beginning with 'http://www" from the email and pastes it into the Internet browser window. If this does not resolve the problem, go into the package and send the package to your email address and test the link. The link may no longer be active if a system user has deleted the package from the project.

#### How do I change my user id and password?

You will need to contact your system administrator. IDs and passwords and system-wide and set by the centralized resource(s).

## What's the difference between the print friendly and print friendly (ALL) buttons in the location record?

The print friendly button will display the location record with data fields that have been marked for public viewing. This is done centrally in the 'Configure' page of the location component. The 'print friendly (ALL)' button will display all data fields available in the location record, including confidential contact information, etc. This should be used for internal viewing or record keeping purposes only.

#### How do I ensure that the premier locations are placed at the top and others follow?

The package displays locations in the order it was added. Add the premier locations to the package first in order to have them listed first. Also, you can always delete a location from a package and add it again later so the ordering of the package is the way you would like.

## Do I need to sign-off the application when I am finished for the day or can I just close out of the browser window?

Be sure to sign-off once you have finished using the application. To do this select log-out from the navigation menu. Do not close the Internet browser window without first signing off from Reel-Scout<sup>™</sup>.

#### Why do I have access to different data and different functions than another user in the office?

The Reel-Scout<sup>™</sup> access control module is built on roles and groups. Roles allow the users access to specific functions (e.g., editing contact data or uploading an image). Groups enforce which specific records the user can apply the function. To better understand access control, reference the attached Access Control Matrix.

#### My question is not answered here or in this manual. How do I get additional support?

You can review the "Help" area of the Reel-Scout<sup>™</sup> system. This is an ever-growing blog of how-to's, video clips, and step-by-step instructions on many of Reel-Scout's latest updates and new functionality. If you cannot find the answer to your question, contact your local systems administrator. If he/she is unavailable, you can direct you question to Reel-Scout<sup>™</sup> Technical Support:

Reel-Scout, Inc. 1900 Abbott Street, Suite 100 Charlotte, NC 28203 (888) 355-REEL Option #2 support@reel-scout.com

#### **Contact Reel-Scout**

If you experience any problems or errors, please fill out this form. We will get back to you shortly.

## Logging Off

#### 1. Keep Track of Your Package

When working on a package, note that in the **top left of the screen**, the package prompt now lists the package that you have just titled. This allows you to keep track of what package you are in the process of creating at any time. This is especially useful when you are multi-tasking or moving from activity to activity in a given day.

#### 2. Reset Package

Once you have completed the package, you can click reset package in order to clear the project clipboard

and allows you to remove it from your desktop. This is not a required function and is merely a tool to assist you in keeping the "top" project active and within "easy reach."

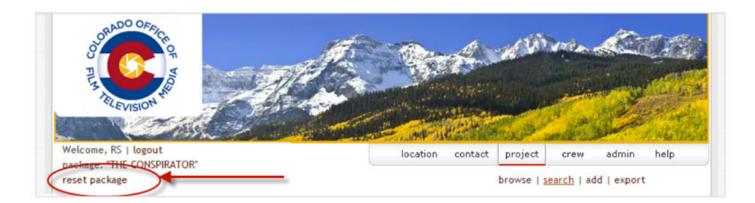

### 3. Sign-Off

If you are finished with using Reel-Scout<sup>™</sup> for the day, be sure to sign-off. Signing off enforces the user to re-enter a login and password and therefore should be used anytime the computer is left unattended.

To sign-off, select **Logout** from the navigation menu. Do not close the Internet browser window without first signing off from Reel-Scout<sup>™</sup>.

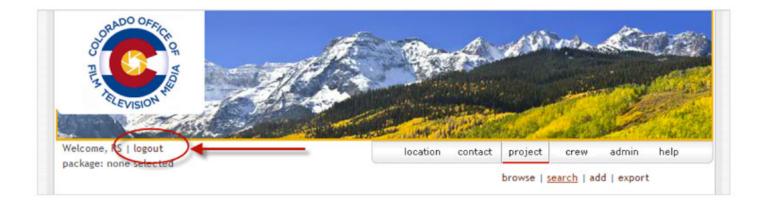

### **Contact Reel-Scout**

If you experience any problems or errors, please fill out this form. We will get back to you shortly.

### Resources

A collection of resources for Reel-Scout's clients.

## **Access Control Matrix**

### Functionality to Be Filtered by Groups

|                     | E10   | E20    | E30   | E40     | E50    | S10    | S20    | S30    | А     |
|---------------------|-------|--------|-------|---------|--------|--------|--------|--------|-------|
|                     | Guest | ScoutA | Scout | Liaison | Scout2 | Staff1 | Staff2 | Staff3 | Admin |
| LOCATIONS           |       |        |       |         |        |        |        |        |       |
| View                | Y     | Y      | Υ     | Y       | Y      | Y      | Y      | Y      | Y     |
| Add                 | X     | Y      | Υ     | Y       | Y      | Y      | Y      | Y      | Y     |
| Edit                | X     | Х      | Υ     | Y       | Y      | Y      | Y      | Y      | Y     |
| Add / Upload Images | X     | Y      | Υ     | Y       | Y      | Y      | Y      | Y      | Y     |
| Edit Image Data     | X     | Х      | Υ     | Y       | Y      | Y      | Y      | Y      | Y     |
| Delete Images       | X     | Х      | Υ     | Y       | Y      | Y      | Y      | Y      | Y     |
| Location Contacts   | X     | Х      | Υ     | Y       | Y      | Y      | Y      | Y      | Y     |
| Search              | Y     | Y      | Υ     | Y       | Y      | Y      | Y      | Y      | Y     |
| Delete              | X     | Х      | Υ     | Y       | Y      | Y      | Y      | Y      | Y     |
| Copy / Duplicate    | X     | Х      | Х     | Х       | Х      | Х      | Х      | Y      | Y     |
| Export              | X     | Х      | Х     | Х       | Y      | Υ      | Y      | Υ      | Y     |
| Approve Locations   | X     | Х      | Х     | Y       | Y      | Y      | Y      | Y      | Y     |
| Print (All Data)    | X     | Х      | Х     | Х       | Х      | Х      | Y      | Υ      | Y     |
| Download            | X     | Y      | Υ     | Y       | Y      | Y      | Y      | Y      | Y     |
| View Internal Notes | X     | Х      | Х     | X       | Х      | Х      | Y      | Y      | Y     |
| CONTACTS            |       |        |       |         |        |        |        |        |       |
| View                | X     | Х      | Х     | X       | Y      | Y      | Y      | Y      | Y     |
| Add                 | X     | Х      | Х     | X       | Y      | Y      | Y      | Y      | Y     |

| Edit                           | X | Х | X | Х | Y | Y | Y | Y | Y |
|--------------------------------|---|---|---|---|---|---|---|---|---|
| Search                         | X | Х | Х | Х | Y | Y | Y | Y | Y |
| Delete                         | Х | Х | X | Х | Х | Х | Х | Y | Y |
| Copy / Duplicate               | х | Х | X | Х | Y | Y | Y | Y | Y |
| Export                         | х | Х | X | Х | Y | Y | Y | Y | Y |
| PROJECTS                       |   |   |   |   |   |   |   |   |   |
| View Project – Summary         | х | Y | Y | Y | Y | Y | Υ | Y | Y |
| View Project – All Data        | х | Х | Х | Х | Х | Y | Y | Y | Y |
| Browse                         | х | Y | Y | Y | Y | Y | Y | Y | Y |
| Add                            | х | Х | Х | Х | Х | Y | Y | Y | Y |
| Edit                           | х | Х | Х | Х | Х | Y | Y | Y | Y |
| Search                         | х | Y | Y | Y | Y | Y | Y | Y | Y |
| Delete                         | х | Х | Х | Х | Х | х | х | Y | Y |
| Copy / Duplicate               | х | Х | Х | Х | Y | Y | Y | Y | Y |
| Export                         | х | Х | Х | Х | Х | Y | Y | Y | Y |
| Project Contacts               | х | Х | Х | Х | Х | Y | Y | Y | Y |
| View Project History           | х | Х | Х | Y | Y | Y | Y | Y | Y |
| Edit Project History           | х | Х | Х | Х | Y | Y | Y | Y | Y |
| Add Project History            | х | Х | Х | Y | Y | Y | Y | Y | Y |
| Delete Project History         | х | Х | Х | Х | Х | х | Y | Y | Y |
| Export Project Correspondence  | х | Х | Х | Х | Y | Y | Y | Y | Y |
| Add Project Packages           | х | Y | Y | Y | Y | Y | Y | Y | Y |
| Edit / Delete Project Packages | х | Х | Х | Х | Х | х | х | Y | Y |
| Project Locations              | х | Х | Х | Х | Х | Y | Y | Y | Y |
| CREW                           |   |   |   |   |   |   |   |   |   |
| View                           | x | Х | Х | X | Х | Y | Y | Y | Y |
| Add                            | x | Х | X | Х | Х | Y | Y | Y | Y |
| Edit                           | x | Х | X | Х | Х | Y | Y | Y | Y |
| Search                         | х | Х | X | Х | Х | Y | Y | Y | Y |

| Delete                          | X | Х | X | Х | X | X | X | Y | Y |
|---------------------------------|---|---|---|---|---|---|---|---|---|
| Copy / Duplicate                | X | Х | x | Х | X | Y | Y | Y | Y |
| Approve Crew / SS Listings      | X | Х | X | Х | X | x | Y | Y | Y |
| Export                          | X | Х | X | Х | x | Y | Y | Y | Y |
| TOURISM (PRODUCTIONS & SITES)   |   |   |   |   |   |   |   |   |   |
| View                            | X | Х | X | Х | Y | Y | Y | Y | Y |
| Add                             | X | Х | X | Х | х | Y | Y | Y | Y |
| Edit                            | X | Х | X | Х | х | Y | Y | Y | Y |
| Search                          | Х | Х | Х | Х | Y | Y | Y | Y | Y |
| Delete                          | Х | Х | X | Х | х | x | x | Y | Y |
| Approve Productions             | X | х | x | Х | х | x | Y | Y | Y |
| Export                          | X | х | x | Х | х | x | Y | Y | Y |
| JURISDICTION                    |   |   |   |   |   |   |   |   |   |
| View                            | Х | х | x | Х | Y | Y | Y | Y | Y |
| Add                             | X | Х | x | Х | х | Y | Y | Y | Y |
| Edit                            | X | х | x | Х | х | Y | Y | Y | Y |
| Search                          | Х | Х | х | Х | Y | Y | Y | Y | Y |
| Delete                          | X | Х | Х | Х | х | x | x | Y | Y |
| Jurisdiction Contacts           | X | Х | x | Х | х | x | Y | Y | Y |
| Export                          | X | Х | x | Х | х | x | Y | Y | Y |
| ADMIN                           |   |   |   |   |   |   |   |   |   |
| Add / Edit Users                | X | х | х | Х | x | x | x | x | Y |
| Add / Edit Groups               | Х | х | х | Х | x | х | Х | Х | Y |
| Add / Edit Location Categories  | X | х | X | Х | x | x | x | х | Y |
| Add / Edit Crew Categories      | Х | х | х | Х | x | x | X | Х | Y |
| Add / Delete City / Town Values | Х | х | х | Х | x | х | х | X | Y |
| Add / Delete County / Councils  | Х | х | х | Х | х | х | х | X | Y |
| Add / Delete Contact Types      | X | х | X | Х | х | x | x | x | Y |
|                                 |   |   |   |   |   |   |   |   |   |

| Add / Delete Keywords       | X | Х | x | Х | Х | Х | Х | X | Y |
|-----------------------------|---|---|---|---|---|---|---|---|---|
| Delete Keywords             | X | Х | х | Х | Х | Х | х | Х | Y |
| Add / Delete Region Values  | X | Х | х | Х | Х | х | х | х | Y |
| Configure Locations         | X | Х | х | Х | Х | х | Х | X | Y |
| Run Database / Stat Reports | X | Х | х | Х | Х | х | х | х | Y |
| User's Profile / Password   | Y | Y | Y | Y | Y | Y | Y | Y | Y |

#### **Contact Reel-Scout**

If you experience any problems or errors, please fill out this form. We will get back to you shortly.

# AFCI Tracking Production Revenue

#### **Direct Spending for On-Location Production**

#### (Revised 2/7/07)

Determining an accurate calculation of the direct location spending a film or media project brings to an area is an important task. In a perfect world, a commission can establish a good working relationship with the production accountant on each project to arrive at an accurate assessment of the actual dollars spent in a given area. However, this information is not always available.

In the event actual reports cannot be secured, the formulas listed here have been recognized by AFCI members from North American film commissions as reasonable guides for calculating the economic impact of certain projects. These formulas are based on an analysis of studio & TV network accounting records, independent producers/production managers, commercial production companies, exit reports submitted to film commissions, and generally accepted estimates from film commissioners with experience on a wide range of film, television, print, and other media projects. Outside North America, many cities, regions, and nations may have different results, and are encouraged to use this system as a basis for the development of their own unique tracking systems. As with any formula, common sense and prevailing history should be applied. By careful tracking of reports from AFCI members using this system, the Task Force will

|                               | LOW                            | MEDIUM                                                   | HIGH                                                       |
|-------------------------------|--------------------------------|----------------------------------------------------------|------------------------------------------------------------|
| TYPE OF PRODUCTION            | Low-End Budget<br>Minimal Crew | Average Budget<br>Full Crew,<br>Union Scale              | High-End Budget<br>Full Crew<br>Union Scale                |
| Feature Film (studio)         |                                | \$125,000/day                                            | \$260,000/day<br>(including stage work)                    |
| Feature Film (independent)    | \$30,000/day                   | \$50,000/day                                             | \$110,000/day                                              |
| TV Weekly Series (network TV) |                                | \$165,000/day<br>(\$1M/6 days)<br>(including stage work) | \$300,000/day<br>(\$2.5M/8 days)<br>(including stage work) |
| TV Movie                      | \$35,000/day                   | \$75,000/day                                             | \$125,000/day                                              |
| TV Special                    | \$35,000/day                   | \$60,000/day                                             | \$100,000/day                                              |
| Commercials                   | \$25,000/day                   | \$100,000/day                                            | \$150,000/day                                              |
| Music Video                   | \$30,000/day                   | \$65,000/day                                             | \$110,000/day                                              |
| Corporate/Industrial          | \$15,000/day                   | \$25,000/day                                             | \$45,000/day                                               |
| Documentary                   | \$15,000/day                   | \$25,000/day                                             | \$35,000/day                                               |
| Still Photography             | \$15,000/day                   | \$25,000/day                                             | \$35,000/day                                               |
| Reality                       | \$7,500/day                    | \$25,000/day                                             | \$60,000/day                                               |
| All Others*                   | \$15,000/day                   | \$25,000/day                                             | \$35,000/day                                               |

\*All Others: 2nd Unit, Travel, Educational, Satellite, Foreign Broadcasts, Sports, Exercise, etc.

#### **Contact Reel-Scout**

If you experience any problems or errors, please fill out this form. We will get back to you shortly.

# **Contact Support**

# Need Help?

If you're experiencing any issues or problems, or have any questions, please fill out this form. We will get back to you shortly.

# Location Category / Subcategory

The categories are listed below in alphabetical order.

#### Category 1 – Accommodations

| CategoryID | CategoryName   | SubCategoryID | SubCategoryName           |
|------------|----------------|---------------|---------------------------|
| 1          | Accommodations | 1             | [General]                 |
| 1          | Accommodations | 2             | Bed & Breakfasts / Inns   |
| 1          | Accommodations | 3             | Cabins / Lodges / Chalets |
| 1          | Accommodations | 4             | Guest Houses / Homestays  |
| 1          | Accommodations | 5             | Hotels                    |
| 1          | Accommodations | 6             | Motels                    |
| 1          | Accommodations | 7             | Resorts / Retreats / Spas |
| 1          | Accommodations | 8             | Summer Camps              |

# Category 2 – Agriculture

| CategoryID | CategoryName | SubCategoryID | SubCategoryName                |
|------------|--------------|---------------|--------------------------------|
| 2          | Agriculture  | 9             | [General]                      |
| 2          | Agriculture  | 10            | Agricultural Research Stations |
| 2          | Agriculture  | 11            | Barns & Silos                  |
| 2          | Agriculture  | 12            | Crops                          |

| 2 | Agriculture | 13 | Dairy                     |
|---|-------------|----|---------------------------|
| 2 | Agriculture | 14 | Fairgrounds               |
| 2 | Agriculture | 15 | Farm Equipment            |
| 2 | Agriculture | 16 | Farmhouses                |
| 2 | Agriculture | 17 | Farms                     |
| 2 | Agriculture | 18 | Fields, Pastures, Meadows |
| 2 | Agriculture | 19 | Fisheries / Hatcheries    |
| 2 | Agriculture | 20 | Horse Farms / Stables     |
| 2 | Agriculture | 21 | Kadangs / Feedlots        |
| 2 | Agriculture | 22 | Livestock                 |
| 2 | Agriculture | 23 | Mills & Gins              |
| 2 | Agriculture | 24 | Orchards / Groves         |
| 2 | Agriculture | 25 | Paddy / Oil Palm Mills    |
| 2 | Agriculture | 26 | Ranches / Dude Ranches    |
| 2 | Agriculture | 27 | Stockyards                |
| 2 | Agriculture | 28 | Wildflowers               |
| 2 | Agriculture | 29 | Wind / Solar Farms        |
| 2 | Agriculture | 30 | Wineries & Vineyards      |

# Category 3 – Airports

| CategoryID | CategoryName | SubCategoryID | SubCategoryName              |
|------------|--------------|---------------|------------------------------|
| 3          | Airports     | 31            | [General]                    |
| 3          | Airports     | 32            | Airfield / Airstrip / Runway |
| 3          | Airports     | 33            | Airplanes                    |
| 3          | Airports     | 34            | Concourses / Terminals       |
| 3          | Airports     | 35            | County / Regional Airports   |
| 3          | Airports     | 36            | Hangars                      |
| 3          | Airports     | 37            | Helipads / Helicopters       |

#### Category 4 – Auditoriums / Theaters

| CategoryID | CategoryName           | SubCategoryID | SubCategoryName           |
|------------|------------------------|---------------|---------------------------|
| 4          | Auditoriums / Theaters | 38            | [General]                 |
| 4          | Auditoriums / Theaters | 39            | Amphitheaters             |
| 4          | Auditoriums / Theaters | 40            | Arts Center / Stages      |
| 4          | Auditoriums / Theaters | 41            | Auditorium / Arenas       |
| 4          | Auditoriums / Theaters | 42            | Ballrooms / Banquet Halls |
| 4          | Auditoriums / Theaters | 43            | Concert Halls             |
| 4          | Auditoriums / Theaters | 44            | Convention Centers        |
| 4          | Auditoriums / Theaters | 45            | Drive-Ins                 |
| 4          | Auditoriums / Theaters | 46            | Meeting Rooms             |
| 4          | Auditoriums / Theaters | 47            | Movie Theaters            |
| 4          | Auditoriums / Theaters | 48            | Outdoor / Pavilions       |

# Category 5 – Autos / Vehicles

| CategoryID | CategoryName     | SubCategoryID | SubCategoryName         |
|------------|------------------|---------------|-------------------------|
| 5          | Autos / Vehicles | 49            | [General]               |
| 5          | Autos / Vehicles | 50            | Bus Stations            |
| 5          | Autos / Vehicles | 51            | Bus Stops               |
| 5          | Autos / Vehicles | 52            | Car Lots / Dealerships  |
| 5          | Autos / Vehicles | 53            | Car Washes              |
| 5          | Autos / Vehicles | 54            | Gas Stations            |
| 5          | Autos / Vehicles | 55            | Junkyards               |
| 5          | Autos / Vehicles | 56            | Maintenance Yards       |
| 5          | Autos / Vehicles | 57            | Parking Lots / Decks    |
| 5          | Autos / Vehicles | 58            | Picture Cars            |
| 5          | Autos / Vehicles | 59            | Racetracks / Dragstrips |

| 5 | Autos / Vehicles | 60 | Repair Shops / Garages |
|---|------------------|----|------------------------|
| 5 | Autos / Vehicles | 61 | Trolleys / Streetcars  |

# Category 6 – Bars

| CategoryID | CategoryName | SubCategoryID | SubCategoryName            |
|------------|--------------|---------------|----------------------------|
| 6          | Bars         | 62            | [General]                  |
| 6          | Bars         | 63            | Breweries / Microbreweries |
| 6          | Bars         | 64            | Clubs                      |
| 6          | Bars         | 65            | Dives / Honkey-Tonks       |
| 6          | Bars         | 66            | Hotel-Based / Lounges      |
| 6          | Bars         | 67            | Karaoke                    |
| 6          | Bars         | 68            | Sports Bars                |
| 6          | Bars         | 69            | Taverns / Pubs             |
| 6          | Bars         | 70            | Wine Bars                  |

# Category 7 – Beaches / Coastal

| CategoryID | CategoryName      | SubCategoryID | SubCategoryName      |
|------------|-------------------|---------------|----------------------|
| 7          | Beaches / Coastal | 71            | [General]            |
| 7          | Beaches / Coastal | 72            | Bays                 |
| 7          | Beaches / Coastal | 73            | Beaches / Shorelines |
| 7          | Beaches / Coastal | 74            | Boardwalks / Piers   |
| 7          | Beaches / Coastal | 75            | Boats / Ships        |
| 7          | Beaches / Coastal | 76            | Canals / Channels    |
| 7          | Beaches / Coastal | 77            | Coastal Plains       |
| 7          | Beaches / Coastal | 78            | Ferry Landings       |
| 7          | Beaches / Coastal | 79            | Harbors & Ports      |
| 7          | Beaches / Coastal | 80            | Islands              |

| 7 | Beaches / Coastal | 81 | Lighthouses        |
|---|-------------------|----|--------------------|
| 7 | Beaches / Coastal | 82 | Marinas / Docks    |
| 7 | Beaches / Coastal | 83 | Wetlands / Marshes |
| 7 | Beaches / Coastal | 84 | Yacht Clubs        |

#### Category 8 – Bridges

| CategoryID | CategoryName | SubCategoryID | SubCategoryName    |
|------------|--------------|---------------|--------------------|
| 8          | Bridges      | 85            | [General]          |
| 8          | Bridges      | 86            | Cable / Suspension |
| 8          | Bridges      | 87            | Covered            |
| 8          | Bridges      | 88            | Draw               |
| 8          | Bridges      | 89            | Pedestrian / Foot  |
| 8          | Bridges      | 90            | Swinging           |

#### Category 9 – Businesses / Buildings

| CategoryID | CategoryName           | SubCategoryID | SubCategoryName            |
|------------|------------------------|---------------|----------------------------|
| 9          | Businesses / Buildings | 91            | [General]                  |
| 9          | Businesses / Buildings | 92            | Attorney / Legal           |
| 9          | Businesses / Buildings | 93            | Banks                      |
| 9          | Businesses / Buildings | 94            | Barbershops / Salons       |
| 9          | Businesses / Buildings | 95            | Day Care Centers           |
| 9          | Businesses / Buildings | 96            | Funeral Homes / Mortuary   |
| 9          | Businesses / Buildings | 97            | High Tech / Technology     |
| 9          | Businesses / Buildings | 98            | Kennels / Pet Groomers     |
| 9          | Businesses / Buildings | 99            | Laundromats / Cleaners     |
| 9          | Businesses / Buildings | 100           | News Publishers / Presses  |
| 9          | Businesses / Buildings | 101           | Offices / Office Buildings |

| 9 | Businesses / Buildings | 102 | Pawnbrokers              |
|---|------------------------|-----|--------------------------|
| 9 | Businesses / Buildings | 103 | Print Shops / Signmakers |
| 9 | Businesses / Buildings | 104 | Woodworking / Cabinets   |

#### Category 10 – Casinos

| CategoryID | CategoryName | SubCategoryID | SubCategoryName             |
|------------|--------------|---------------|-----------------------------|
| 10         | Casinos      | 105           | [General]                   |
| 10         | Casinos      | 106           | Hotel Casinos               |
| 10         | Casinos      | 107           | Land Reservations           |
| 10         | Casinos      | 108           | Riverboats / Ocean Cruisers |

#### Category 11 – Cemeteries

| CategoryID | CategoryName | SubCategoryID | SubCategoryName |
|------------|--------------|---------------|-----------------|
| 11         | Cemeteries   | 109           | [General]       |
| 11         | Cemeteries   | 110           | Church          |
| 11         | Cemeteries   | 111           | Historic        |
| 11         | Cemeteries   | 112           | Military        |
| 11         | Cemeteries   | 113           | Park Setting    |
| 11         | Cemeteries   | 114           | Pet             |
| 11         | Cemeteries   | 115           | Rural / Private |

# Category 12 – Cities / Towns

| CategoryID | CategoryName   | SubCategoryID | SubCategoryName |
|------------|----------------|---------------|-----------------|
| 12         | Cities / Towns | 116           | [General]       |
| 12         | Cities / Towns | 117           | Anytown, USA    |
| 12         | Cities / Towns | 118           | Border Towns    |

| 12 | Cities / Towns | 119 | Coastal Towns         |
|----|----------------|-----|-----------------------|
| 12 | Cities / Towns | 120 | Downtowns             |
| 12 | Cities / Towns | 121 | Inner City / Urban    |
| 12 | Cities / Towns | 122 | Mill / Factory Towns  |
| 12 | Cities / Towns | 123 | Mountain Towns        |
| 12 | Cities / Towns | 124 | Skylines              |
| 12 | Cities / Towns | 125 | Slums / Shanty Towns  |
| 12 | Cities / Towns | 126 | Small Towns           |
| 12 | Cities / Towns | 127 | Town Squares / Plazas |
| 12 | Cities / Towns | 128 | Towns / Villages      |
| 12 | Cities / Towns | 129 | Western / Ghost Towns |

#### Category 13 – Gardens

| CategoryID | CategoryName | SubCategoryID | SubCategoryName         |
|------------|--------------|---------------|-------------------------|
| 13         | Gardens      | 130           | [General]               |
| 13         | Gardens      | 131           | Arbors / Gazebos        |
| 13         | Gardens      | 132           | Botanical / Arboretums  |
| 13         | Gardens      | 133           | Community Gardens       |
| 13         | Gardens      | 134           | Courtyards / Private    |
| 13         | Gardens      | 135           | Nurseries / Greenhouses |

### Category 14 – Government

| CategoryID | CategoryName | SubCategoryID | SubCategoryName         |
|------------|--------------|---------------|-------------------------|
| 14         | Government   | 136           | [General]               |
| 14         | Government   | 137           | Animal Shelters         |
| 14         | Government   | 138           | Capitol Buildings       |
| 14         | Government   | 139           | City Halls / Town Halls |

| 14 | Government | 140 | Civic / Community Centers  |
|----|------------|-----|----------------------------|
| 14 | Government | 141 | Courthouses / Courtrooms   |
| 14 | Government | 142 | Fire Stations              |
| 14 | Government | 143 | Government Offices         |
| 14 | Government | 144 | Libraries                  |
| 14 | Government | 145 | Morgue / Coroner's Offices |
| 14 | Government | 146 | Police Stations            |
| 14 | Government | 147 | Post Offices               |

# Category 15 – Hospitals / Medical

| CategoryID | CategoryName        | SubCategoryID | SubCategoryName            |
|------------|---------------------|---------------|----------------------------|
| 15         | Hospitals / Medical | 148           | [General]                  |
| 15         | Hospitals / Medical | 149           | Children's Hospitals       |
| 15         | Hospitals / Medical | 150           | Dental Facilities          |
| 15         | Hospitals / Medical | 151           | Doctors' Offices / Clinics |
| 15         | Hospitals / Medical | 152           | Emergency Rooms            |
| 15         | Hospitals / Medical | 153           | General Hospitals          |
| 15         | Hospitals / Medical | 154           | Mental Health / Rehab      |
| 15         | Hospitals / Medical | 155           | Nursing Homes              |
| 15         | Hospitals / Medical | 156           | Veterans Hospitals         |
| 15         | Hospitals / Medical | 157           | Vets / Animal Hospitals    |

#### Category 16 – Houses

| CategoryID | CategoryName | SubCategoryID | SubCategoryName     |
|------------|--------------|---------------|---------------------|
| 16         | Houses       | 158           | [General]           |
| 16         | Houses       | 159           | Apartments          |
| 16         | Houses       | 160           | Beach / Lake Houses |

| 16 | Houses | 161 | Condos / Townhouses     |
|----|--------|-----|-------------------------|
| 16 | Houses | 162 | Cottages / Cabins       |
| 16 | Houses | 163 | Farmhouses / Rural      |
| 16 | Houses | 164 | Lofts / Penthouses      |
| 16 | Houses | 165 | Mansions / Estates      |
| 16 | Houses | 166 | Mountain Houses         |
| 16 | Houses | 167 | Neighborhood            |
| 16 | Houses | 168 | Period Homes / Historic |
| 16 | Houses | 169 | Plantations             |
| 16 | Houses | 170 | Teahouses / Bamboo      |

# Category 17 – Houses – Interiors

| CategoryID | CategoryName       | SubCategoryID | SubCategoryName |
|------------|--------------------|---------------|-----------------|
| 17         | Houses – Interiors | 171           | [General]       |
| 17         | Houses – Interiors | 172           | Attics          |
| 17         | Houses – Interiors | 173           | Basements       |
| 17         | Houses – Interiors | 174           | Bathrooms       |
| 17         | Houses – Interiors | 175           | Bedrooms        |
| 17         | Houses – Interiors | 176           | Garages         |
| 17         | Houses – Interiors | 177           | Kitchens        |
| 17         | Houses – Interiors | 178           | Living Areas    |

#### Category 18 – Housing

| CategoryID | CategoryName | SubCategoryID | SubCategoryName       |
|------------|--------------|---------------|-----------------------|
| 18         | Housing      | 179           | [General]             |
| 18         | Housing      | 180           | Dormitories           |
| 18         | Housing      | 181           | Low-Income / Projects |

| 18 | Housing | 182 | Men's / Women's Shelter |
|----|---------|-----|-------------------------|
| 18 | Housing | 183 | Mobile / Trailer Parks  |
| 18 | Housing | 184 | Orphanages / Homes      |
| 18 | Housing | 185 | Retirement Communities  |
| 18 | Housing | 186 | Shelters / Mission      |

# Category 19 – Industrial

| CategoryID | CategoryName | SubCategoryID | SubCategoryName            |
|------------|--------------|---------------|----------------------------|
| 19         | Industrial   | 187           | [General]                  |
| 19         | Industrial   | 188           | Abandoned Structures       |
| 19         | Industrial   | 189           | Boiler Rooms / Basements   |
| 19         | Industrial   | 190           | Distribution Centers       |
| 19         | Industrial   | 191           | Dumps & Recycling          |
| 19         | Industrial   | 192           | Electric / Nuclear Plants  |
| 19         | Industrial   | 193           | Factories / Plants / Mills |
| 19         | Industrial   | 194           | Laboratories               |
| 19         | Industrial   | 195           | Oil Refineries / Derricks  |
| 19         | Industrial   | 196           | Quarries / Mines           |
| 19         | Industrial   | 197           | Shipyards                  |
| 19         | Industrial   | 198           | Towers                     |
| 19         | Industrial   | 199           | Warehouses                 |
| 19         | Industrial   | 200           | Water Treatment            |

# Category 20 – Lakes / Rivers

| CategoryID | CategoryName   | SubCategoryID | SubCategoryName |
|------------|----------------|---------------|-----------------|
| 20         | Lakes / Rivers | 201           | [General]       |
| 20         | Lakes / Rivers | 202           | Dams            |

| 20 | Lakes / Rivers | 203 | Lakes / Reservoirs        |
|----|----------------|-----|---------------------------|
| 20 | Lakes / Rivers | 204 | Piers / Docks             |
| 20 | Lakes / Rivers | 205 | Ponds / Fishing Holes     |
| 20 | Lakes / Rivers | 206 | Rivers                    |
| 20 | Lakes / Rivers | 207 | Streams / Creeks / Brooks |
| 20 | Lakes / Rivers | 208 | Swamps / Marsh / Lagoon   |
| 20 | Lakes / Rivers | 209 | Swimming Holes            |

# Category 21 – Landscapes

| CategoryID | CategoryName | SubCategoryID | SubCategoryName                   |
|------------|--------------|---------------|-----------------------------------|
| 21         | Landscapes   | 210           | [General]                         |
| 21         | Landscapes   | 211           | Aerials                           |
| 21         | Landscapes   | 212           | Arctic / Snow / Ice               |
| 21         | Landscapes   | 213           | Canyon / Ravines                  |
| 21         | Landscapes   | 214           | Caves / Caverns                   |
| 21         | Landscapes   | 215           | Countrysides, Fields, and Meadows |
| 21         | Landscapes   | 216           | Desert / Sand Dunes               |
| 21         | Landscapes   | 217           | Dry Lakes / Flats                 |
| 21         | Landscapes   | 218           | Forests / Wilderness              |
| 21         | Landscapes   | 219           | Jungles / Rainforests             |
| 21         | Landscapes   | 220           | Mountains / Valleys               |
| 21         | Landscapes   | 221           | Plains / Savannahs                |
| 21         | Landscapes   | 222           | Plateau / Mesas                   |
| 21         | Landscapes   | 223           | Rock Formations / Cliffs          |
| 21         | Landscapes   | 224           | Rolling Hills                     |
| 21         | Landscapes   | 225           | Springs / Waterfalls              |

- 10\_en

#### Category 22 – Military

| CategoryID | CategoryName | SubCategoryID | SubCategoryName      |
|------------|--------------|---------------|----------------------|
| 22         | Military     | 226           | [General]            |
| 22         | Military     | 227           | Bases / Housing      |
| 22         | Military     | 228           | Forts / Battlefields |
| 22         | Military     | 229           | Historic             |
| 22         | Military     | 230           | Memorials            |
| 22         | Military     | 231           | Training Facilities  |

# Category 23 – Museums / Exhibits

| CategoryID | CategoryName       | SubCategoryID | SubCategoryName              |
|------------|--------------------|---------------|------------------------------|
| 23         | Museums / Exhibits | 232           | [General]                    |
| 23         | Museums / Exhibits | 233           | Agriculture                  |
| 23         | Museums / Exhibits | 234           | Art / Galleries              |
| 23         | Museums / Exhibits | 235           | Automotive                   |
| 23         | Museums / Exhibits | 236           | Military / Civil War         |
| 23         | Museums / Exhibits | 237           | Nautical / Aviation          |
| 23         | Museums / Exhibits | 238           | Planetariums / Observatories |
| 23         | Museums / Exhibits | 239           | Science / History            |
| 23         | Museums / Exhibits | 240           | Sports / Music               |

#### Category 24 – Parks

| CategoryID | CategoryName | SubCategoryID | SubCategoryName |
|------------|--------------|---------------|-----------------|
| 24         | Parks        | 241           | [General]       |
| 24         | Parks        | 242           | Amusement Parks |
| 24         | Parks        | 243           | Aquariums       |

| 24 | Parks | 244 | Camping / Camp Grounds     |
|----|-------|-----|----------------------------|
| 24 | Parks | 245 | Federal / National Parks   |
| 24 | Parks | 246 | Historic Parks             |
| 24 | Parks | 247 | Nature / Walking / Bike    |
| 24 | Parks | 248 | Nature Preserves           |
| 24 | Parks | 249 | Playground                 |
| 24 | Parks | 250 | State Parks                |
| 24 | Parks | 251 | Town / City / County Parks |
| 24 | Parks | 252 | Water Parks                |
| 24 | Parks | 253 | Zoos / Animal Parks        |

# Category 25 – Prisons / Jails

| CategoryID | CategoryName    | SubCategoryID | SubCategoryName           |
|------------|-----------------|---------------|---------------------------|
| 25         | Prisons / Jails | 254           | [General]                 |
| 25         | Prisons / Jails | 255           | City / County Jails       |
| 25         | Prisons / Jails | 256           | Federal Prisons           |
| 25         | Prisons / Jails | 257           | Juvenile Detention        |
| 25         | Prisons / Jails | 258           | Period Prisons / Historic |
| 25         | Prisons / Jails | 259           | State Penitentiary        |

#### Category 26 – Public Art

| CategoryID | CategoryName | SubCategoryID | SubCategoryName     |
|------------|--------------|---------------|---------------------|
| 26         | Public Art   | 260           | [General]           |
| 26         | Public Art   | 261           | Fountains           |
| 26         | Public Art   | 262           | Murals              |
| 26         | Public Art   | 263           | Sculptures          |
| 26         | Public Art   | 264           | Statues / Monuments |

| CategoryID | CategoryName | SubCategoryID | SubCategoryName        |
|------------|--------------|---------------|------------------------|
| 27         | Religious    | 265           | General                |
| 27         | Religious    | 266           | Chapels                |
| 27         | Religious    | 267           | Churches / Cathedrals  |
| 27         | Religious    | 268           | Missions               |
| 27         | Religious    | 269           | Monestaries / Convents |
| 27         | Religious    | 270           | Shrines                |
| 27         | Religious    | 271           | Synagogues / Temples   |

#### Category 28 – Restaurants / Eateries

| CategoryID | CategoryName           | SubCategoryID | SubCategoryName         |
|------------|------------------------|---------------|-------------------------|
| 28         | Restaurants / Eateries | 272           | [General]               |
| 28         | Restaurants / Eateries | 273           | Bakeries                |
| 28         | Restaurants / Eateries | 274           | Cafes / Coffee Shops    |
| 28         | Restaurants / Eateries | 275           | Cafeterias              |
| 28         | Restaurants / Eateries | 276           | Delis / Pizzerias       |
| 28         | Restaurants / Eateries | 277           | Diners                  |
| 28         | Restaurants / Eateries | 278           | Drive-Ins / Drive-Thrus |
| 28         | Restaurants / Eateries | 279           | Ethnic Restaurants      |
| 28         | Restaurants / Eateries | 280           | Food Stand / Concession |
| 28         | Restaurants / Eateries | 281           | Local Restaurants       |
| 28         | Restaurants / Eateries | 282           | Outdoor / Patio Dining  |
| 28         | Restaurants / Eateries | 283           | Up-Scale Restaurants    |

# Category 29 – Roads / Highways

| CategoryID | CategoryName     | SubCategoryID | SubCategoryName            |
|------------|------------------|---------------|----------------------------|
| 29         | Roads / Highways | 284           | [General]                  |
| 29         | Roads / Highways | 285           | Alleys                     |
| 29         | Roads / Highways | 286           | City Streets               |
| 29         | Roads / Highways | 287           | Cloverleaf / Overpasses    |
| 29         | Roads / Highways | 288           | Coastal Roads              |
| 29         | Roads / Highways | 289           | Cobblestone / Brick        |
| 29         | Roads / Highways | 290           | Dirt Roads                 |
| 29         | Roads / Highways | 291           | Flat / Straight Roads      |
| 29         | Roads / Highways | 292           | Main Streets               |
| 29         | Roads / Highways | 293           | Mountain Roads             |
| 29         | Roads / Highways | 294           | Rest Stops / Pullovers     |
| 29         | Roads / Highways | 295           | Rural / Country Roads      |
| 29         | Roads / Highways | 296           | State Highways             |
| 29         | Roads / Highways | 297           | Toll Booth / Security Gate |
| 29         | Roads / Highways | 298           | Truck Stop / Weigh Station |
| 29         | Roads / Highways | 299           | Tunnels                    |
| 29         | Roads / Highways | 300           | Winding / Curvy Roads      |

# Category 30 – Schools

| CategoryID | CategoryName | SubCategoryID | SubCategoryName       |
|------------|--------------|---------------|-----------------------|
| 30         | Schools      | 301           | [General]             |
| 30         | Schools      | 302           | Arts                  |
| 30         | Schools      | 303           | Elementary Schools    |
| 30         | Schools      | 304           | High Schools          |
| 30         | Schools      | 305           | Historic Schoolhouses |

| 30 | Schools | 306 | Middle Schools            |
|----|---------|-----|---------------------------|
| 30 | Schools | 307 | Nursery / PreSchools      |
| 30 | Schools | 308 | Private / Charter Schools |
| 30 | Schools | 309 | Religious / Parochial     |
| 30 | Schools | 310 | Technical / Trade Schools |
| 30 | Schools | 311 | Universities / Colleges   |

# Category 31 – Sports

| CategoryID | CategoryName | SubCategoryID | SubCategoryName            |
|------------|--------------|---------------|----------------------------|
| 31         | Sports       | 312           | [General]                  |
| 31         | Sports       | 313           | Arenas / Stadiums          |
| 31         | Sports       | 314           | Athletic Clubs & Gyms      |
| 31         | Sports       | 315           | Baseball / Softball Fields |
| 31         | Sports       | 316           | Basketball Courts          |
| 31         | Sports       | 317           | Billiards / Pool Halls     |
| 31         | Sports       | 318           | Bowling Alleys             |
| 31         | Sports       | 319           | Boxing Rings               |
| 31         | Sports       | 320           | Climbing                   |
| 31         | Sports       | 321           | Firing / Archery Ranges    |
| 31         | Sports       | 322           | Football Fields            |
| 31         | Sports       | 323           | Golf Courses               |
| 31         | Sports       | 324           | Gymnastics                 |
| 31         | Sports       | 325           | Hockey / Skating Rinks     |
| 31         | Sports       | 326           | Horse Tracks / Equestrian  |
| 31         | Sports       | 327           | Karate Gym / Dojo          |
| 31         | Sports       | 328           | Mini Golf / Driving Range  |
| 31         | Sports       | 329           | Rodeo Arenas               |
| 31         | Sports       | 330           | Skate Parks / Bike         |

| 31 | Sports | 331 | Skiing         |
|----|--------|-----|----------------|
| 31 | Sports | 332 | Swimming Pools |
| 31 | Sports | 333 | Tennis Courts  |
| 31 | Sports | 334 | Track & Field  |

# Category 32 – Stores / Shops

| CategoryID | CategoryName   | SubCategoryID | SubCategoryName               |
|------------|----------------|---------------|-------------------------------|
| 32         | Stores / Shops | 335           | [General]                     |
| 32         | Stores / Shops | 336           | Antiques                      |
| 32         | Stores / Shops | 337           | Bait & Tackle                 |
| 32         | Stores / Shops | 338           | Bookstores                    |
| 32         | Stores / Shops | 339           | Boutiques / Crafts / Gifts    |
| 32         | Stores / Shops | 340           | Computer / Electronics        |
| 32         | Stores / Shops | 341           | Convenience Stores            |
| 32         | Stores / Shops | 342           | Department Stores             |
| 32         | Stores / Shops | 343           | Drug Stores / Pharmacies      |
| 32         | Stores / Shops | 344           | Flea Markets                  |
| 32         | Stores / Shops | 345           | Florists                      |
| 32         | Stores / Shops | 346           | General Stores / Hardware     |
| 32         | Stores / Shops | 347           | Groceries / Supermarkets      |
| 32         | Stores / Shops | 348           | Hobbies / Toys                |
| 32         | Stores / Shops | 349           | Jewelry                       |
| 32         | Stores / Shops | 350           | Malls / Strip Malls / Outlets |
| 32         | Stores / Shops | 351           | Music / Video / DVD           |
| 32         | Stores / Shops | 352           | Outdoor / Farmers' Market     |
| 32         | Stores / Shops | 353           | Shopping Districts            |
| 32         | Stores / Shops | 354           | Sporting Goods                |
| 32         | Stores / Shops | 355           | Thrift / Goodwill             |

| 32 | Stores / Shops | 356 | Wine / Liquor |
|----|----------------|-----|---------------|

# Category 33 – Studios / Sets

| CategoryID | CategoryName   | SubCategoryID | SubCategoryName                |
|------------|----------------|---------------|--------------------------------|
| 33         | Studios / Sets | 357           | [General]                      |
| 33         | Studios / Sets | 358           | Digital / Video Production     |
| 33         | Studios / Sets | 359           | Motion Pictures / Sound Stages |
| 33         | Studios / Sets | 360           | Performance Studios            |
| 33         | Studios / Sets | 361           | Sets / Backlots                |
| 33         | Studios / Sets | 362           | Sound Recording Studios        |
| 33         | Studios / Sets | 363           | Television Stations            |

#### Category 34 – Trains / Railroads

| CategoryID | CategoryName       | SubCategoryID | SubCategoryName              |
|------------|--------------------|---------------|------------------------------|
| 34         | Trains / Railroads | 364           | [General]                    |
| 34         | Trains / Railroads | 365           | Bridges / Tunnels            |
| 34         | Trains / Railroads | 366           | Rail Yards / Freight Yards   |
| 34         | Trains / Railroads | 367           | Tracks / Junctions / Sidings |
| 34         | Trains / Railroads | 368           | Train Stations / Depots      |
| 34         | Trains / Railroads | 369           | Trains                       |

#### Category 35 – Tribal / Native American Lands

| CategoryID | CategoryName                   | SubCategoryID | SubCategoryName |
|------------|--------------------------------|---------------|-----------------|
| 35         | Tribal / Native American Lands | 370           | [General]       |

# **Location Style**

| StyleID | Standard Style Values       |
|---------|-----------------------------|
| 460     | Antebellum                  |
| 468     | Architectural               |
| 461     | Art Deco                    |
| 462     | Arts & Crafts / Bungalow    |
| 463     | Beaux Arts                  |
| 464     | Brownstone                  |
| 465     | Cape Cod                    |
| 466     | Colonial                    |
| 459     | Contemporary / 21st Century |
| 467     | English Cottage             |
| 469     | English Tudor               |
| 470     | Federal                     |
| 471     | Foursquare                  |
| 472     | Frank Lloyd Wright          |
| 473     | French Country              |
| 475     | Georgian                    |
| 476     | Gothic                      |
| 477     | Government                  |
| 478     | Italianate                  |
| 479     | Mission                     |
| 480     | Oriental / Asian            |
| 451     | Period 1800s / Civil War    |
| 452     | Period 1920s – 1930s        |
| 453     | Period 1940s / WWII         |
| 454     | Period 1950s                |
| 455     | Period 1960s                |

| 456 | Period 1970s            |
|-----|-------------------------|
| 457 | Period 1980s            |
| 458 | Period 1990s            |
| 481 | Ranch                   |
| 482 | Saltbox                 |
| 483 | Spanish / Mediterranean |
| 486 | Victorian               |
| 487 | Western                 |
|     |                         |

# **Crew Categories & Subcategories**

| CATID | CATEGORY       | SUBCATID | SUBCATEGORY                               | SORT |
|-------|----------------|----------|-------------------------------------------|------|
| 1     | Accounting     | 2        | Assistant                                 | 4    |
| 1     | Accounting     | 3        | Payroll                                   | 3    |
| 1     | Accounting     | 4        | Production Accountant                     | 1    |
| 1     | Accounting     | 5        | Production Accountant Assistant           | 2    |
| 2     | Acting         | 800      | Acting Coach                              |      |
| 2     | Acting         | 801      | Choreographer                             |      |
| 2     | Acting         | 7        | Coach                                     | 1    |
| 2     | Acting         | 802      | Dialect Coach                             |      |
| 2     | Acting         | 803      | Technical Advisor / Historical Researcher |      |
| 3     | Art Department | 9        | Art Department Coordinator                | 6    |
| 3     | Art Department | 10       | Art Director                              | 3    |
| 3     | Art Department | 310      | Assistant Art Director                    | 4    |
| 3     | Art Department | 11       | Clearances – Product Placement            | 9    |
| 3     | Art Department | 12       | Graphic Artist                            | 7    |
| 3     | Art Department | 13       | Production Designer – Commercial & Other  | 2    |
| 3     | Art Department | 804      | Production Designer – Feature & TV        |      |
| 3     | Art Department | 14       | Production Designer – Feature & TV        | 1    |

| 3 | Art Department | 15  | Set Designer                                 | 5 |
|---|----------------|-----|----------------------------------------------|---|
| 3 | Art Department | 16  | Storyboard Artist                            | 8 |
| 5 | Camera         | 805 | 1st Assistant Camera                         |   |
| 5 | Camera         | 806 | 2nd Assistant Camera                         |   |
| 5 | Camera         | 807 | Aerial Operator                              |   |
| 5 | Camera         | 808 | Camera Loader                                |   |
| 5 | Camera         | 809 | Camera Operator                              |   |
| 5 | Camera         | 731 | Digital Imaging Tech                         | 9 |
| 5 | Camera         | 22  | Director of Photography – Commercial & Other | 2 |
| 5 | Camera         | 810 | Director of Photography – Feature & TV       |   |
| 5 | Camera         | 23  | Director of Photography – Feature & TV       | 1 |
| 5 | Camera         | 24  | First Assistant                              | 5 |
| 5 | Camera         | 25  | Jib Operator                                 | 8 |
| 5 | Camera         | 26  | Loader                                       | 7 |
| 5 | Camera         | 27  | Operator                                     | 3 |
| 5 | Camera         | 28  | Operator – Steadicam                         | 4 |
| 5 | Camera         | 29  | Second Assistant                             | 6 |
| 5 | Camera         | 811 | Steadicam Operator                           |   |
| 5 | Camera         | 812 | Still Photographer                           |   |
| 6 | Casting        | 31  | Assistant                                    | 3 |
| 6 | Casting        | 813 | Casting Assistant / Associate                |   |
| 6 | Casting        | 814 | Casting Director – Extras                    |   |
| 6 | Casting        | 815 | Casting Director – Principals                |   |
| 6 | Casting        | 32  | Director – Extras                            | 2 |
| 6 | Casting        | 33  | Director – Principals                        | 1 |
| 7 | Catering       | 35  | Assistant                                    | 2 |
| 7 | Catering       | 36  | Caterer                                      | 1 |
| 8 | Choreographers | 38  | Choreographer                                | 1 |
| 9 | Construction   | 816 | Builders                                     |   |

| 9  | Construction       | 40  | Buyer                      | 7 |
|----|--------------------|-----|----------------------------|---|
| 9  | Construction       | 817 | Buyer                      |   |
| 9  | Construction       | 818 | Carpenter                  |   |
| 9  | Construction       | 41  | Coordinator                | 1 |
| 9  | Construction       | 42  | Fabricator & Welder        | 6 |
| 9  | Construction       | 43  | Foreman                    | 2 |
| 9  | Construction       | 44  | Laborer                    | 4 |
| 9  | Construction       | 819 | Laborer                    |   |
| 9  | Construction       | 820 | Metal Fabricators          |   |
| 9  | Construction       | 45  | Plasterer                  | 5 |
| 9  | Construction       | 821 | Plasterer                  |   |
| 9  | Construction       | 46  | Prop Maker                 | 3 |
| 9  | Construction       | 822 | Prop Maker                 |   |
| 10 | Costume / Wardrobe | 49  | Assistant                  | 8 |
| 10 | Costume / Wardrobe | 47  | Assistant Costume Designer | 2 |
| 10 | Costume / Wardrobe | 823 | Assistant Wardrobe Stylist |   |
| 10 | Costume / Wardrobe | 50  | Costume Designer           | 1 |
| 10 | Costume / Wardrobe | 51  | Costumer                   | 6 |
| 10 | Costume / Wardrobe | 52  | Key Costumer               | 4 |
| 10 | Costume / Wardrobe | 53  | Seamstress                 | 9 |
| 10 | Costume / Wardrobe | 54  | Set Assistant              | 7 |
| 10 | Costume / Wardrobe | 55  | Set Costumer               | 5 |
| 10 | Costume / Wardrobe | 56  | Supervisor                 | 3 |
| 10 | Costume / Wardrobe | 824 | Wardrobe Stylist / Buyer   |   |
| 10 | Costume / Wardrobe | 825 | Wardrobe Supervisor        |   |
| 11 | Craft Services     | 58  | Assistant                  | 2 |
| 11 | Craft Services     | 59  | Craft Service              | 1 |
| 12 | Dialect Coach      | 61  | Dialect Coach              | 1 |
| 13 | Directors          | 826 | 1st Assistant Director     |   |

| 13 | Directors             | 827 | 2nd Assistant Director             |   |
|----|-----------------------|-----|------------------------------------|---|
| 13 | Directors             | 828 | Assistant Director                 |   |
| 13 | Directors             | 63  | Commercial & Other                 | 2 |
| 13 | Directors             | 829 | Director – Commercial & Other      |   |
| 13 | Directors             | 830 | Director – Corporate & Industrial  |   |
| 13 | Directors             | 831 | Director – Feature & TV            |   |
| 13 | Directors             | 64  | Feature & TV                       | 1 |
| 13 | Directors             | 832 | Second second                      |   |
| 13 | Directors             | 833 | Technical Director                 |   |
| 14 | Editing               | 66  | Assistant                          | 2 |
| 14 | Editing               | 67  | Editor                             | 1 |
| 15 | Electric and Lighting | 69  | Best Boy                           | 2 |
| 15 | Electric and Lighting | 834 | Best Boy Electric                  |   |
| 15 | Electric and Lighting | 70  | Dimmer Board Operator              | 6 |
| 15 | Electric and Lighting | 303 | Electrician                        | 3 |
| 15 | Electric and Lighting | 835 | Electrician / Set Light Technician |   |
| 15 | Electric and Lighting | 71  | Gaffer                             | 1 |
| 15 | Electric and Lighting | 72  | Generator Operator                 | 5 |
| 15 | Electric and Lighting | 836 | Lighting Designer                  |   |
| 15 | Electric and Lighting | 837 | Rigging Electric                   |   |
| 15 | Electric and Lighting | 73  | Rigging Gaffer                     | 4 |
| 16 | Food Stylists         | 75  | Food Stylist                       | 1 |
| 17 | Greensman             | 77  | Assistant                          | 2 |
| 17 | Greensman             | 78  | Greensman                          | 1 |
| 18 | GRIPs                 | 80  | Best Boy                           | 2 |
| 18 | GRIPs                 | 838 | Crane / Jib Operator               |   |
| 18 | GRIPs                 | 81  | Crane Operator                     | 6 |
| 18 | GRIPs                 | 82  | Dolly Grip                         | 3 |
| 18 | GRIPs                 | 83  | Grip                               | 4 |

| 18   | GRIPs     | 84  | Кеу                         | 1 |
|------|-----------|-----|-----------------------------|---|
| 18   | GRIPs     | 839 | Key Grip                    |   |
| 18   | GRIPs     | 85  | Rigging Grip                | 5 |
| 19   | Hair      | 88  | Assistant                   | 3 |
| 19   | Hair      | 840 | Assistant Hair Stylist      |   |
| 19   | Hair      | 89  | Head of Department          | 1 |
| 19   | Hair      | 841 | Key Hair Stylist            |   |
| 1983 | Interns   | 842 | All Other Departments       |   |
| 1983 | Interns   | 843 | Art Departments             |   |
| 1983 | Interns   | 844 | Construction                |   |
| 1983 | Interns   | 845 | Extras Casting              |   |
| 1983 | Interns   | 846 | Locations                   |   |
| 1983 | Interns   | 847 | Office                      |   |
| 1983 | Interns   | 848 | Set                         |   |
| 1983 | Interns   | 849 | Wardrobe                    |   |
| 20   | Locations | 91  | Assistant                   | 3 |
| 20   | Locations | 850 | Assistant Locations Manager |   |
| 20   | Locations | 92  | Assistant Manager           | 2 |
| 20   | Locations | 86  | Key Stylist                 | 2 |
| 20   | Locations | 851 | Location Manager            |   |
| 20   | Locations | 852 | Location Scout              |   |
| 20   | Locations | 853 | Locations Support Services  |   |
| 20   | Locations | 93  | Manager                     | 1 |
| 20   | Locations | 94  | Scout                       | 4 |
| 21   | Make-Up   | 96  | Assistant                   | 4 |
| 21   | Make-Up   | 854 | Assistant Make-Up           |   |
| 21   | Make-Up   | 97  | Head of Department          | 1 |
| 21   | Make-Up   | 98  | Key Artist                  | 2 |
| 21   | Make-Up   | 855 | Key Make-Up Artist          |   |

| 21 | Make-Up                     | 99  | Special Effects                   | 3 |
|----|-----------------------------|-----|-----------------------------------|---|
| 22 | Marine Services             | 101 | Marine Assistant                  | 3 |
| 22 | Marine Services             | 102 | Marine Coordinator                | 1 |
| 22 | Marine Services             | 103 | Marine Safety                     | 2 |
| 23 | Medics                      | 105 | Paramedic                         | 1 |
| 24 | Model Makers                | 107 | Miniatures                        | 1 |
| 25 | Music                       | 109 | Composer                          | 1 |
| 25 | Music                       | 110 | Writer                            | 2 |
| 26 | Painters                    | 112 | Foreman                           | 2 |
| 26 | Painters                    | 113 | Lead Scenic                       | 1 |
| 26 | Painters                    | 856 | Paint Foreman                     |   |
| 26 | Painters                    | 114 | Scenic Painter                    | 3 |
| 26 | Painters                    | 857 | Set Painter                       |   |
| 26 | Painters                    | 115 | Sign Writer                       | 4 |
| 27 | Personal Assistants         | 117 | Personal Assistant                | 1 |
| 28 | Post Production Supervisors | 119 | Post Production Supervisor        | 1 |
| 29 | Producers                   | 858 | Assistant Producer                |   |
| 29 | Producers                   | 859 | Associate Producer                |   |
| 29 | Producers                   | 121 | Commercial & Other                | 2 |
| 29 | Producers                   | 122 | Feature & TV                      | 1 |
| 29 | Producers                   | 860 | Line Producer                     |   |
| 29 | Producers                   | 861 | Producer – Commercial & Other     |   |
| 29 | Producers                   | 862 | Producer – Corporate & Industrial |   |
| 29 | Producers                   | 863 | Producer – Feature & TV           |   |
| 29 | Producers                   | 314 | Producer's Assistant              | 3 |
| 29 | Producers                   | 864 | Production Supervisor             |   |
| 29 | Producers                   | 865 | UPM / Production Manager          |   |
| 30 | Production Assistants       | 124 | All Other Departments             | 4 |
| 30 | Production Assistants       | 866 | Art Department                    |   |

| 30 | Production Assistants | 867         | Construction                             |   |
|----|-----------------------|-------------|------------------------------------------|---|
| 30 | Production Assistants | 868         | Extras Casting                           |   |
| 30 | Production Assistants | 125 Key Set | 1                                        |   |
| 30 | Production Assistants | 869         | Locations                                |   |
| 30 | Production Assistants | 126         | Office                                   | 3 |
| 30 | Production Assistants | 127         | Set                                      | 2 |
| 30 | Production Assistants | 870         | Wardrobe                                 |   |
| 31 | Production Managers   | 129         | Commercial & Other                       | 2 |
| 31 | Production Managers   | 871         | Feature & TV                             |   |
| 31 | Production Managers   | 130         | Feature & TV                             | 1 |
| 32 | Production Office     | 132         | Assistant Coordinator                    | 2 |
| 32 | Production Office     | 872         | Assistant Coordinator / APOC             |   |
| 32 | Production Office     | 873         | Assistant to Producer, Director or Actor |   |
| 32 | Production Office     | 133         | Coordinator                              | 1 |
| 32 | Production Office     | 874         | Coordinator / POC                        |   |
| 32 | Production Office     | 875         | Projectionist / Dailies                  |   |
| 32 | Production Office     | 135         | Secretary                                | 4 |
| 32 | Production Office     | 136         | Travel Coordinator                       | 3 |
| 34 | Property              | 876         | Armorer / Props Weapons                  |   |
| 34 | Property              | 140         | Assistant                                | 3 |
| 34 | Property              | 141         | Assistant Prop Master                    | 2 |
| 34 | Property              | 138         | Production Supervisor                    | 1 |
| 34 | Property              | 142         | Prop Master                              | 1 |
| 34 | Property              | 144         | Unit Publicist                           | 1 |
| 36 | Script                | 146         | Screen Writer                            | 3 |
| 36 | Script                | 147         | Script Revisionist                       | 2 |
| 36 | Script                | 148         | Script Supervisor                        | 1 |
| 36 | Script                | 877         | Scriptwriter – Corporate & Industrial    |   |
| 38 | Set Decoration        | 156         | Boom Operator                            | 2 |

| 37 | Set Decoration                   | 149 | Buyer                   | 2 |
|----|----------------------------------|-----|-------------------------|---|
| 37 | Set Decoration                   | 151 | Leadman                 | 3 |
| 37 | Set Decoration                   | 152 | On Set Dresser          | 5 |
| 37 | Set Decoration                   | 153 | Set Decorator           | 1 |
| 37 | Set Decoration                   | 154 | Set Dresser             | 4 |
| 38 | Sound                            | 878 | Boom Operator           |   |
| 38 | Sound                            | 157 | Cable Puller            | 3 |
| 38 | Sound                            | 158 | Designer                | 4 |
| 38 | Sound                            | 159 | Mixer                   | 1 |
| 38 | Sound                            | 879 | Studio Engineer         |   |
| 39 | Special Effects / Visual Effects | 880 | Artist                  |   |
| 39 | Special Effects / Visual Effects | 161 | Coordinator             | 1 |
| 39 | Special Effects / Visual Effects | 162 | Foreman                 | 2 |
| 39 | Special Effects / Visual Effects | 881 | Make-Up / Prosthetics   |   |
| 39 | Special Effects / Visual Effects | 882 | Pyrotechnics            |   |
| 39 | Special Effects / Visual Effects | 163 | Technician              | 3 |
| 40 | Still Photography                | 165 | Still Photographer      | 1 |
| 41 | Stunts                           | 167 | Coordinator             | 1 |
| 41 | Stunts                           | 883 | Stunt Coordinator       |   |
| 41 | Stunts                           | 884 | Stunt Utility           |   |
| 41 | Stunts                           | 168 | Utility                 | 2 |
| 42 | Transportation                   | 170 | Captain                 | 2 |
| 42 | Transportation                   | 171 | Coordinator             | 1 |
| 42 | Transportation                   | 172 | Driver                  | 4 |
| 42 | Transportation                   | 885 | Driver                  |   |
| 42 | Transportation                   | 173 | Office Coordinator      | 3 |
| 42 | Transportation                   | 174 | Picture Car Coordinator | 5 |
| 43 | Tutors                           | 176 | Studio Teacher          | 2 |
| 43 | Tutors                           | 177 | Tutor                   | 1 |

| 43 | Tutors    | 179 | Video Assist                | 2 |
|----|-----------|-----|-----------------------------|---|
| 44 | Video     | 886 | Video Assist                |   |
| 44 | Video     | 887 | Video Camera Operator – Eng |   |
| 44 | Video     | 888 | Video Camera Operator – HD  |   |
| 44 | Video     | 180 | Video Playback              | 3 |
| 44 | Video     | 181 | Videographer HD             | 1 |
| 44 | Video     | 890 | VTR Operator                |   |
| 45 | Wranglers | 183 | Assistant                   | 2 |
| 45 | Wranglers | 184 | Handler & Trainer           | 1 |